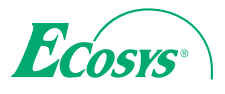

 $\ge$  PRINT  $\ge$  COPY  $\ge$  SCAN

**ECOSYS M2030dn ECOSYS M2035dn**

q **PRINT** q **COPY** q **SCAN** q **FAX**

**ECOSYS M2530dn ECOSYS M2535dn**

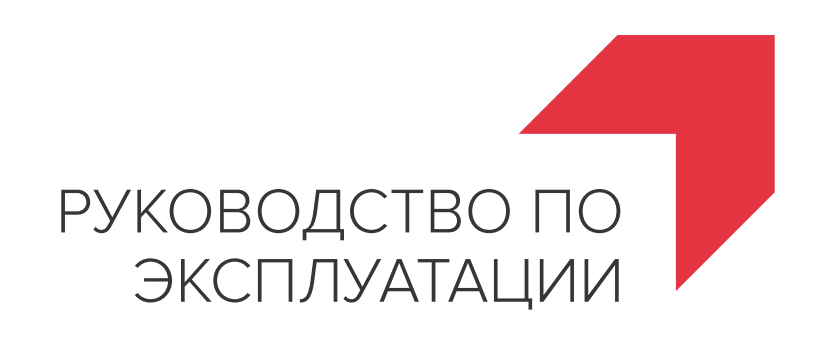

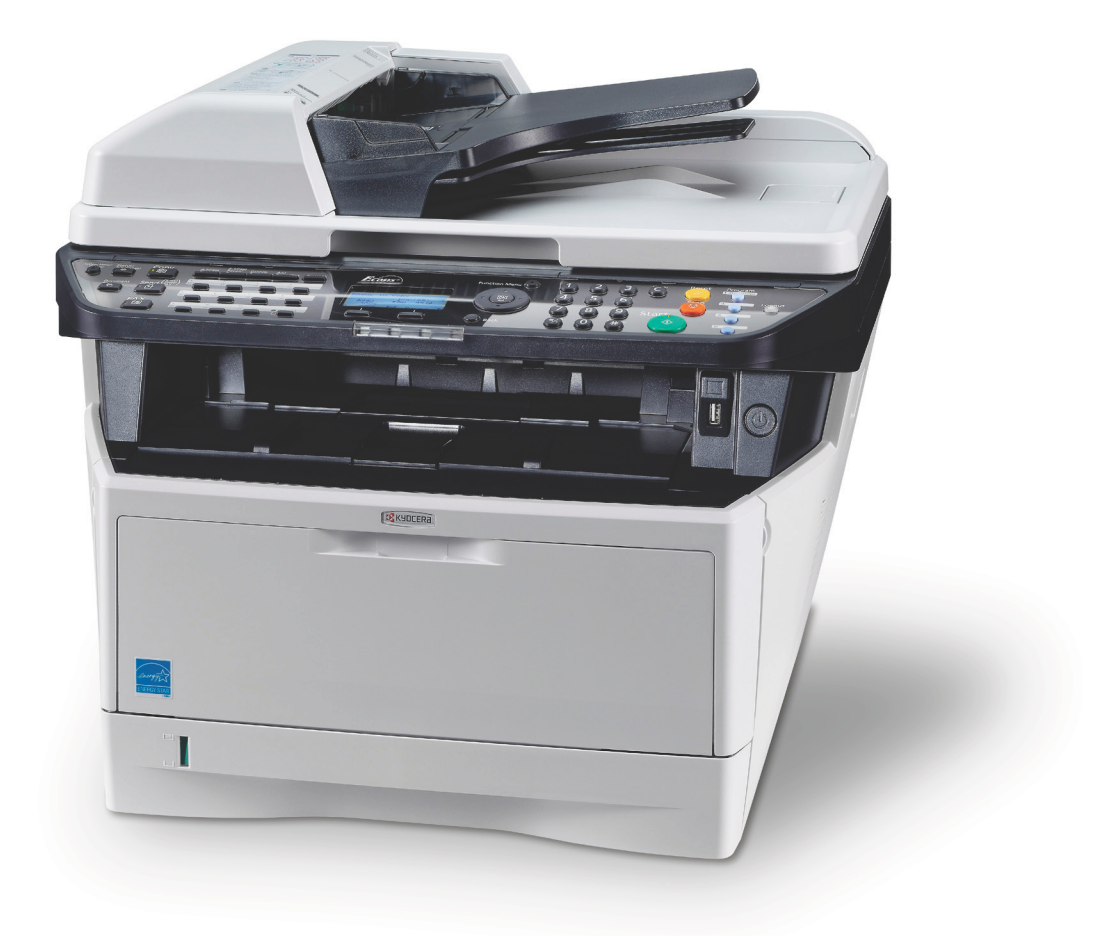

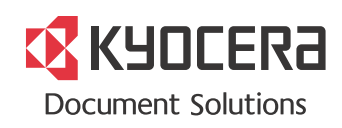

#### **Введение**

#### **Спасибо Вам за покупку ECOSYS M2030dn/ECOSYS M2530dn/ECOSYS M2035dn/ECOSYS M2535dn.**

Настоящее руководство содержит сведения по эксплуатации и техобслуживанию аппарата, а также описание несложных действий по устранению возникающих неполадок и поддержанию аппарата в исправном состоянии.

Ознакомьтесь с данным руководством по эксплуатации перед началом работы с аппаратом и храните его под рукой в качестве справочника.

Мы рекомендуем использовать наши фирменные расходные материалы.Пожалуйста, примите во внимание, что в случае если пользователь решит использовать неоригинальный (контрафактный или совместимый) тонер, то мы не гарантируем надлежащую работу устройства. Мы не проводили тестирования тонеров, изготовленных другими производителями, в связи с чем мы не можем достоверно утверждать, что тот или иной тонер, изготовленный другим производителем, совместим с нашей продукцией. Мы рекомендуем использовать оригинальный тонер, как указано в Руководстве пользователя, прилагаемом к устройству. Использование неоригинального (контрафактного или совместимого) тонера может привести к повреждению устройства. Подобное повреждение может повлиять на условия гарантии и повлечь дополнительные расходы для пользователя в связи со снятием таких устройств с гарантийного ремонта. Кроме того, использование контрафактного тонера – это поддержка незаконной деятельности недобросовестных производителей, действующих с нарушением законов Российской Федерации. Просим принять во внимание настоящую информацию о рисках, связанных с использованием неоригинального тонера.

Наличие этикетки, изображенной на рисунке, означает, что расходные материалы принадлежат нашей товарной марке.

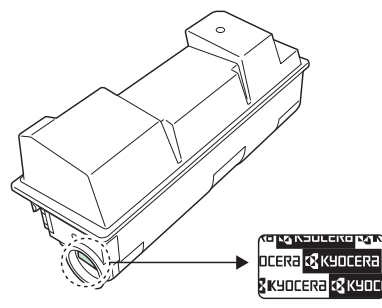

В данное руководство по эксплуатации также входят инструкции для моделей ECOSYS M2030dn/PN. В данном руководстве по эксплуатации модели ECOSYS M2030dn/ECOSYS M2530dn далее будут именоваться моделями со скоростью печати 30 стр/мин, а модели ECOSYS M2035dn/ECOSYS M2535dn моделями со скоростью печати 35 стр/мин. Модель со скоростью печати 30 стр/мин может не поступать в продажу в некоторых регионах.

## **Прилагаемые руководства**

В комплект поставки аппарата входят следующие руководства. Обращайтесь к ним по мере необходимости.

#### **Quick Installation Guide**

Описывает часто используемые операции, удобные операции, плановое обслуживание, поиск и устранение неисправностей.

#### **Safety Guide**

Предоставляет информацию по безопасности и предостережения относительно установки и эксплуатации аппарата. Обязательно прочитайте это руководство перед использованием данного аппарата.

#### **Safety Guide (ECOSYS M2030dn/ECOSYS M2530dn/ECOSYS M2035dn/ECOSYS M2535dn)**

Описывает место для установки аппарата, этикетки с предостережениями и другую информацию. Обязательно прочитайте это руководство перед использованием данного аппарата.

### **DVD (Product Library)**

#### **Руководство по эксплуатации (данный документ)**

В данном руководстве приведено описание процедур загрузки бумаги, простого копирования, печати и сканирования, а также поиска и устранения неисправностей.

#### **Руководство по эксплуатации факса**

Описывает эксплуатацию факса, проверку результатов передачи, печать отчетов и использование сетевого факса.

**Command Center User Guide Printer Driver User Guide Network FAX Driver Operation Guide KYOCERA Net Viewer User Guide KYOCERA Net Direct Print Operation Guide PRESCRIBE Commands Technical Reference PRESCRIBE Commands Command Reference**

# **Условные обозначения по технике безопасности в этом руководстве**

Специальные предупреждающие символы в разделах настоящего руководства и на компонентах аппарата призваны обратить внимание пользователя на возможную опасность как для него самого, так и для других людей и окружающих объектов, связанную с эксплуатацией данного аппарата, а также помочь обеспечить правильную и безопасную его эксплуатацию. Символы и их описания приведены ниже.

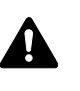

**ПРЕДУПРЕЖДЕНИЕ**: Предупреждает о вероятности тяжелой травмы или даже летального исхода при недостаточном внимании или несоблюдении соответствующих правил.

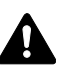

**ВНИМАНИЕ**: Предупреждает о вероятности травмы или механического повреждения при недостаточном внимании или несоблюдении соответствующих правил.

## **Символы**

Символ  $\triangle$  показывает, что соответствующий раздел включает в себя предупреждения относительно безопасности. Знаки внутри символа призваны привлечь внимание пользователя.

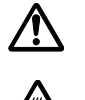

.... [Общее предупреждение]

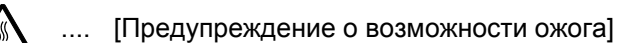

Символ  $\Diamond$  указывает, что соответствующий раздел содержит информацию о запрещенных действиях. Внутри символа приводится условное обозначение запрещенного действия.

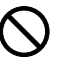

.... [Предупреждение о запрещенном действии]

.... [Разборка запрещена]

Символ • указывает, что соответствующий раздел содержит информацию о действиях, которые должны быть выполнены. Внутри символа приводится условное обозначение обязательного действия.

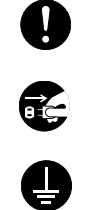

.... [Уведомление об обязательном действии]

.... [Выньте вилку питания из сетевой розетки]

.... [Обязательно подключайте аппарат <sup>к</sup> сетевой розетке <sup>с</sup> заземлением]

В случае, если предупреждения по технике безопасности в данном руководстве напечатаны неразборчиво или в случае потери самого руководства, обратитесь к представителю сервисной службы и закажите новое руководство (услуга платная).

**ПРИМЕЧАНИЕ:** Оригинал, имеющий близкое сходство с банковским билетом, может в некоторых необычных случаях копироваться неправильно, так как данный аппарат имеет специальную функцию предотвращения изготовления подделок.

# **Cодержание**

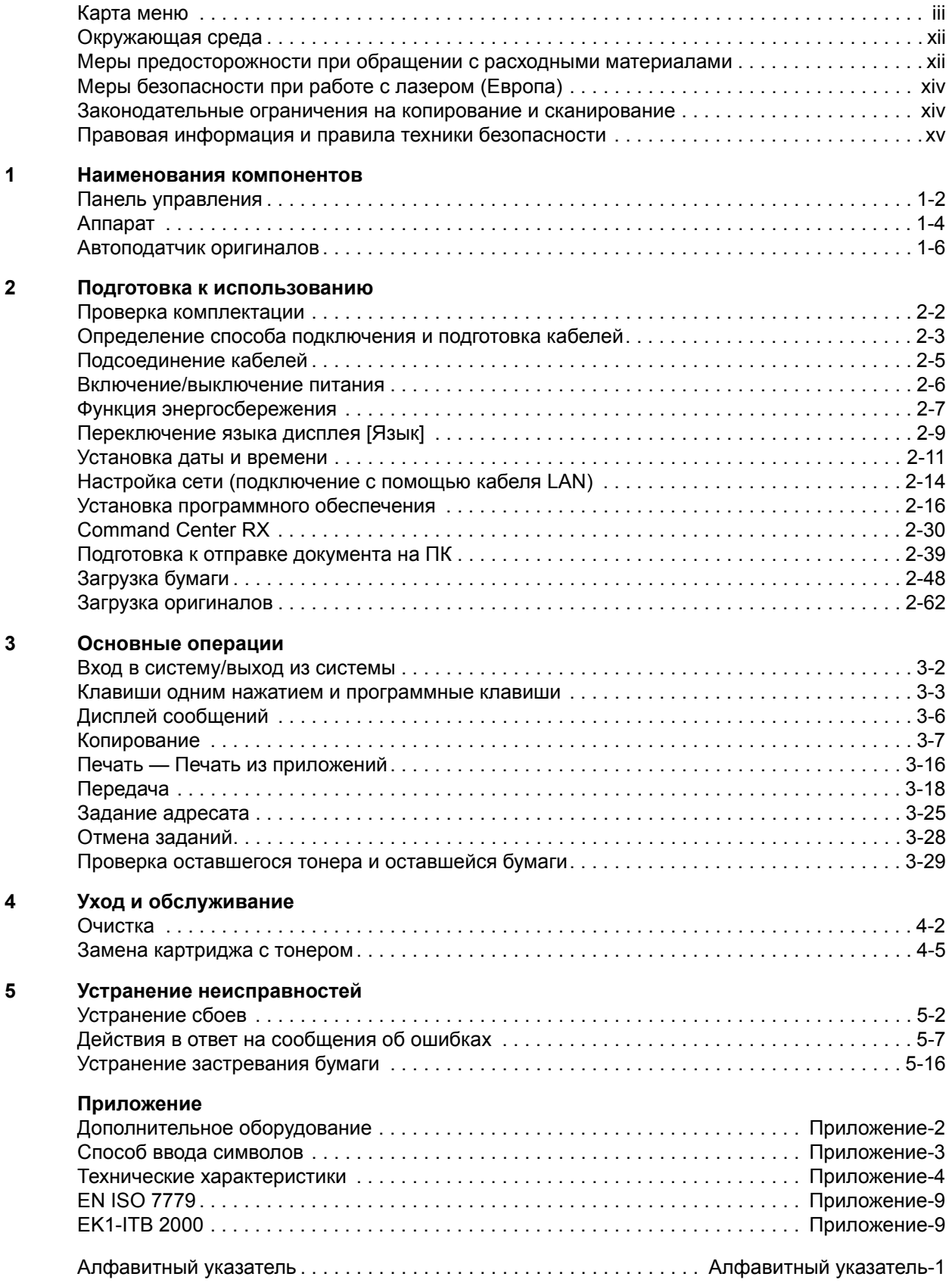

# <span id="page-5-0"></span>**Карта меню**

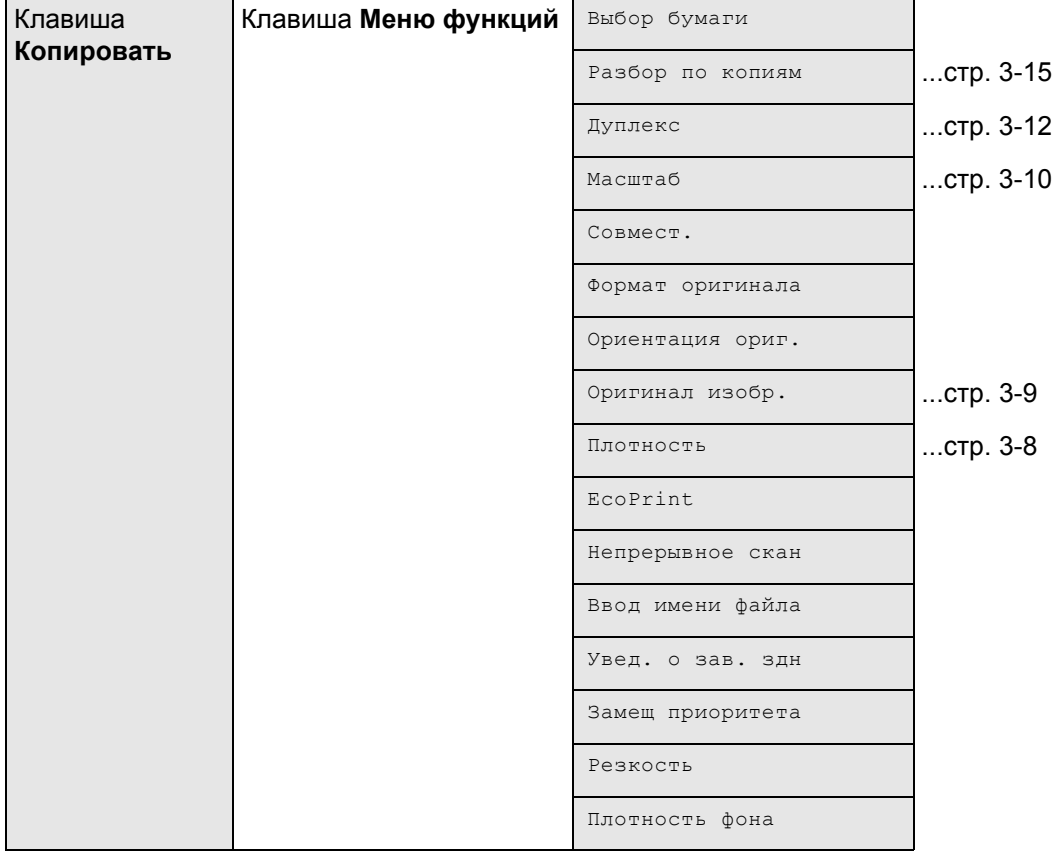

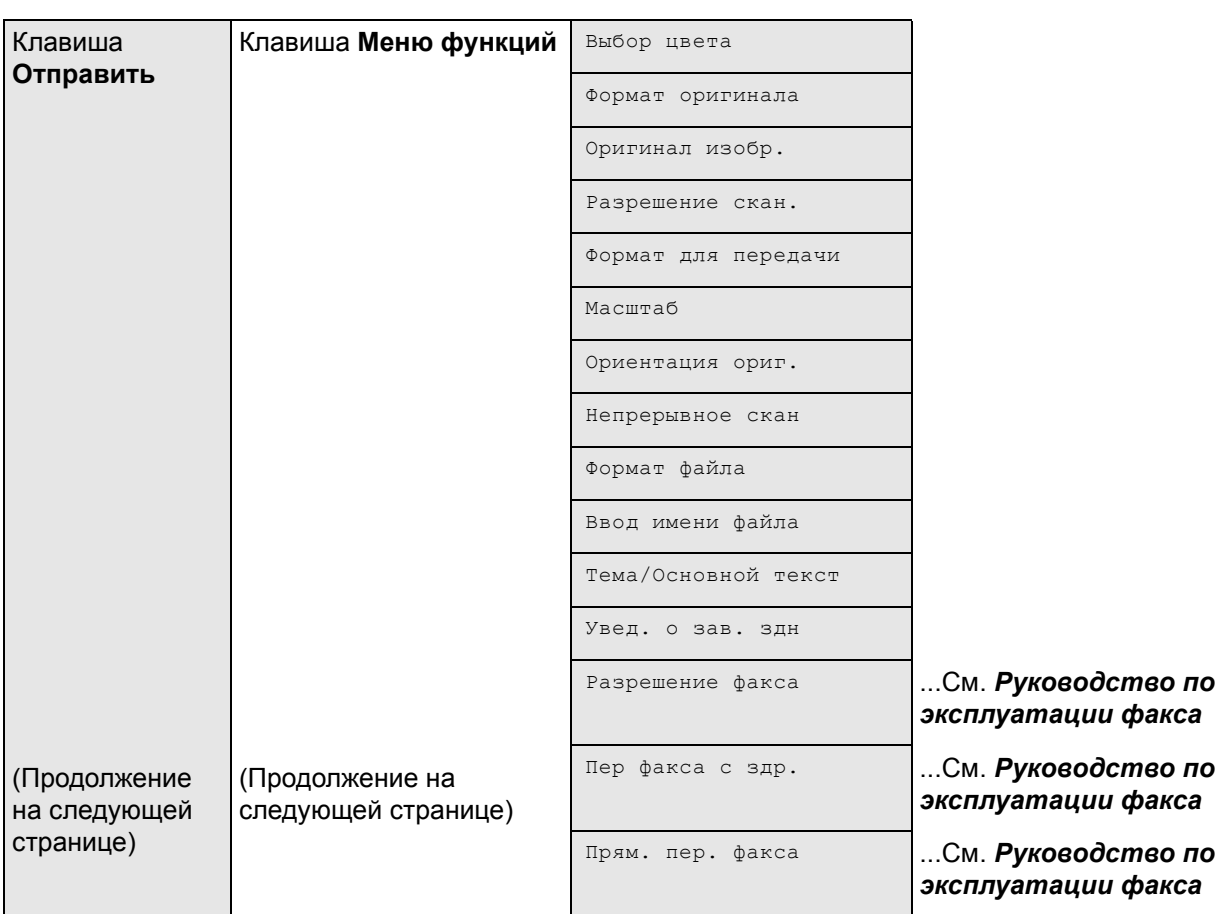

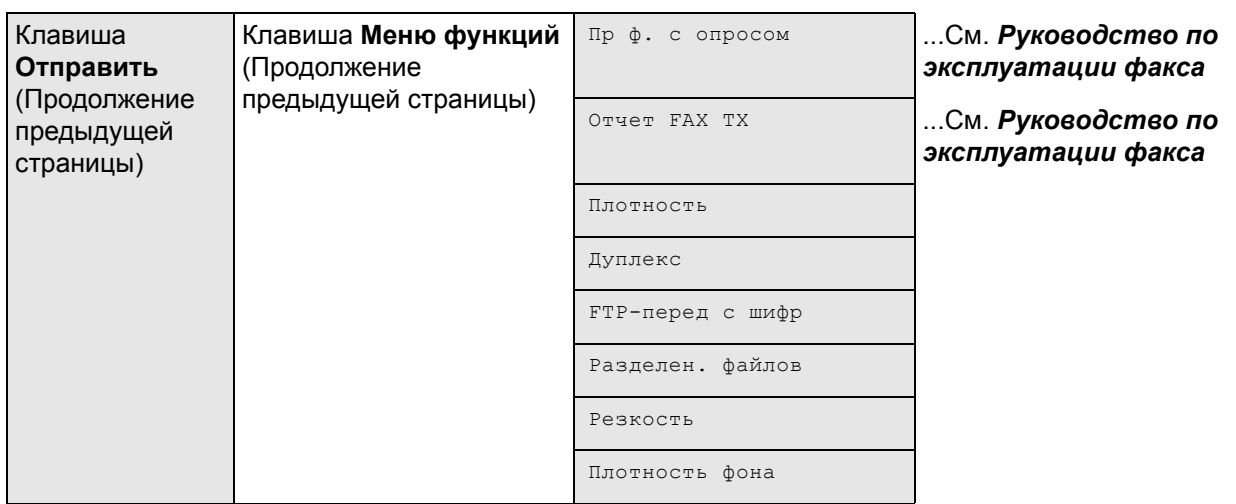

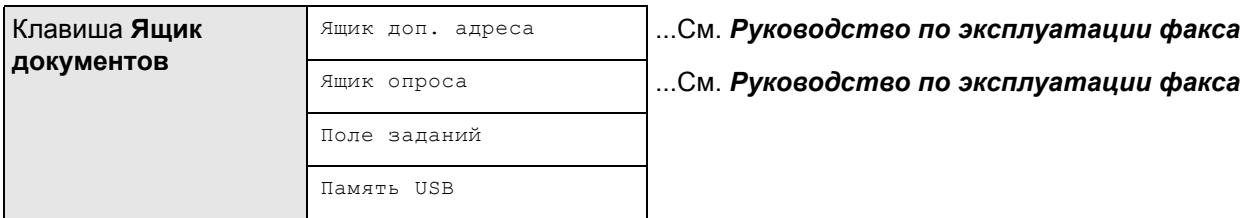

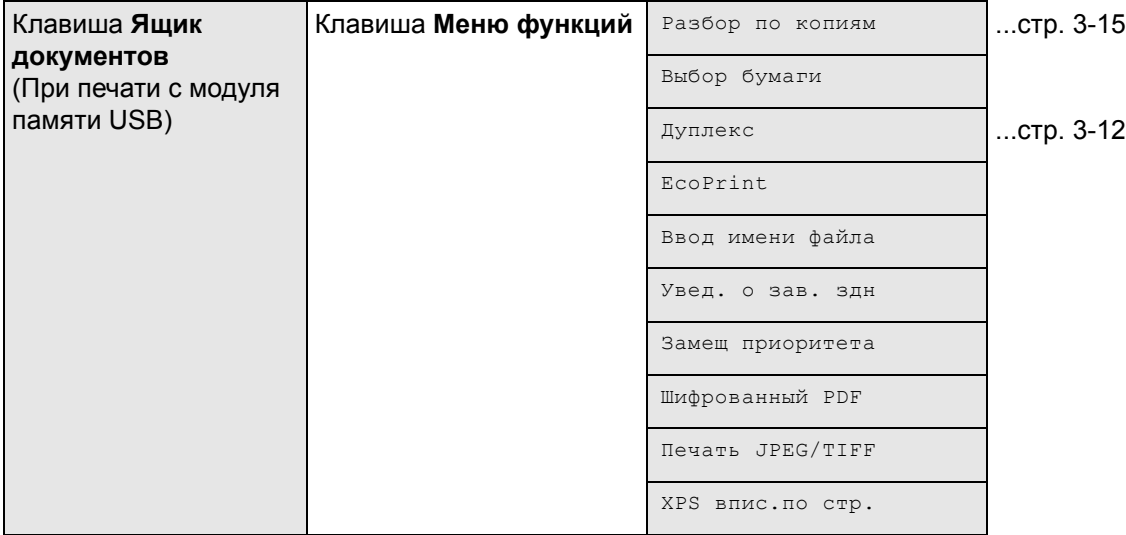

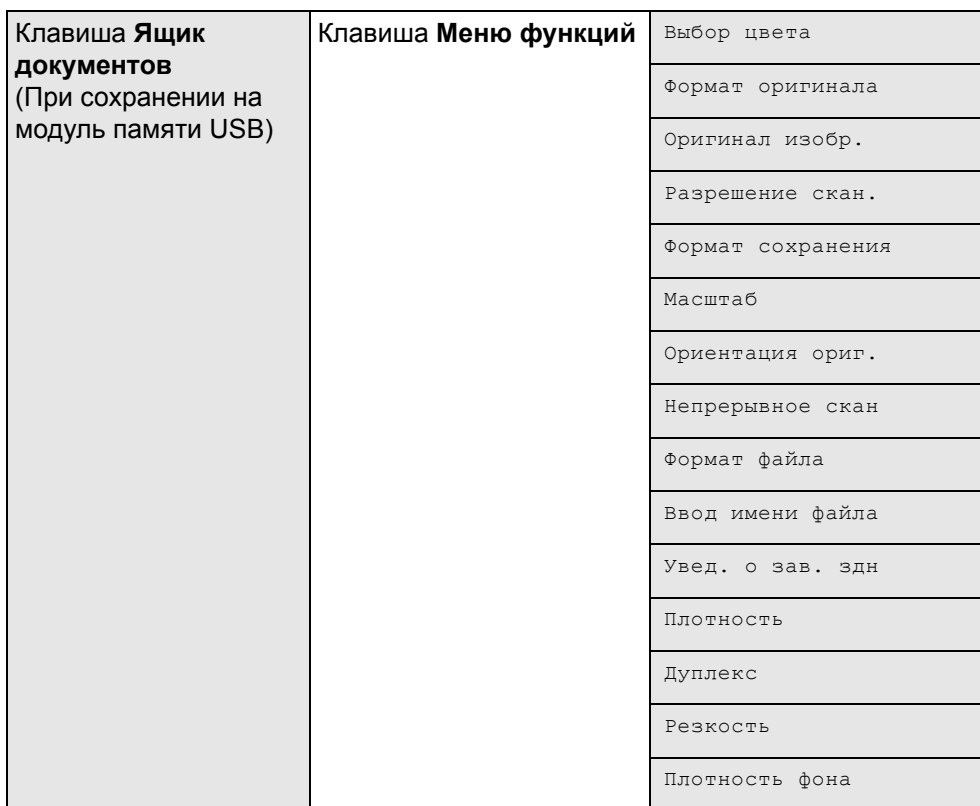

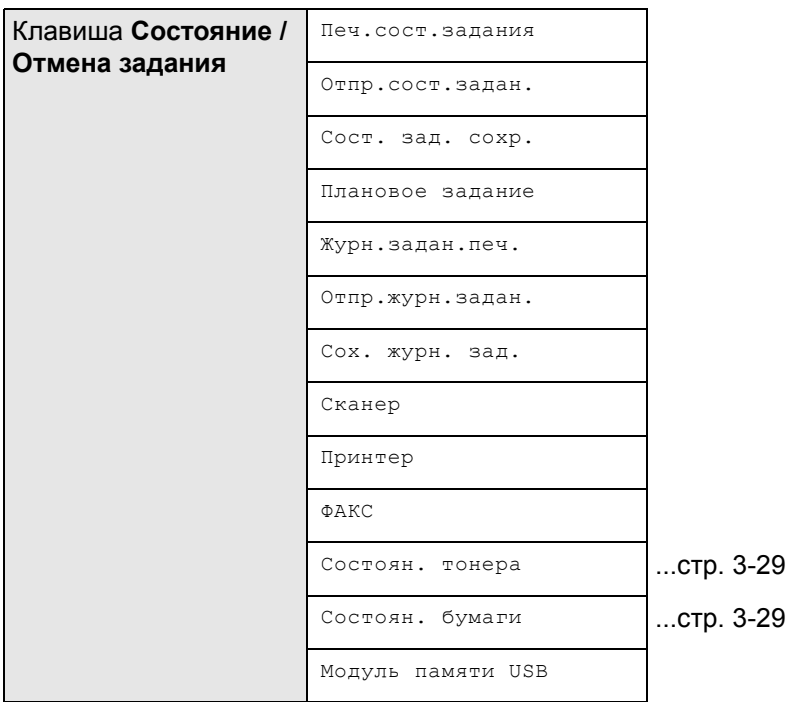

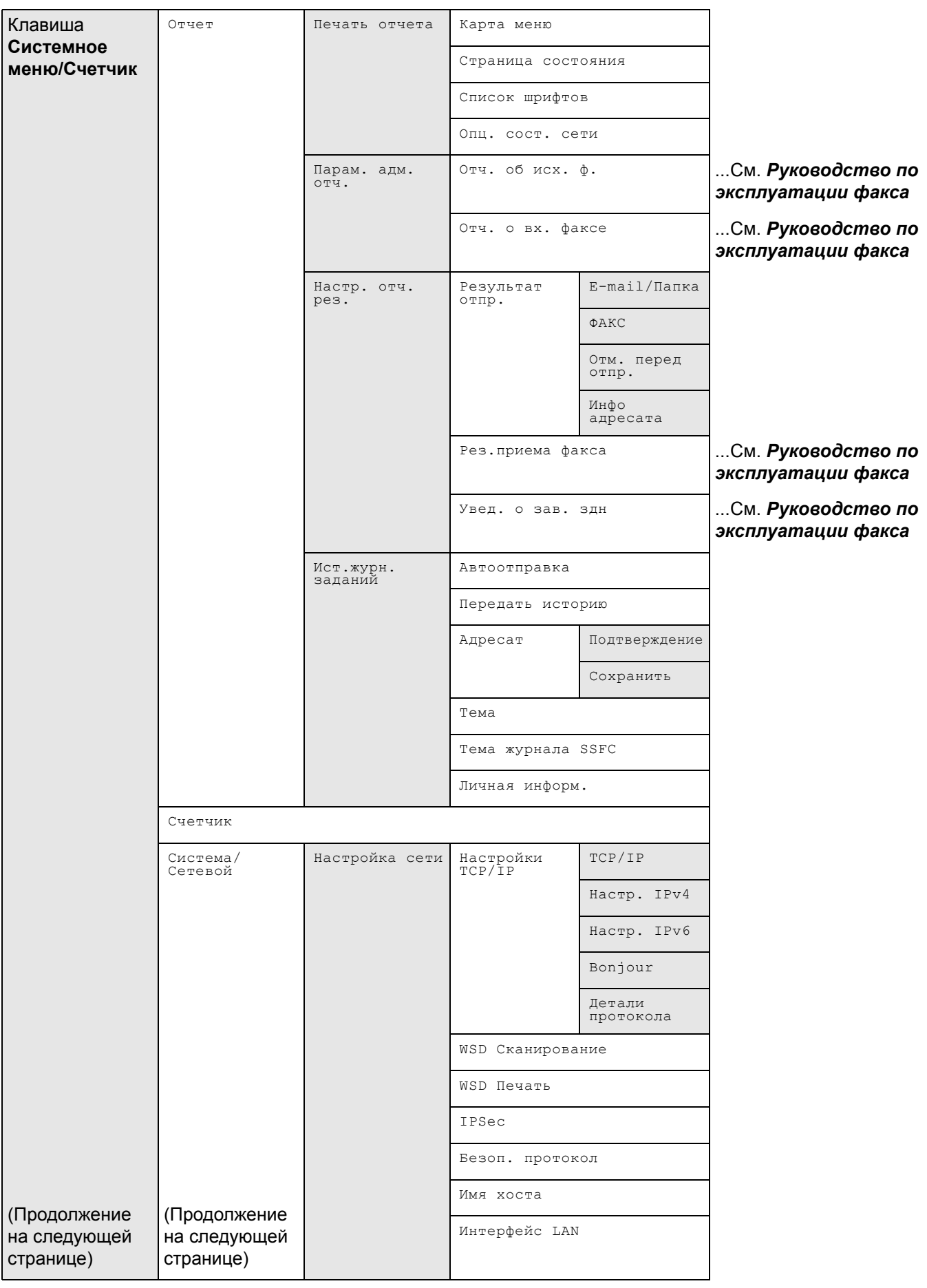

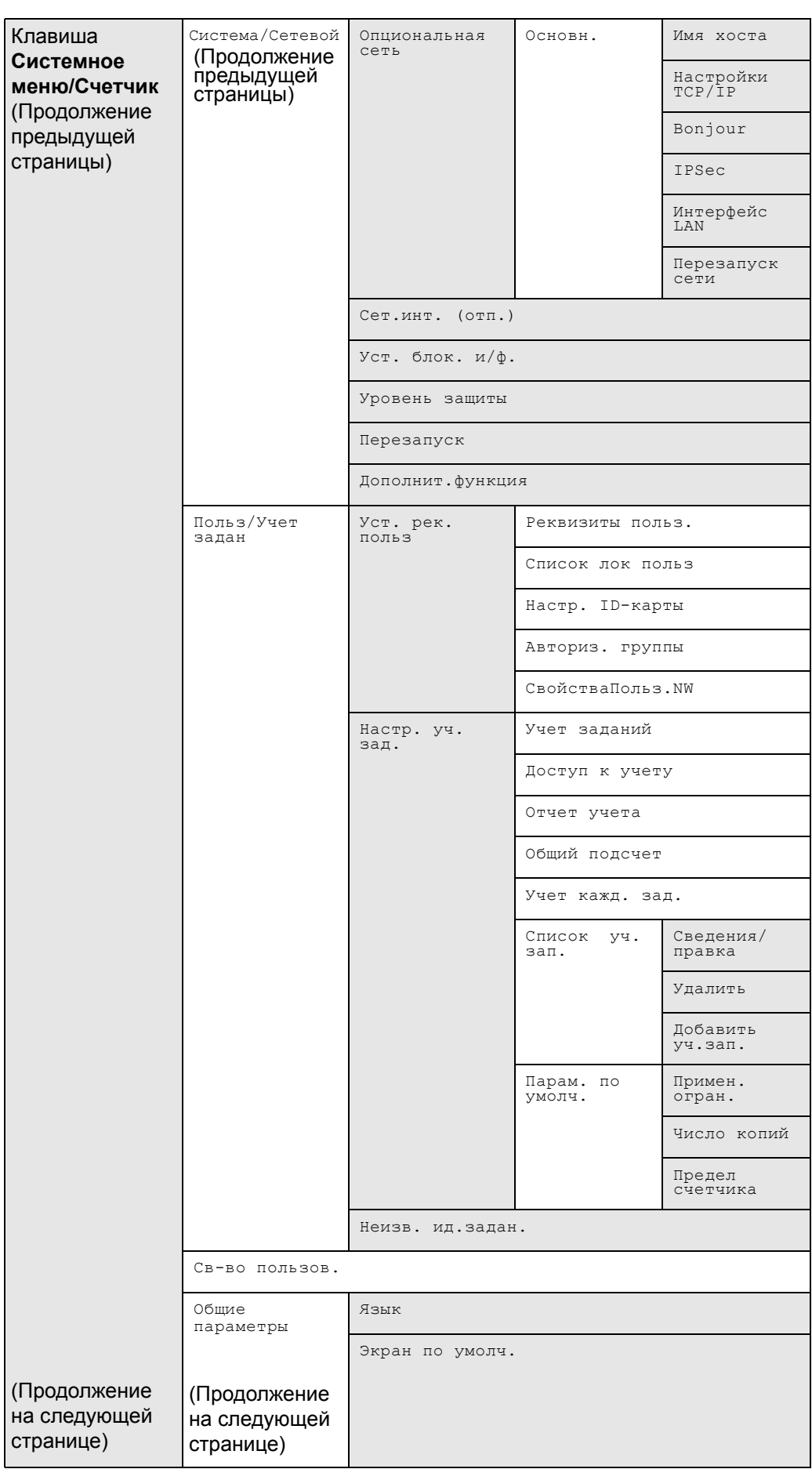

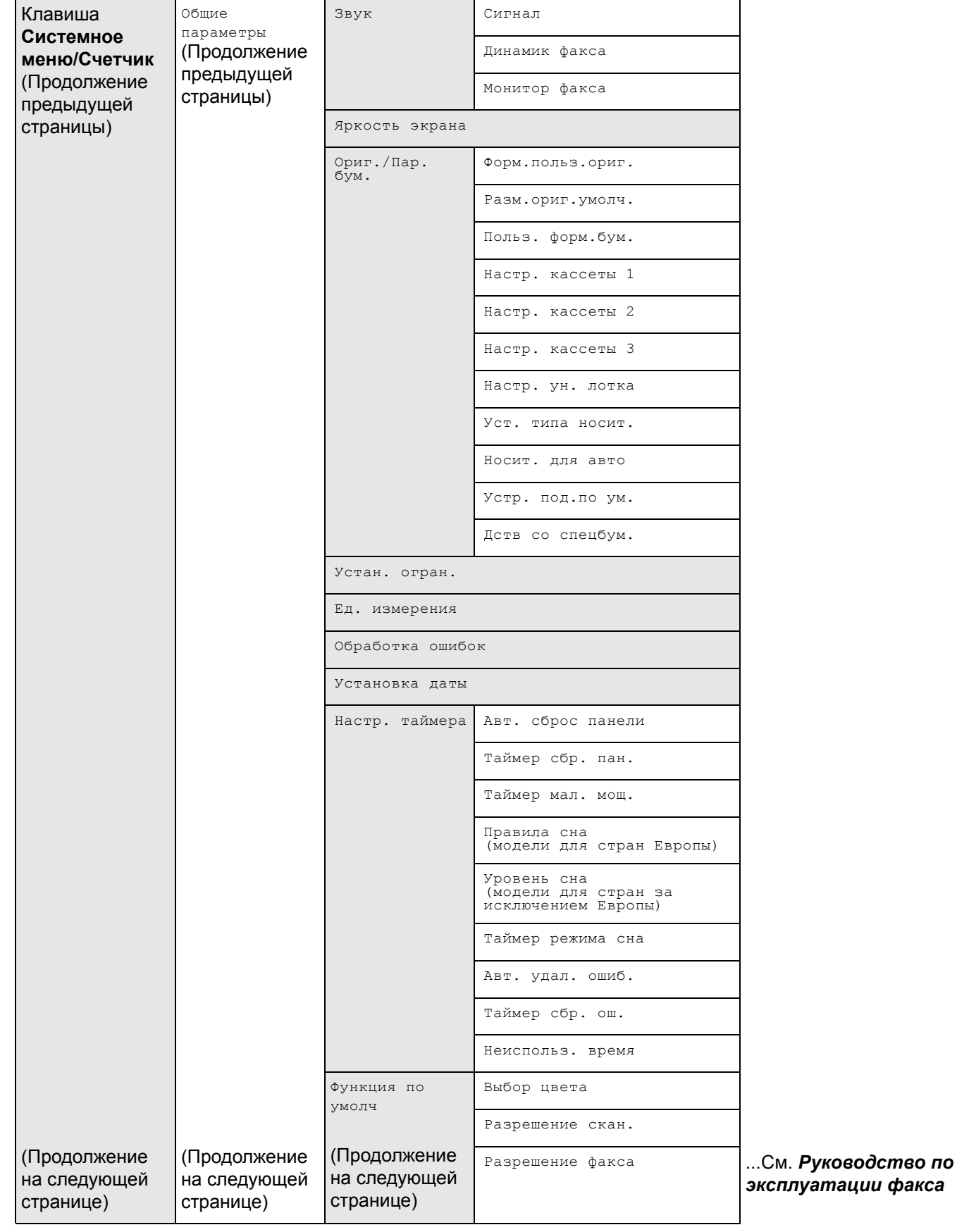

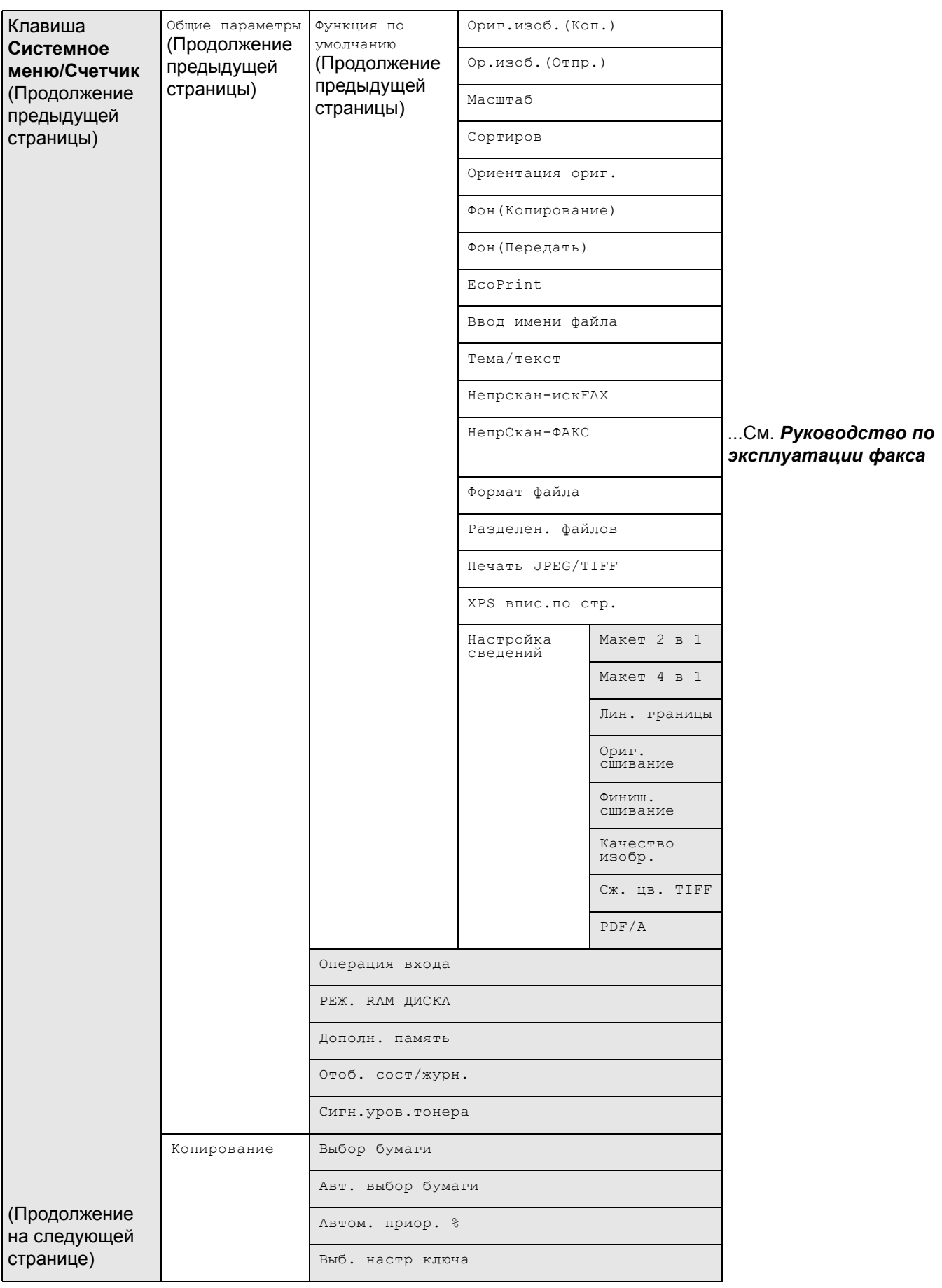

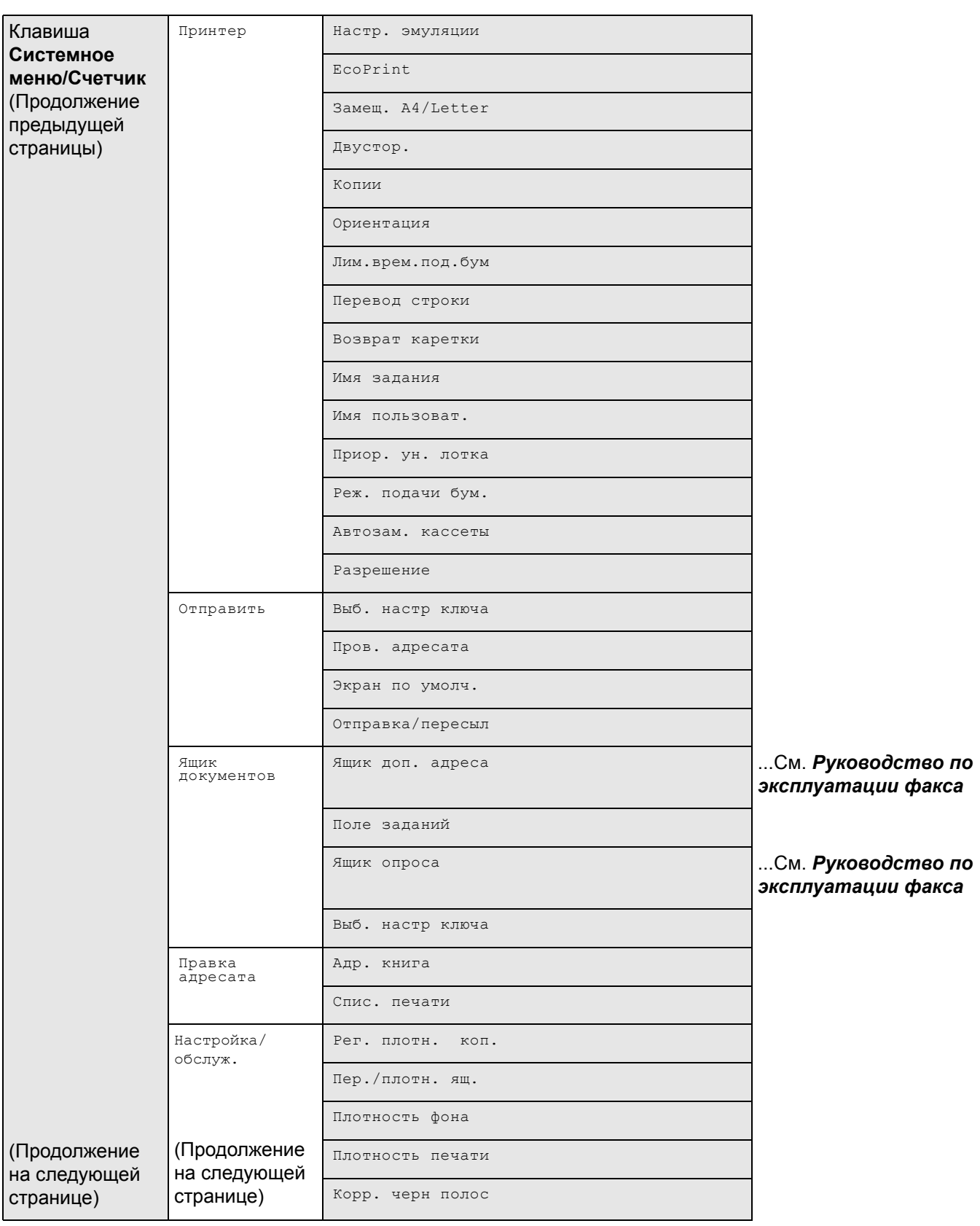

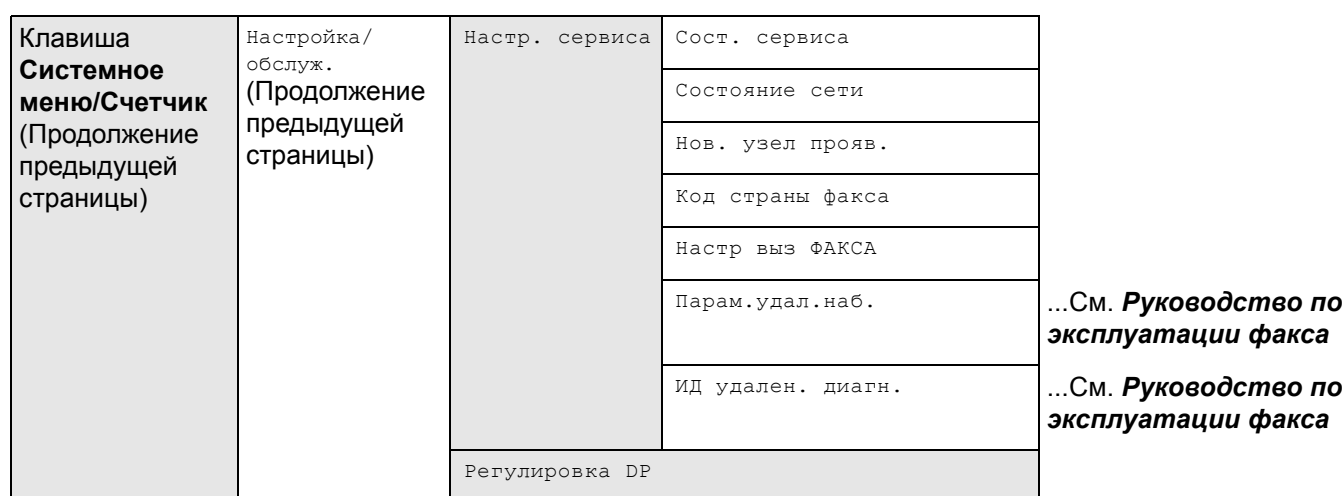

# <span id="page-14-0"></span>**Окружающая среда**

Аппарат предназначен для эксплуатации в следующих условиях окружающей среды:

- Температура: От 10 до 32,5 °C
- Влажность: От 15 до 80%

Неблагоприятные условия окружающей среды могут негативно сказаться на качестве изображения. При размещении аппарата избегайте его установки в следующих местах.

- Не располагайте его возле окна или в местах, где на него будет попадать прямой солнечный свет.
- Избегайте мест, подверженных вибрации.
- Избегайте мест с резкими перепадами температуры.
- Избегайте мест, находящихся по действием прямых потоков горячего или холодного воздуха.
- Избегайте мест с плохой вентиляцией.

Непрочный материал пола при перемещении аппарата после установки может быть поврежден роликами.

При копировании выделяется некоторое количество озона, но оно незначительно и не сказывается отрицательно на здоровье. Тем не менее, при длительном использовании аппарата в помещении с плохой вентиляцией или при изготовлении очень большого количества копий может ощущаться неприятный запах. Для обеспечения оптимальных условий окружающей среды при копировании рекомендуется хорошо проветривать помещение.

## <span id="page-14-1"></span>**Меры предосторожности при обращении с расходными материалами**

# **ВНИМАНИЕ**

Не пытайтесь поджигать детали, содержащие тонер. Искры от пламени опасны и могут стать причиной ожогов.

Храните детали, содержащие тонер, в недоступном для детей месте.

Если тонер просыплется из деталей, содержащих его, старайтесь не вдыхать и не проглатывать его, а также избегайте попадания в глаза и на кожу.

- Если вы вдохнули тонер, выйдите на свежий воздух и тщательно прополощите горло большим количеством воды. При появлении кашля обратитесь к врачу.
- Если вы проглотили тонер, прополощите рот водой и выпейте 1–2 чашки воды, чтобы разбавить содержимое желудка. При необходимости обратитесь к врачу.
- При попадании тонера в глаза тщательно промойте их водой. При продолжительном дискомфорте в глазах обратитесь к врачу.
- При попадании тонера на кожу помойте ее водой с мылом.

Не пытайтесь силой открыть или разрушить детали, содержащие тонер.

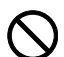

)<br>00

## **Другие меры предосторожности**

Сдайте использованный картридж с тонером и бункер для отработанного тонера по месту приобретения аппарата или в службу поддержки. Переработка или утилизация использованных картриджей с тонером и бункеров для отработанного тонера производится в соответствии с установленными нормами.

Храните аппарат, избегая воздействия на него прямых солнечных лучей.

Храните аппарат в месте, где температура остается ниже 40 ºC, избегая резких изменений температуры и влажности.

Если аппарат не будет использоваться в течение длительного периода, выньте бумагу из кассеты и универсального лотка, поместите ее обратно в оригинальную упаковку и запечатайте.

Если используется аппарат, оснащенный функцией факса, и питание выключено с помощью сетевого выключателя, прием и передача факсов невозможны. Не выключайте аппарат с помощью выключения питания.

# <span id="page-16-0"></span>**Меры безопасности при работе с лазером (Европа)**

Лазерное излучение опасно для организма человека. Поэтому лазерное излучение, создаваемое внутри аппарата, герметично закрыто защитным кожухом и наружной крышкой. При правильной эксплуатации аппарата пользователем излучение не проникает за пределы его корпуса.

Настоящий аппарат классифицирован как лазерное изделие Class 1 в соответствии со стандартом IEC 60825- 1:2007.

**Осторожно:** выполнение процедур, отличных от изложенных в данном руководстве, может привести к опасному воздействию лазерного излучения.

Эти наклейки прикреплены на блок лазерного сканера внутри аппарата и находятся вне зоны доступа пользователя.

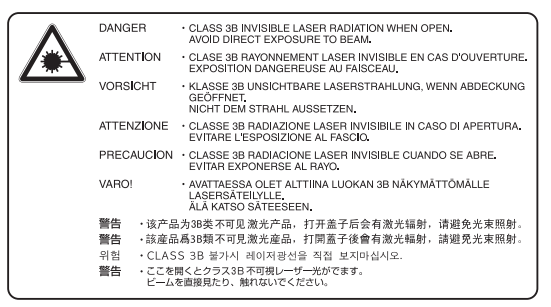

Наклейка, представленная на рисунке, прикреплена на правой стороне аппарата.

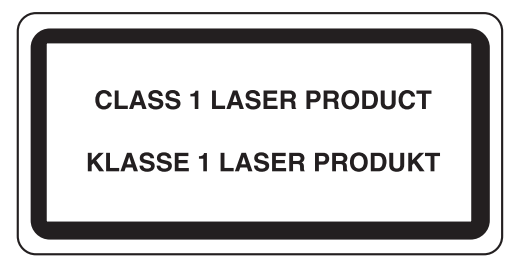

## <span id="page-16-1"></span>**Законодательные ограничения на копирование и сканирование**

- Может быть запрещено копирование материала, защищенного авторскими правами, без разрешения владельца тех прав.
- Копирование/сканирование следующих изображений запрещено и может быть уголовно наказуемым. Запрет может не ограничиваться данными изображениями. Не копируйте/сканируйте умышленно изображения, которые не предназначены для копирования/сканирования.

Бумажные деньги Банкноты Ценные бумаги Печати Паспорта Сертификаты

• Местные законы и предписания могут запрещать или ограничивать копирование и сканирование иного, не упомянутого выше.

# <span id="page-17-0"></span>**Правовая информация и правила техники безопасности**

Перед использованием аппарата, пожалуйста, прочтите данную информацию. В этом разделе приводится информация по следующим темам.

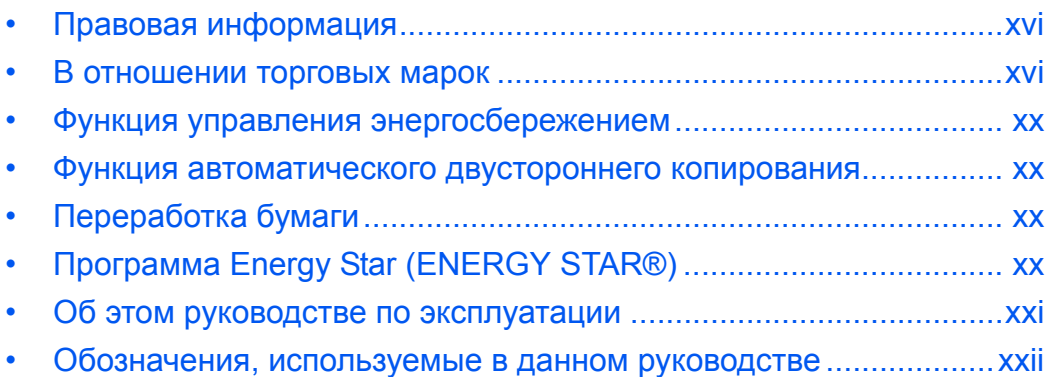

# <span id="page-18-0"></span>**Правовая информация**

Копирование или какое-либо иное воспроизводство настоящего руководства полностью или частично без предварительного письменного разрешения корпорации Kyocera Document Solutions Inc. запрещено.

## <span id="page-18-1"></span>**В отношении торговых марок**

- PRESCRIBE и ECOSYS являются торговыми марками корпорации Kyocera Corporation.
- KPDL является торговой маркой Kyocera Corporation.
- Microsoft, Windows, Windows XP, Windows Server 2003, Windows Vista, Windows Server 2008, Windows 7, Windows Server 2012, Windows 8 и Internet Explorer являются зарегистрированными товарными знаками Microsoft Corporation в США и/или других странах.
- PCL является торговой маркой Hewlett-Packard Company.
- Adobe Acrobat, Adobe Reader и PostScript являются торговыми марками Adobe Systems, Incorporated.
- Ethernet является зарегистрированной торговой маркой корпорации Xerox.
- IBM и IBM PC/AT являются торговыми марками International Business Machines Corporation.
- Bonjour, Macintosh и Mac OS являются торговыми марками Apple Inc., зарегистрированными в США и других странах.
- Все шрифты европейских языков, инсталлированные в этом аппарате, используются согласно лицензионному соглашению с Monotype Imaging Inc.
- Helvetica, Palatino и Times являются зарегистрированными торговыми марками Linotype GmbH.
- ITC Avant Garde Gothic, ITC Bookman, ITC ZapfChancery и ITC ZapfDingbats являются зарегистрированными товарными знаками International Typeface Corporation.
- В этом аппарате инсталлированы шрифты UFST™ MicroType® фирмы Monotype Imaging Inc.
- В программном обеспечении, используемом в аппарате, имеются модули, разработанные Independent JPEG Group.

Все остальные торговые марки и названия продуктов, упомянутые в настоящем руководстве, являются зарегистрированными торговыми марками или торговыми марками соответствующих компаний. Обозначения ™ и ® в данном руководстве по эксплуатации не используются.

## **GPL/LGPL**

Это изделие содержит программное обеспечение GPL (http://www.gnu.org/licenses/gpl.html) и/или LGPL (http:/ /www.gnu.org/licenses/lgpl.html), входящее в прошивку. Можно получить исходный код, а также разрешается копировать, перераспределять и изменять его в соответствии с условиями GPL/LGPL. Для получения дополнительной информации, в том числе о доступности исходного кода, посетите веб-сайт http:// www.kyoceradocumentsolutions.com/gpl/.

## **OpenSSL License**

#### **Copyright (c) 1998-2006 The OpenSSL Project. All rights reserved.**

Redistribution and use in source and binary forms, with or without modification, are permitted provided that the following conditions are met:

- **1** Redistributions of source code must retain the above copyright notice, this list of conditions and the following disclaimer.
- **2** Redistributions in binary form must reproduce the above copyright notice, this list of conditions and the following disclaimer in the documentation and/or other materials provided with the distribution.
- **3** All advertising materials mentioning features or use of this software must display the following acknowledgment: "This product includes software developed by the OpenSSL Project for use in the OpenSSL Toolkit. (http:// www.openssl.org/)"
- **4** The names "OpenSSL Toolkit" and "OpenSSL Project" must not be used to endorse or promote products derived from this software without prior written permission. For written permission, please contact openssl-core@openssl.org.
- **5** Products derived from this software may not be called "OpenSSL" nor may "OpenSSL" appear in their names without prior written permission of the OpenSSL Project.
- **6** Redistributions of any form whatsoever must retain the following acknowledgment: "This product includes software developed by the OpenSSL Project for use in the OpenSSL Toolkit (http://www.openssl.org/)"

THIS SOFTWARE IS PROVIDED BY THE OpenSSL PROJECT "AS IS" AND ANY EXPRESSED OR IMPLIED WARRANTIES, INCLUDING, BUT NOT LIMITED TO, THE

IMPLIED WARRANTIES OF MERCHANTABILITY AND FITNESS FOR A PARTICULAR PURPOSE ARE DISCLAIMED. IN NO EVENT SHALL THE OpenSSL PROJECT OR ITS CONTRIBUTORS BE LIABLE FOR ANY DIRECT, INDIRECT, INCIDENTAL, SPECIAL, EXEMPLARY, OR CONSEQUENTIAL DAMAGES (INCLUDING, BUT NOT LIMITED TO, PROCUREMENT OF SUBSTITUTE GOODS OR SERVICES; LOSS OF USE, DATA, OR PROFITS; OR BUSINESS INTERRUPTION) HOWEVER CAUSED AND ON ANY THEORY OF LIABILITY, WHETHER IN CONTRACT, STRICT LIABILITY, OR TORT (INCLUDING NEGLIGENCE OR OTHERWISE) ARISING IN ANY WAY OUT OF THE USE OF THIS SOFTWARE, EVEN IF ADVISED OF THE POSSIBILITY OF SUCH DAMAGE.

## **Original SSLeay License**

## **Copyright (C) 1995-1998 Eric Young (eay@cryptsoft.com) All rights reserved.**

This package is an SSL implementation written by Eric Young (eay@cryptsoft.com). The implementation was written so as to conform with Netscapes SSL.

This library is free for commercial and non-commercial use as long as the following conditions are aheared to. The following conditions apply to all code found in this distribution, be it the RC4, RSA, lhash, DES, etc., code; not just the SSL code. The SSL documentation included with this distribution is covered by the same copyright terms except that the holder is Tim Hudson (tih@cryptsoft.com).

Copyright remains Eric Young's, and as such any Copyright notices in the code are not to be removed.

If this package is used in a product, Eric Young should be given attribution as the author of the parts of the library used.

This can be in the form of a textual message at program startup or in documentation (online or textual) provided with the package.

Redistribution and use in source and binary forms, with or without modification, are permitted provided that the following conditions are met:

- **1** Redistributions of source code must retain the copyright notice, this list of conditions and the following disclaimer.
- **2** Redistributions in binary form must reproduce the above copyright notice, this list of conditions and the following disclaimer in the documentation and/or other materials provided with the distribution.
- **3** All advertising materials mentioning features or use of this software must display the following acknowledgement: "This product includes cryptographic software written by Eric Young (eay@cryptsoft.com)"

The word 'cryptographic' can be left out if the rouines from the library being used are not cryptographic related :-).

- **4** If you include any Windows specific code (or a derivative thereof) from the apps directory (application code) you must include an acknowledgement:
	- "This product includes software written by Tim Hudson (tjh@cryptsoft.com)"

THIS SOFTWARE IS PROVIDED BY ERIC YOUNG "AS IS" AND ANY EXPRESS OR IMPLIED WARRANTIES, INCLUDING, BUT NOT LIMITED TO, THE IMPLIED WARRANTIES OF MERCHANTABILITY AND FITNESS FOR A PARTICULAR PURPOSE ARE DISCLAIMED. IN NO EVENT SHALL THE AUTHOR OR CONTRIBUTORS BE LIABLE FOR ANY DIRECT, INDIRECT, INCIDENTAL, SPECIAL, EXEMPLARY, OR CONSEQUENTIAL DAMAGES (INCLUDING, BUT NOT LIMITED TO, PROCUREMENT OF SUBSTITUTE GOODS OR SERVICES; LOSS OF USE, DATA, OR PROFITS; OR BUSINESS INTERRUPTION) HOWEVER CAUSED AND ON ANY THEORY OF LIABILITY, WHETHER IN CONTRACT, STRICT LIABILITY, OR TORT (INCLUDING NEGLIGENCE OR OTHERWISE) ARISING IN ANY WAY OUT OF THE USE OF THIS SOFTWARE, EVEN IF ADVISED OF THE POSSIBILITY OF SUCH DAMAGE.

The licence and distribution terms for any publically available version or derivative of this code cannot be changed. i.e. this code cannot simply be copied and put under another distribution licence [including the GNU Public Licence.]

## **Monotype Imaging License Agreement**

- **1** *Software* shall mean the digitally encoded, machine readable, scalable outline data as encoded in a special format as well as the UFST Software.
- **2** You agree to accept a non-exclusive license to use the Software to reproduce and display weights, styles and versions of letters, numerals, characters and symbols (*Typefaces*) solely for your own customary business or personal purposes at the address stated on the registration card you return to Monotype Imaging. Under the terms of this License Agreement, you have the right to use the Fonts on up to three printers. If you need to have access to the fonts on more than three printers, you need to acquire a multi-user license agreement which can be obtained from Monotype Imaging. Monotype Imaging retains all rights, title and interest to the Software and Typefaces and no rights are granted to you other than a License to use the Software on the terms expressly set forth in this Agreement.
- **3** To protect proprietary rights of Monotype Imaging, you agree to maintain the Software and other proprietary information concerning the Typefaces in strict confidence and to establish reasonable procedures regulating access to and use of the Software and Typefaces.
- **4** You agree not to duplicate or copy the Software or Typefaces, except that you may make one backup copy. You agree that any such copy shall contain the same proprietary notices as those appearing on the original.
- **5** This License shall continue until the last use of the Software and Typefaces, unless sooner terminated. This License may be terminated by Monotype Imaging if you fail to comply with the terms of this License and such failure is not remedied within thirty (30) days after notice from Monotype Imaging. When this License expires or is terminated, you shall either return to Monotype Imaging or destroy all copies of the Software and Typefaces and documentation as requested.
- **6** You agree that you will not modify, alter, disassemble, decrypt, reverse engineer or decompile the Software.
- **7** Monotype Imaging warrants that for ninety (90) days after delivery, the Software will perform in accordance with Monotype Imaging-published specifications, and the diskette will be free from defects in material and workmanship. Monotype Imaging does not warrant that the Software is free from all bugs, errors and omissions.

The parties agree that all other warranties, expressed or implied, including warranties of fitness for a particular purpose and merchantability, are excluded.

**8** Your exclusive remedy and the sole liability of Monotype Imaging in connection with the Software and Typefaces is repair or replacement of defective parts, upon their return to Monotype Imaging.

In no event will Monotype Imaging be liable for lost profits, lost data, or any other incidental or consequential damages, or any damages caused by abuse or misapplication of the Software and Typefaces.

- **9** Massachusetts U.S.A. law governs this Agreement.
- **10** You shall not sublicense, sell, lease, or otherwise transfer the Software and/or Typefaces without the prior written consent of Monotype Imaging.
- **11** Use, duplication or disclosure by the Government is subject to restrictions as set forth in the Rights in Technical Data and Computer Software clause at FAR 252-227-7013, subdivision (b)(3)(ii) or subparagraph (c)(1)(ii), as appropriate. Further use, duplication or disclosure is subject to restrictions applicable to restricted rights software as set forth in FAR 52.227-19 (c)(2).
- **12** You acknowledge that you have read this Agreement, understand it, and agree to be bound by its terms and conditions. Neither party shall be bound by any statement or representation not contained in this Agreement. No change in this Agreement is effective unless written and signed by properly authorized representatives of each party. By opening this diskette package, you agree to accept the terms and conditions of this Agreement.

## <span id="page-22-0"></span>**Функция управления энергосбережением**

В данном аппарате предусмотрен **режим низкого энергопотребления**, в котором энергопотребление снижается по истечении определенного времени с момента последнего использования устройства, а также **режим ожидания**, в котором функции печати и отправки факсов остаются в режиме ожидания, но при этом энергопотребление снижается до минимума, когда в течение заданного промежутка времени с устройством не выполняется никаких действий.

### **Режим низкого энергопотребления**

Устройство автоматически переходит в режим низкого энергопотребления по истечении 1 минуты с момента последнего действия с ним. Время ожидания до перехода в режим низкого энергопотребления можно увеличить. Для получения более подробной информации см. *Режим низкого [энергопотребления на](#page-37-2) стр. 2-7*.

#### **Режим ожидания**

Устройство автоматически переходит в режим ожидания по истечении 1 минуты с момента последнего его использования. Длительность простоя до перехода в режим ожидания может быть увеличена. Более подробная информация приведена в разделе *Функция [энергосбережения на](#page-37-1) стр. 2-7*.

## <span id="page-22-1"></span>**Функция автоматического двустороннего копирования**

Для данного аппарата двустороннее копирование является стандартной функцией. Например, двустороннее копирование на один лист двух односторонних оригиналов позволяет сократить расход бумаги. Более подробная информация приведена в разделе *Функция [энергосбережения на](#page-37-1) стр. 2-7*.

# <span id="page-22-2"></span>**Переработка бумаги**

Данный аппарат поддерживает использование переработанной бумаги, что уменьшает нагрузку на окружающую среду. Более подробную информацию по рекомендуемым типам бумаги можно получить у представителя сервисной службы или у торгового представителя.

# <span id="page-22-3"></span>**Программа Energy Star (ENERGY STAR®)**

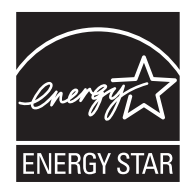

Наша компания, будучи участником международной программы Energy Star, утверждает, что данный продукт соответствует стандартам, установленным этой программой.

## <span id="page-23-0"></span>**Об этом руководстве по эксплуатации**

В настоящем руководстве содержатся следующие разделы.

#### *Раздел 1 - [Наименования](#page-25-1) компонентов*

Содержит описание компонентов аппарата и клавиш панели управления.

#### *Раздел 2 - Подготовка к [использованию](#page-31-1)*

В этом разделе приводится описание действий по загрузке бумаги и оригиналов, подключению аппарата, а также информация о необходимых настройках перед первым использованием.

#### *Раздел 3 - [Основные](#page-95-1) операции*

Описываются основные процедуры копирования, печати и сканирования.

#### *Раздел 4 - Уход и [обслуживание](#page-125-1)*

Приводятся процедуры очистки аппарата и замены тонера.

#### *Раздел 5 - Устранение [неисправностей](#page-131-1)*

В этом разделе приводятся указания по устранению неполадок при эксплуатации аппарата, сведения об устранении замятий бумаги и указания об обработке сообщений об ошибках.

#### *[Приложение](#page-153-1)*

В этом разделе описывается ввод символов и указаны технические характеристики аппарата. Описывается подходящее дополнительное оборудование для данного аппарата.

# <span id="page-24-0"></span>**Обозначения, используемые в данном руководстве**

В зависимости от характера описания в тексте данного руководства используются следующие условные обозначения.

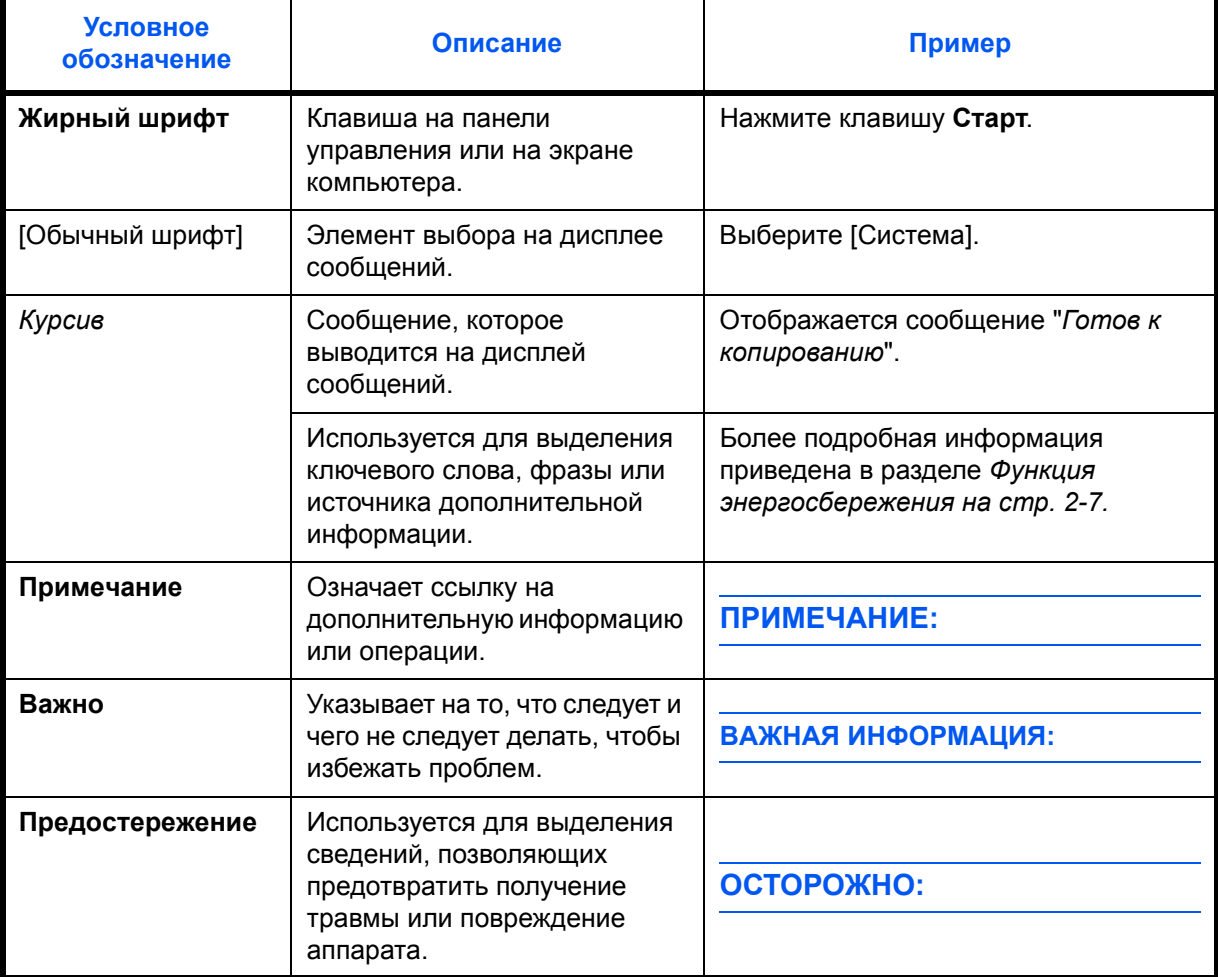

# <span id="page-25-1"></span><span id="page-25-0"></span>**1 Наименования компонентов**

В этом разделе перечислены компоненты аппарата и клавиши панели управления.

- Панель [управления](#page-26-0) [.................................................... 1-2](#page-26-0)
- [Аппарат](#page-28-0) [....................................................................... 1-4](#page-28-0)

# <span id="page-26-0"></span>**Панель управления**

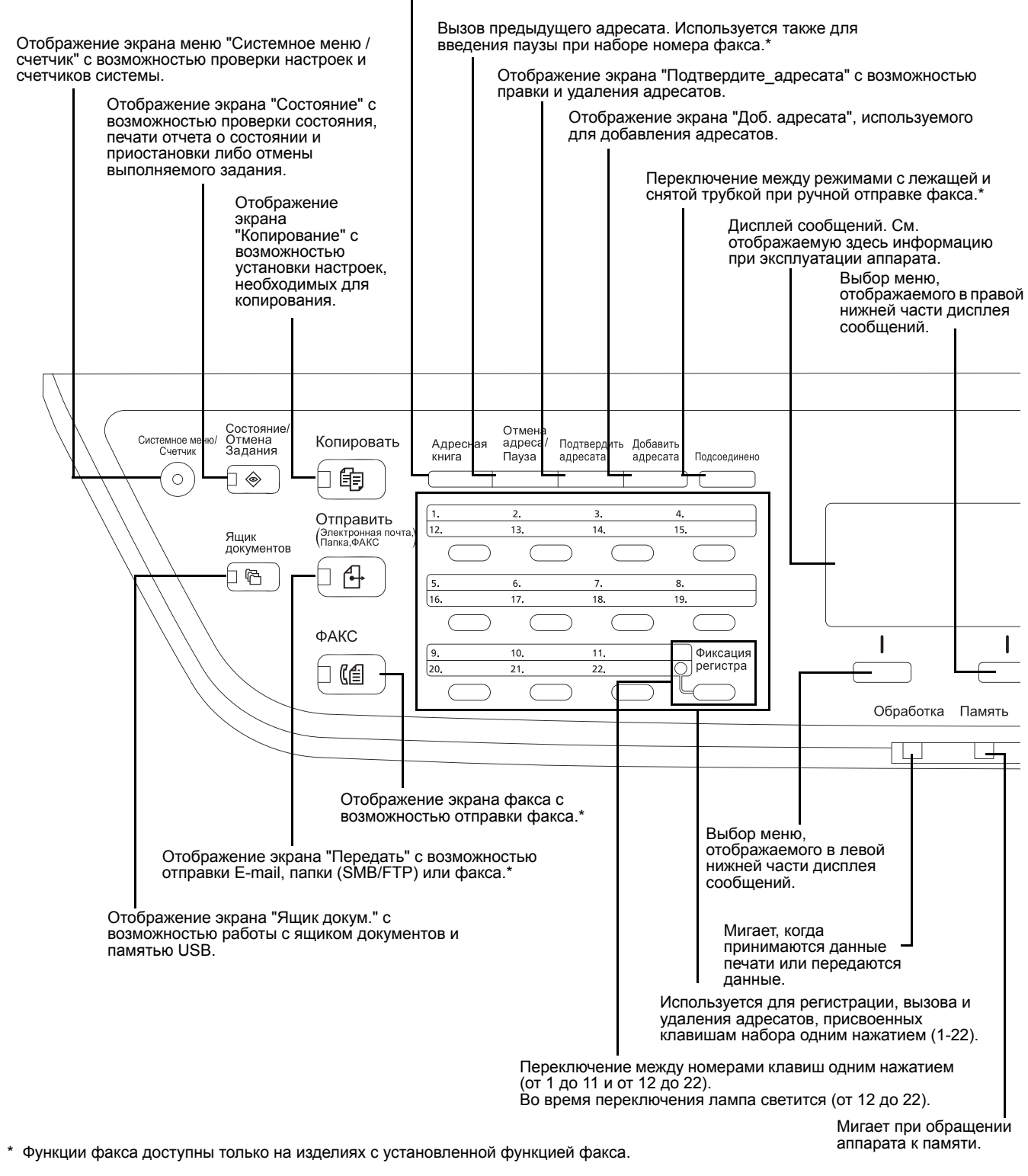

Отображение экрана "Адр. книга" с возможностью добавления, правки и удаления адресата.

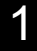

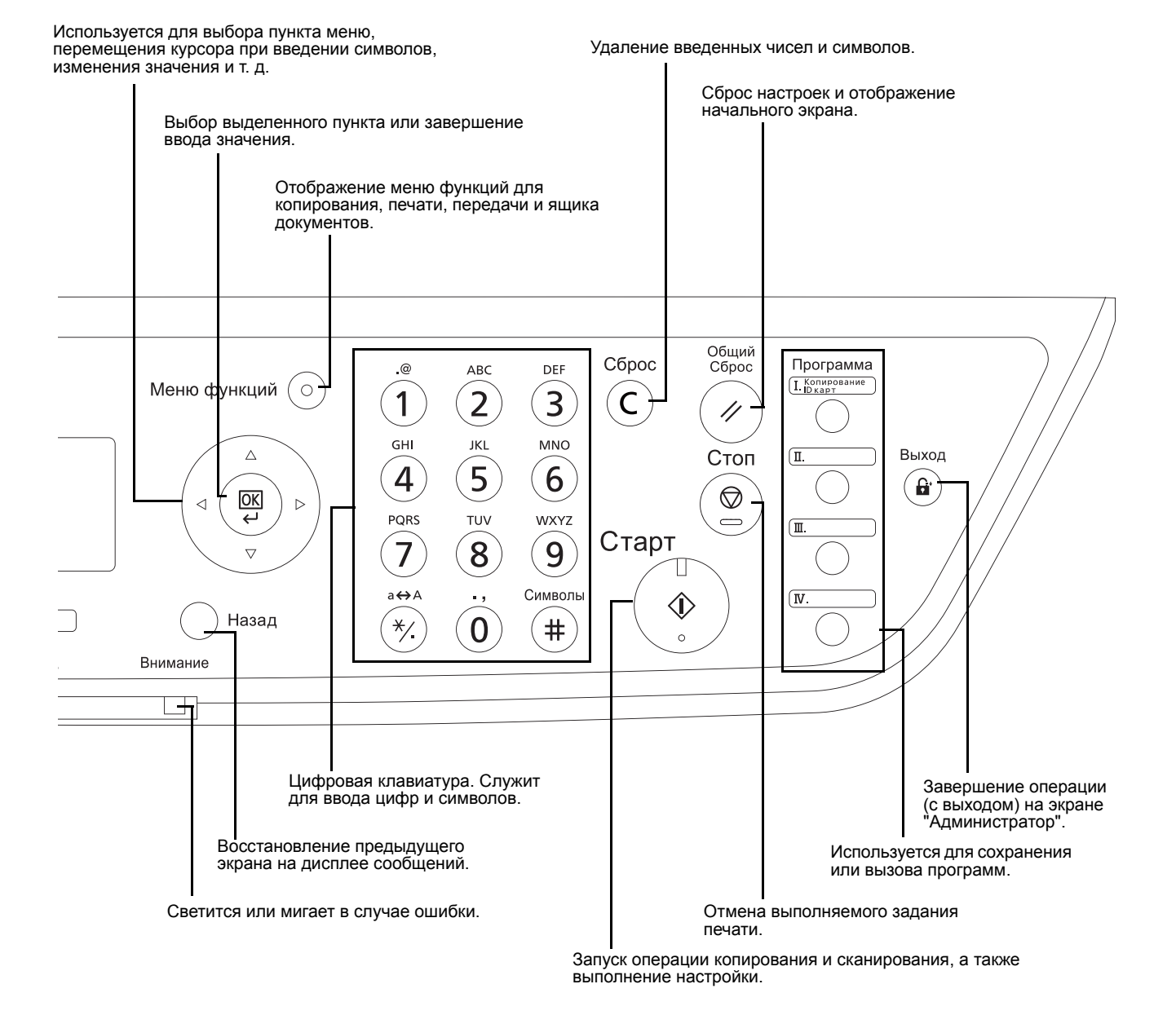

# <span id="page-28-0"></span>**Аппарат**

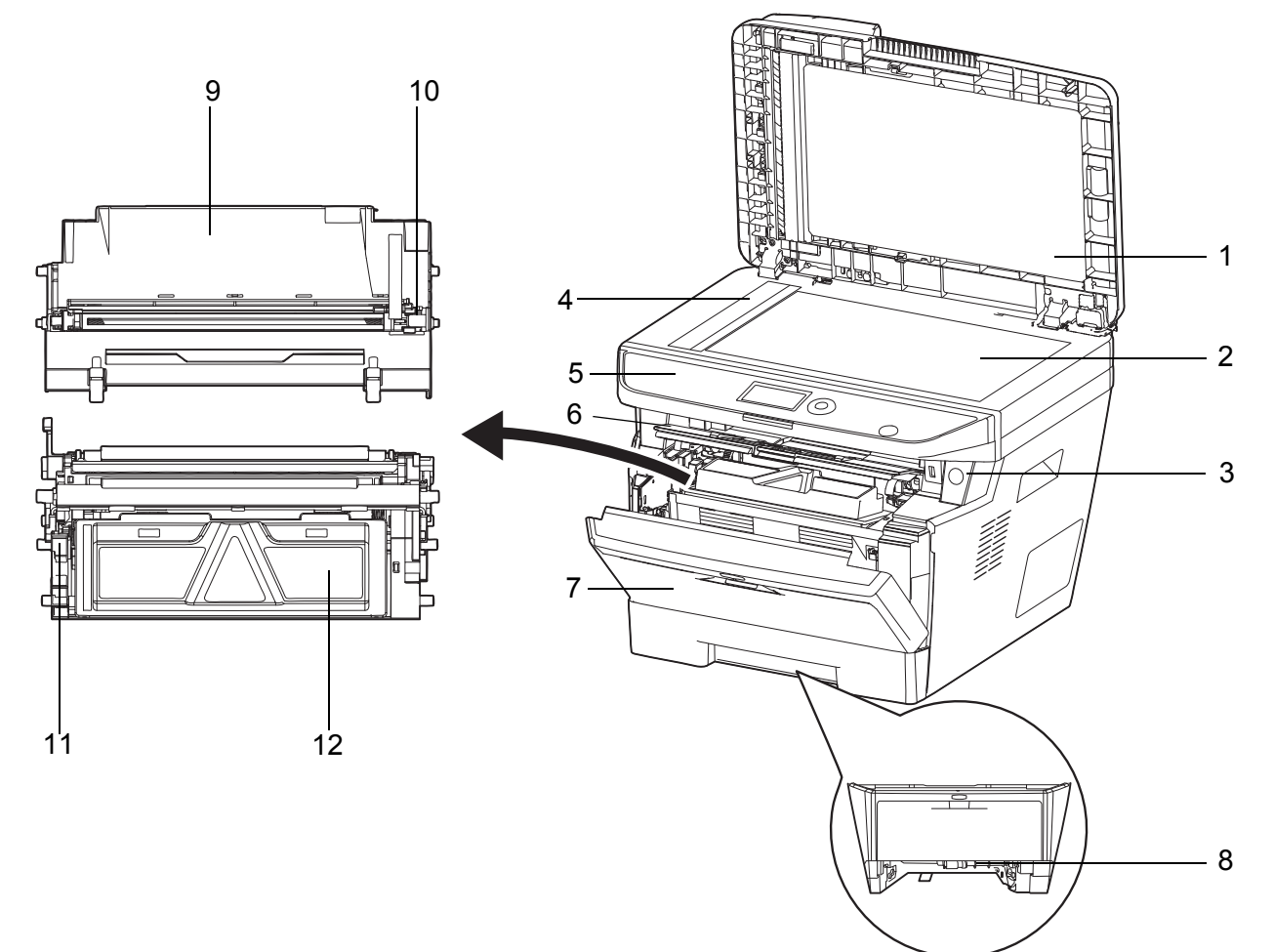

- Автоподатчик оригиналов
- Стекло оригинала
- Выключатель питания
- Щелевое стекло
- Панель управления
- Верхняя крышка
- Передняя крышка
- Передняя крышка дуплекса
- Узел барабана
- Очиститель главного заряжающего провода
- Фиксирующий рычаг
- Картридж с тонером

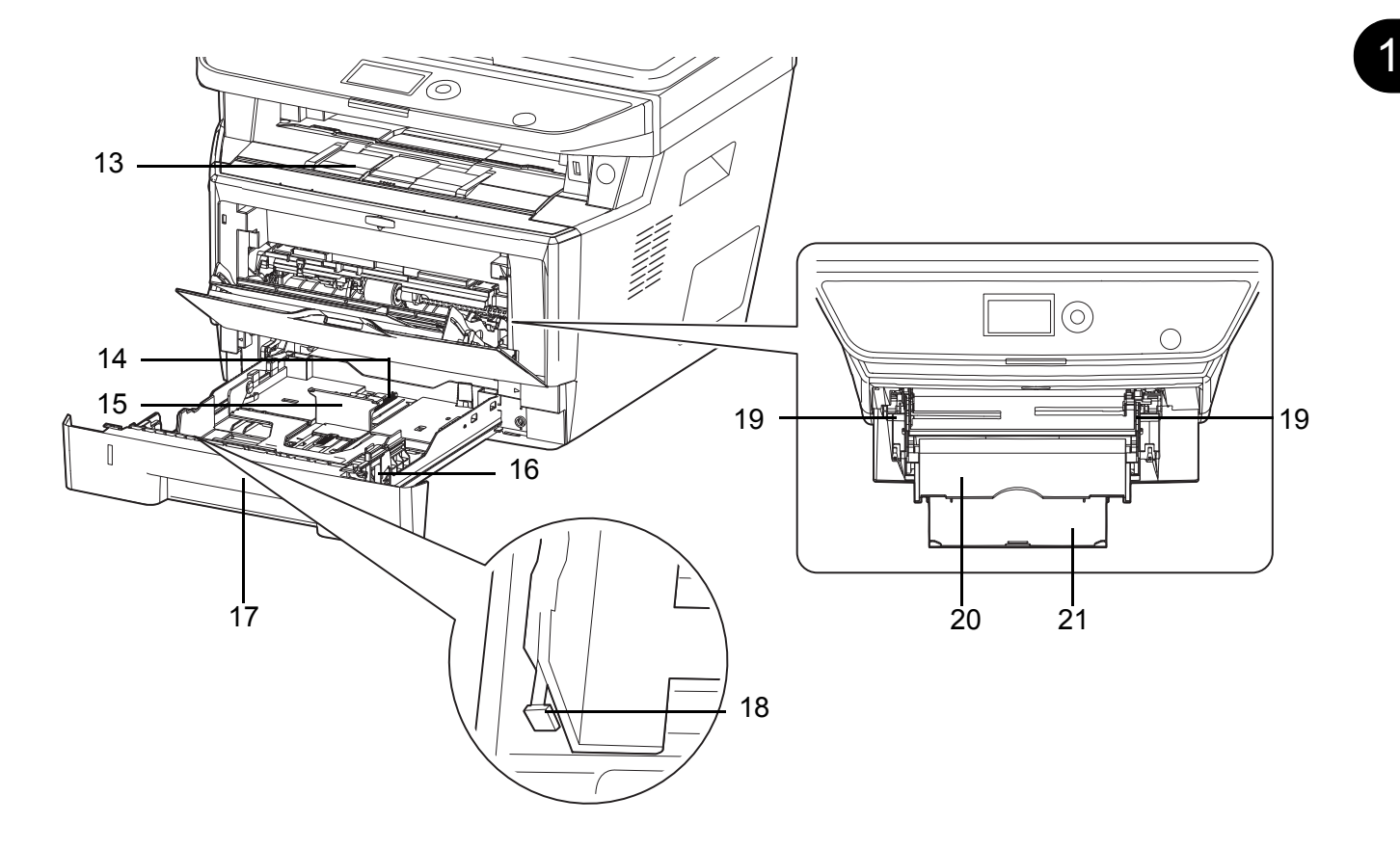

- Внутренний лоток
- Регулятор длины бумаги
- Направляющая длины бумаги
- Направляющие ширины бумаги
- Кассета 1
- Регулятор ширины бумаги
- Направляющие ширины бумаги (универсальный лоток)
- Универсальный лоток
- Опорная часть универсального лотка

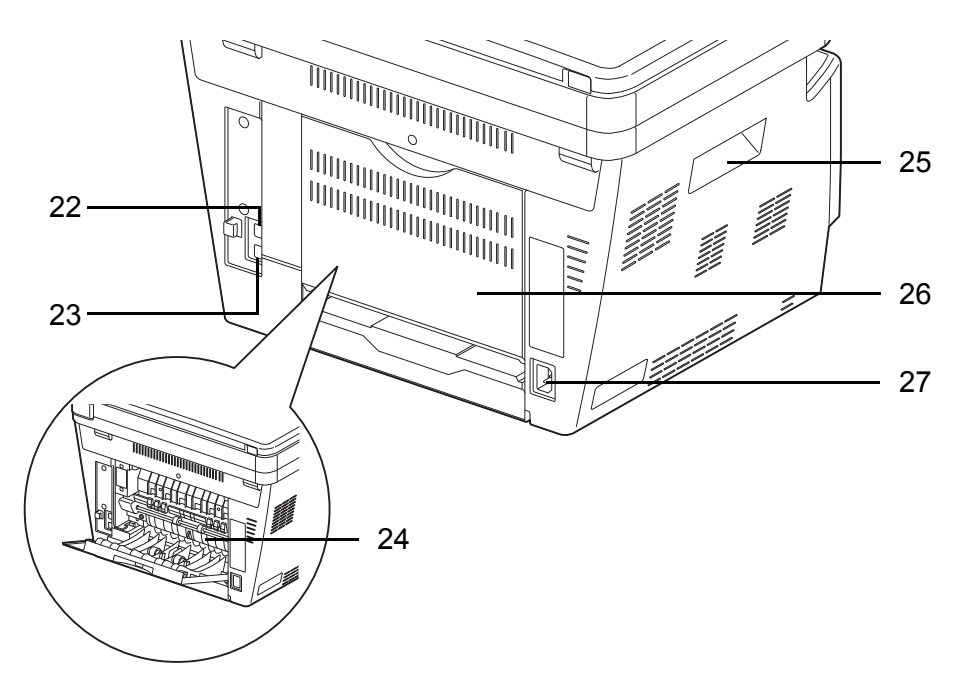

- Разъем сетевого интерфейса
- Разъем интерфейса USB
- Крышка термоблока
- Упоры для рук
- Задняя крышка
- Разъем для шнура питания

## <span id="page-30-0"></span>**Автоподатчик оригиналов**

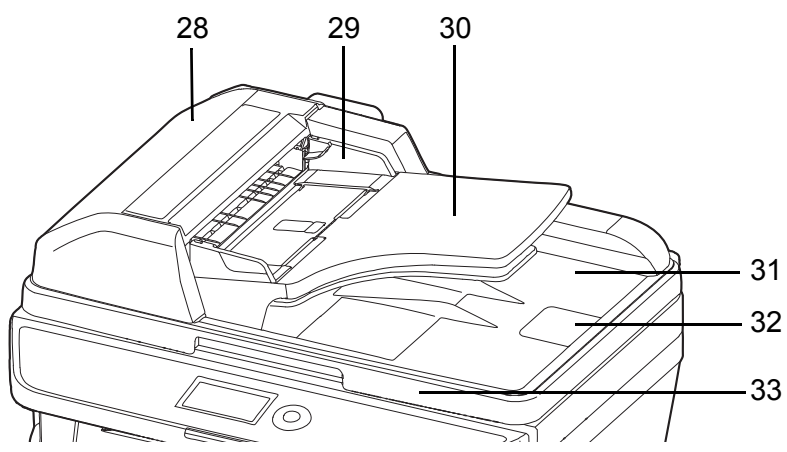

- Крышка автоподатчика оригиналов
- Направляющие ширины оригиналов
- Лоток оригиналов
- Выходной лоток оригиналов
- Ограничитель оригиналов
- Ручка открытия/закрытия автоподатчика оригиналов

# <span id="page-31-1"></span><span id="page-31-0"></span>**2 Подготовка к использованию**

В этом разделе приводится информация по подготовке аппарата к эксплуатации, а также описание действий по Функция [энергосбережения](#page-37-0), загрузке бумаги и оригиналов.

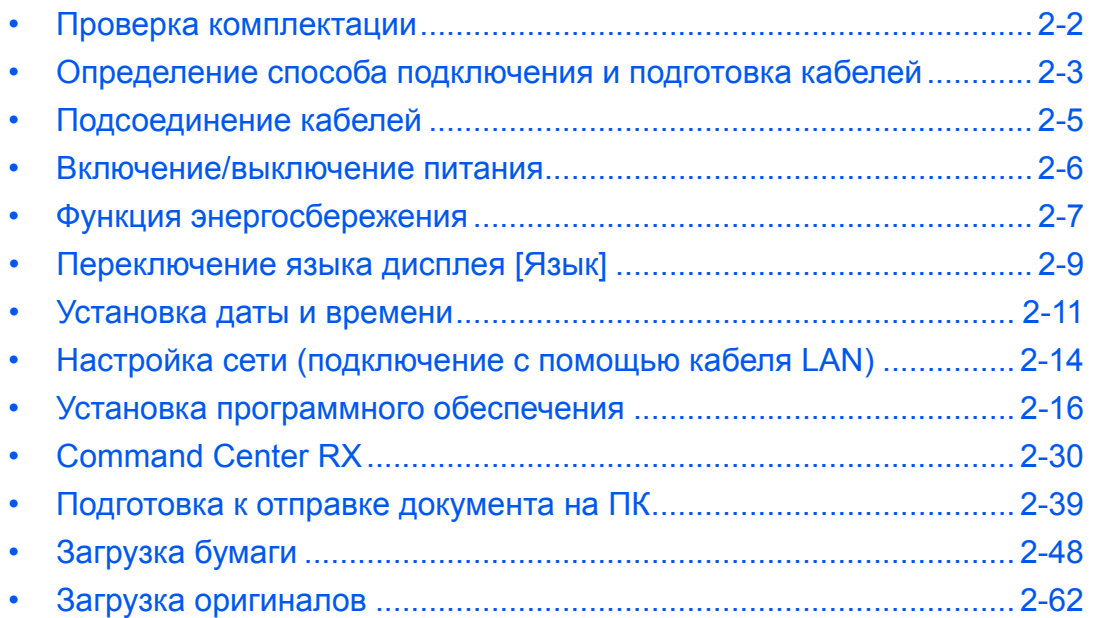

# <span id="page-32-0"></span>**Проверка комплектации**

Проверьте комплектность документации и программного обеспечения:

- Quick Installation Guide
- Safety Guide
- Safety Guide (ECOSYS M2030dn/ECOSYS M2530dn/ECOSYS M2035dn/ECOSYS M2535dn)
- **DVD-диск (Product Library)**

## **Документы, содержащиеся на DVD-диске, входящем в комплект**

На прилагаемом DVD-диске (Product Library) содержатся следующие документы. Обращайтесь к ним по мере необходимости.

#### **Документы**

**Руководство по эксплуатации (данный документ)** 

**Руководство по эксплуатации факса**

**Command Center RX User Guide**

**Printer Driver User Guide**

**Network FAX Driver Operation Guide**

**KYOCERA Net Viewer User Guide**

**KYOCERA Net Direct Print Operation Guide**

**PRESCRIBE Commands Technical Reference**

**PRESCRIBE Commands Command Reference**

# <span id="page-33-0"></span>**Определение способа подключения и подготовка кабелей**

Для подключения оборудования к компьютеру или к сети проверьте способ подключения и подготовьте соответствующие кабели.

## **Пример подключения**

Определите способ подключения аппарата к компьютеру или сети (см. рисунок ниже).

#### **Подключение сканера к компьютерной сети с помощью сетевого кабеля (1000BASE-T, 100BASE-TX или 10BASE-T).**

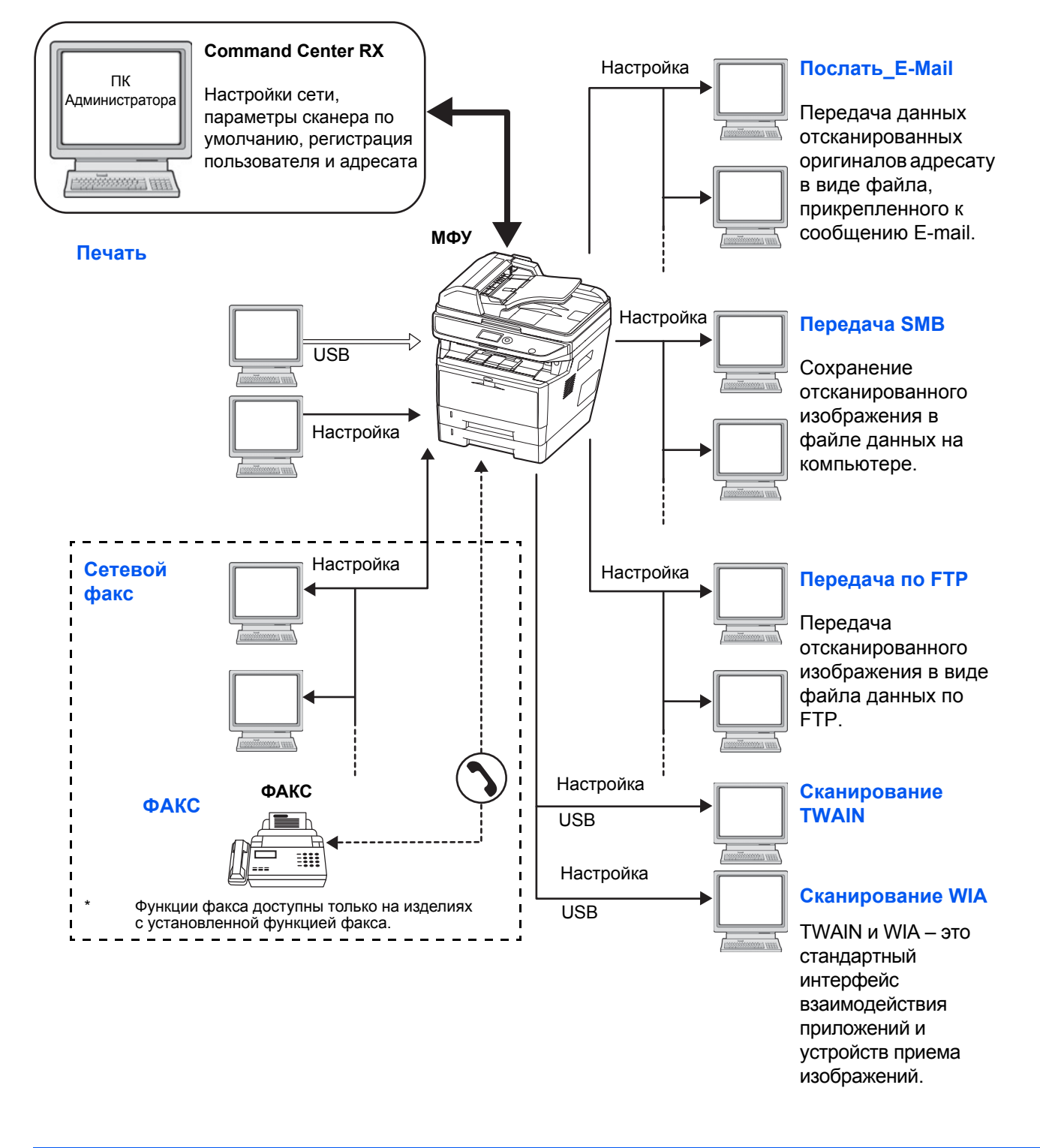

## **Подготовка необходимых кабелей**

Для подключения оборудования к компьютеру предусмотрены следующие интерфейсы. Подготовьте необходимые кабели в соответствии с используемым интерфейсом.

#### **Доступные стандартные интерфейсы**

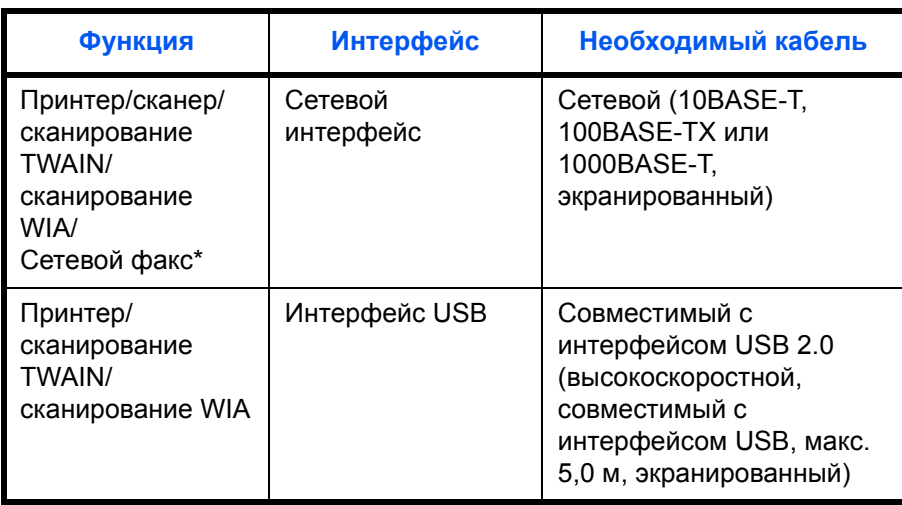

\* Функции сетевого факса и факса доступны только на изделиях с установленной функцией факса. Для получения дополнительных сведений о сетевом факсе см. *Руководство по эксплуатации факса*.

## <span id="page-35-0"></span>**Подсоединение кабелей**

Для подсоединения кабелей к аппарату выполните следующие действия.

**1** Подсоедините аппарат к ПК или сетевому устройству. При использовании сетевого интерфейса снимите крышку.

При подключении сетевого кабеля выполните конфигурирование сети. Для получения подробных сведений см. раздел *Настройка сети ([подключение](#page-44-0) с [помощью](#page-44-0) кабеля LAN) на стр. 2-14*.

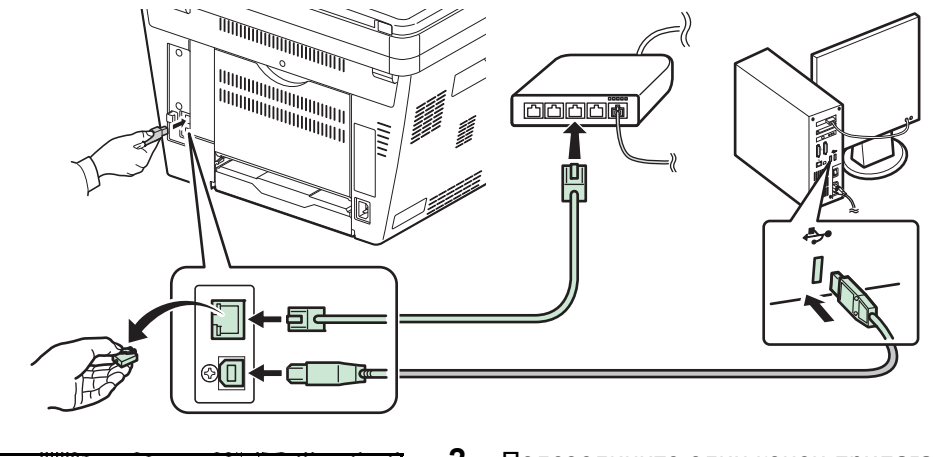

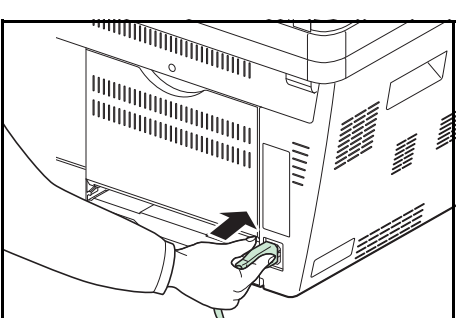

**2** Подсоедините один конец прилагаемого кабеля питания к аппарату, а другой — к розетке.

**ВАЖНАЯ ИНФОРМАЦИЯ:** Используйте только кабель питания, поставляемый с аппаратом.
# **Включение/выключение питания**

## **Включение питания**

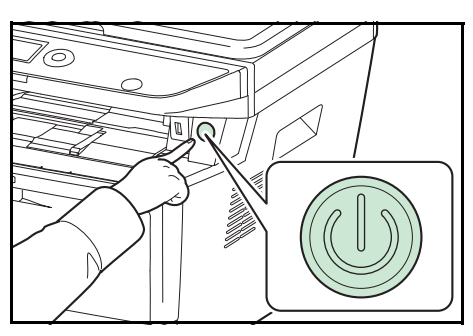

#### Нажмите выключатель **Питание**.

**ВАЖНАЯ ИНФОРМАЦИЯ:** Выключив аппарат с помощью выключателя питания, не включайте его сразу же. Подождите более 5 секунд и только потом включайте аппарат.

### **Выключение питания**

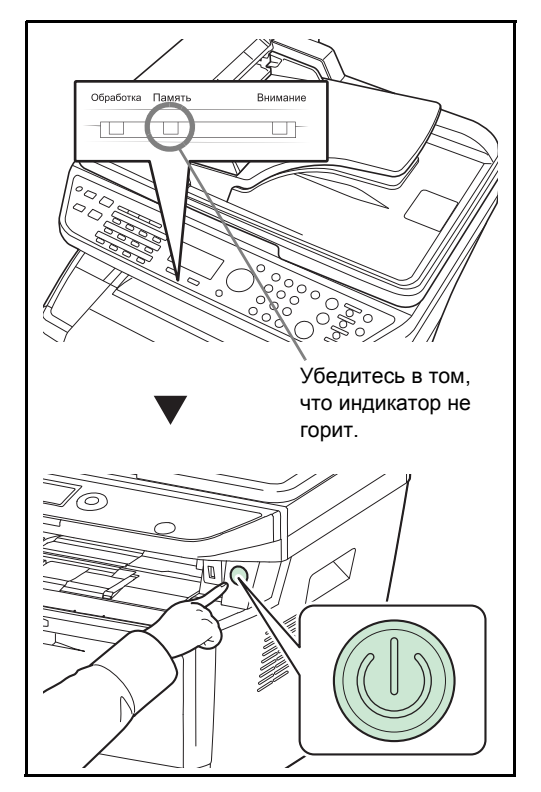

Прежде чем нажимать выключатель **Питание**, убедитесь, что индикатор памяти не светится.

 $\overline{\mathcal{L}}$ 

# **Функция энергосбережения**

#### **Режим низкого энергопотребления**

Устройство автоматически переходит в режим низкого энергопотребления по истечении 1 минуты с момента последнего действия с ним.

При этом подсветка дисплея сообщений выключается для снижения потребления энергии. Такое состояние называется режимом низкого энергопотребления.

Если в режиме низкого энергопотребления на аппарат поступают данные печати, он автоматически выходит из этого состояния и начинает печать. Также при получении факсимильных данных (на изделиях с установленной функцией факса) во время пребывания аппарата в режиме низкого энергопотребления аппарат автоматически выходит из этого состояния и начинает печать.

Для использования аппарата нажмите любую клавишу на панели управления. В течение 1 секунды аппарат будет готов к использованию. Имейте в виду, что условия окружающей среды, такие как вентиляция, могут вызвать замедленную реакцию аппарата.

Для получения информации о параметрах режиме низкого энергопотребления см. *Руководство по эксплуатации (на английском языке)*.

**ПРИМЕЧАНИЕ:** Если установленные интервалы времени для таймера режима низкого энергопотребления и таймера режима ожидания одинаковы, режим ожидания имеет приоритет перед режимом низкого энергопотребления.

#### **Режим ожидания**

Если аппарат не используется в течение установленного времени (заводская настройка — 1 минута), он автоматически переходит в режим ожидания. При этом подсветка дисплея сообщений и световые индикаторы выключаются для снижения потребления энергии. Такое состояние называют режимом ожидания. Когда аппарат находится в режиме ожидания, на дисплее сообщений появляется сообщение "Режим ожидания".

Предусмотрены два режима ожидания (кроме моделей для стран Европы): с быстрым возобновлением и энергосберегающий. По умолчанию установлен энергосберегающий режим.

**ПРИМЕЧАНИЕ:** Если установленные интервалы времени для таймера режима низкого энергопотребления и таймера режима ожидания одинаковы, режим ожидания имеет приоритет перед режимом низкого энергопотребления.

#### **Режим быстрого возобновления (кроме моделей для стран Европы)**

В данном случае возобновление работы принтера при переходе из режима ожидания осуществляется быстрее, чем в энергосберегающем режиме.

При нажатии любой кнопки на панели управления происходит быстрое возобновление работы аппарата. Аппарат также автоматически возобновляет свою работу и запускает задание печати при появлении соответствующего задания.

Если режиме ожидания на аппарат поступают данные печати, задание печати выполняется без подсветки дисплея сообщений.

Для использования аппарата нажмите любую клавишу на панели управления.

Для получения дополнительной информации о конфигурировании настроек см. *Руководство по эксплуатации (на английском языке)*.

#### **Энергосберегающий режим (кроме моделей для стран Европы)**

В данном режиме энергопотребление уменьшается до еще более низкого уровня (по сравнению с режимом быстрого восстановления). Данный режим также позволяет устанавливать режим ожидания отдельно для каждой функции.

Для использования аппарата нажмите любую клавишу на панели управления. В течение 15 секунд аппарат будет готов к использованию.

Имейте в виду, что условия окружающей среды, такие как вентиляция, могут вызвать замедленную реакцию аппарата.

Для получения дополнительной информации о настройках энергосберегающего режима см. раздел *Руководство по эксплуатации (на английском языке)*.

#### **Правила перехода в режим ожидания (модели для Европы)**

Можно настроить переход в режим ожидания для каждой функции. Если аппарат перешел в режим ожидания, его выход из этого режима и возврат к нормальной работе занимает больше времени.

Для получения дополнительной информации о настройках правил перехода в режим ожидания см. раздел *Руководство по эксплуатации (на английском языке)*.

#### **Если аппарат долго не используется**

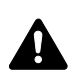

**ОСТОРОЖНО:** Если данный аппарат не будет использоваться длительное время (например, в течение ночи), выключите его с помощью выключателя питания. Если аппарат не будет использоваться значительно больший период времени (например, во время отпуска), вытяните вилку шнура питания из розетки в качестве меры предосторожности. При использовании изделий с функцией факса обратите внимание, что после выключения аппарата с помощью сетевого выключателя питания прием и передача факсов будут невозможны.

**ОСТОРОЖНО:** Извлеките бумагу из кассет и уложите в упаковку для хранения, чтобы защитить ее от влаги.

# Переключение языка дисплея [Язык]

Выберите язык, на котором будут отображаться надписи на дисплее сообщений.

Используйте описанную ниже процедуру для выбора языка.

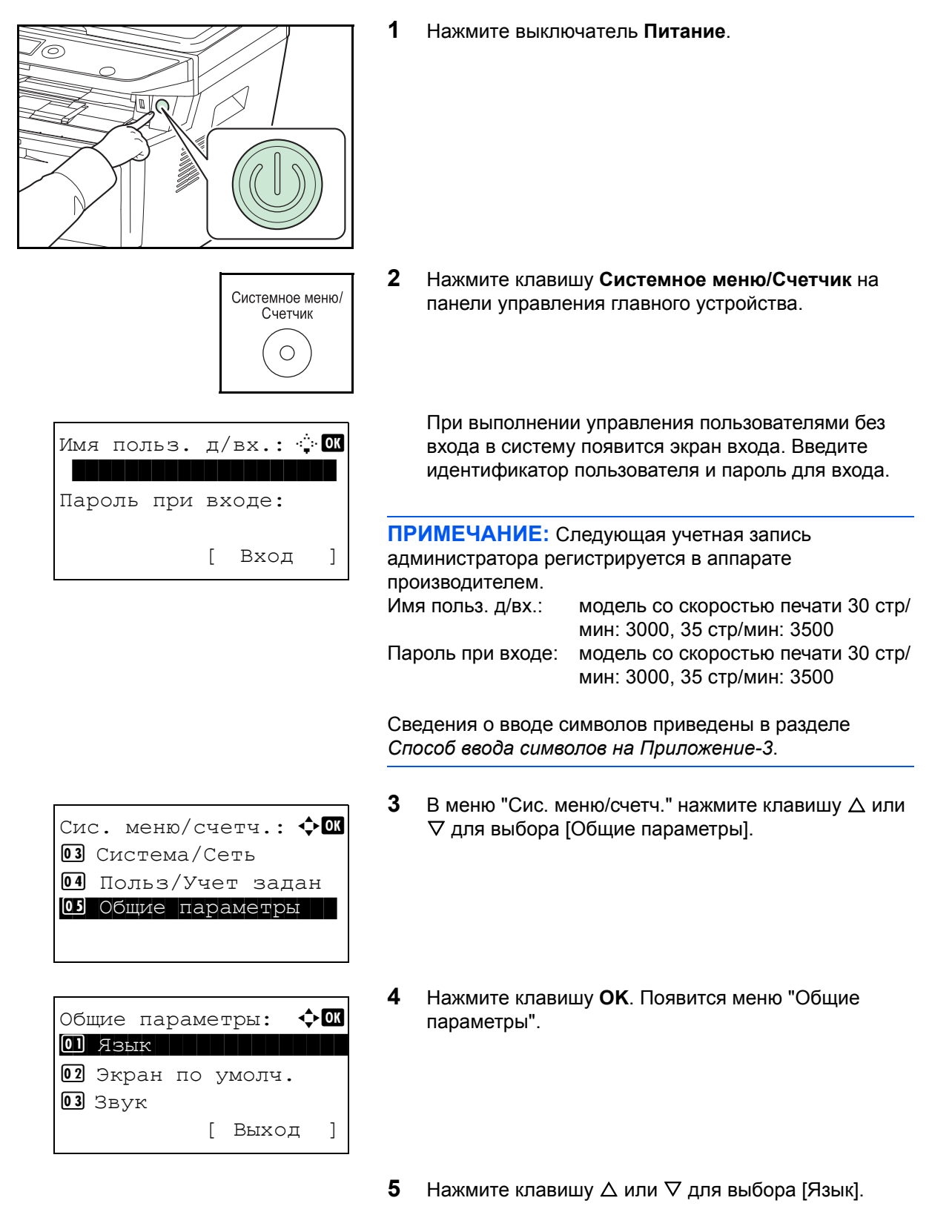

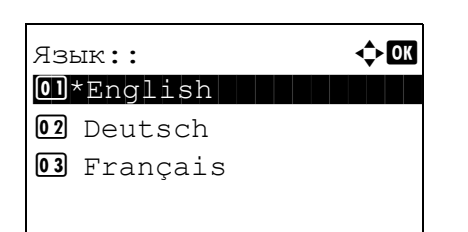

- $6\phantom{1}$ Нажмите клавишу ОК. Появляется "Язык".
- $\overline{7}$ Нажмите клавишу  $\Delta$  или  $\nabla$  для выбора нужного языка и затем нажмите клавишу ОК.

Отображается сообщение Завершено., и на экране снова появляется меню "Общие параметры".

# Установка даты и времени

Для установки местной даты и времени выполните следующие действия.

При передаче сообщения электронной почты с помощью функции передачи установленные здесь дата и время вставляются в заголовок сообщения. Установите дату, время и сдвиг часового пояса относительно гринвичского меридиана для региона, в котором используется аппарат.

ПРИМЕЧАНИЕ: Сдвиг часового пояса следует определить перед установкой даты и времени.

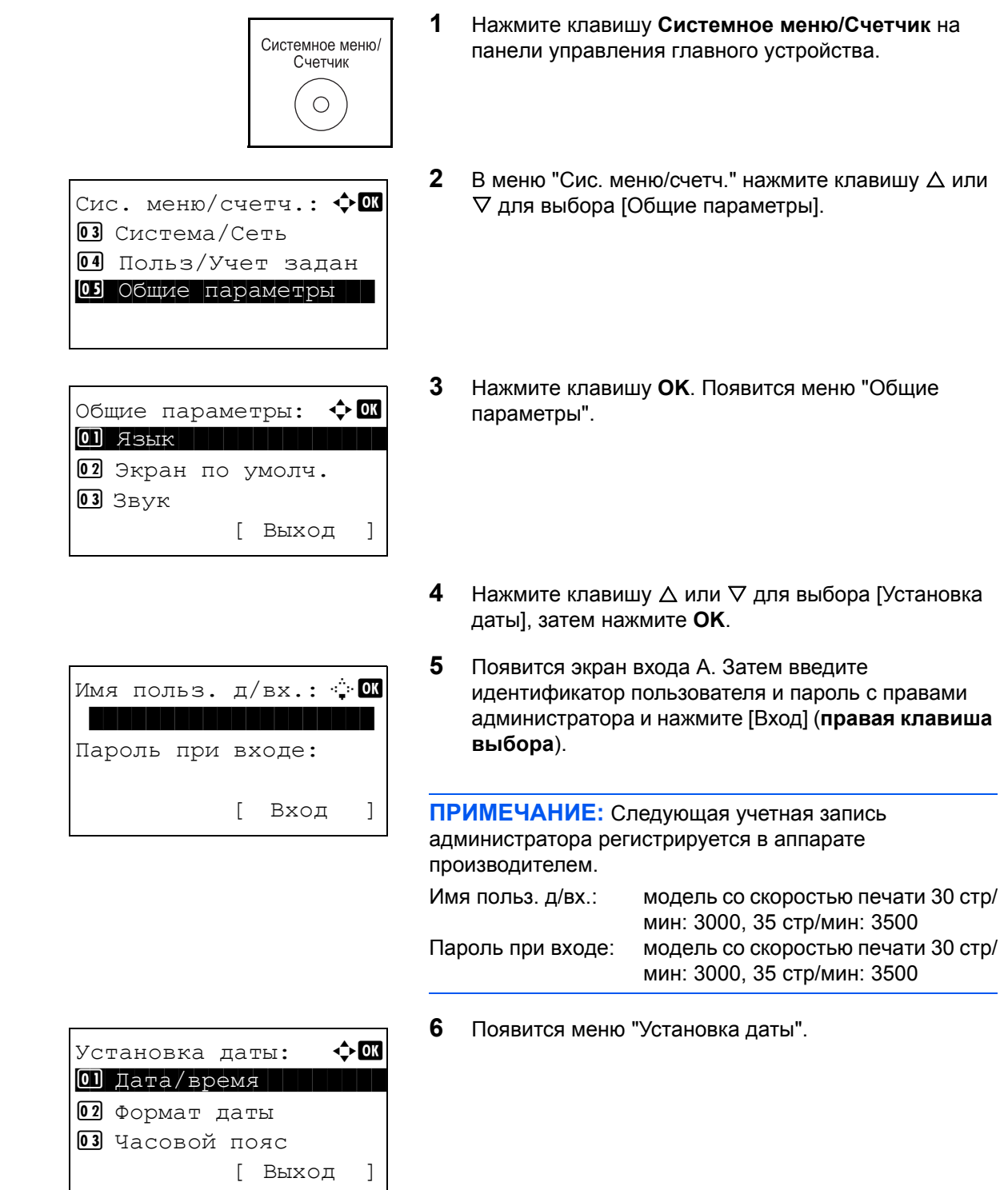

- **7** С помощью клавиши  $\triangle$  или  $\nabla$  выберите [Часовой пояс].
- **8** Нажмите клавишу **OK**. Появится "Часовой пояс".

**9** Нажмите клавишу  $\Delta$  или  $\nabla$  для выбора региона и затем нажмите клавишу **OK**.

Отображается сообщение *Завершено.*, и на экране снова появляется меню "Установка даты".

- **10** С помощью клавиши ∆ или  $\nabla$  выберите [Летнее время].
- **11** Нажмите клавишу **OK**. Появится "Летнее время"

**12** Нажмите клавишу  $\triangle$  или  $\nabla$  для выбора [Вкл.] или [Откл.] и затем нажмите клавишу **OK**.

Отображается сообщение *Завершено.*, и на экране снова появляется меню "Установка даты".

- **13** С помощью клавиши  $\triangle$  или  $\nabla$  выберите [Дата/ время].
- **14** Нажмите клавишу **OK**. Появится "Дата/время".

**15** Нажмите клавишу  $\triangle$  или  $\triangleright$  для изменения положения курсора, нажмите клавишу  $\Delta$  или  $\nabla$  для введения года, месяца и дня, затем нажмите клавишу **OK**.

Установка даты:  $\blacklozenge \mathbb{C}$ 2 Формат даты 3 Часовой пояс 04 Летнее время [ Выход ]

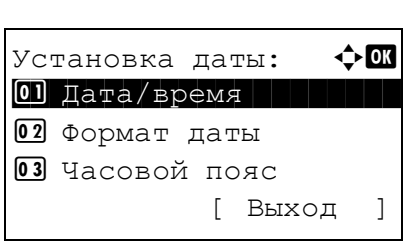

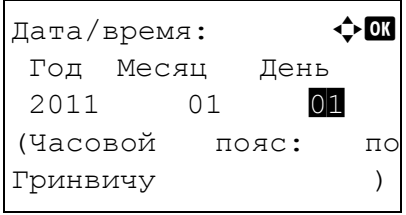

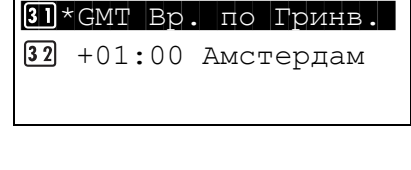

Часовой пояс:  $\blacklozenge$  **ox 30** GMT Касабланка

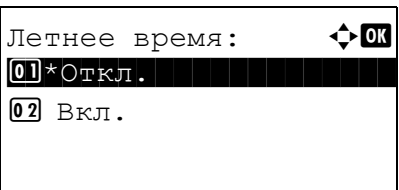

- Дата/время:  $\boldsymbol{\div} \mathbf{a}$ Час Мин. Сек. 11: 45: 50 (Часовой пояс: по Гринвичу ) Установка даты: ◆ **CK** 1 Дата/время  $\overline{02}$  Формат даты 3 Часовой пояс [ Выход ] Формат даты:  $\mathbf{\hat{\phi}}$  ox 1 ММ/ДД/ГГГГ  $\overline{02}$  \*ДД/ММ/ГГГГ 3 ГГГГ/ММ/ДД [ Выход ]
	- 16 Нажмите клавишу  $\triangle$  или  $\triangleright$  для изменения положения курсора, нажмите клавишу  $\Delta$  или  $\nabla$  для введения часов, минут и секунд и затем нажмите клавишу **OK**.

Отображается сообщение *Завершено.*, и на экране снова появляется меню "Установка даты".

- **17** Нажмите клавишу  $\Delta$  или  $\nabla$  для выбора [Формат даты].
- **18** Нажмите клавишу **OK**. Появится "Формат даты".

**19** Нажмите клавишу  $\Delta$  или  $\nabla$  для выбора нужного формата отображения и затем нажмите клавишу **OK**.

Отображается сообщение *Завершено.*, и на экране снова появляется меню "Установка даты".

# **Настройка сети (подключение с помощью кабеля LAN)**

Аппарат оборудован сетевым интерфейсом, совместимым с такими сетевыми протоколами как TCP/IP (IPv4), TCP/IP (IPv6), NetBEUI и IPSec. Он позволяет выполнять сетевую печать в Windows, Macintosh, UNIX и на других платформах.

В таблице ниже представлены пункты, необходимые для каждой настройки.

Настройте сетевые параметры принтера в соответствии с техническими характеристиками ПК и сетевого окружения.

Для получения подробной информации о данной процедуре см. раздел *Руководство по эксплуатации (на английском языке)*.

**ПРИМЕЧАНИЕ:** При использовании Command Center RX можно изменять и проверять функционирование сетевых параметров и настроек безопасности непосредственно с ПК в удобный для пользователя способ. Для получения дополнительной информации см. **Command Center RX User Guide**.

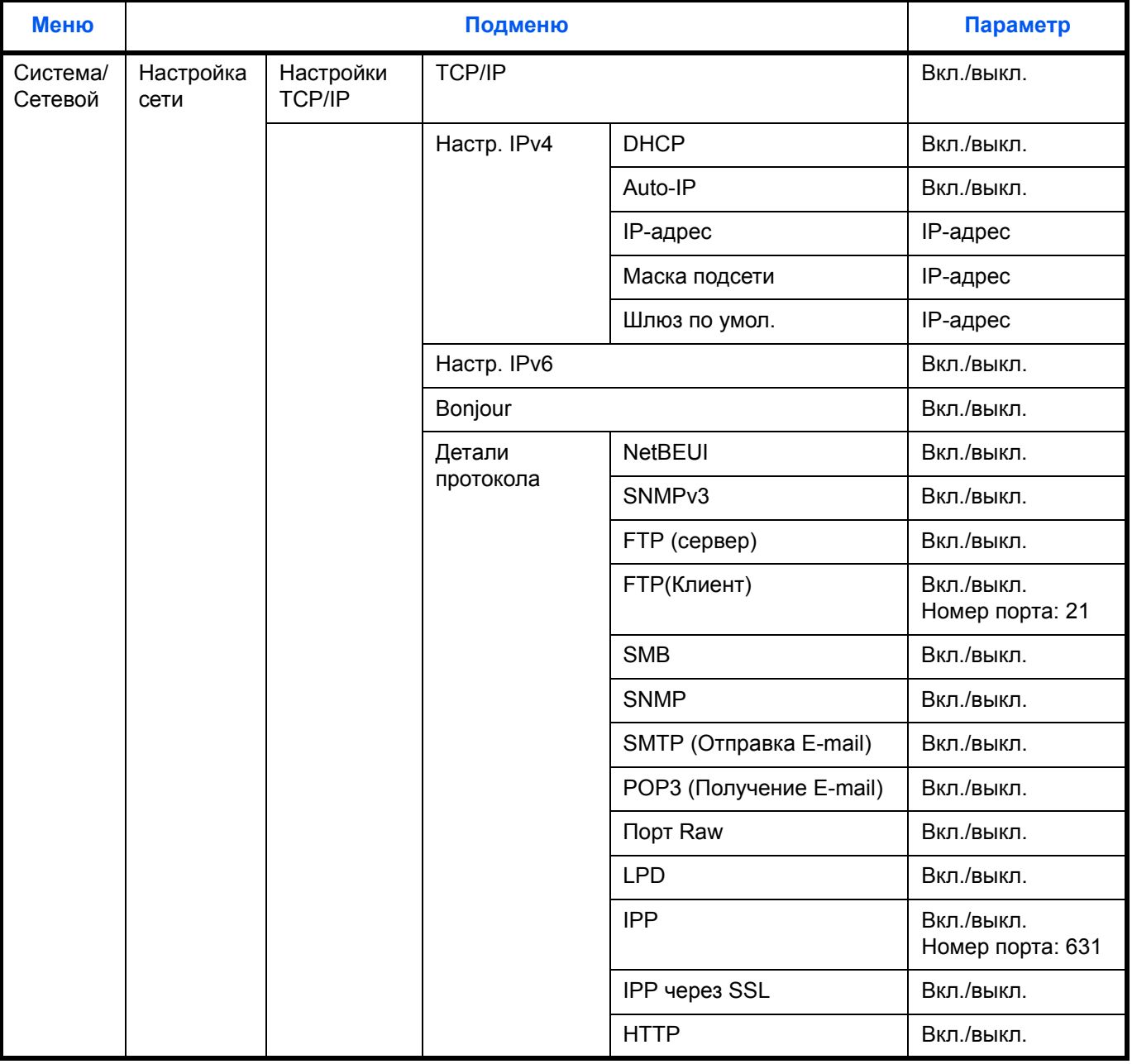

 $\mathcal{P}$ 

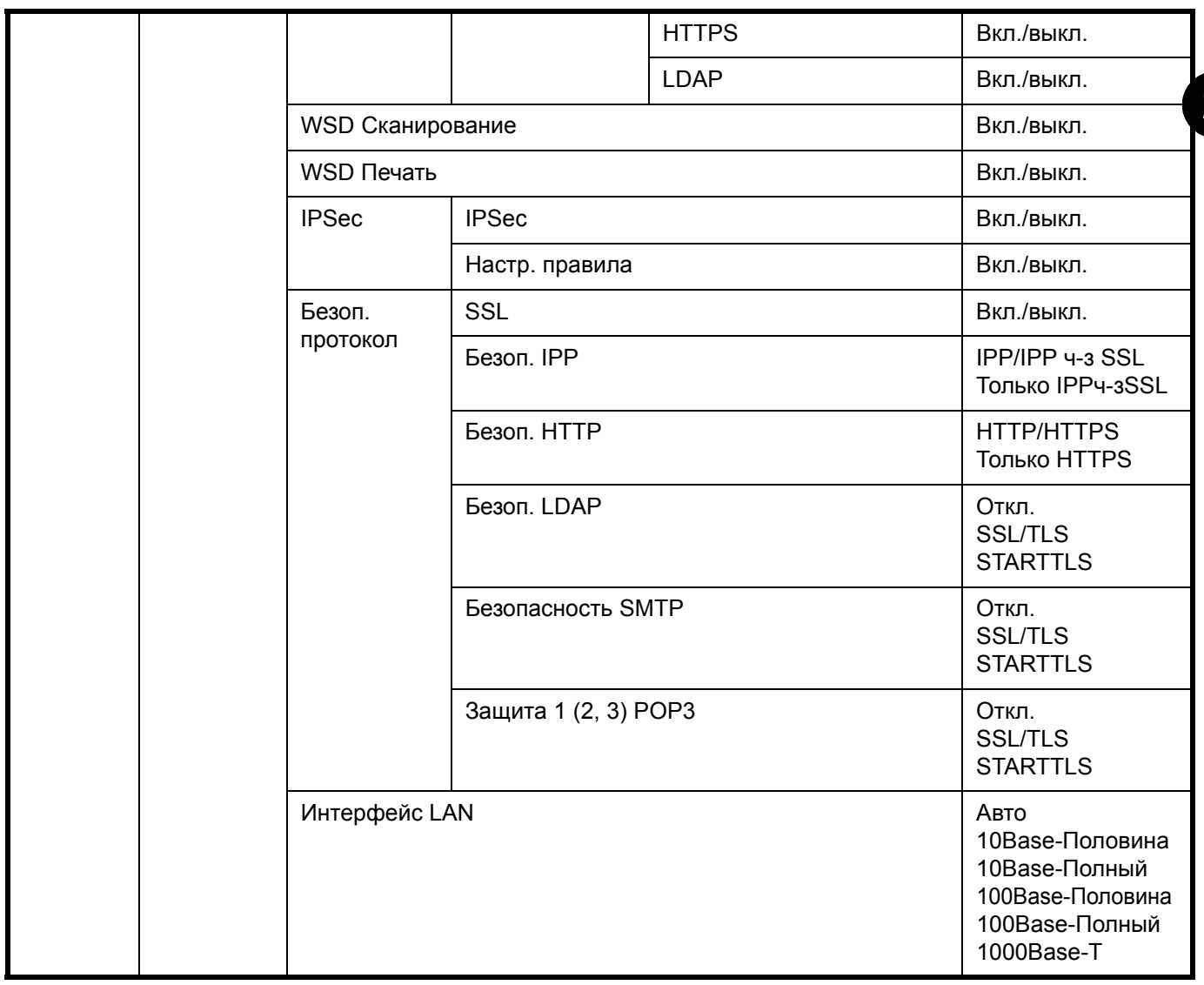

ПРИМЕЧАНИЕ: В случае изменения сетевых настроек перезапустите сетевую плату устройства. Это необходимо для вступления настроек в действие. Для получения подробных сведений см. раздел Руководство по эксплуатации (на английском языке).

# **Установка программного обеспечения**

Для использования функций принтера аппарата или передачи в режиме TWAIN/WIA, либо сетевого факса с компьютера установите соответствующее программное обеспечение с прилагаемого диска DVD (Product Library).

# **Программное обеспечение на DVD (Windows)**

В качестве метода установки можно выбрать вариант [Экспресс-установка] или [Пользовательская установка]. Стандартным методом установки является [Экспресс-установка]. Если компоненты не удается установить с помощью варианта [Экспресс-установка], воспользуйтесь вариантом [Пользовательская установка]. Для получения подробных сведений см. *[Пользовательская](#page-50-0) установка* в *[Установка](#page-48-0) драйвера [принтера](#page-48-0) в Windows на стр. 2-18*.

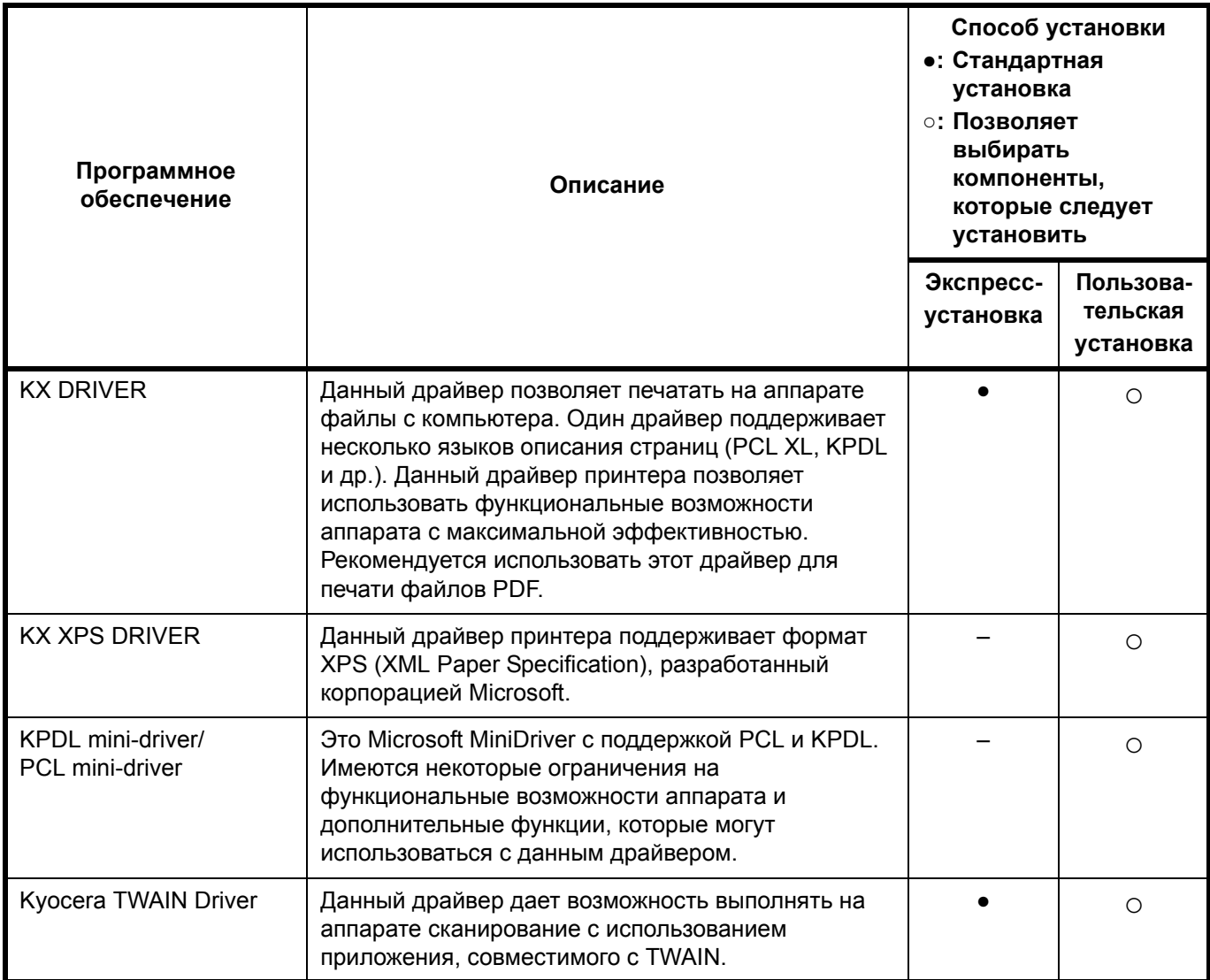

 $\overline{2}$ 

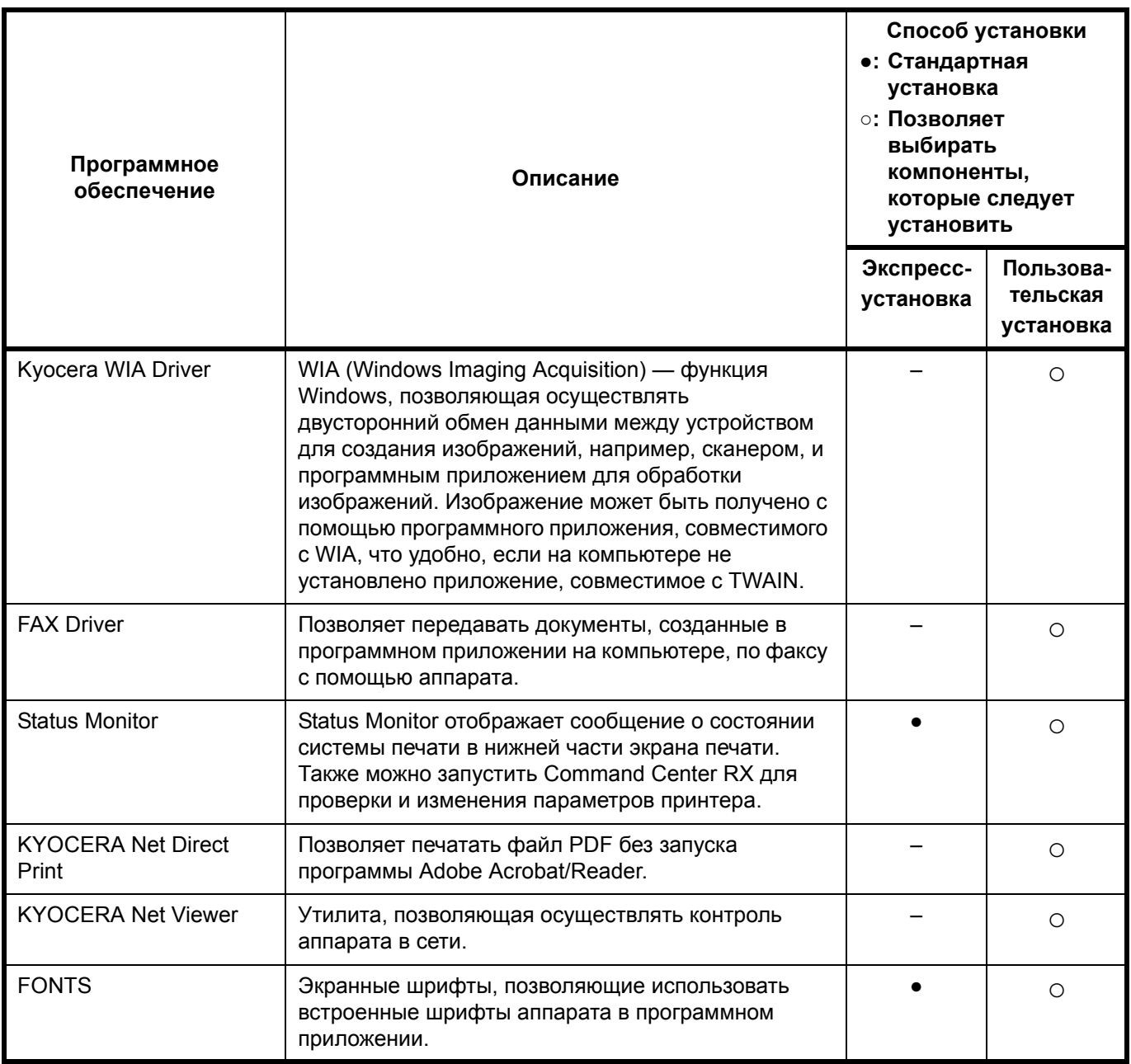

ПРИМЕЧАНИЕ: Установка в Windows должна выполняться пользователем, вошедшим с полномочиями администратора.

При подключении с помощью USB-кабеля автоматическое конфигурирование в режиме ожидания на данном устройстве не поддерживается. Для продолжения установки нажмите любую клавишу, чтобы вывести аппарат из режима низкого энергопотребления или ожидания, прежде чем продолжить.

Функции факса доступны только на изделиях с установленной функцией факса.

Драйвер WIA и KX (XPS) Driver невозможно установить в Windows XP.

# <span id="page-48-0"></span>**Установка драйвера принтера в Windows**

#### **Экспресс-установка**

Ниже приведен пример процедуры установки программного обеспечения в Windows 7 с помощью варианта [Экспресс-установка].

Для получения подробных сведений см. *[Пользовательская](#page-50-0) установка* в *[Пользовательская](#page-50-0) установка на стр[. 2-20](#page-50-0)*.

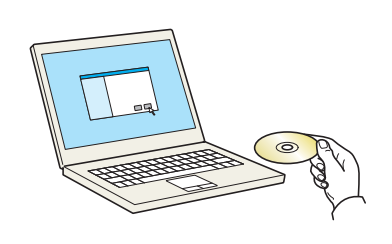

**1** Вставьте диск DVD.

#### **ПРИМЕЧАНИЕ:**

**2** Откройте экран.

- Установка в Windows должна выполняться пользователем, вошедшим с полномочиями администратора.
- Если отображается диалоговое окно **мастера установки нового оборудования**, выберите [Отмена].
- Если откроется экран автозапуска, нажмите [Запуск setup.exe]**.**
- Если появится окно управления учетной записью, нажмите [Да] ([Разрешить]).

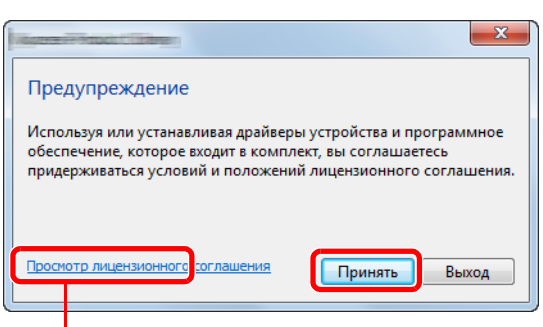

Щелкните [Просмотр лицензионного соглашения] и прочтите лицензионное соглашение.

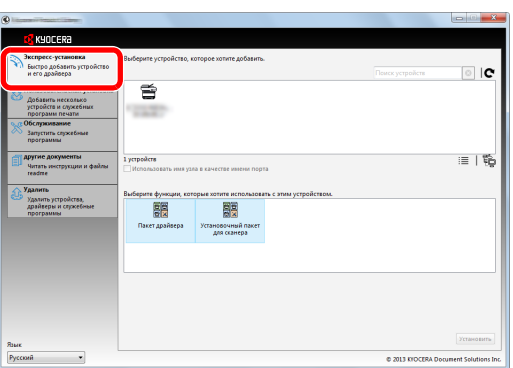

- 
- **3** Щелкните [Экспресс-установка].

**ПРИМЕЧАНИЕ:** Для установки Status Monitor необходимо наличие на компьютере установленной платформы Microsoft .NET Framework 4.0.

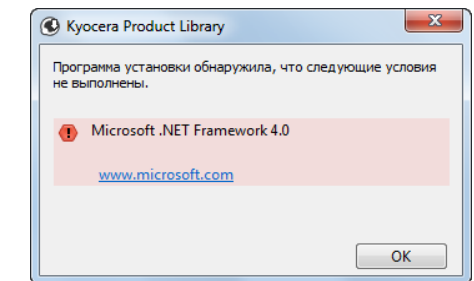

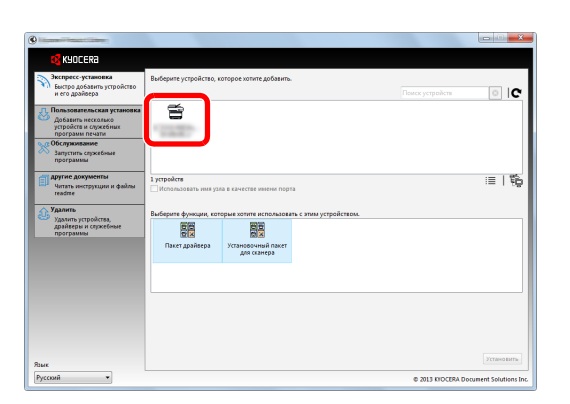

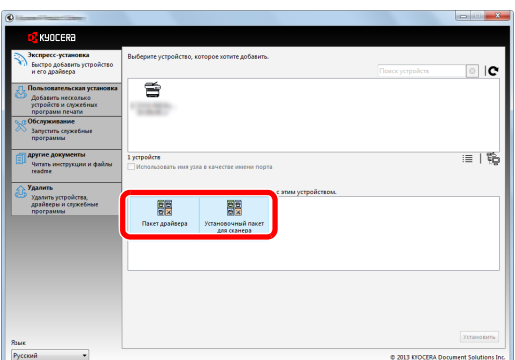

**4** Также можно выбрать параметр [Использовать для имени порта имя хоста] и задать использование имени хоста стандартного порта TCP/IP. (При этом нельзя использовать подключение через USB.)

**ПРИМЕЧАНИЕ:** Невозможно обнаружить выключенный аппарат. Если компьютеру не удается обнаружить аппарат, убедитесь, что он включен и подключен к компьютеру через сеть или кабель USB, а затем щелкните С (Перезагрузить).

**5** Выберите пакет.

Будет установлено следующее программное обеспечение.

- Пакет драйвера KX Driver, Status Monitor, Fonts
- Установочный пакет Kyocera TWAIN Driver
- **6** Нажмите **Установить**.

**ПРИМЕЧАНИЕ:** Если появится окно безопасности Windows, нажмите [Установить программное обеспечение этого драйвера].

**7** Завершите установку.

При появлении сообщения **"Программное обеспечение готово к использованию"** можно запустить программное обеспечение. Для печати пробной страницы установите флажок **"Напечатать пробную страницу"** и выберите аппарат. Для выхода из мастера нажмите [Закончить].

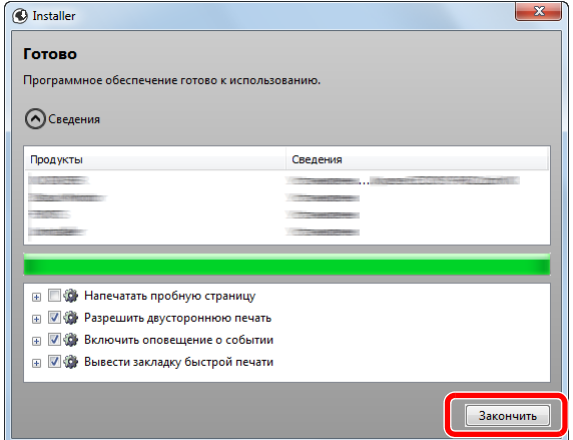

**ПРИМЕЧАНИЕ:** Если в Windows XP выбраны [Параметры устройства], то после нажатия [Закончить] откроется диалоговое окно параметров устройства. Настройте параметры установленных на аппарате функций. Параметры устройства можно также настроить по завершении установки. Для получения подробных сведений см. раздел "Настройки устройства" в руководстве **Printer Driver User Guide** на диске DVD.

Если появится сообщение о необходимости перегрузки компьютера, перезагрузите компьютер, следуя указаниям на экране. Это завершит процедуру установки драйвера принтера. Если аппарат и компьютер соединены через сеть, можно установить драйвер TWAIN.

В случае установки драйвера TWAIN следует продолжить конфигурирование Установка TWAIN-драйвера на  $2 - 27$ .

#### <span id="page-50-0"></span>Пользовательская установка

Ниже приведен пример процедуры установки программного обеспечения в Windows 7 с помощью варианта [Пользовательская установка]/

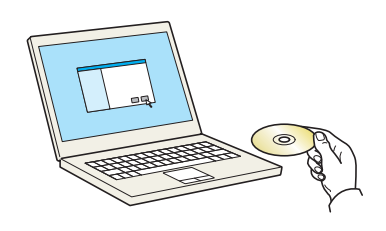

 $\mathbf 1$ Вставьте диск DVD.

#### **ПРИМЕЧАНИЕ:**

- Установка в Windows должна выполняться пользователем, вошедшим с полномочиями администратора.
- Если отображается диалоговое окно мастера установки нового оборудования, выберите [Отмена].
- Если откроется экран автозапуска, нажмите [Запуск setup.exe].
- Если появится окно управления учетной записью, нажмите [Да] ([Разрешить]).
- $\mathbf{2}$ Откройте экран.

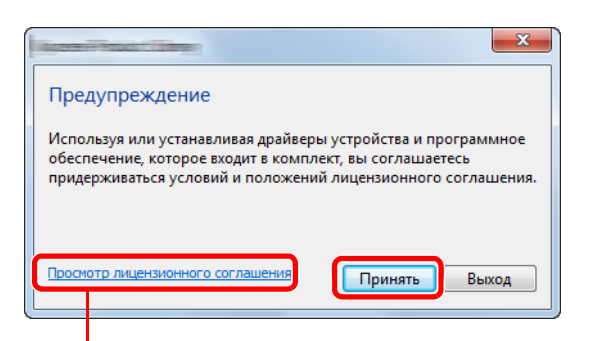

Щелкните [Просмотр лицензионного соглашения] и прочтите лицензионное соглашение.

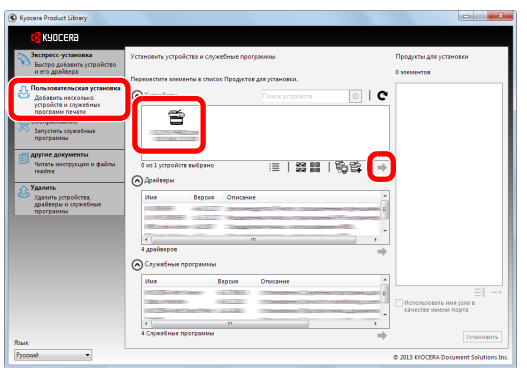

- $\mathbf{3}$ Щелкните [Пользовательская установка].
- $\overline{\mathbf{4}}$ Выберите устройство для установки.

Можно использовать следующие кнопки.

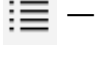

- Данная кнопка переключает отображение между значками и текстом.

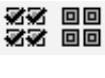

Используется для выбора нескольких пунктов.

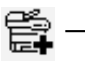

Если нужное устройство не отображается, нажмите эту кнопку, чтобы напрямую выбрать устройство.

2

DIC<mark>D</mark>  $\widehat{\mathcal{L}}$ ≣ | ▓ ▓ | ▒ @ | → Б

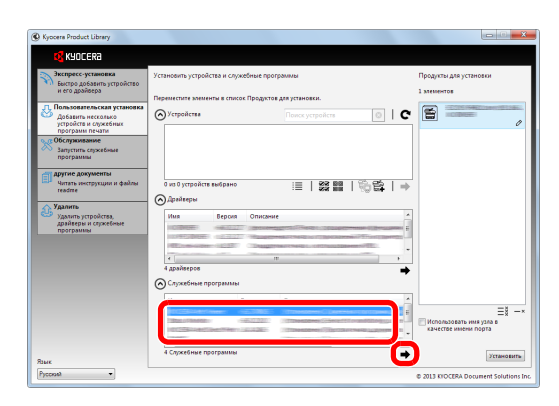

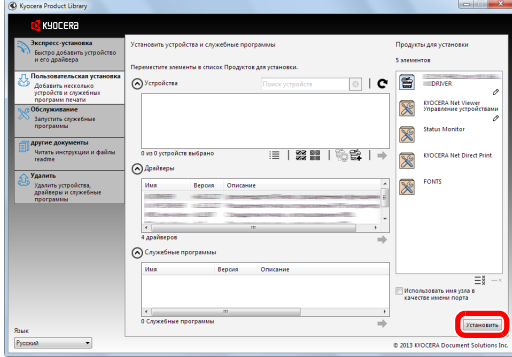

**5** Выберите драйвер для установки.

**6** Выберите утилиту для установки.

**7** Нажмите [Установить].

### **ПРИМЕЧАНИЕ:**

- Если появится окно безопасности Windows, нажмите [Установить программное обеспечение этого драйвера].
- Для установки Status Monitor необходимо наличие на компьютере установленной платформы Microsoft .NET Framework 4.0.

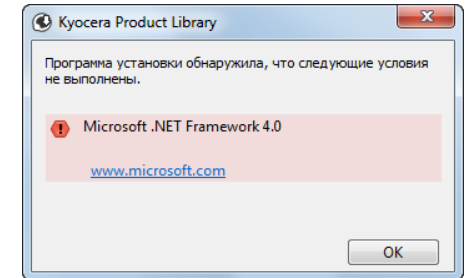

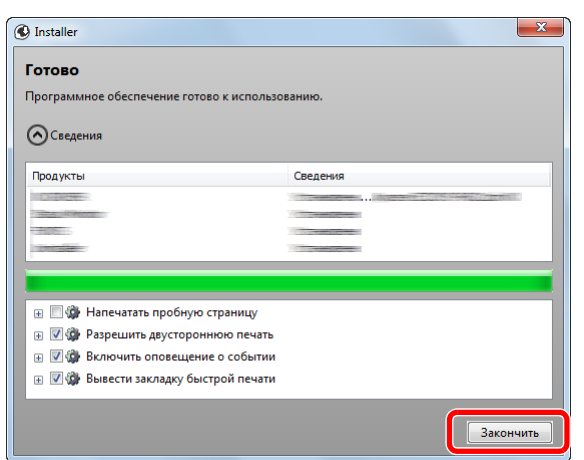

**8** Завершите установку.

При появлении сообщения **"Программное обеспечение готово к использованию"** можно запустить программного обеспечение. Для печати пробной страницы установите флажок **"Напечатать пробную страницу"** и выберите аппарат. Для выхода из мастера нажмите [Закончить].

**ПРИМЕЧАНИЕ:** Если в Windows XP выбраны [Параметры устройства], то после нажатия [Закончить] откроется диалоговое окно параметров устройства. Настройте параметры установленных на аппарате функций. Параметры устройства можно также настроить по завершении установки. Для получения подробных сведений см. раздел "Настройки устройства" в руководстве **Printer Driver User Guide** на диске DVD.

Если появится сообщение о необходимости перегрузки компьютера, перезагрузите компьютер, следуя указаниям на экране. Это завершит процедуру установки драйвера принтера. Если аппарат и компьютер соединены через сеть, можно установить драйвер TWAIN. В случае установки драйвера TWAIN следует продолжить конфигурирование *[Установка](#page-57-0) TWAIN-драйвера на [2-27](#page-57-0)*.

# **Установка драйвера принтера в Macintosh**

Функции принтера аппарата можно также использовать с компьютера Macintosh.

#### **ПРИМЕЧАНИЕ:**

 $000$ 

 $\frac{1}{\frac{1}{\frac{1}{\sqrt{1}}}}$ 

**VETPOŘETRA** 

 $\overline{\bullet}$  Ky

 $\overline{OSX}$ 

- Установка в MAC OS должна выполняться пользователем, вошедшим с полномочиями администратора.
- При печати с компьютера Macintosh установите для эмуляции аппарата [KPDL] или [KPDL(Auto)]. Для получения подробных сведений см. раздел *Руководство по эксплуатации (на английском языке)*.
- При подключении с помощью Bonjour включите опцию Bonjour в сетевых настройках аппарата. Для получения подробных сведений см. раздел *Руководство по эксплуатации (на английском языке)*.
- В окне аутентификации введите имя и пароль, используемые при входе в операционную систему.

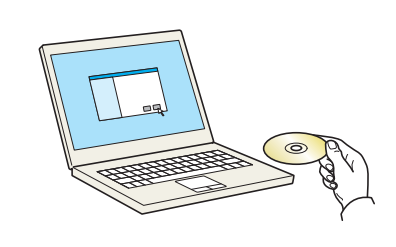

 $\overline{a}$ 

 $\sim 10$ 

Documen

 $\sqrt{3}$ 

OS X 10.4 Only

**1** Вставьте диск DVD.

В этом разделе описана процедура установки драйвера принтера на Mac OS.

**2** В зависимости от версии Mac OS дважды щелкните [Kyocera OS X vx.x].

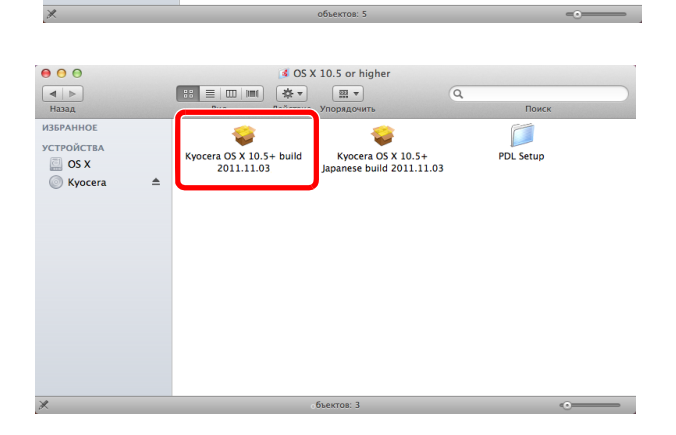

Kyocer

 $\sqrt{22}$ 

 $\alpha$ 

Common file

 $\mathbf{B}$ OS X 10.5 or high

**3** Дважды щелкните **Kyocera OS X 10.5**.

 $\overline{2}$ 

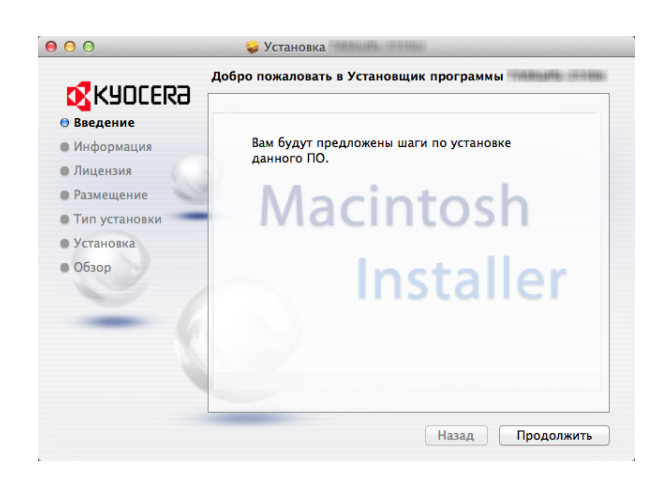

**4** Будет запущена программа установки драйвера принтера.

**5** Установите драйвер принтера в соответствии с инструкциями установочной программы.

Это завершит установку драйвера принтера.

Если используется подключение через USB, аппарат будет обнаружен и подключен автоматически.

В случае использования IP-подключения необходимо задать указанные ниже параметры.

**6** Щелкните **Печать и сканирование**.

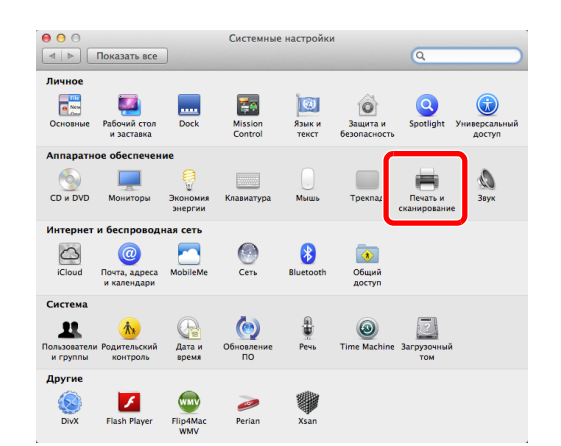

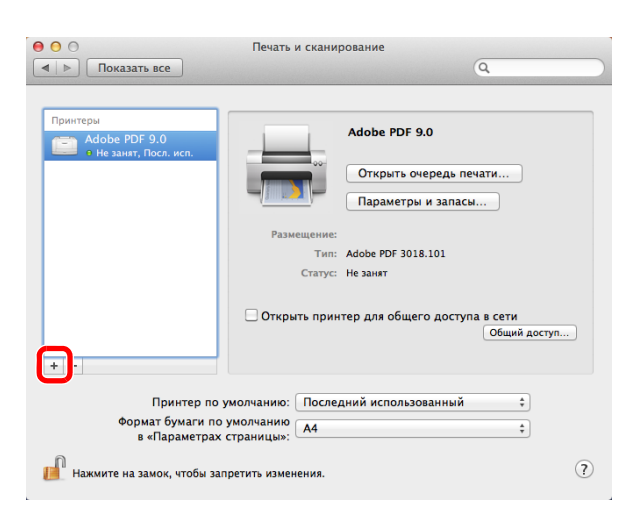

**7** Нажмите на символ (+), чтобы добавить установленный драйвер принтера.

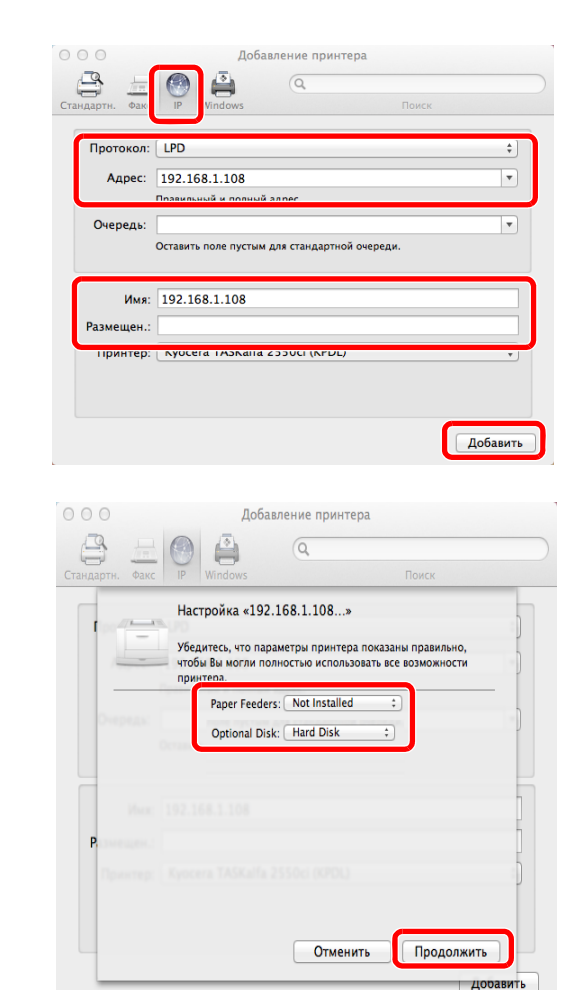

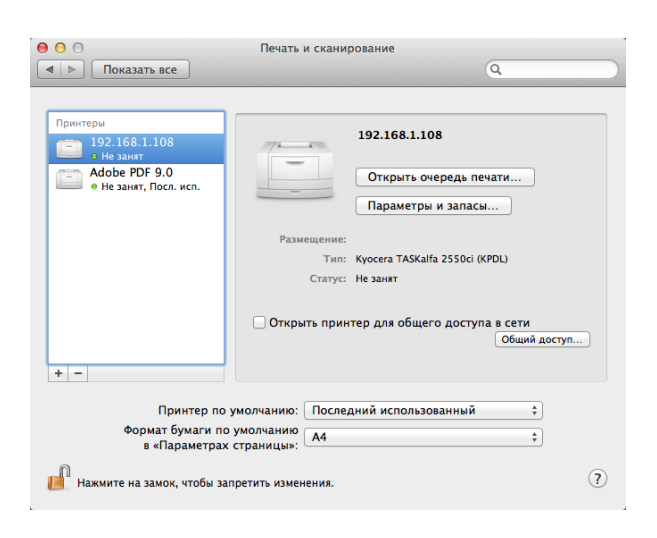

**8** Нажмите пиктограмму IP для подключения IP. Затем введите IP-адрес и имя принтера.

В поле "Имя" автоматически отобразится число, введенное в поле "Адрес". При необходимости измените указанное значение.

**ПРИМЕЧАНИЕ:** При использовании подключения Bonjour выберите [По умолч.] и укажите элемент, который отображается в поле **"Имя принтера"**. В поле **"Драйвер"** автоматически появится драйвер с тем же именем, что и имя аппарата.

**9** Выберите доступные для принтера опции и нажмите **Продолжить**.

**10** Выбранный принтер добавлен.

## **Удаление программного обеспечения**

Для удаления программного обеспечения с компьютера выполните следующие указания.

**ПРИМЕЧАНИЕ:** Удаление программного обеспечения в Windows должно выполняться пользователем, вошедшим с полномочиями администратора.

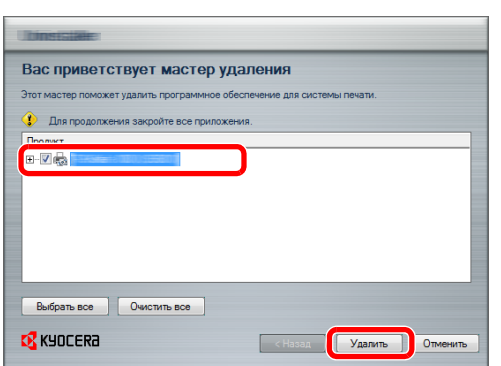

- **1** Чтобы открыть мастер удаления, в Windows нажмите кнопку [Пуск] и выберите [Все программы], [Kyocera] и [Удалить Kyocera Product Library].
- **2** Отметьте флажком программное обеспечение, подлежащее удалению.

#### Нажмите **Удалить**.

Если появится сообщение о необходимости перегрузки компьютера, перезагрузите компьютер, следуя указаниям на экране. Данное действие завершает процедуру удаления программного обеспечения.

**ПРИМЕЧАНИЕ:** Программное обеспечение также можно удалить с помощью Product Library. На экране установки Product Library выберите [Удалить] и следуйте указаниям на экране по удалению программного обеспечения.

 $\overline{\mathcal{P}}$ 

# <span id="page-57-0"></span>**Установка TWAIN-драйвера**

Зарегистрируйте данный аппарат в драйвере TWAIN:

- **1** Запустите драйвер TWAIN, нажав **Пуск** > **Все программы** > **Kyocera** > **TWAIN Driver Setting**.
- **2** Нажмите кнопку **Добавить**.

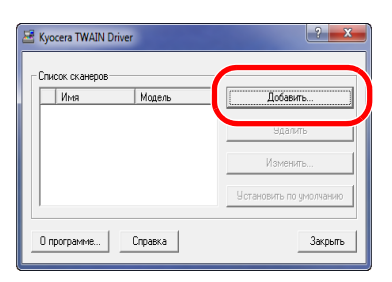

**3** Введите имя аппарата в поле "Имя".

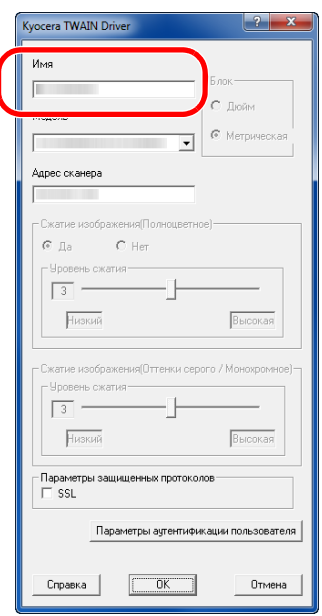

- **4** Нажмите кнопку ▼ рядом с полем "Модель" и выберите аппарат из списка.
- **5** Введите IP-адрес аппарата или имя управляющего хоста в "Адрес сканера".

**ПРИМЕЧАНИЕ:** Если IP-адрес аппарата неизвестен, обратитесь к администратору.

**6** Щелкните **Параметры аутентификации пользователя**. Если управление регистрацией пользователя недействительно, перейдите к шагу 8.

**7** Установите флажок напротив параметра "Аутентификация", введите имя пользователя и пароль при входе в систему (не более 64 символов на каждое поле), затем нажмите кнопку **OK**.

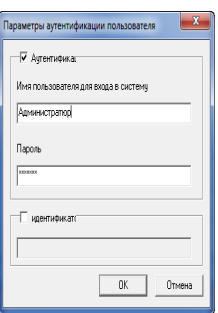

#### **8** Нажмите кнопку **OK**.

**9** Аппарат регистрируется в компьютере, имя и модель аппарата отображаются в поле **Список сканеров**.

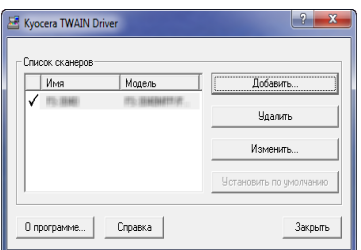

**ПРИМЕЧАНИЕ:** Для удаления добавленного аппарата нажмите **Удалить**. Для изменения поля имени/модели и других настроек щелкните **Изменить**.

2

#### **Настройка драйвера WIA (Windows Vista™, Windows® Server 2008 и Windows 7)**

Зарегистрируйте данный аппарат в драйвере WIA.

**ПРИМЕЧАНИЕ:** Данная процедура не является обязательной, если используемый аппарат имеет IP-адрес или имя хоста, указанные во время установки драйвера WIA.

- **1** Выберите кнопку **Пуск**, **Панель управления** и затем **Сканеры и камеры**. В Windows 7 в поле поиска введите **сканеры и камеры** и затем щелкните **Сканеры и камеры**.
- **2** Выберите такое же имя, как у данного аппарата, из списка WIA-драйверов и щелкните **Свойства**.

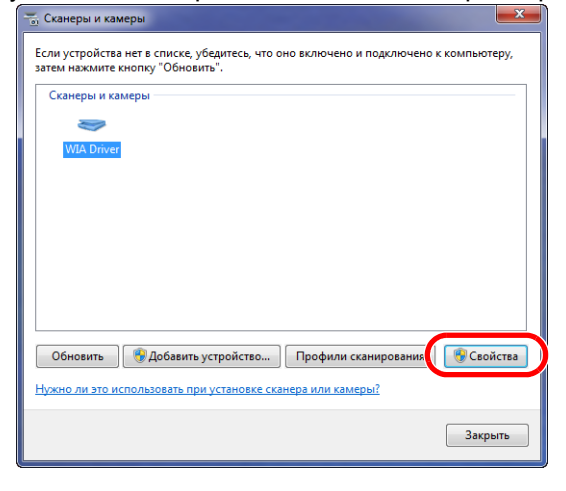

**ПРИМЕЧАНИЕ:** Если на дисплее высвечиваются "Безопасность Windows" и "Контроль учетной записи пользователя", никаких проблем не будет при работе после инсталляции драйвера и программного обеспечения, которое мы предоставили. Продолжите инсталляцию.

**3** Если аппарат подключен к кабелю USB, перейдите на вкладку **Настройка** и выберите и **Сжатие изображения** и **Уровень сжатия**. Если регистрация пользователя не прошла, перейдите к шагу 5.

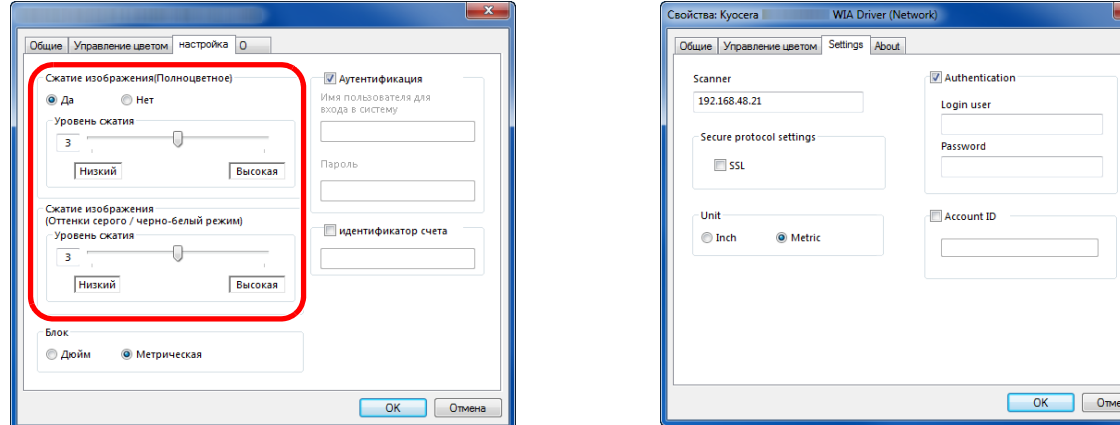

Если аппарат подключен к сетевому кабелю, перейдите к пункту 4.

**4** Установите флажок напротив параметра **Authentication**, введите имя пользователя и пароль при входе в систему (не более 64 символов на каждое поле), затем нажмите кнопку **OK**.

**ПРИМЕЧАНИЕ:** Если IP-адрес аппарата неизвестен, обратитесь к администратору.

**5** Щелкните **Закрыть**.

Аппарат зарегистрирован на данном ПК.

# **Command Center RX**

Если аппарат подключен к сети, можно задавать различные настройки с помощью Command Center RX. В данном разделе изложен порядок доступа к Command Center RX, изменения настроек безопасности и имени хоста. Для получения подробной информации см. Command Center RX User Guide.

ПРИМЕЧАНИЕ: Для получения полного доступа к функциям страниц Command Center RX введите имя пользователя для входа и пароль для входа, а затем нажмите [Вход в систему]. Ввод предварительно заданного пароля администратора дает пользователю доступ ко всем страницам, в том числе "Ящик для документов", "Адресная книга" и "Параметры" в меню навигации. Заводские настройки по умолчанию для пользователей по умолчанию с правами администратора приведены ниже.

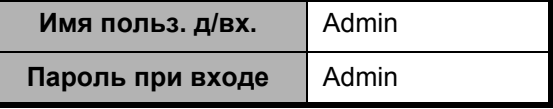

Прописные и строчные буквы различаются (с учетом регистра).

В Command Center RX можно выполнять настраивать следующие параметры администратора и других пользователей.

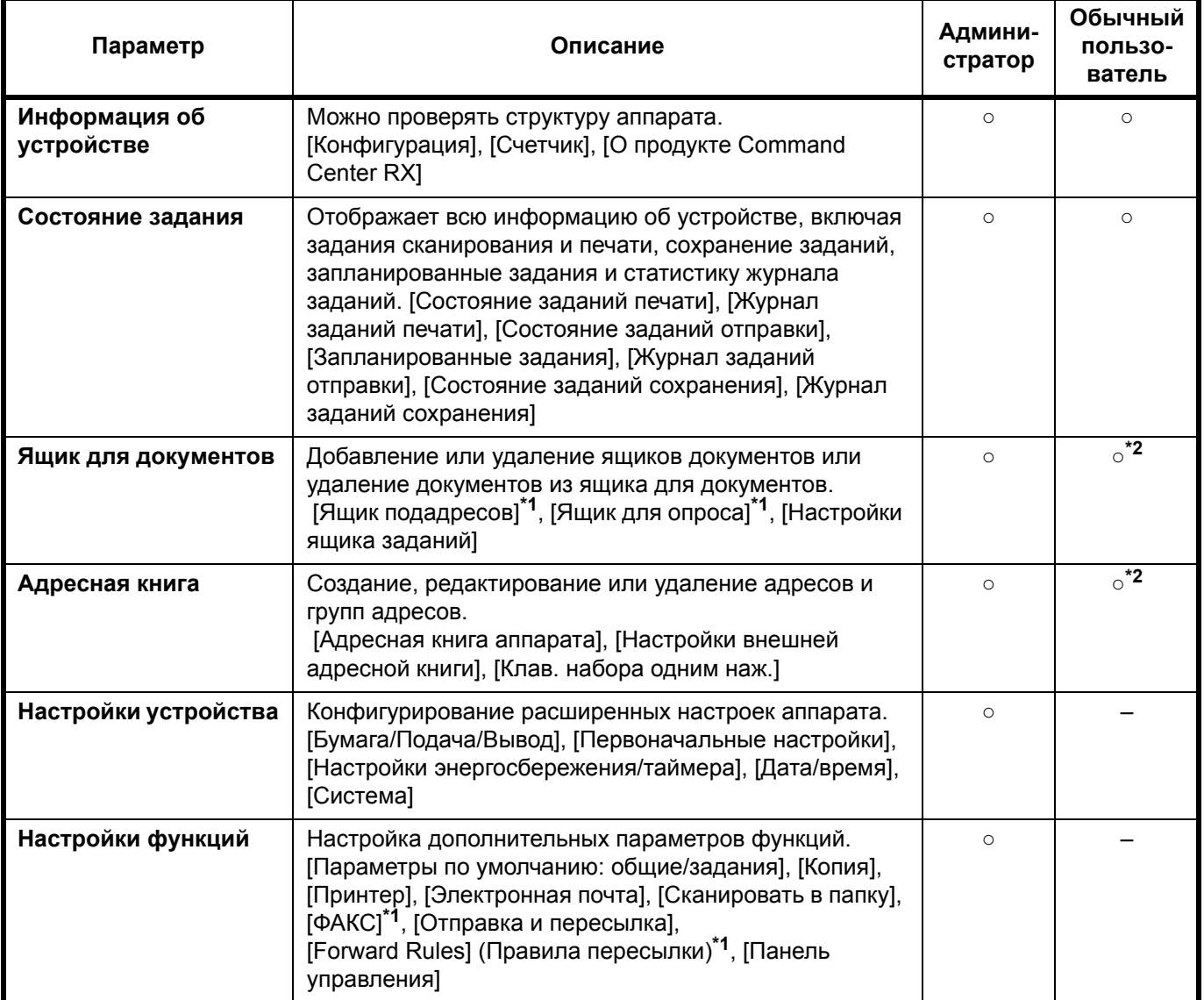

2

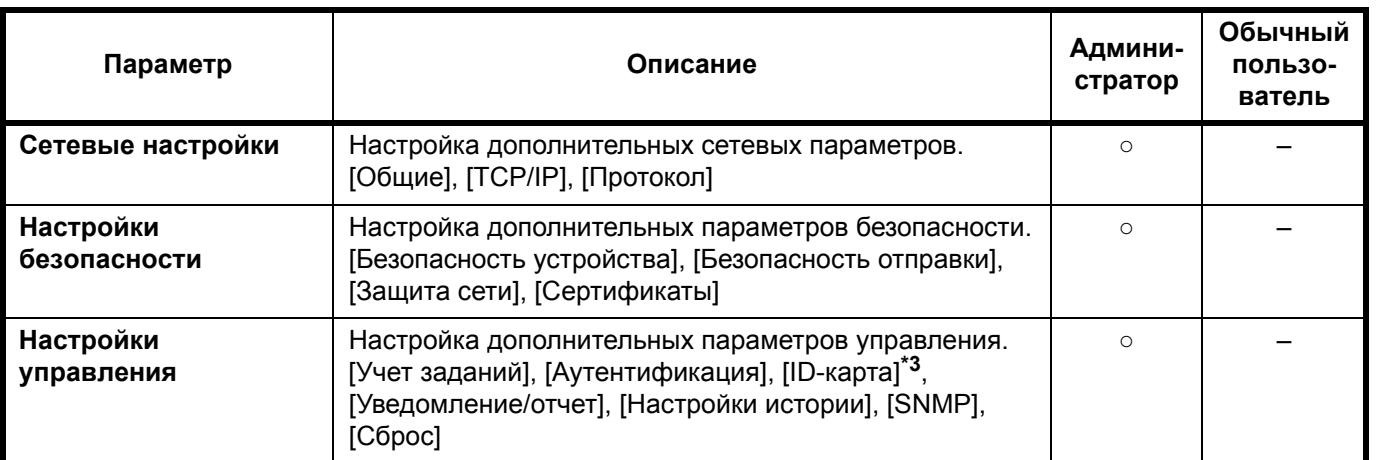

\*1 Функция факса показывает только ECOSYS M2530dn/ECOSYS M2535dn.

\*2 Параметры, которые пользователь может настраивать после входа в систему, зависит от его полномочий.

\*3 Отображается, если установлен дополнительный комплект Card Authentication Kit.

**ПРИМЕЧАНИЕ:** В данном перечне отсутствует информация о настройках факса. Для получения подробной информации об использовании факса см. **Руководство по эксплуатации факса**.

# <span id="page-62-0"></span>Доступ к Command Center RX

- $\mathbf 1$ Запустите Web-обозреватель.
- $2^{\circ}$ В строке адреса или расположения введите IP-адрес аппарата или имя хоста.
	- https://192.168.48.21/ (для IP-адреса) Примеры: https://MFP001 (если именем хоста является "MFP001")

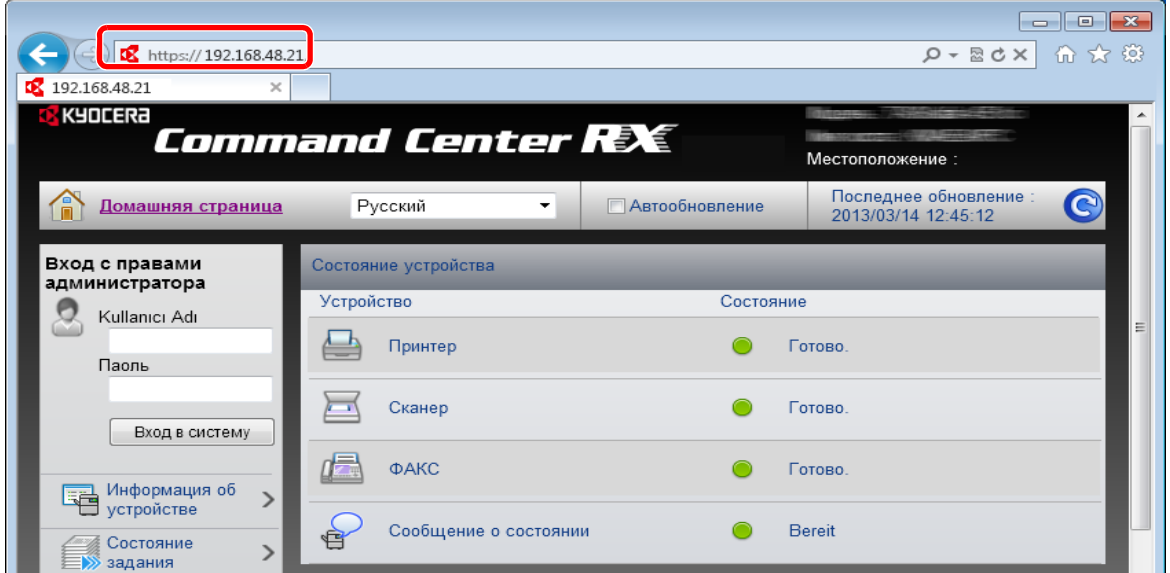

На веб-странице отображается основная информация об аппарате и Command Center RX, а также их текущее состояние.

ПРИМЕЧАНИЕ: Если отображается экран "Имеется проблема с сертификатом безопасности этого вебсайта", настройте сертификат. Для получения подробной информации о сертификатах см. Command Center **RX User Guide.** 

Также можно продолжить работу без настройки сертификата.

 $\overline{3}$ Выберите категорию из навигационной панели в левой части экрана. Если вход в систему аппарата выполнен с помощью учетной записи администратора, отображаются следующие пункты: [Настройки устройства], [Настройки функций], Сетевые настройки], [Настройки безопасности] и [Настройки управления].

## **Изменение настроек безопасности**

В данном разделе изложен порядок изменения настроек безопасности.

- **1** Войдите в Command Center RX (см. *Доступ к [Command Center RX](#page-62-0) на 2-32*).
- **2** В меню [Настройки безопасности] выберите параметр, настройку которого требуется выполнить. Можно выполнять следующие настройки: [Безопасность устройства], [Безопасность отправки], [Защита сети] и [Сертификаты].

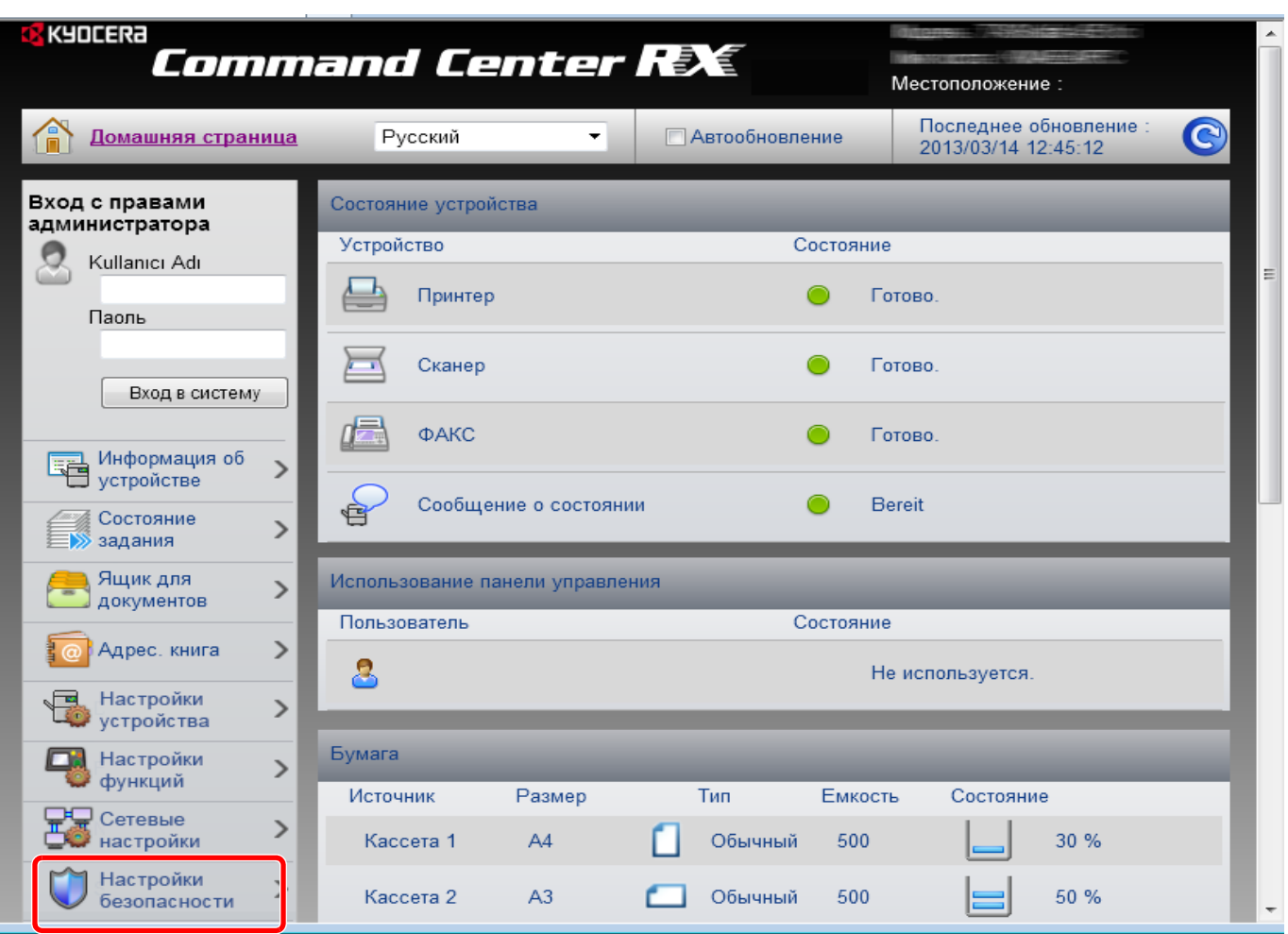

**ПРИМЕЧАНИЕ:** Изменяемые настройки в пунктах [Безопасность устройства], [Безопасность отправки] и [Защита сети] также можно задать в системном меню аппарата.

Для получения дополнительной информации см. раздел *Руководство по эксплуатации (на английском языке)*. Для получения подробных сведений о сертификатах см. **Command Center RX User Guide**.

## **Изменение информации об устройстве**

Изменение информации об устройстве для аппарата.

- **1** Войдите в Command Center RX (см. *Доступ к [Command Center RX](#page-62-0) на 2-32*).
- **2** В меню [Настройки устройства] выберите [Система].

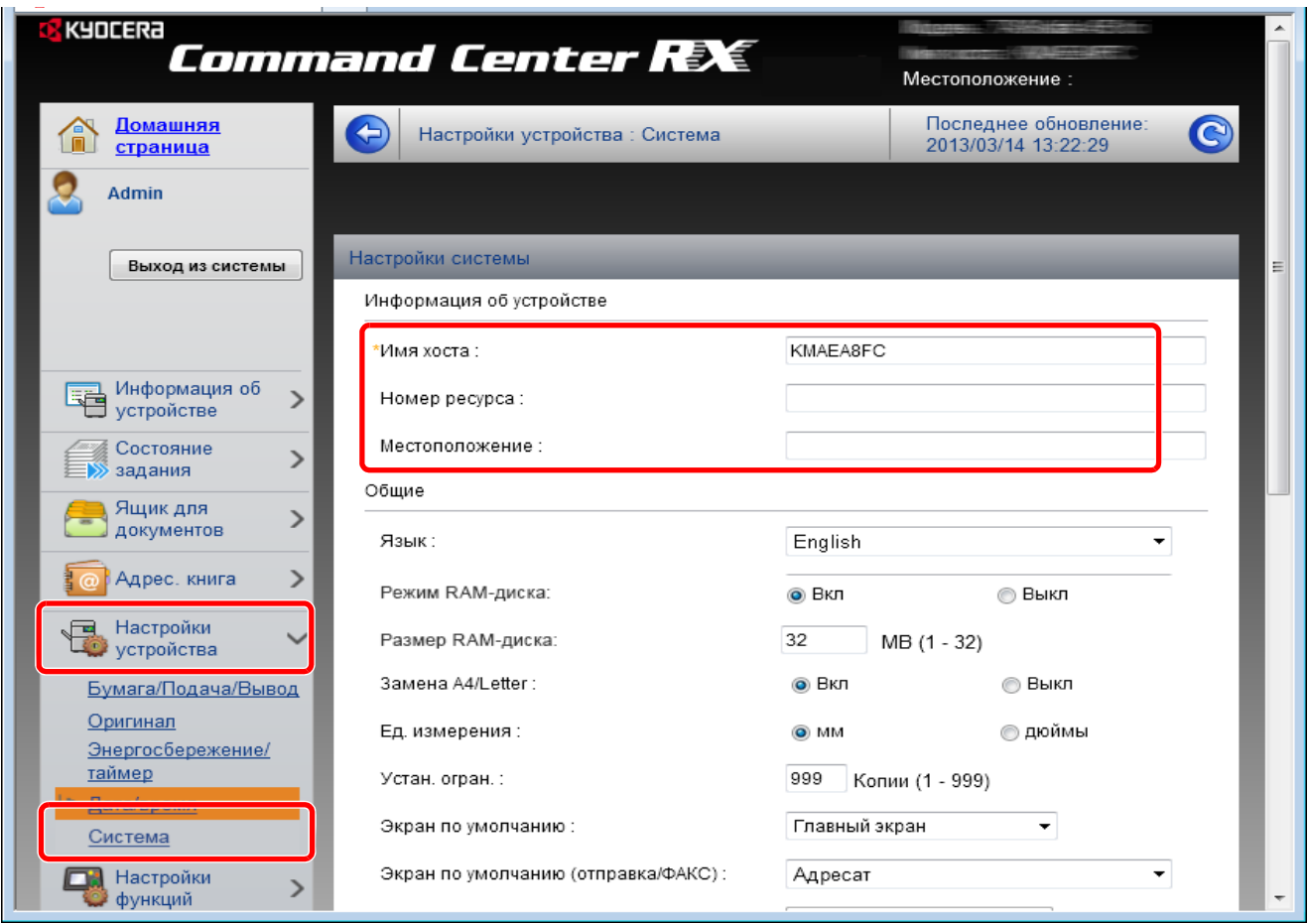

**3** Введите информацию об устройстве, а затем нажмите **[Передать]**.

**ВАЖНАЯ ИНФОРМАЦИЯ:** После изменения настройки перезапустите сеть или выключите, а затем повторно включите аппарат. Для перезапуска платы сетевого интерфейса нажмите [Сброс] в меню [Настройки управления] и затем нажмите [Перезапустить сеть] в разделе "Перезапуск".

# **Настройки электронной почты**

После настройки параметров SMTP можно отправлять уведомления о выполненных заданиях по электронной почте.

Для использования этой функции необходимо подсоединить аппарат к почтовому серверу по протоколу SMTP.

Кроме того, проверьте наличие следующих условий.

- Данный аппарат подключен по сети к почтовому серверу.
- Рекомендуется использовать постоянное подключение по локальной сети. • Настройки SMTP
- Зарегистрируйте IP-адрес или имя хоста сервера SMTP, используя Command Center RX.
- Если на размер электронных писем наложено ограничение, очень большие электронные сообщения отправить невозможно.

Ниже описана процедура задания параметров SMTP.

- **1** Войдите в Command Center RX (см. *Доступ к [Command Center RX](#page-62-0) на 2-32*).
- **2** В меню [Настройки функций] выберите [Электронная почта].

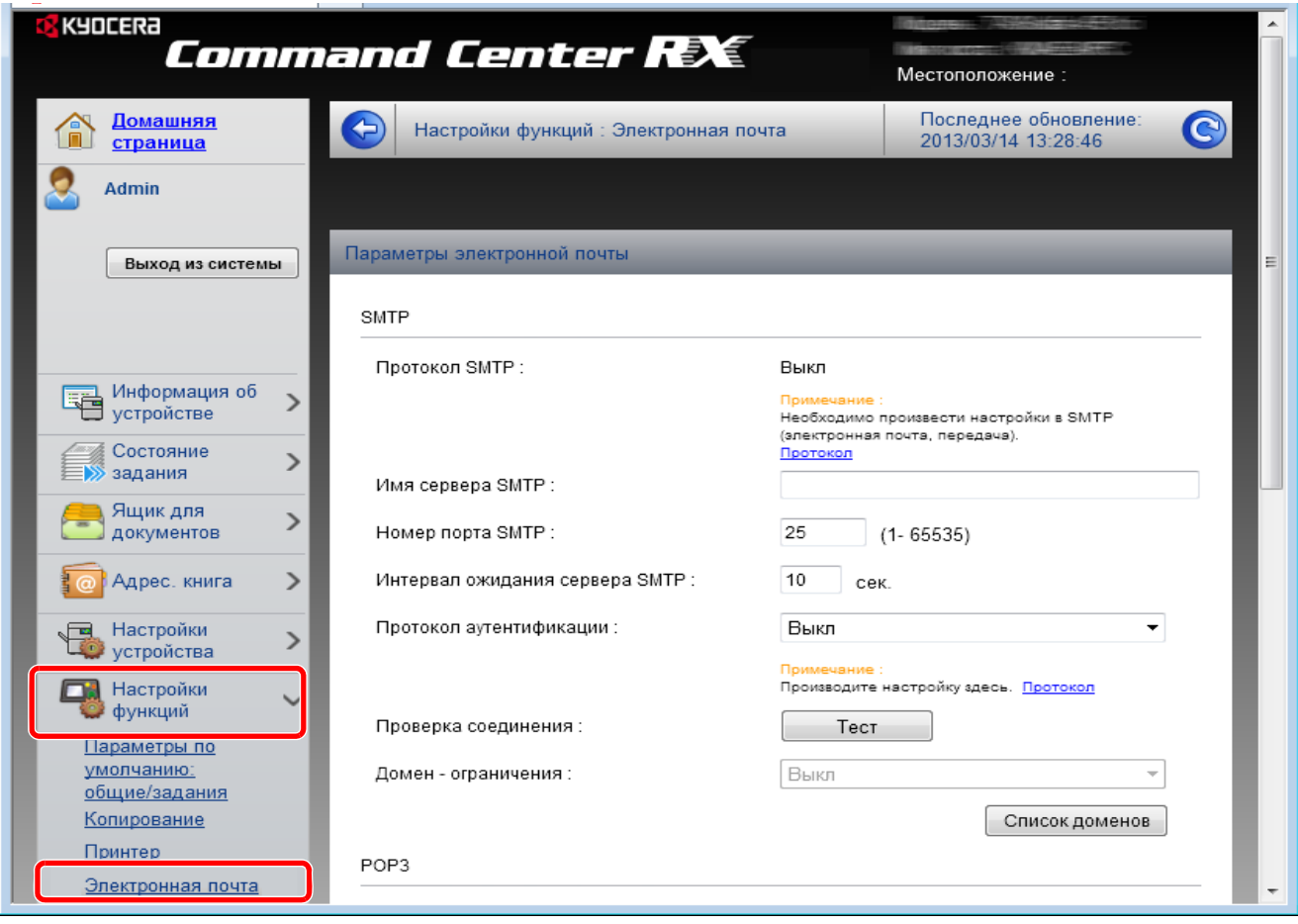

# **3** Введите соответствующие значения во все поля.

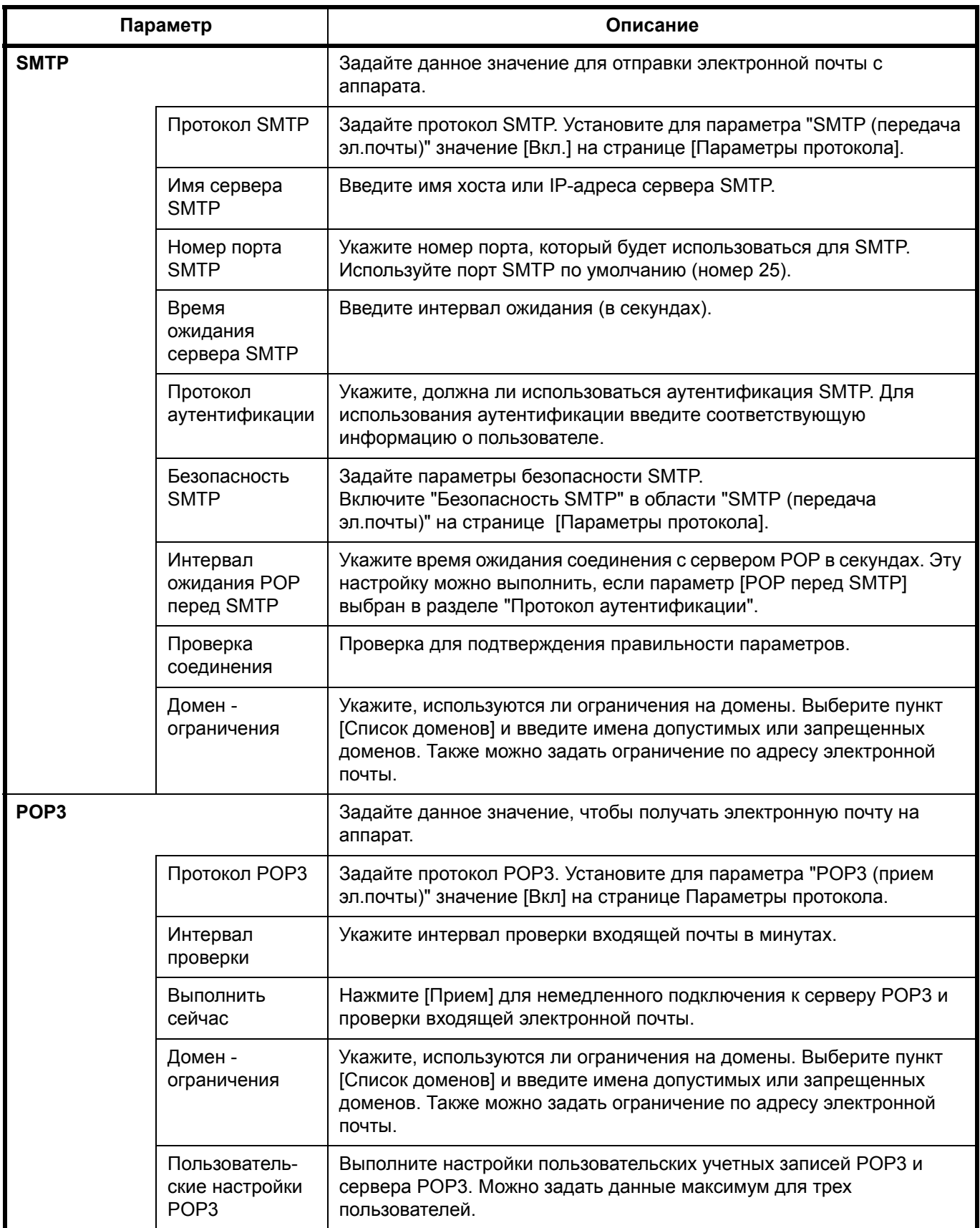

2

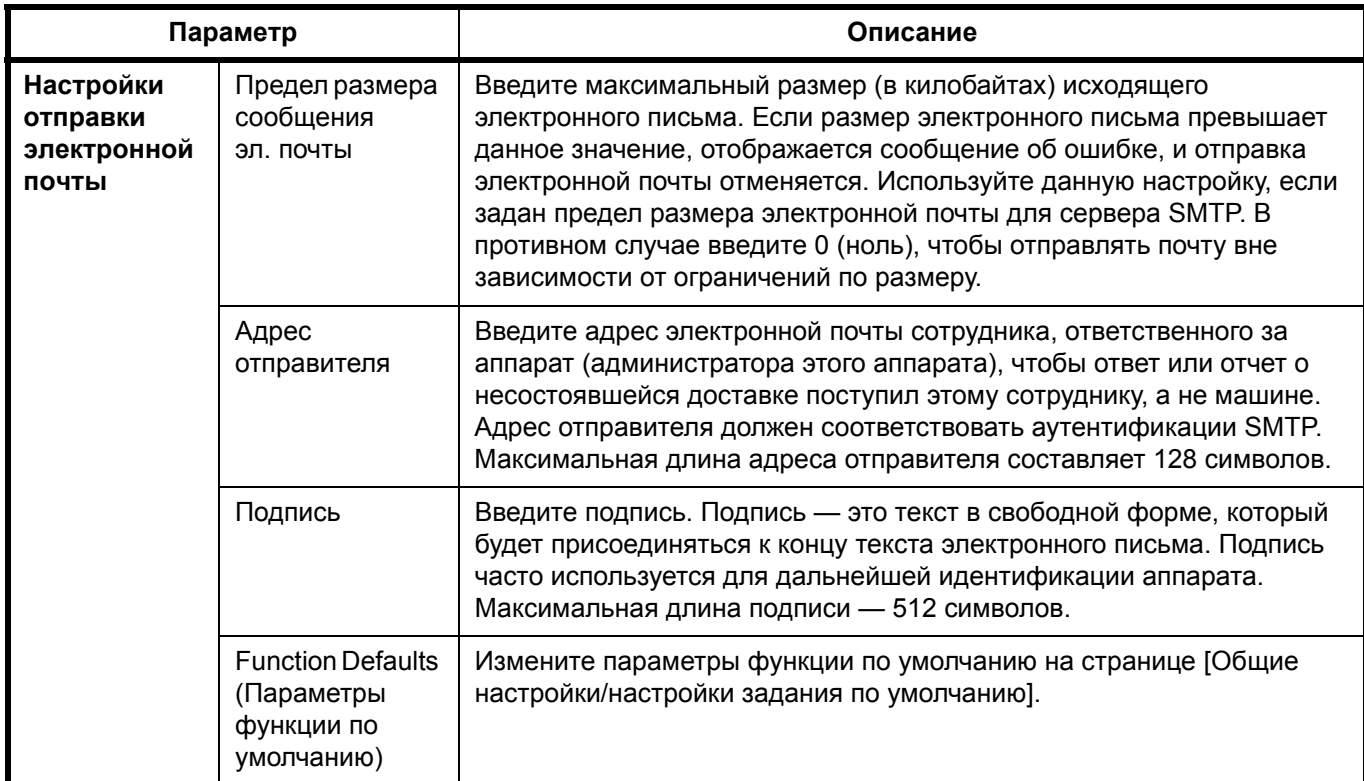

**4** Нажмите [Передать].

### **Регистрация адресатов**

Можно зарегистрировать адресатов в адресной книге аппарата с помощью Command Center RX.

- **1** Войдите в Command Center RX (см. *Доступ к [Command Center RX](#page-62-0) на 2-32*).
- **2** Из меню [Адресная книга] выберите [Адресная книга аппарата].

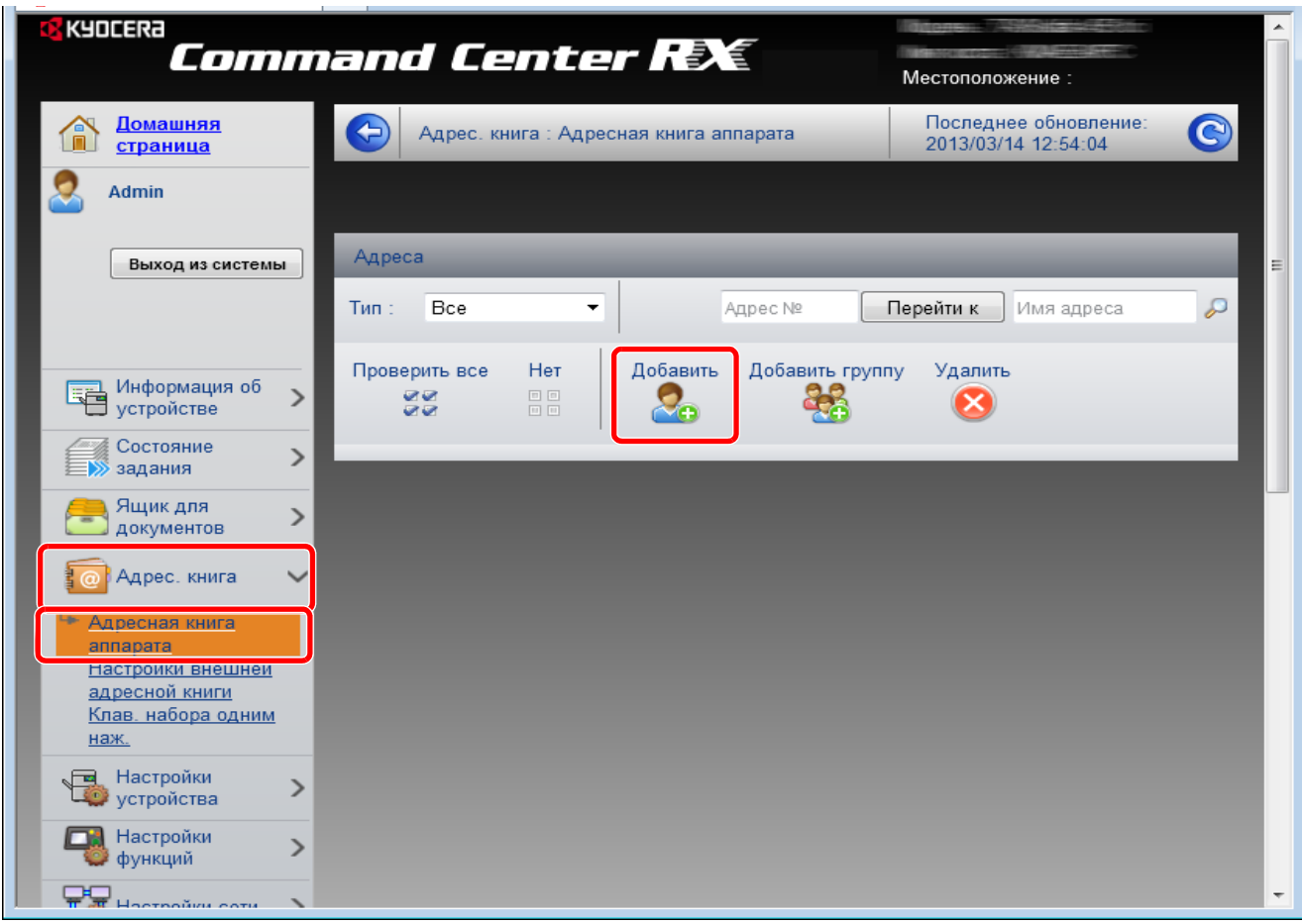

- **3** Щелкните [Добавить].
- **4** Введите информацию об адресате.

Введите информацию об адресате, которого нужно зарегистрировать. Подлежащие заполнению поля совпадают с полями при регистрации через панель управления.

Регистрация *Задание [адресата на](#page-119-0) стр. 3-25*

**5** Нажмите [Передать].

 $\mathcal{P}$ 

## **Подготовка к отправке документа на ПК**

Проверьте информацию, которую нужно ввести на аппарате, и создайте папку для получения документа на компьютере. В следующем объяснении используются снимки экрана Windows 7. Сведения на экране в других версиях Windows будут отличаться.

**ПРИМЕЧАНИЕ:** Выполните вход в систему Windows с использованием учетной записи администратора.

#### **Проверка вводимых данных для [Имя хоста]**

Проверьте имя компьютера адресата.

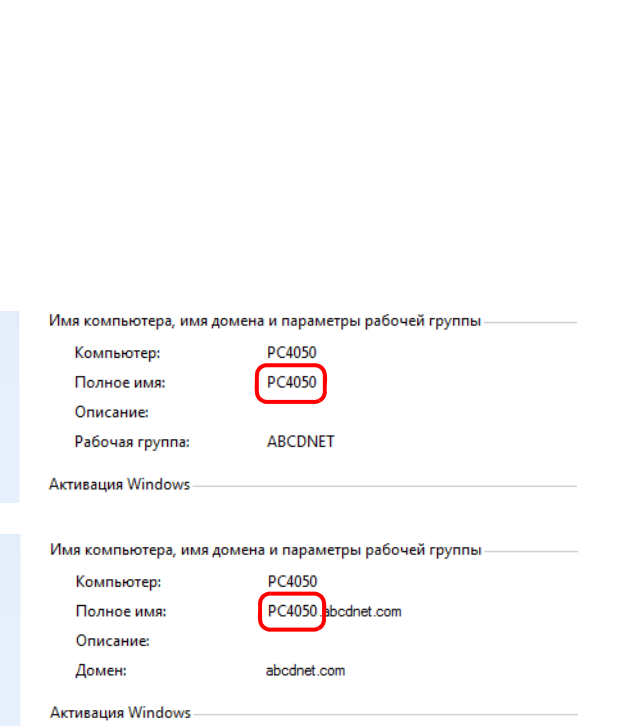

**1** В меню "Пуск" выберите **Компьютер** и затем **Свойства системы**.

Проверьте имя компьютера в появившемся окне.

В Windows XP правой кнопкой мыши щелкните "Мой компьютер" и выберите **Свойства**. Отобразится диалоговое окно "Свойства системы". Перейдите на вкладку **Имя компьютера** в появившемся окне и проверьте имя компьютера. В Windows 8 выберите рабочий стол на начальном экране, щелкните правой кнопкой мыши **Компьютер** в разделе **Библиотеки**, а затем выберите **Свойства**.

#### **При использовании рабочей группы**

Все символы, отображаемые в поле "Полное имя", следует ввести в **Имя хоста**. (Пример: PC4050)

#### **При наличии домена**

Символы слева от первой точки (.) в поле "Полное имя" следует ввести в **Имя хоста**. (Пример: pc4050)

**2** После проверки имени компьютера нажмите кнопку  $\mathbb{R}$  (Закрыть), чтобы закрыть экран свойств системы.

В Windows XP после проверки имени компьютера нажмите кнопку **Отмена**, чтобы закрыть экран "Свойства системы".

#### **Проверка вводимых данных для [Имя польз. д/вх.]**

Проверьте имя домена и имя пользователя для входа в Windows.

**1** В меню "Пуск" выберите **Все программы** (или **Программы**), **Стандартные** и затем **Командная строка**.

В Windows 8 откройте **Приложения** в разделе **Поиск** из чудо-кнопок начального экрана и выберите пункт **Командная строка**.

Появится окно "Командная строка".

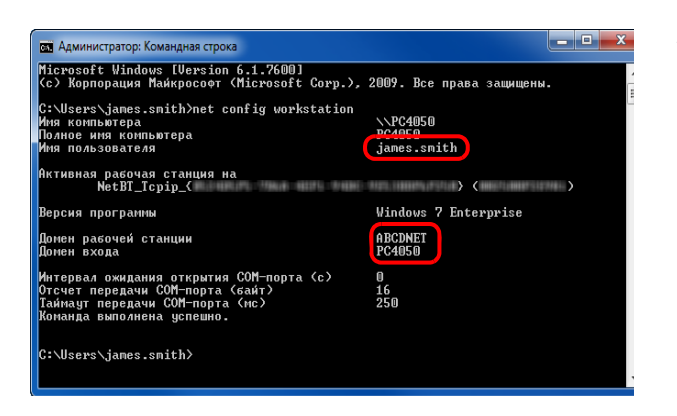

**2** В окне командной строки введите "net config workstation" и затем нажмите **Enter**.

Пример снимка экрана: имя пользователя "james.smith", имя домена "ABCDNET"

# **Создание общей папки**

Проверьте имя домена и имя пользователя для входа в Windows.

**ПРИМЕЧАНИЕ:** При наличии рабочей группы в свойствах системы выполните указанные ниже настройки, чтобы ограничить доступ к папке конкретным пользователем или конкретной группой. 1 В меню "Пуск" выберите **Панель управления**, **Оформление и персонализация**, а затем **Параметры папок**.

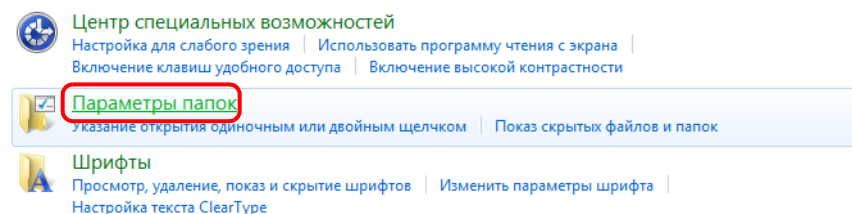

В Windows XP нажмите **Мой компьютер** и выберите **Свойства папки** в меню **Сервис**.

В Windows 8 выберите **Параметры** из чудо-кнопок на рабочем столе, выберите **Панель управления**, **Оформление и персонализация** и затем **Параметры папок**.

2 Перейдите на вкладку "Вид" и снимите флажок с пункта **Использовать мастер общего доступа (рекомендуется)** в разделе **Дополнительные параметры**.

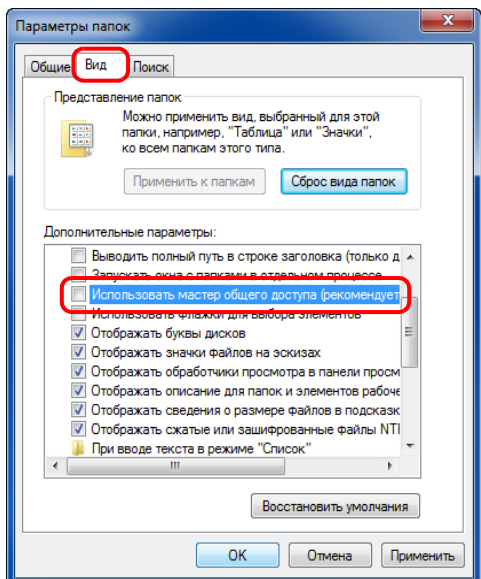

В Windows XP перейдите на вкладку **Вид** и снимите флажок с пункта **Использовать простой общий доступ к файлам (рекомендуется)** в разделе **Дополнительные параметры**.

3 Нажмите кнопку **OK**, чтобы закрыть экран "Свойства папки".

**1** Создайте папку на локальном диске (C).

**ПРИМЕЧАНИЕ:** Например, создайте папку с именем "scannerdata" на локальном диске (C).

**2** Щелкните правой кнопкой мыши папку "scannerdata", выберите **Общий доступ** и **Расширенная настройка общего доступа**. Нажмите кнопку **Расширенная настройка общего доступа**.

Отобразится диалоговое окно "Свойства: scannerdata".

В Windows XP щелкните правой клавишей мыши по папке "scannerdata" и выберите **Общий доступ и безопасность...** (или **Общий доступ**).

**3** Установите флажок **Открыть общий доступ к этой папке** и нажмите кнопку **Разрешения**.

Отобразится диалоговое окно "Разрешения: scannerdata".

В Windows XP выберите **Открыть общий доступ к этой папке** и нажмите кнопку **Разрешения**.

 $\overline{\mathbf{x}}$ Расширенная настройка общего доступа **• Открыть общий доступ к этой папке** Параметры Имя общего ресурса: scannerdata Добавить | Удалить Ограничить число одновременных 20 ÷ пользователей до: Примечание: Разрешения Кэширование Отмена | Применить  $\alpha$ 

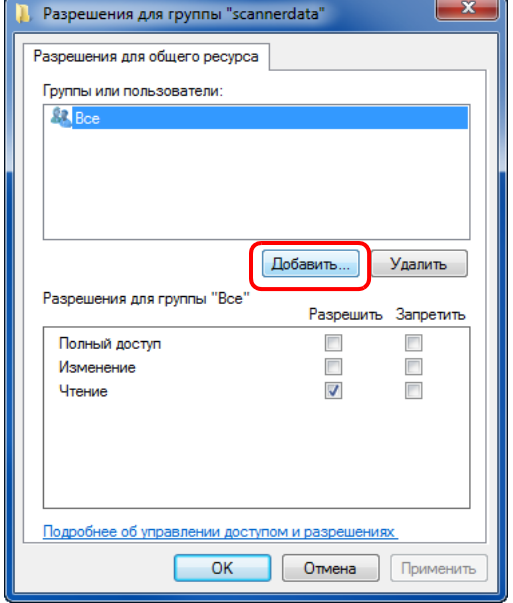

**4** Нажмите кнопку **Добавить**.
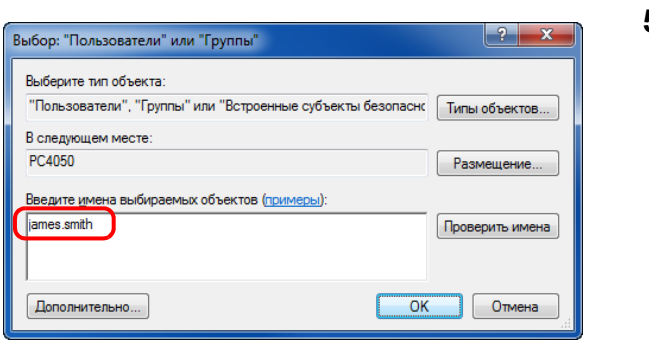

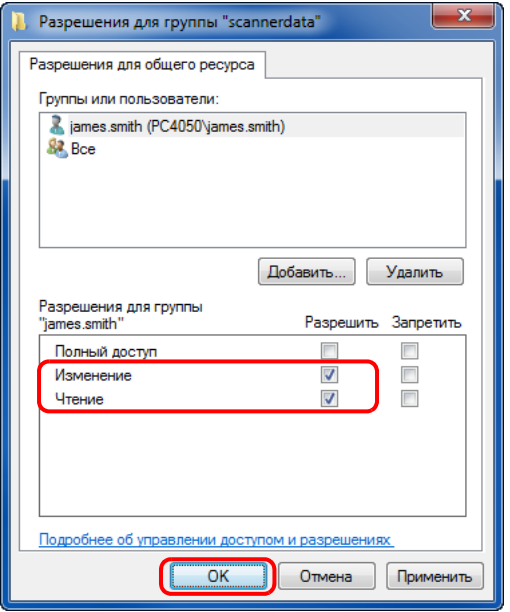

**5** Введите имя пользователя, которое было подтверждено при выполнении шага *[Проверка](#page-69-0) [вводимых](#page-69-0) данных для [Имя польз. д/вх.] на 2-39*, в текстовое поле и нажмите кнопку **OK**.

**6** Выберите введенного пользователя, выберите разрешения **Изменение** и **Чтение** и нажмите кнопку **OK**.

В Windows XP перейдите к шагу 8.

**ПРИМЕЧАНИЕ:** "Все" предоставляет разрешение на общий доступ каждому в сети. Для усиления безопасности рекомендуется выбрать "Все" и снять флажок разрешения **Чтение**.

> **7** Нажмите кнопку **OK** на экране "Расширенная настройка общего доступа", чтобы закрыть экран.

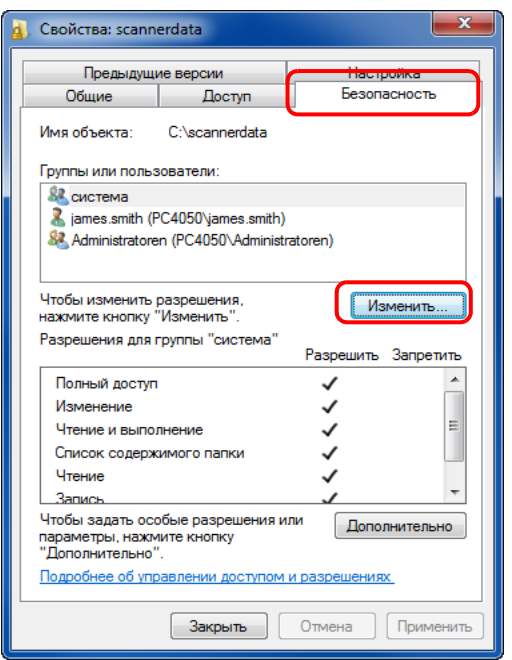

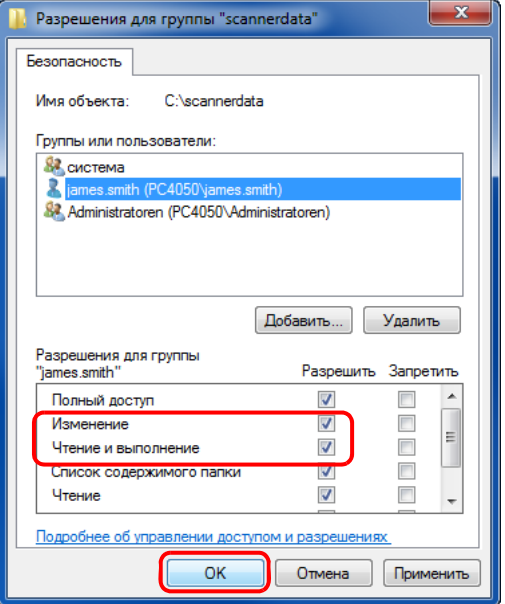

**8** Перейдите на вкладку **Безопасность** и затем нажмите кнопку **Изменить**.

В Windows XP перейдите на вкладку "Безопасность" и затем нажмите кнопку **Добавить**.

- **9** Продолжайте, как при выполнении шага 5, чтобы добавить пользователя в **Группы или пользователи**.
- **10** Выберите добавленного пользователя, выберите разрешения **Изменение** и **Чтение и выполнение**, затем нажмите кнопку **OK**.

# <span id="page-74-0"></span>**Настройка брандмауэра Windows (для Windows 7)**

Разрешите общий доступ к файлам и принтерам и установите порт, используемый для передачи SMB.

**ПРИМЕЧАНИЕ:** Выполните вход в систему Windows с использованием учетной записи администратора.

#### **Проверка файла и общий доступ к принтеру**

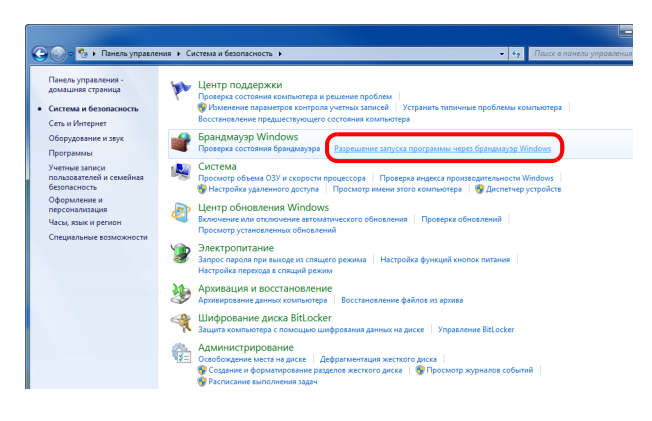

**1** В меню "Пуск" выберите **Панель управления**, **Система и безопасность** и **Разрешение запуска программы через брандмауэр Windows**.

**ПРИМЕЧАНИЕ:** Если появится диалоговое окно "Контроль учетных записей", нажмите кнопку **Продолжить**.

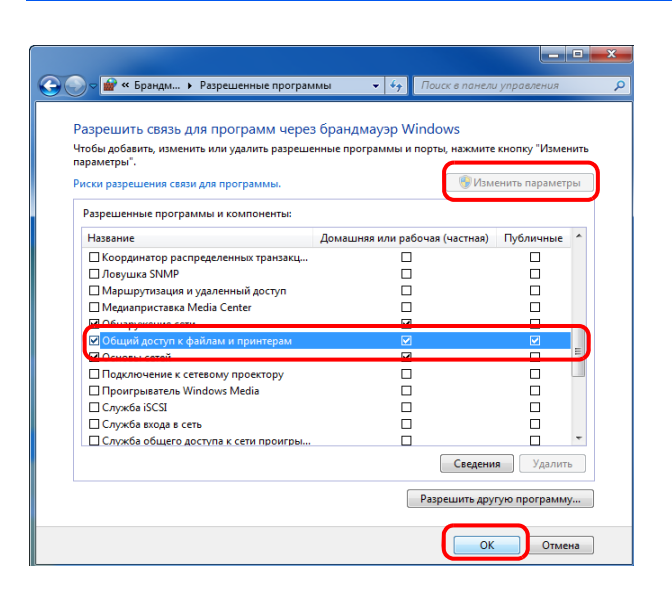

**2** Нажмите **Изменить параметры**, установите флажок **Общий доступ к файлам и принтерам** и нажмите **OK**.

#### **Добавление порта**

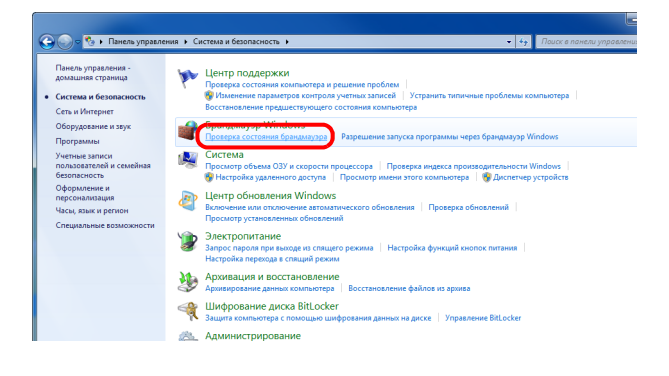

**1** В меню "Пуск" выберите **Панель управления**, **Система и безопасность** и **Проверка состояния брандмауэра**.

2

- 10 **M Call Care of America** you .<br>ня → Система и безопасность → Брандмауэр Wind .<br>Панель управления -<br>домашняя страница -<br>Защитите свой компьютер с помощью брандмаузра Windows .<br>Брандмауэр Windows помогает предотвратить несанкционированный доступ злоу<br>вредоносных программ к этому компьютеру через Интернет или локальную сеть. .<br>Ков или врешить запуск<br>юграммы или кон<br>:pes брандмауэр \ .<br>ые сведения о сетевых размеш **В Домашние или рабочие (частные) сети** Подключено .<br>Сети дома или на работе, когда вам известны использующие сеть люди и устройства .<br>не брандмауэра Windows:  $B\kappa n$ .<br>Активные домашние или рабо ндмауэр Windows<br>рамму .<br>Ание уведомления: .<br>Уведомлять, когда бра<br>блокирует новую про Общественные сети Не подключено ⊙ Брандмауэр Window .<br>- Ерандиауэр Windows в режиме по .<br>Ность сети для • Импортировать г<br>• Политика экспор -<br>Восстановить по восстановить пол<br>|Диагностика / во<br>|Вид<br>| Обновить<br>| Свойства Профиль домена **ль домена**<br>виауэр Windows включен.<br>вшие подключения, не соо<br>вящие подключения, не со  $800$ йл Действие Вид Спра<br>|⇒ | 23 <mark>(т. ) № | 7</mark>4 гг. ■ Sp<br>■ Sp<br>■ 图 .<br>al Ap ws 8 pi ö -графия<br>Частный<br>Частный<br>Частный<br>Частный Aa Aa Aa<br>Aa Aa Aa Aa<br>Aa Aa **Red Co 100** Мастер создания правила для нового вх **Тип правила** .<br>Выберите тип праві .<br>Па боандмауэра, которое требуется создать .<br>Warw • Тип правила Правило какого типа вы хотите создать? a Domonun • Действие **• Для программы**<br>Поавило, упоавляющ .<br>• Профил  $\overline{\odot}$  *Ens nopra* a Wwa .<br>щее подключениями для порта TCP или UDP **• Предопределенные** che - обнаруж er WSD)
- Подробнее о типах правил (Назад Далее > Отмена .<br>Мастер создания правила для нового входящего по Протокол и порты .<br>Укажите протоколы и порты, к которым применяется данное правило .<br>Warw: -<br>Укажите протокол, к которому будет применяться это правил **A** Tun monum • Протокол и порт **C Dominion** TCP • Протокол<br>• Действие<br>• Имя<br>• Имя **COMPANY** -<br>Укажите порты, к которым будет применятся это правило Все локальные порты **• Определенные локальные порты:**  $\sqrt{445}$ .<br>Ительные сведения о протоколах и по

Правило, управляющее подключ **• Настраиваемые**<br>Настраиваемое прави

ниции услов (половодот т.)<br>ями для операций Windows.

K Hasaa **(Alanee > Omeria** 

**2** Нажмите **Дополнительные параметры**.

- **3** Нажмите **Правила для входящих подключений**.
- **4** Нажмите **Создать правило**.
- **5** Выберите **Для порта** и нажмите **Далее**.

**6** Выберите **Протокол TCP**, выберите **Определенные локальные порты**, введите "445" и нажмите **Далее**.

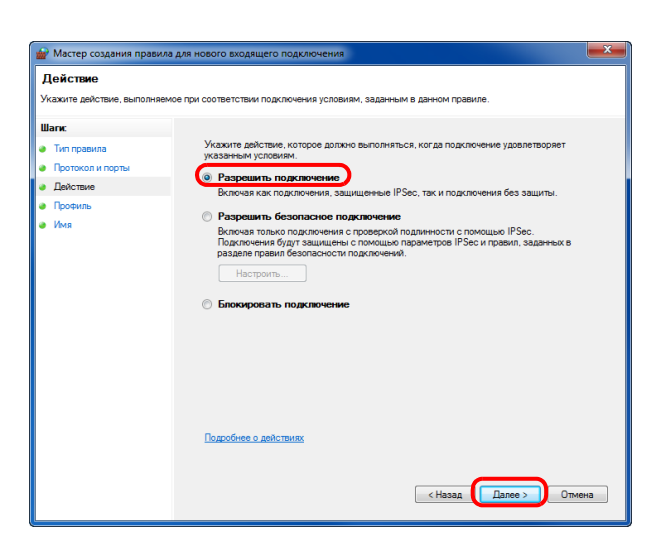

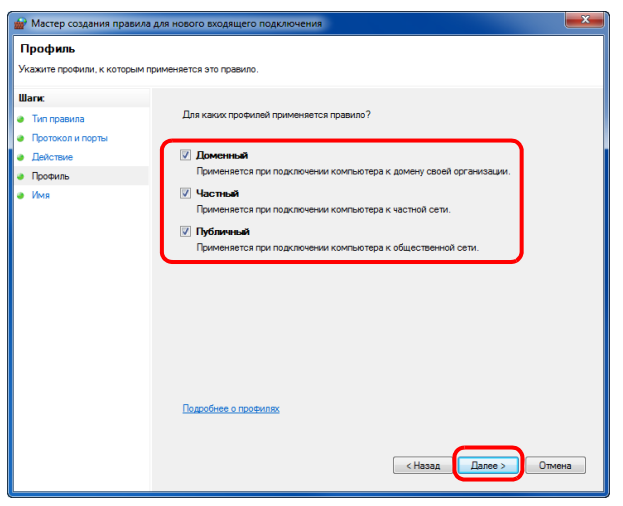

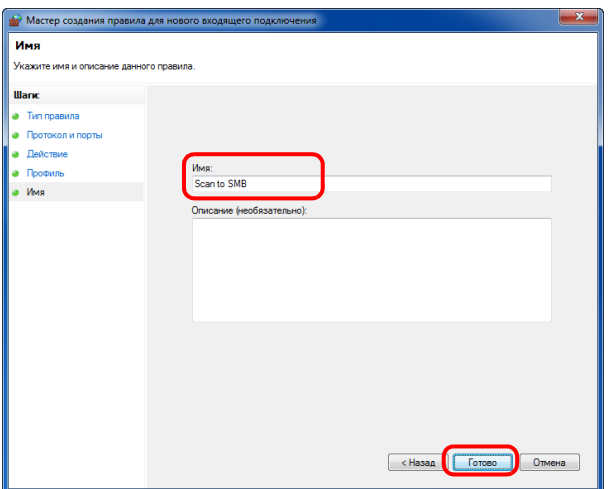

 $\overline{7}$ Выберите Разрешить подключение и нажмите Далее.

 ${\bf 8}$ Убедитесь, что все флажки установлены, и нажмите Далее.

 $9$ Введите "Scan to SMB" в "Имя" и нажмите Готово.

2

**ПРИМЕЧАНИЕ:** В Windows XP или Windows Vista следуйте нижеуказанной процедуре для установки порта.

1 В Windows XP из меню **Пуск** выберите **Панель управления**, затем **Брандмауэр Windows**. В Windows Vista из меню **Пуск** выберите **Панель управления**, **Безопасность**, затем **Включение и отключение брандмауэра Windows**.

Если появится диалоговое окно "Контроль учетных записей", нажмите кнопку **Продолжить**.

2 Перейдите на вкладку "Исключения" и нажмите кнопку **Добавить порт...**.

3 Укажите настройки в **Добавить порт**.

Введите любое имя в поле "Имя" (например, Scan to SMB). Это будет именем нового порта. Введите "445" в поле "Номер порта". Выберите **TCP** для "Протокол".

4 Нажмите кнопку **OK**, чтобы закрыть экран "Свойства папки".

В Windows 8 следуйте описанной ниже процедуре для настройки порта.

1 Из чудо-кнопок на рабочем столе выберите **Параметры**, **Панель управления**, **Система и безопасности** и затем **Брандмауэр Windows**.

Если появится диалоговое окно "Контроль учетных записей", нажмите кнопку **Продолжить**.

2 Выполните настройку параметров, см. *Настройка [брандмауэра](#page-74-0) Windows (для Windows 7) на стр. 2-44*.

# **Загрузка бумаги**

В стандартной комплектации бумага загружается в кассету и универсальный лоток. Дополнительно может быть установлен податчик бумаги (см. *Руководство по эксплуатации (на английском языке)*).

### **Перед загрузкой бумаги**

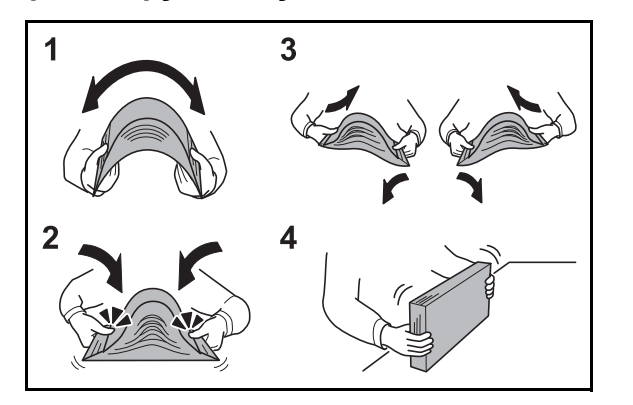

Вскрыв новую пачку, пролистайте бумагу (см. описание ниже), чтобы отделить листы друг от друга перед загрузкой.

- **1** Изогните всю стопку бумаги, чтобы листы в пачке разошлись в середине.
- **2** Взявшись за края стопки, сдвигайте всю стопку к середине, чтобы исключить слипание листов в стопке.
- **3** С целью разделить листы воздушной струей во избежание их слипания попеременно поднимайте левую и правую руку.
- **4** И, наконец, совместите кромки листов, выровняв края стопки на ровной поверхности, например, на столе.

Если бумага скручена или сложена, перед загрузкой ее следует распрямить. Скрученная или сложенная бумага может стать причиной застревания.

**ОСТОРОЖНО:** Если вы собираетесь копировать на использованную (для копирования) бумагу, убедитесь, что листы не скреплены скобами или скрепками. Это может повредить аппарат.

**ПРИМЕЧАНИЕ:** Если распечатки скручены и прошиты не ровно, попробуйте перевернуть стопку бумаги, загруженную в кассету.

Следите за тем, чтобы вскрытая пачка бумаги не подвергалась воздействию высоких температур и влажности — это может привести к неполадкам. После загрузки бумаги в универсальный лоток или кассеты герметично закрывайте оставшуюся в пачке бумагу в фирменной упаковке.

Если аппарат не будет использоваться в течение длительного времени, для защиты бумаги от воздействия влаги извлеките ее из кассет и герметично закройте в фирменной упаковке.

**ПРИМЕЧАНИЕ:** При использовании специальной бумаги, например бланков, перфорированной бумаги или бумаги с предварительно нанесенной печатью (с логотипом или названием организации) обратитесь к *Руководство по эксплуатации (на английском языке)*.

# **Загрузка бумаги в кассеты**

Каждая стандартная кассета может содержать обычную, переработанную из отходов или цветную бумагу.

Стандартная кассета рассчитана на 250 листов обычной бумаги формата А4 или меньшего (80 г/м2).

Поддерживаются следующие размеры бумаги: Legal, Oficio II, Letter, Executive, Statement, A4, B5, A5, A6, Folio, 216 x 340 мм, 16K, ISO B5, Конверт C5 и Пользовательская.

#### **ВАЖНАЯ ИНФОРМАЦИЯ:**

- Не следует использовать бумагу для струйных принтеров или бумагу, имеющую специальное покрытие. (Такая бумага может застрять или вызвать другие неисправности.)
- При использовании типов носителей, отличных от обыкновенной бумаги (таких как переработанная или цветная бумага) всегда задавайте настройку типа носителя. (См. *[Установка](#page-87-0) формата бумаги и типа носителя для [кассет на](#page-87-0) стр. 2-57*)

В кассеты можно загружать бумагу с плотностью до 120 г/м<sup>2</sup>.

Не загружайте в кассеты плотную бумагу с плотностью выше 120 г/м<sup>2</sup>. Используйте универсальный лоток для бумаги с плотностью выше 120 г/м<sup>2</sup>.

**ПРИМЕЧАНИЕ:** Бумага форматом Statement и A6 может использоваться только в кассете 1.

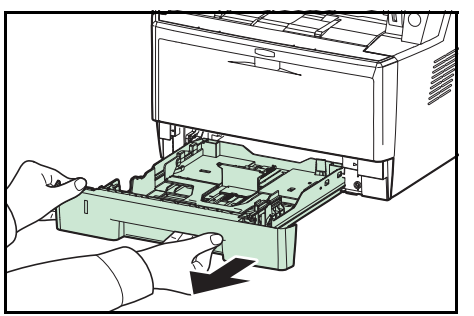

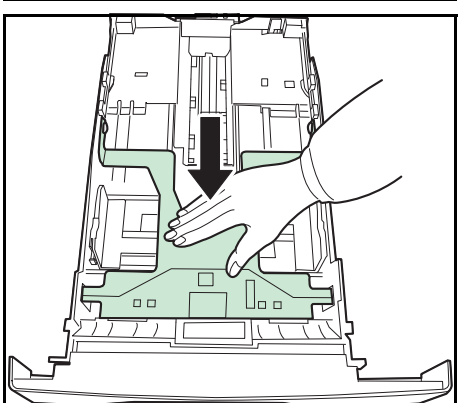

**1** Полностью вытяните кассету из аппарата.

**ВАЖНАЯ ИНФОРМАЦИЯ:** Вытягивая кассету из аппарата, убедитесь, что она поддерживается и не упадет.

**2** Прижмите нижнюю пластину вниз до фиксации.

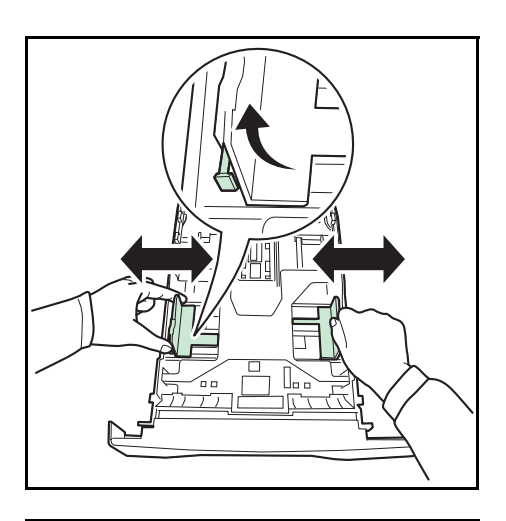

**3** Отрегулируйте положение направляющих ширины бумаги, на левой и правой сторонах кассеты. Нажмите регулятор ширины бумаги на левой направляющей и сдвиньте направляющие согласно требуемому размеру бумаги.

**ПРИМЕЧАНИЕ:** Размеры бумаги нанесены на кассете.

**4** Отрегулируйте направляющую длины бумаги согласно требуемому размеру бумаги.

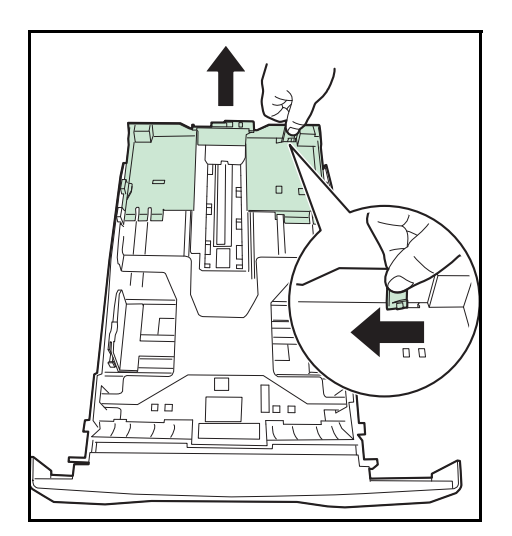

Если планируется использовать бумагу длиннее, чем A4, извлеките удлиняющуюся кассету для бумаги последовательными толчками отпускного рычага и отрегулируйте ее согласно требуемому размеру бумаги.

2

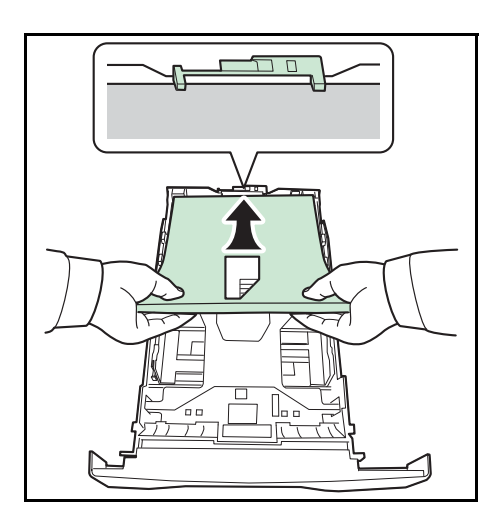

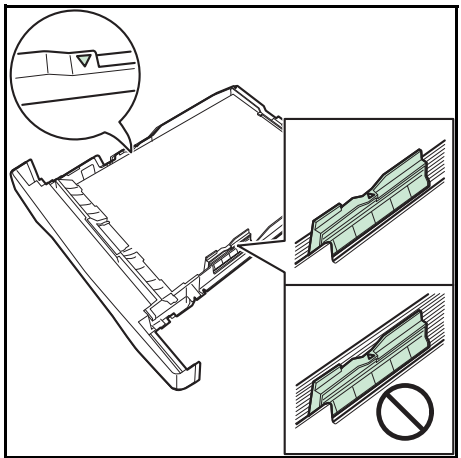

**5** Загрузите бумагу в кассету. Убедитесь, что сторона, на которой будет происходить печать, размещается лицевой стороной вниз и бумага не помята, не скручена и не повреждена.

**ВАЖНАЯ ИНФОРМАЦИЯ:** Не загружайте бумагу выше треугольного знака на направляющей ширины.

- Перед загрузкой бумаги проверьте, чтобы она не была скручена или скручена. Скрученная или сложенная бумага может застрять.
- Убедитесь в том, что высота стопки загруженной бумаги не превышает указанный уровень (см. рисунок ниже).
- Загружайте бумагу стороной, соответствующей запечатанной стороне упаковки, вверх.
- Направляющие длины и ширины бумаги должны быть отрегулированы в соответствии с ее размером. Загрузка бумаги без регулировки направляющих может привести к перекосу листов при подаче, а также к замятию бумаги.
- Убедитесь в том, что направляющие длины и ширины бумаги плотно прижаты к краям стопки бумаги. Если имеется зазор, сдвиньте направляющие по размеру бумаги.

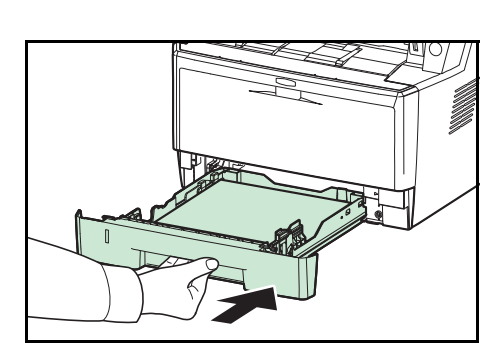

**6** Вставьте в слот аппарата кассету с бумагой. Вставьте ее до упора, не допуская перекосов.

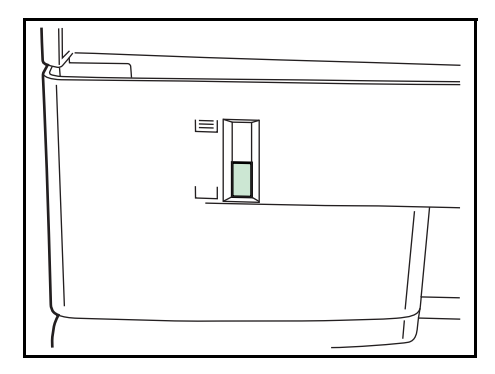

Для отображения остатка бумаги на левой стороне лицевой части кассеты для бумаги имеется измеритель бумаги. При израсходовании бумаги указатель опустится на уровень (пусто).

**ПРИМЕЧАНИЕ:** Если аппарат не будет использоваться в течение длительного времени, для защиты бумаги от воздействия влаги извлеките ее из кассет и герметично закройте в фирменной упаковке.

**7** Выберите тип носителя (обычная, переработанная и пр.), загруженного в кассету. (См. *[Установка](#page-87-0) формата бумаги и типа носителя для [кассет на](#page-87-0) стр[. 2-57](#page-87-0)*.)

# **Загрузка бумаги в универсальный лоток**

В универсальный лоток можно загрузить до 50 листов обычной бумаги размера A4 или меньшего (80 г/м2).

В универсальный лоток можно загружать бумагу формата от А4 до А6, а также Hagaki, и от Legal до Statement-R, 216 x 340 мм и 16К. Обязательно используйте универсальный лоток при печати на любой специальной бумаге.

**ВАЖНАЯ ИНФОРМАЦИЯ:** При использовании типов носителей, отличных от обыкновенной бумаги (таких как переработанная или цветная бумага) всегда задавайте настройку типа носителя. (См. *[Установка](#page-89-0) типа носителя и формата бумаги для [универсального](#page-89-0) лотка на стр. 2-59*.) При использовании бумаги с плотностью 106 г/м<sup>2</sup> или большей установите тип носителя на значение "Плотная".

Универсальный лоток имеет следующую емкость.

- Обычная бумага формата А4 или меньшего (80 г/м<sup>2</sup>), переработанная бумага или цветная бумага: 50 листов
- Hagaki: 15 листов
- Прозрачная пленка: 1 лист
- Конверт DL, Конверт C5, Конверт #10 (коммерческий #10), Monarch, Youkei 4, Youkei 2: 1 лист

**ПРИМЕЧАНИЕ:** По поводу ввода формата при загрузке бумаги пользовательского формата см. раздел *Установка типа носителя и формата бумаги для [универсального](#page-89-0) лотка на стр. 2-59*.

Используя специальную бумагу, такую как прозрачная или плотная бумага, выберите тип носителя, как указано в разделе *Установка типа носителя и формата бумаги для [универсального](#page-89-0) лотка на стр. 2-59*.

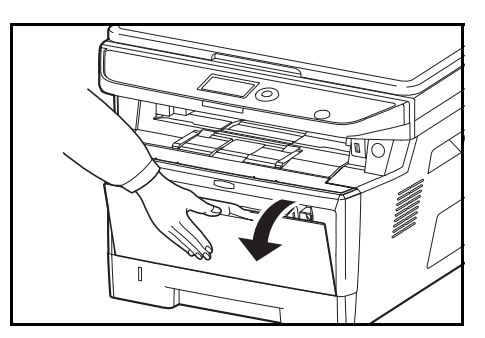

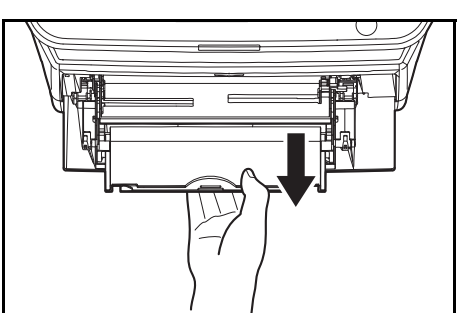

**1** Потяните универсальный лоток на себя до упора.

**2** Вытяните поддерживающую секцию универсального лотка.

 $\overline{2}$ 

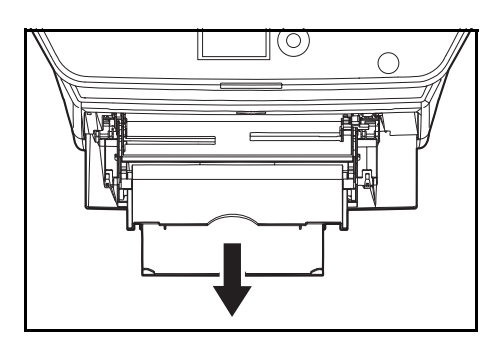

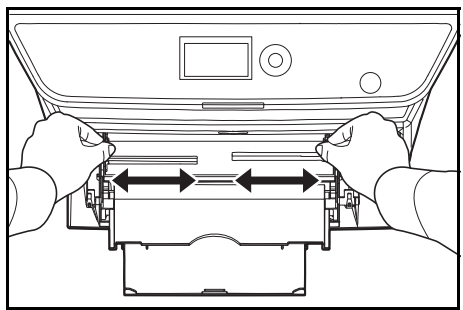

- $\sqrt{\circ}$  $\overline{\wedge}$ ⊙.
- **3** Отрегулируйте положение направляющих бумаги в универсальном лотке. В универсальном лотке или лотке ручной подачи помечены стандартные форматы бумаги. Для стандартных форматов бумаги передвиньте направляющие бумаги на соответствующую отметку.
	- **4** Совместите бумагу с направляющими бумаги и вставьте ее до упора.

**ВАЖНАЯ ИНФОРМАЦИЯ:** Старайтесь, чтобы открываемая сторона пакета была обращена вверх.

Скрученная бумага должна быть перед использованием расправлена.

Распрямите верхний край, если он загнут.

При загрузке бумаги в универсальный лоток убедитесь, что в лотке не осталась бумага от предыдущего задания. Если в универсальном лотке осталось небольшое количество бумаги, а вам необходимо добавить больше, вначале удалите из лотка оставшуюся бумагу, а затем добавьте ее к новой, перед тем как поместить назад в лоток.

# **Загрузка конвертов**

В универсальный лоток можно загрузить 1 конверт.

Приемлемые размеры конвертов следующие.

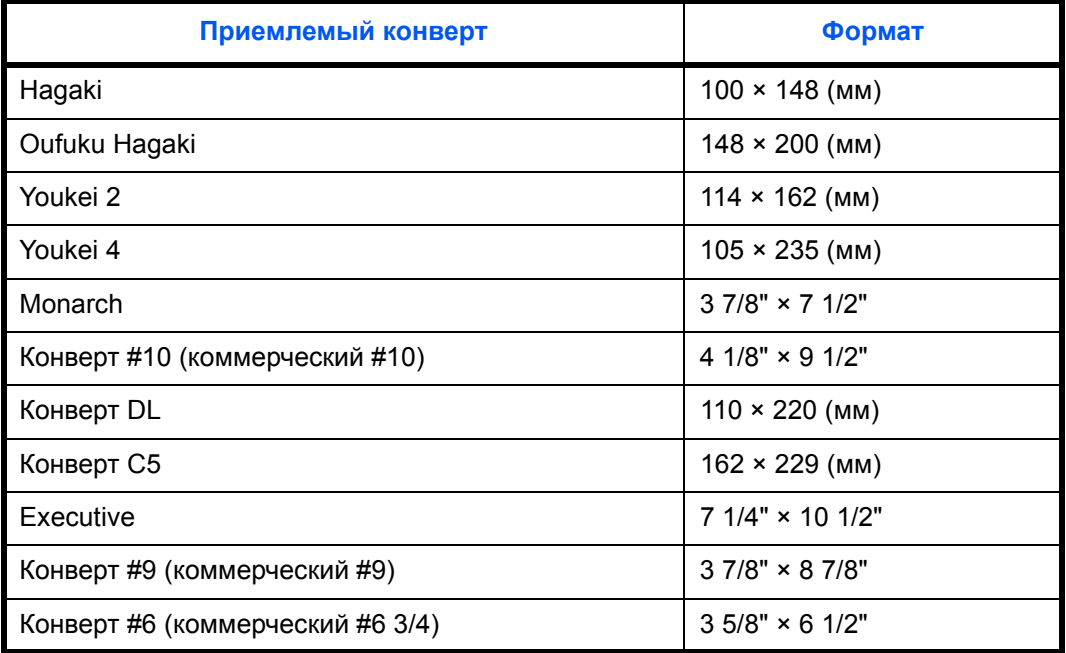

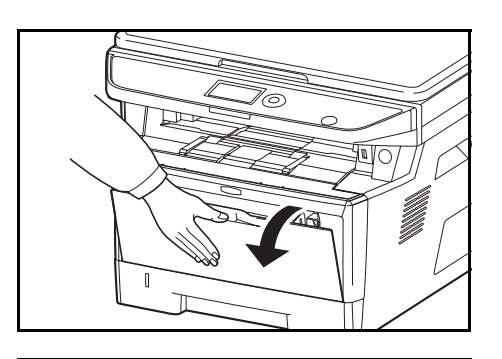

**1** Потяните универсальный лоток на себя до упора.

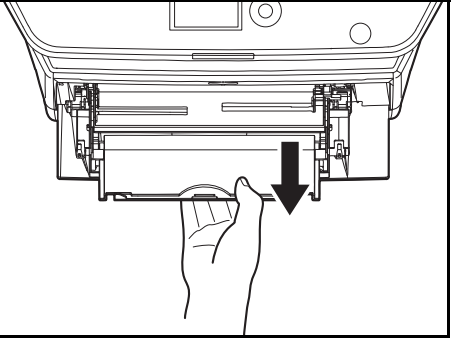

**2** Вытяните подлоток.

 $\overline{\mathcal{L}}$ 

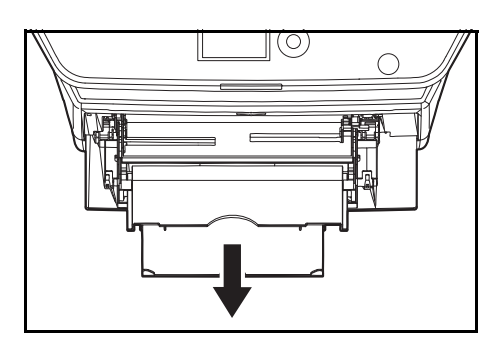

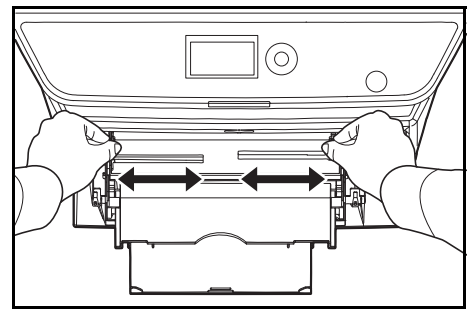

**3** Отрегулируйте положение направляющих бумаги в универсальном лотке. В универсальном лотке или лотке ручной подачи помечены стандартные форматы бумаги. Для стандартных форматов бумаги передвиньте направляющие бумаги на соответствующую отметку.

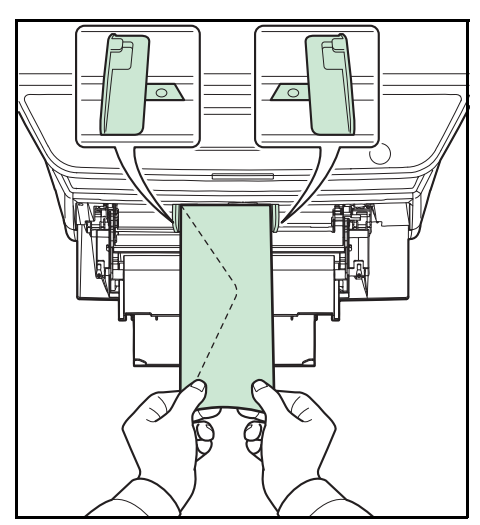

**4** Совместите бумагу с направляющими бумаги и вставьте ее до упора.

**5** Для конвертов альбомной ориентации необходимо закрыть клапан. Загрузите конверт вдоль направляющих ширины до упора, стороной для печати вверх с повернутым к вам клапаном.

Для конвертов портретной ориентации необходимо закрыть клапан. Загрузите конверт вдоль направляющих ширины до упора стороной для печати вверх, чтобы край с клапаном был повернут к прорези для вставки бумаги.

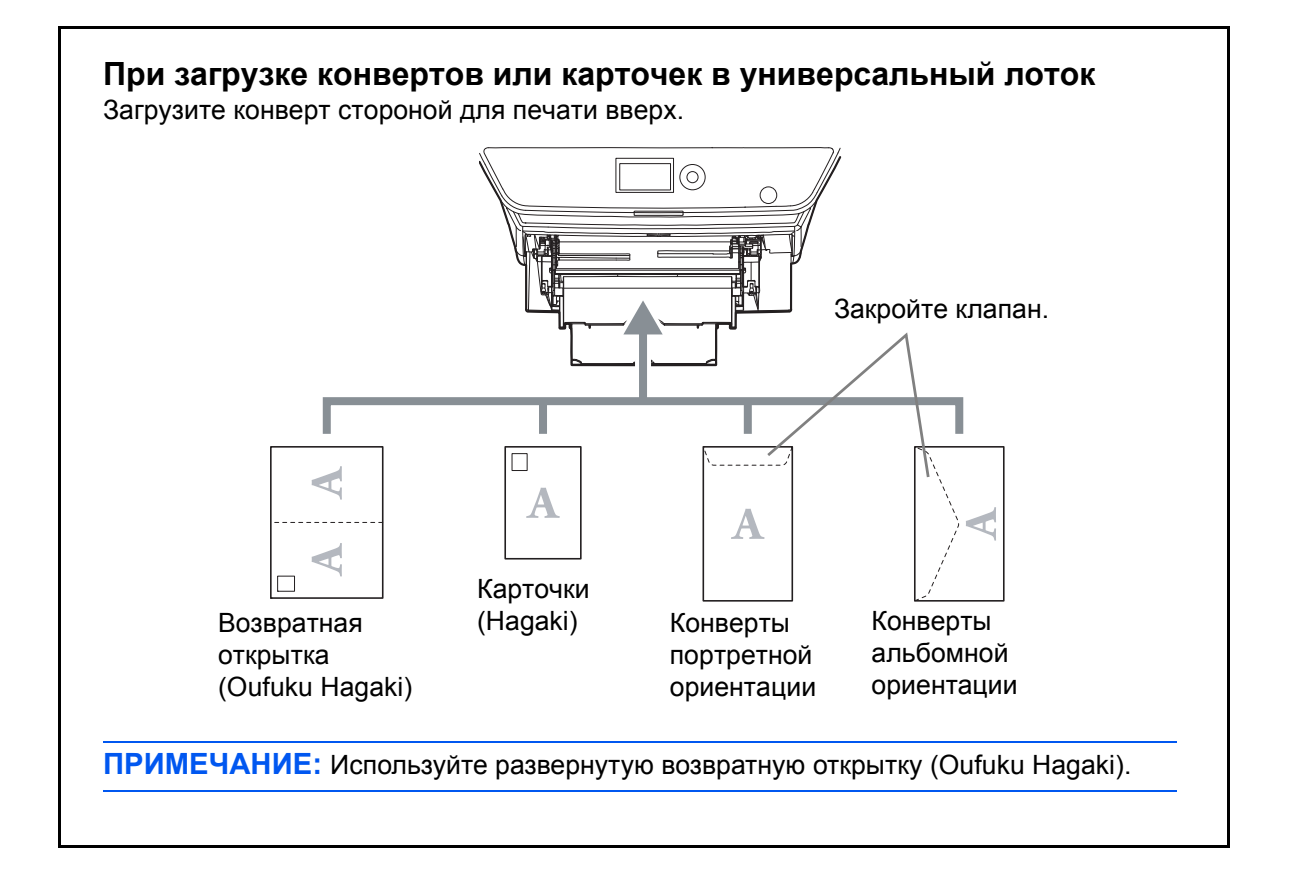

**ВАЖНАЯ ИНФОРМАЦИЯ:** Загрузка конверта (ориентация и сторона загрузки) отличается для разных типов конвертов. При неправильной загрузке конверта печать может быть выполнена в неверном направлении или на стороне, не предназначенной для печати.

**ПРИМЕЧАНИЕ:** По поводу выбора типа конвертов, загружаемых в универсальный лоток, см. раздел *[Установка](#page-89-0) типа носителя и формата бумаги для [универсального](#page-89-0) лотка на стр. 2-59*.

### **Определение формата бумаги и носителя**

Заданной по умолчанию установкой размера бумаги для кассет, универсального лотка и дополнительного податчика бумаги (кассеты 2 и 3) является [Letter], а заданной по умолчанию установкой типа носителя — [Обычная].

Для установки типа бумаги, используемой в кассетах, задайте размер бумаги и тип носителя. (См. *[Установка](#page-87-0) формата бумаги и типа [носителя](#page-87-0) для кассет на этой странице*.)

Для установки типа бумаги, используемой в универсальном лотке, задайте размер бумаги и тип носителя. (См. *Установка типа носителя и формата бумаги для [универсального](#page-89-0) лотка на стр. 2-59*.)

#### <span id="page-87-0"></span>**Установка формата бумаги и типа носителя для кассет**

Для определения типа бумаги, используемой в кассете или дополнительном податчике бумаги (кассеты 2 и 3), задайте размер бумаги. Если используется необычная бумага, задайте тип носителя.

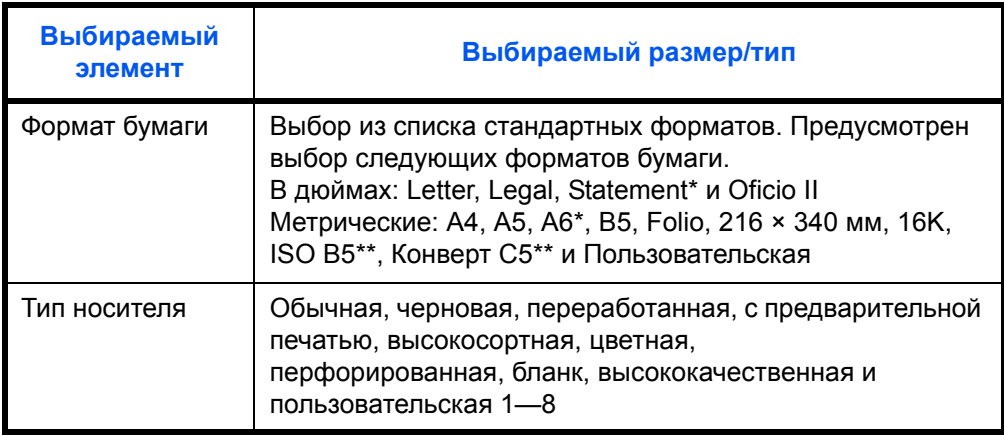

<span id="page-87-1"></span>\* Бумага формата Statement и A6 может использоваться только в кассете 1.

Конверты не используются в кассетах в качестве типа носителя.

**ПРИМЕЧАНИЕ:** Если используется аппарат, оснащенный функцией факса, можно печатать принимаемые факсы на приведенных ниже типах носителей.

*Обычная*, *Переработанная*, *Высокосортная*, *Цветная*, *Высококачественная и Черновая*

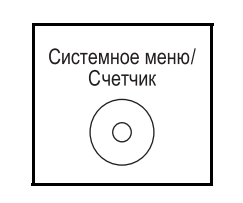

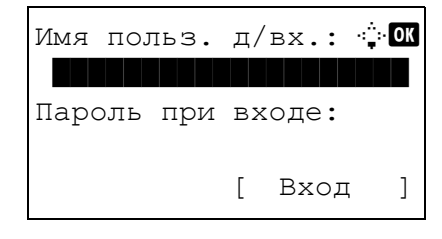

**1** Нажмите клавишу **Системное меню/Cчетчик** на панели управления главного устройства.

При выполнении управления пользователями без входа в систему появится экран входа. Введите идентификатор пользователя и пароль для входа.

**ПРИМЕЧАНИЕ:** Сведения о вводе символов приведены в разделе *Способ ввода [символов](#page-155-0) на [Приложение](#page-155-0)-3*.

Если вы не выполняете управление пользователями, перейдите к шагу 2.

**2** В меню "Сис. меню/счетч." нажмите клавишу  $\Delta$  или для выбора [Общие параметры]. **3** Нажмите клавишу **OK**. Появится меню "Общие параметры". **4** Нажмите клавишу  $\triangle$  или  $\nabla$  для выбора [Ориг./Пар. бум.]. **5** Нажмите клавишу **OK**. Появится меню "Ориг./Пар. бум.". **6** Нажмите клавишу  $\Delta$  или  $\nabla$  для выбора из вариантов от [Настр. кассеты 1.] до [Настр. кассеты 3]. **ПРИМЕЧАНИЕ:** [Кассета 2] и [Кассета 3] отображаются при установке дополнительных кассет. Выполните указанные ниже действия при выборе главной кассеты устройства (кассеты 1). Действуйте аналогичным образом при выборе дополнительной кассеты (кассеты 2 и 3). **7** Нажмите клавишу **OK**. Появится меню "Настр. кассеты 1". **8** Нажмите клавишу  $\Delta$  или  $\nabla$  для выбора [Формат кассеты 1]. **9** Нажмите клавишу **OK**. Появится "Формат кассеты 1". Сис. меню/счетч.:  $\triangle$   $\Box$ 3 Система/Сеть 4 Польз/Учет задан  $\overline{05}$  Общие параметры Общие параметры:  $\Diamond$   $\Box$ <u>01 язык настанала</u> 2 Экран по умолч.  $03$  Звук [ Выход ] Ориг./Пар. бум.:  $\boldsymbol{\varphi}$  on  $\boxed{0}$  Форм.польз.ориг. 2 Разм. ориг. умолч. 3 Польз. форм.бум. [ Выход ] Настр. кассеты  $1$ .:  $\spadesuit$  or **01** Формат кассеты 1 02 Тип кассеты 1 [ Выход ] Формат кассеты 1:  $\boldsymbol{\div} \mathbf{a}$  $\overline{0}$ 1 \* A4 $\overline{1}$  $02$  A5  $\overline{03}$  A6 $\overline{1}$ 

**10** Нажмите клавишу  $\Delta$  или  $\nabla$  для выбора нужного размера бумаги и затем нажмите клавишу **OK**.

Отображается сообщение *Завершено.*, и на экране снова появляется меню "Настр. кассеты 1".

- **11** Нажмите клавишу  $\Delta$  или  $\nabla$  для выбора [Тип кассеты 1].
- **12** Нажмите клавишу **OK**. Появится "Тип кассеты 1".

**13** Нажмите клавишу  $\Delta$  или  $\nabla$  для выбора нужного типа бумаги и затем нажмите клавишу **OK**.

Отображается сообщение *Завершено.*, и на экране снова появляется меню "Настр. кассеты 1".

#### <span id="page-89-0"></span>**Установка типа носителя и формата бумаги для универсального лотка**

Настр. кассеты  $1$ .:  $\diamondsuit$   $\Box$ **01** Формат кассеты 1  $\overline{02}$  Тип кассеты 1

Тип кассеты  $1:$   $\blacklozenge$   $\blacksquare$  $\boxed{0}$ \*Обычная

02 Черновая **03** Перераб.

[ Выход ]

Для установки типа бумаги, используемой в универсальном лотке, задайте размер бумаги. При использовании не обычной бумаги, задайте тип носителя.

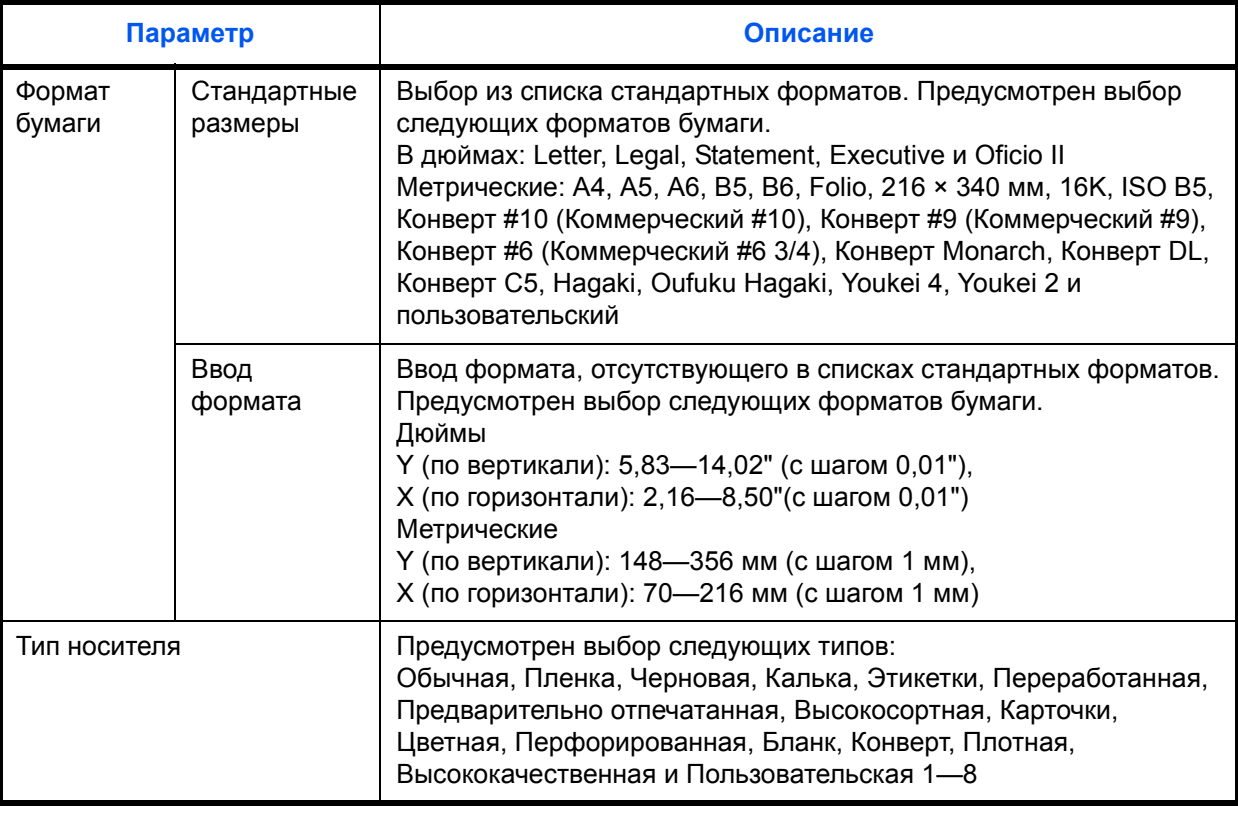

\* Для получения информации о выборе типа носителя, отличного от *Обычная*, см. *Руководство по эксплуатации (на английском языке)*.

ПРИМЕЧАНИЕ: Если используется аппарат, оснащенный функцией факса и универсальным лотком для печати полученных факсов, доступны указанные ниже типы носителей.

Обычная, Переработанная, Высокосортная, Цветная, Высокое качество, Черновая, Этикетки, Конверт, Карточки и Плотная

 $\mathbf 1$ Нажмите клавишу Системное меню/Счетчик на Системное меню/ панели управления главного устройства. Счетчик  $\bigcirc$ При выполнении управления пользователями без Имя польз. д/вх.: ்<mark></mark> входа в систему появится экран входа. Введите идентификатор пользователя и пароль для входа. Пароль при входе: ПРИМЕЧАНИЕ: Сведения о вводе символов приведены в разделе Способ ввода символов на  $\mathbb{F}$ Вход  $\mathbf{I}$ Приложение-3. Если вы не выполняете управление пользователями, перейдите к шагу 2.  $\mathbf{p}$ В меню "Сис. меню/счетч." нажмите клавишу  $\Delta$  или  $CMC$ ,  $MHHO/CYe$ <sup>T</sup> ▽ для выбора ГОбщие параметры]. 03 Система/Сеть 04 Польз/Учет задан 05 Общие параметры 3 Нажмите клавишу ОК. Появится меню "Общие Общие параметры: ← ok параметры".  $\boxed{0}$   $\boxed{1}$   $\boxed{3}$   $\boxed{1}$ 02 Экран по умолч.  $[03]$  Звук [ Выход  $\mathbf{I}$  $\blacktriangle$ Нажмите клавишу ∆ или ▽ для выбора [Ориг./Пар. бум.]. 5 Нажмите клавишу ОК. Появится меню "Ориг./Пар.  $\div$ Ориг./Пар. бум.: бум.". 01 Форм. польз. ориг. 2 Разм. ориг. умолч. 03 Польз. форм. бум. [ Выход  $\mathbf{I}$ 6 Нажмите клавишу ∆ или ⊽ для выбора [Настр. ун. лотка].

2

Настр. ун. лотка:  $\diamond$   $\Box$  $\boxed{0}$ ] Разм.унив.лотка 2 Тип унив. лотка [ Выход ]

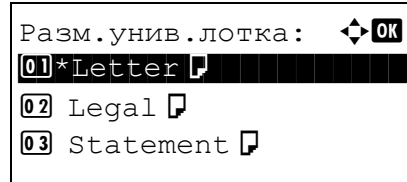

Настр. ун. лотка:  $\diamond$   $\Box$ 1 Разм.унив.лотка  $\overline{02}$  Тип унив. лотка [ Выход ]

Тип унив. лотка:  $\boldsymbol{\div} \mathbf{a}$  $\boxed{0.1}$ \*Обычная  $\boxed{1}$ 2 Пленка 03 Черновая

- **7** Нажмите клавишу **OK**. Появится меню "Настр. ун. лотка".
- **8** Нажмите клавишу  $\Delta$  или  $\nabla$  для выбора [Разм.унив.лотка].
- **9** Нажмите клавишу **OK**. Появляется "Разм.унив.лотка".
- **10** Нажмите клавишу  $\Delta$  или  $\nabla$  для выбора нужного размера бумаги и затем нажмите клавишу **OK**.

Отображается сообщение *Завершено.*, и на экране снова появляется меню "Настр. ун. лотка".

- **11** Нажмите клавишу  $\triangle$  или  $\nabla$  для выбора [Тип унив. лотка].
- **12** Нажмите клавишу **OK**. Появляется "Тип унив. лотка".

**13** Нажмите клавишу  $\triangle$  или  $\nabla$  для выбора нужного типа бумаги и затем нажмите клавишу **OK**.

Отображается сообщение *Завершено.*, и на экране снова появляется меню "Настр. ун. лотка".

# <span id="page-92-0"></span>**Загрузка оригиналов**

Для загрузки оригиналов с целью копирования, передачи или сохранения выполните следующие действия.

### **Размещение оригиналов на стекле экспонирования**

На стекло оригинала можно класть не только обычные листовые оригиналы, но и книги или журналы.

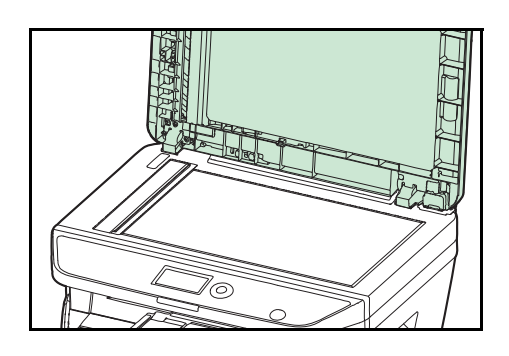

**1** Откройте крышку стекла экспонирования или автоподатчик оригиналов.

**ПРИМЕЧАНИЕ:** Перед открытием автоподатчика оригиналов убедитесь в отсутствии оригиналов во входном или в выходном лотке оригиналов. При наличии оригиналов в указанных местах они могут выпасть при открытии автоподатчика оригиналов.

Если толщина оригинала 25 мм или больше, оставьте автоподатчик оригиналов открытым.

- **2** Вставьте оригинал. Положите оригинал сканируемой стороной вниз, выровняв его по левому заднему углу линеек размеров оригинала.
	- **3** Закройте крышку стекла экспонирования или автоподатчик оригиналов.

**ВАЖНАЯ ИНФОРМАЦИЯ:** При закрытии крышки стекла экспонирования не прилагайте излишних усилий. Из-за чрезмерного нажатия стекло может треснуть.

Не закрывайте автоподатчик документов, если толщина оригинала 25 мм или больше.

**ПРИМЕЧАНИЕ:** По краям и в середине копии раскрытого оригинала могут появиться затемненные области.

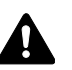

**ОСТОРОЖНО:** Во избежание травм не оставляйте автоподатчик оригиналов открытым.

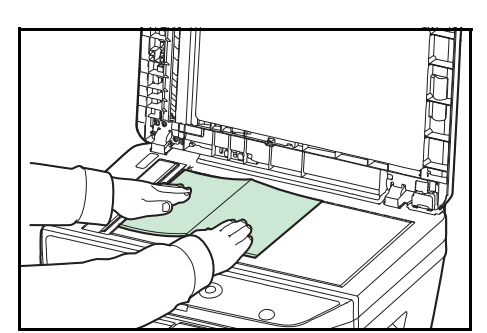

 $\mathcal{P}$ 

### **Загрузка оригиналов в автоподатчик оригиналов**

Автоподатчик оригиналов автоматически сканирует каждый лист многостраничного оригинала. Сканируются обе стороны двусторонних оригиналов.

#### **Оригиналы, поддерживаемые автоподатчиком оригиналов**

Автоподатчик оригиналов поддерживает следующие типы оригиналов.

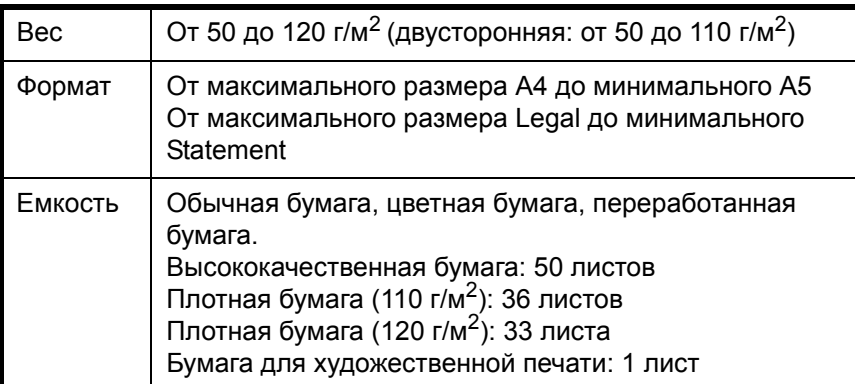

#### **Оригиналы, не поддерживаемые автоподатчиком оригиналов**

Не используйте с автоподатчиком оригиналы следующих типов.

- Мягкие оригиналы, такие как виниловые листы
- Прозрачные пленки, например, проекторная пленка
- Копировальная бумага
- Оригиналы с очень скользкими поверхностями
- Оригиналы со следами клея или с клейкой лентой
- Мокрые оригиналы
- Оригиналы с еще не высохшей корректирующей жидкостью
- Оригиналы неправильной формы (не прямоугольной)
- Оригиналы с вырезанными фрагментами
- Мятая бумага
- Оригиналы со складками (Выпрямляйте складки перед загрузкой. Несоблюдение этого правила может привести к застреванию оригиналов)
- Края оригиналов со скобами скоросшивателя или скрепками (Перед загрузкой удалите все скрепки или скобы скоросшивателя, распрямите замятости, складки или загнутые уголки. Несоблюдение этого правила может привести к застреванию оригиналов)

#### **Загрузка оригиналов**

**ВАЖНАЯ ИНФОРМАЦИЯ:** Перед загрузкой оригиналов убедитесь в отсутствии документов в выходном лотке оригиналов. В противном случае может произойти застревание новых оригиналов.

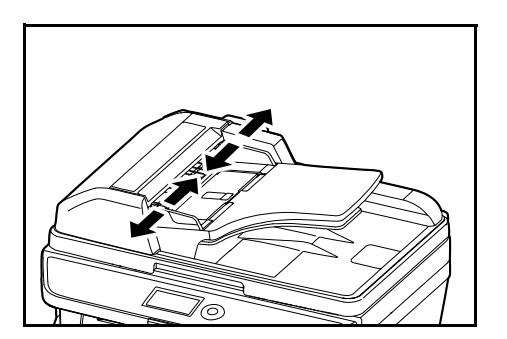

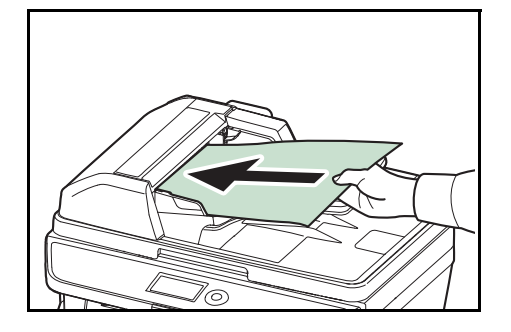

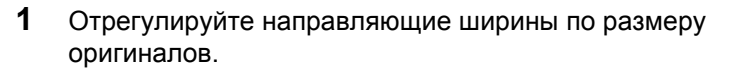

**2** Поместите оригиналы. Сканируемая сторона (или первая сторона для двусторонних оригиналов) должна быть обращена вверх. Плавно переместите ведущую кромку листа в автоподатчик оригиналов настолько, насколько она войдёт.

**ВАЖНАЯ ИНФОРМАЦИЯ:** Убедитесь в том, что направляющие ширины придвинуты вплотную к краям оригиналов. Если имеется зазор, повторно отрегулируйте направляющие ширины оригиналов. Зазор может стать причиной замятия оригиналов.

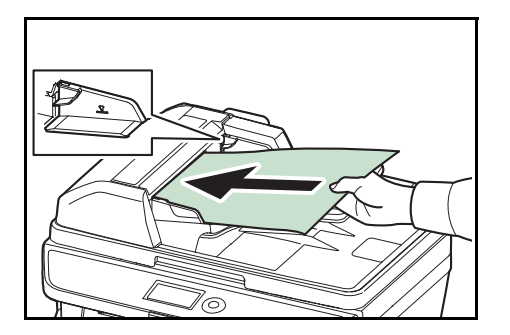

Убедитесь, что высота стопки загруженных оригиналов не превышает индикатор уровня. Превышение максимального уровня может привести к замятию оригиналов (см. рисунок).

Оригиналы с перфорацией в виде отверстий или линий следует загружать таким образом, чтобы сканирование перфорированных участков выполнялось в последнюю очередь (не в первую).

# **3 Основные операции**

В этой главе рассматриваются следующие операции.

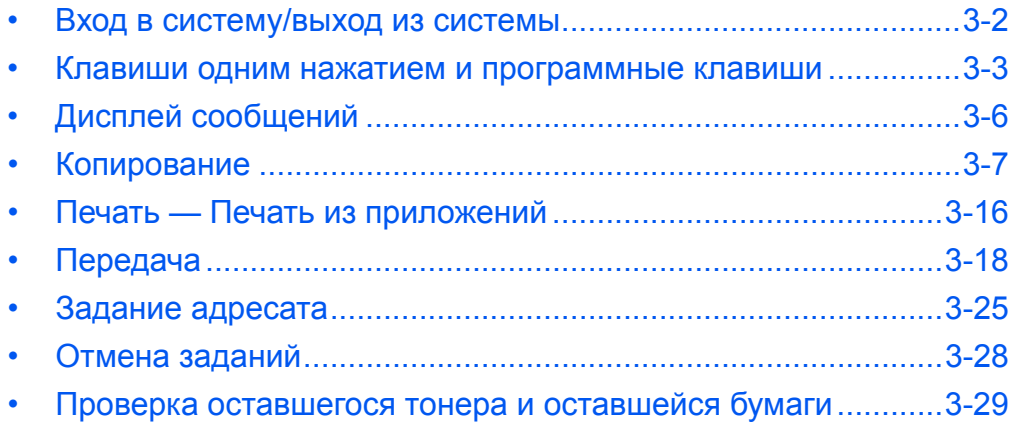

# <span id="page-96-0"></span>Вход в систему/выход из системы

Если управление регистрацией пользователей включено, для работы с аппаратом необходимо ввести имя пользователя для входа и пароль.

ПРИМЕЧАНИЕ: Вы не сможете осуществить вход, если забыли имя пользователя для входа или пароль. В этом случае осуществите вход с правами администратора и измените имя пользователя для входа или пароль.

#### Вход

ПРИМЕЧАНИЕ: Сведения о вводе символов приведены в разделе Command Center RX на 2-30.

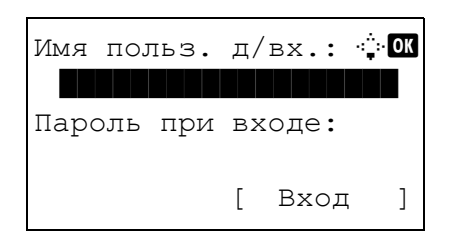

- 1 Если во время работы отображается вышеприведенное окно, введите имя пользователя для входа.
- $\overline{2}$ Нажмите клавишу ▽. Курсор ввода переместится к "Пароль при входе".
- $3<sup>1</sup>$ Введите пароль при входе.

Нажмите клавишу  $\Delta$  для перемещения курсора ввода на "Имя польз. д/вх.".

 $\overline{\mathbf{4}}$ Проверьте правильность имя пользователя для входа и пароля и нажмите [Вход] (правая клавиша выбора).

ПРИМЕЧАНИЕ: Следующая учетная запись администратора регистрируется в аппарате производителем. Имя польз. д/вх.: модель со скоростью печати 30 стр/ мин: 3000, 35 стр/мин: 3500 Пароль при входе: модель со скоростью печати 30 стр/ мин: 3000, 35 стр/мин: 3500

#### Выход

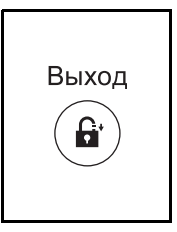

Для окончания сеанса работы на аппарате нажмите клавишу Выход — отобразится экран ввода имени пользователя для входа/пароля.

# <span id="page-97-0"></span>**Клавиши одним нажатием и программные клавиши**

Ниже описаны клавиши одним нажатием и программные клавиши на панели управления

#### <span id="page-97-1"></span>**Клавиша одним нажатием**

Регистрируйте адресатов в клавиши одним нажатием. Это позволяет вводить нужный адресат с помощью соответствующей клавиши одним нажатием. Сведения о регистрации адресата в клавише одним нажатием см. в документе *Руководство по эксплуатации (на английском языке)*.

#### **Ввод адресата с помощью клавиши одним нажатием**

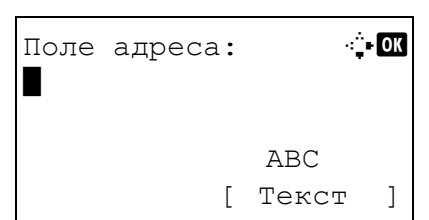

Поле адреса **... . А в вер** 5y@###########.co.jp\*

> ABC [ Текст ]

**1** В "Поле адреса" нажмите клавишу **одним нажатием**, в которой зарегистрирован нужный адресат.

#### **Вызов из клавиш одним нажатием с 1 по 11**

Нажмите клавишу **одним нажатием**, в которой зарегистрирован адресат.

#### **Вызов из клавиш одним нажатием с 12 по 22**

Нажмите клавишу **Фиксация регистра** для включения индикатора рядом с клавишами, затем нажмите клавишу **одним нажатием**, в которой зарегистрирован адресат.

**2** Адресат, зарегистрированный в клавише **одним нажатием**, вызывается и автоматически вводится на экране.

### **Программные клавиши**

Настройки различных функций, часто используемых для копирования и и отправки, можно совместно зарегистрировать как программу. Затем можно изменять текущие настройки различных функций на зарегистрированные, просто нажимая клавиши **Программа 1**–**4**.

**ПРИМЕЧАНИЕ:** Следующие функции уже зарегистрированы в клавише **Программа 1**. Данная функция позволяет копировать лицевую и оборотную строну удостоверений или иного документа размером менее формата Statement или А5 на одной странице. Несмотря на тот факт, что данные настройки могут быть удалены при перезаписывании функции клавиши **Программа 1**, идентичные настройки можно задать с помощью клавиши **Меню функций**. Совместить: 2 в 1 Непрерывное сканирование: Вкл. Формат оригинала: Statement (модели с единицами измерения в дюймах)/A5 (Модели с метрическими единицами измерения) Выбор бумаги: Кассета 1 Варианты масштабирования: Автоматическое масштабирование

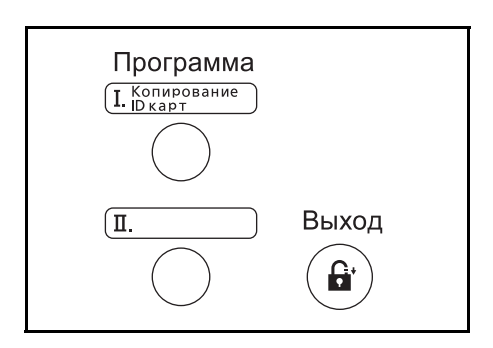

Надпись **Копирование ID карт** нанесена на клавишу **Программа 1**. При изменении функций клавиши **Программа 1** прикрепите поставляемую с аппаратом этикетку и запишите на ней название функции.

#### **Регистрация настроек**

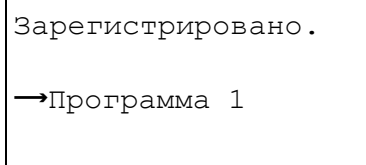

После выполнения настроек нажмите и удерживайте одну из клавиш **Программа 1–4**, в которую необходимо зарегистрировать настройки, в течение 3 секунд. Текущие настройки зарегистрированы в выбранную программную клавишу.

#### **Изменение и удаление настроек**

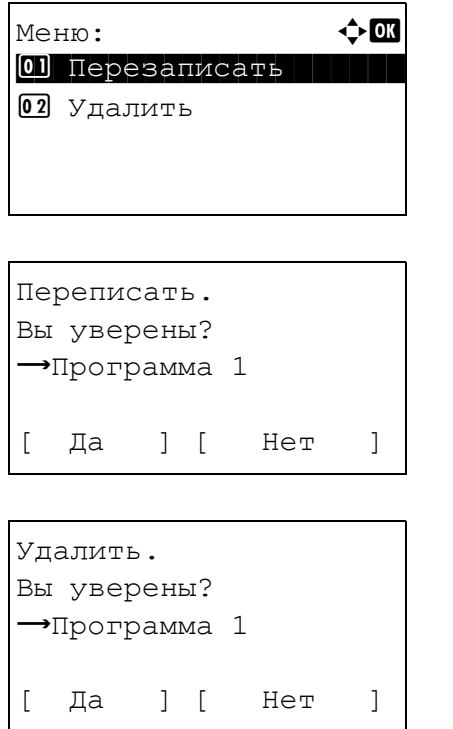

- **1** Нажмите и удерживайте одну из клавиш **Программа 1–4**, зарегистрированные настройки которой требуется изменить/удалить, в течение 3 секунд. Появится "Меню".
- **2** Для замены зарегистрированных настроек текущими нажмите клавишу  $\Delta$  или  $\nabla$  для выбора [Перезаписать] и затем нажмите клавишу **OK**. Появится экран подтверждения. Нажмите [Да] (**левая клавиша выбора**) для изменения настроек.

Для удаления зарегистрированных настроек нажмите клавишу  $\Delta$  или  $\nabla$  для выбора [Удалить] и затем нажмите клавишу **OK**. Появится экран подтверждения. Нажмите [Да] (**левая клавиша выбора**) для удаления зарегистрированных настроек.

#### **Вызов настроек**

Нажмите одну из клавиш **Программа 1–4** с зарегистрированными настройками, которые необходимо вызвать. Текущие настройки различных функций заменены зарегистрированными настройками.

### **Копирование ID карт**

Ниже описана процедура применения копирования ID карт.

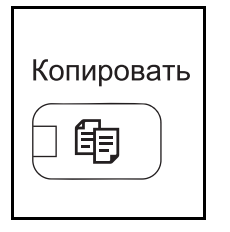

**1** Нажмите клавишу **Копировать** при выключенных клавише/индикаторе **Копировать**.

**ПРИМЕЧАНИЕ:** Если дисплей сообщений выключен, нажмите любую клавишу на панели управления и подождите, пока аппарат прогреется.

**2** Поместите оригинал на стекло оригинала.

Поместите оригинал стороной для сканирования вниз в центре области сканирования для форматов Statement или A5.

**ПРИМЕЧАНИЕ:** Указания по загрузке см. в разделе *Загрузка [оригиналов на](#page-92-0) стр. 2-62*.

**3** Нажмите клавишу **Программа 1**.

Вызывает функция Копирование ID карт.

Отозвано.

 $\rightarrow$ Программа 1

- **4** Нажмите клавишу **Старт**. Начинается сканирование.
- **5** Переверните оригинал на стекле оригинала и нажмите клавишу **Старт**.
- **6** По завершении сканирования всех оригиналов нажмите [Завершить сканирование] (**левая клавиша выбора**) для запуска копирования.

# <span id="page-100-0"></span>**Дисплей сообщений**

В следующих примерах даны пояснения к сообщениям и значкам, используемым на дисплее сообщений.

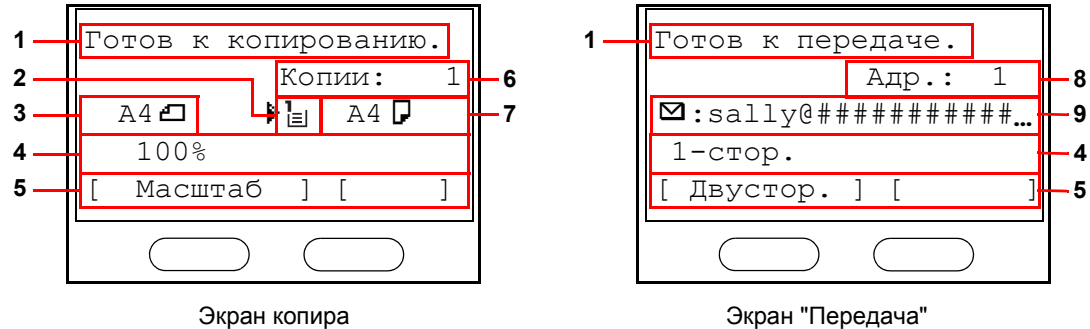

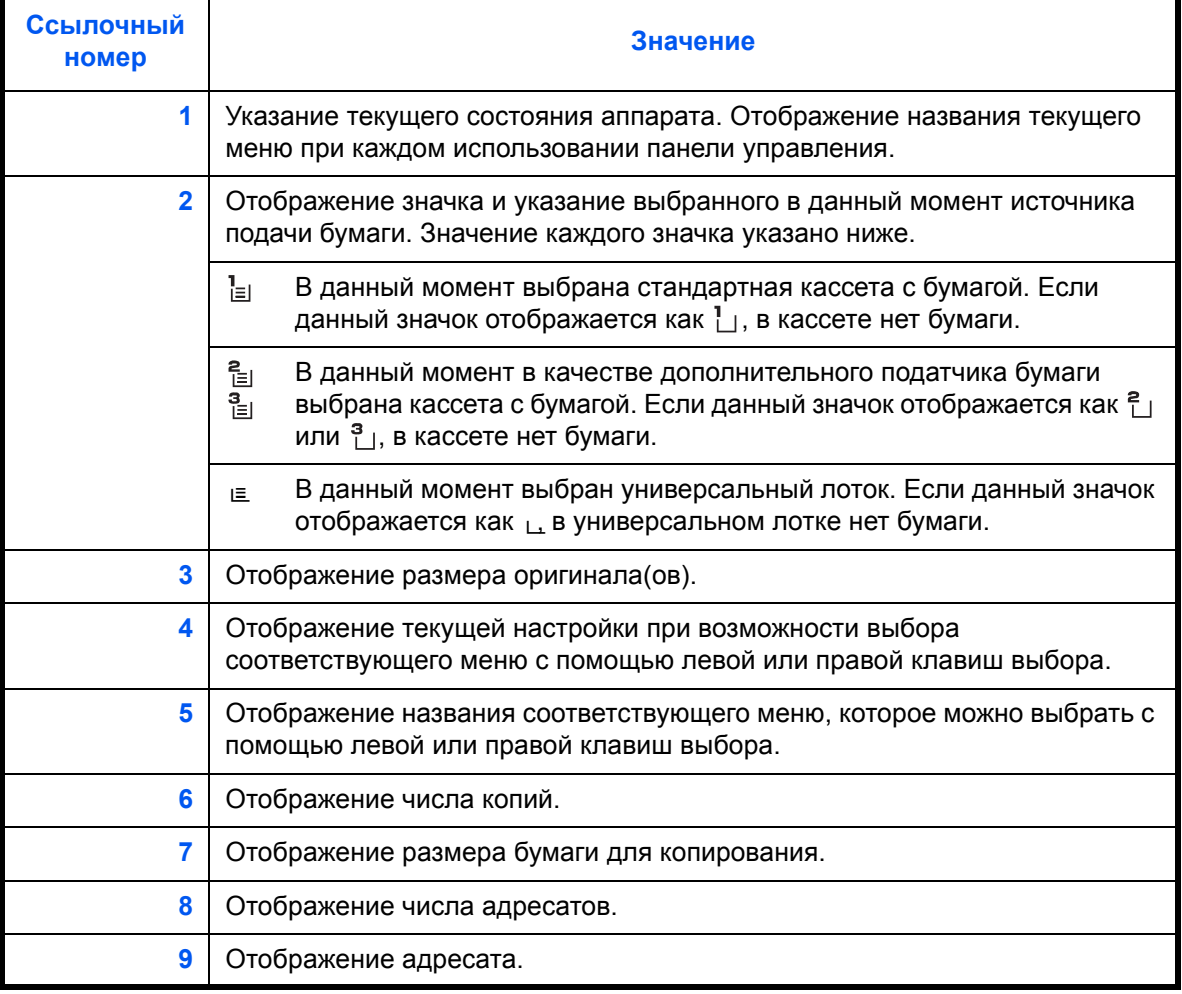

# <span id="page-101-0"></span>Копирование

Основные процедуры копирования включают в себя следующие действия.

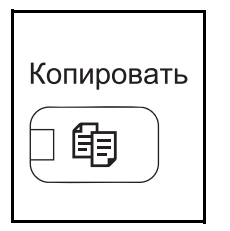

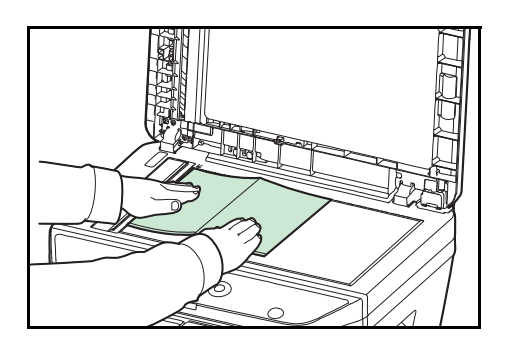

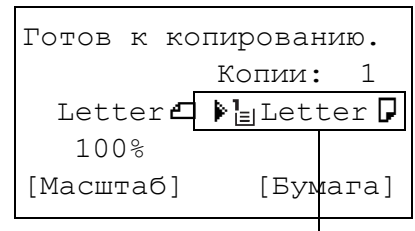

# Выбор подачи

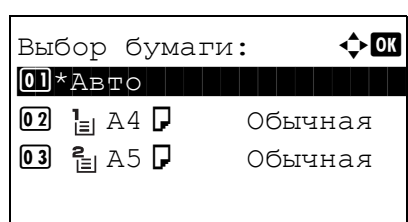

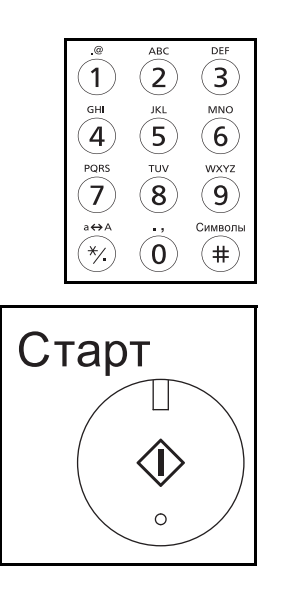

1 Нажмите клавишу Копировать при выключенных клавише/индикаторе Копировать.

ПРИМЕЧАНИЕ: Если дисплей сообщений выключен, нажмите любую клавишу на панели управления и подождите, пока аппарат прогреется.

 $\overline{2}$ Положите оригиналы на стекло оригинала или в автоподатчик оригиналов.

ПРИМЕЧАНИЕ: Указания по загрузке см. в разделе Загрузка оригиналов на стр. 2-62.

 $\overline{3}$ Выбор подачи для копирования - это место, отображенное на панели.

Если необходимо изменить выбор подачи. используйте меню "Выбор бумаги". При выборе **ГАвто** автоматически выбирается самый подходящий источник бумаги.

Для получения информации о том, как задать источник бумаги, см. см. Руководство по эксплуатации (на английском языке).

- $\overline{\mathbf{4}}$ С цифровой клавиатуры введите количество копий. Установите необходимое число копий, не превышающее 999.
- 5 Нажмите клавишу Старт для начала копирования.

6 Извлеките готовые копии из внутреннего лотка.

# Регулировка плотности

Для настройки плотности используйте описанную далее процедуру.

Процедура настройки плотности копий описана далее.

06 B TemHee +1

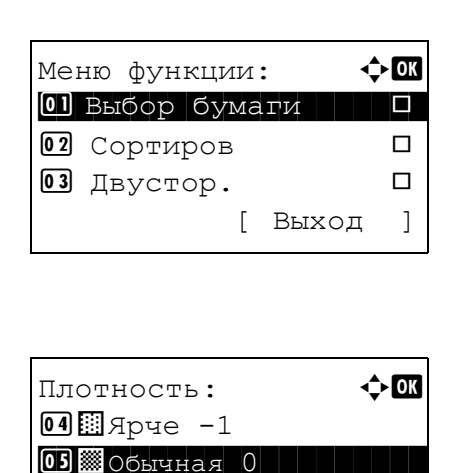

- 1 Нажмите клавишу Меню функций. Появится "Меню функции".
- $\boldsymbol{2}$ Нажмите клавишу ∆ или ▽ для выбора [Плотность].
- $\overline{3}$ Нажмите клавишу ОК. Появится меню "Плотность".

- $\overline{\mathbf{4}}$ С помощью клавиши ∆ или ▽ выберите нужную плотность.
- 5 Нажмите клавишу ОК.

Отображается сообщение Завершено., и снова появляется начальный экран.

6 Нажмите клавишу Старт. Начнется копирование.

# Выбор качества изображения

Выберите качество изображения, подходящее для оригинала данного типа.

Таблица, расположенная ниже, показывает режимы качества.

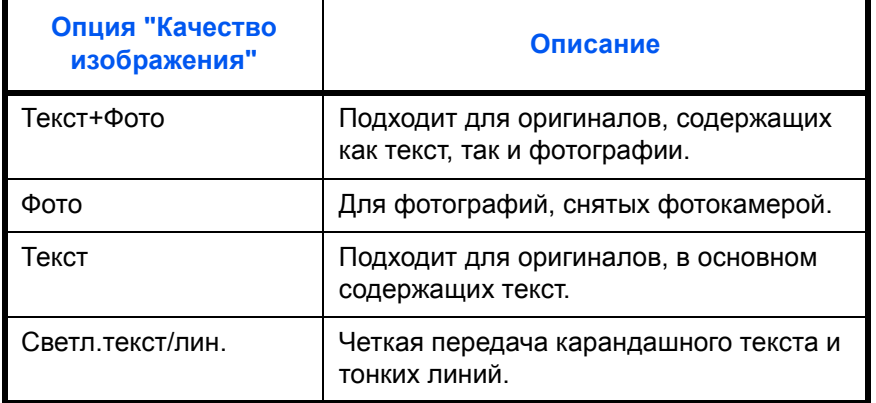

Процедура выбора качества копий описана далее.

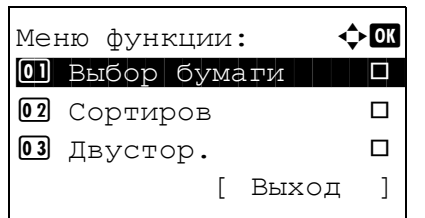

Оригинал изобр.:  $[0]$ \*Tekct+dotc

 $\boxed{02}$   $\Phi$  $\cap$ T $\cap$ 03 Tekct  $\Leftrightarrow$   $\Box$ 

- $\mathbf 1$ Нажмите клавишу Меню функций. Появится "Меню функции".
- $2^{\circ}$ Нажмите клавишу ∆ или ▽ для выбора [Оригинал изобр.].
- 3 Нажмите клавишу ОК. Появится "Оригинал изобр.".
- $\overline{\mathbf{4}}$ Нажмите клавишу ∆ или ▽ для выбора качества изображения, соответствующего типу оригинала.
- $5<sub>5</sub>$ Нажмите клавишу ОК. Отображается Завершено., и снова появляется начальный экран.
- Нажмите клавишу Старт. Начнется копирование. 6

# **Копирование с масштабированием**

Данная функция используется для увеличения или уменьшения изображения оригинала. Предусмотрены следующие режимы масштабирования.

#### **Автоматическое масштабирование**

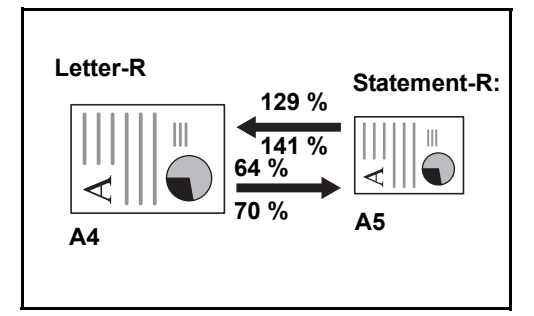

Автоматическое уменьшение или увеличение изображения оригинала в соответствии с выбранным размером бумаги.

# **Ввод масштаба**

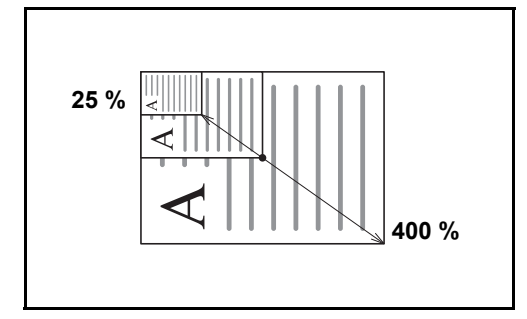

Уменьшение или увеличение изображения оригинала вручную с шагом 1% в пределах 25—400%.

### **Станд. масштаб**

Для увеличения или уменьшения используются предварительно заданные коэффициенты масштабирования.

Предусмотрены следующие масштабные коэффициенты.

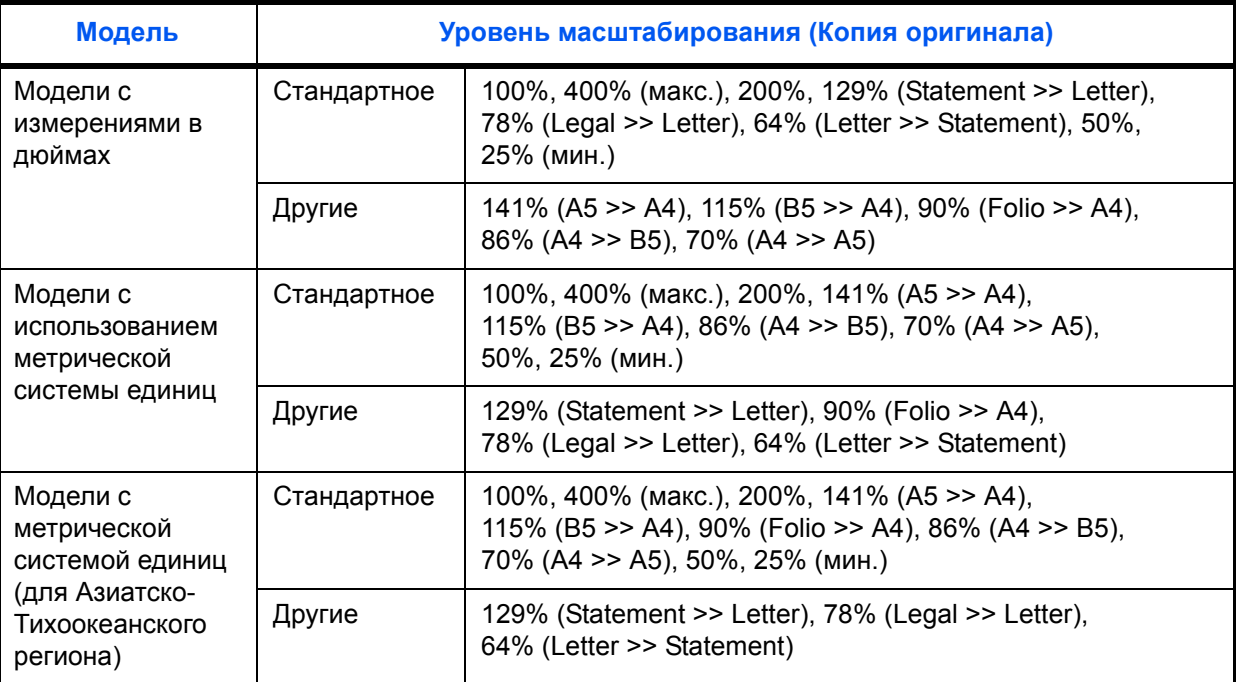

Ниже описана процедура настройки копирования с масштабированием.

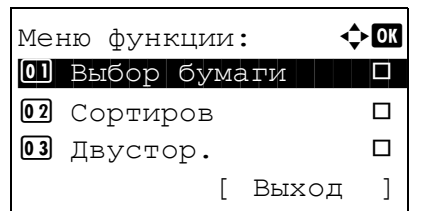

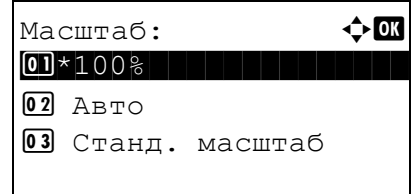

- $\mathbf 1$ Нажмите клавишу Меню функций. Появится "Меню функции".
- $\overline{2}$ Нажмите клавишу ∆ или ▽ для выбора [Масштаб].
- $\overline{3}$ Нажмите клавишу ОК. Появится "Масштаб".

 $\boldsymbol{4}$ Нажмите клавишу ∆ или ▽ для выбора нужного масштабирования.

Для создания копии того же размера, что и оригинал, выберите [100%].

Для автоматического масштабирования выберите [Авто].

Для использования фиксированных коэффициентов масштабирования выберите [Станд. масштаб] и нажмите клавишу ОК. Появится "Станд. масштаб". Нажмите клавишу ∆ или ▽ для выбора нужного масштабирования. При выборе [Другие] и нажатии клавиши ОК можно выбрать дополнительные коэффициенты масштабирования.

Для ввода коэффициента масштабирования выберите [Ввод масштаба] и нажмите клавишу ОК. Появится "Ввод масштаба". С цифровой клавиатуры введите любой коэффициент масштабирования.

- 5 Нажмите клавишу ОК. Отображается Завершено., и снова появляется начальный экран.
- 6 Нажмите клавишу Старт. Начнется копирование.

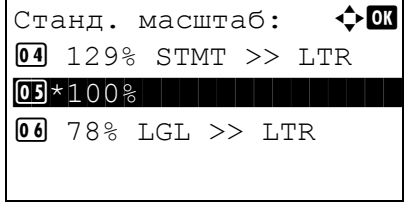

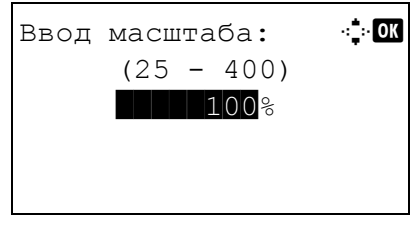

# **Двустороннее копирование**

Эта функция предназначена для снятия двусторонних копий. Предусмотрены следующие режимы двустороннего копирования.

Эта функция позволяет создавать односторонние копии из двусторонних оригиналов или таких оригиналов с разворотами, как книги. Предусмотрены следующие режимы.

#### **Снятие двусторонних копий с односторонних оригиналов**

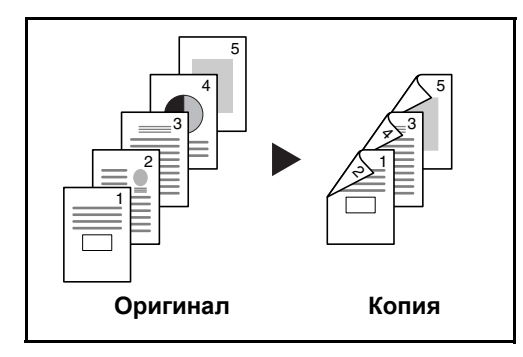

С односторонних оригиналов снимаются двусторонние копии. Если количество оригиналов нечетное, оборотная сторона последнего скопированного листа остается пустой.

gh def abc ghi abc/S<br>—& lgh abc def **Оригинал Копия A B**

Доступны следующие опции сшивания.

- A *Сшивание слева/справа*: Изображения на оборотных сторонах листа не поворачиваются.
- B *Сшивание сверху*: Изображения на оборотных сторонах листа поворачиваются на 180°. Оборотные страницы скопированного документа, скрепленного сверху, при перелистывании имеют правильную ориентацию.

#### **Снятие односторонних копий с двусторонних оригиналов**

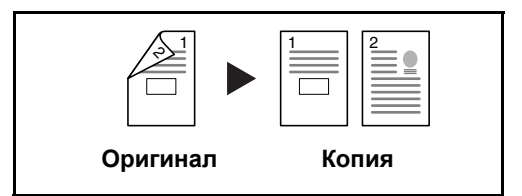

Каждая сторона двустороннего оригинала копируется на отдельный лист.

Доступны следующие опции сшивания.

- *Сшивание слева/справа*: Изображения на оборотных сторонах листа не поворачиваются.
- *Сшивание сверху*: Изображения на оборотных сторонах листа поворачиваются на 180°.

#### **Снятие двусторонних копий с двусторонних оригиналов**

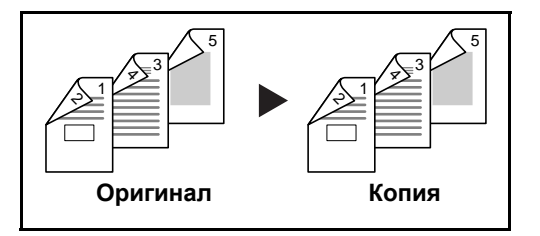

С двусторонних оригиналов снимаются двусторонние копии.

**ПРИМЕЧАНИЕ:** Поддерживаемые форматы бумаги для снятия двусторонних копий с двусторонних оригиналов: Legal, Letter, Oficio II, Executive, A4, B5, A5 и Folio.

Ниже описана процедура управления двусторонним копированием.

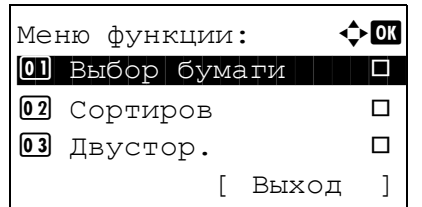

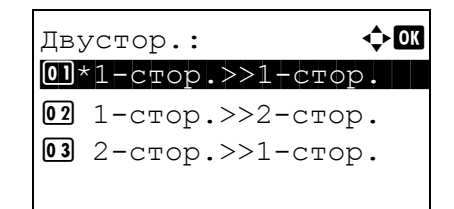

Окон, сшивание:

02 RCBepxy

**01 \* Неслева/справа** 

√≻ok

- $\mathbf 1$ Нажмите клавишу Меню функций. Появится "Меню функции".
- $\mathbf{2}$ Нажмите клавишу ∆ или ▽ для выбора [Двустор.].
- 3 Нажмите клавишу ОК. Появится "Двустор.".

 $\boldsymbol{4}$ Нажмите клавишу ∆ или ▽ для выбора нужного режима двустороннего копирования.

При выборе [1-стор.>>2-стор.] нажмите [Сведения] (правая клавиша выбора), после чего можно выбирать край сшивания готовых копий и ориентацию в настройке оригинала.

Ориентация ориг.: ◆ 01 (1) Верх край сверху 02 \* : Верхн край слева

После нажатия клавиши ОК выберите край сшивания готовых копий и ориентацию в настройке оригинала.

 $\div$  or Ориг. сшивание: **01 \* НЕ**Слева/справа 02 RCBepxy

При выборе [2-стор.>>1-стор.] нажмите [Сведения] (правая клавиша выбора), после чего можно выбирать край сшивания оригинала и ориентацию в настройке оригинала.

Ориентация ориг.: ◆ 01 Верх край сверху 02 \* ЕВерхн край слева

После нажатия клавиши ОК выберите край сшивания оригинала и готовых копий и ориентацию в настройке оригинала.
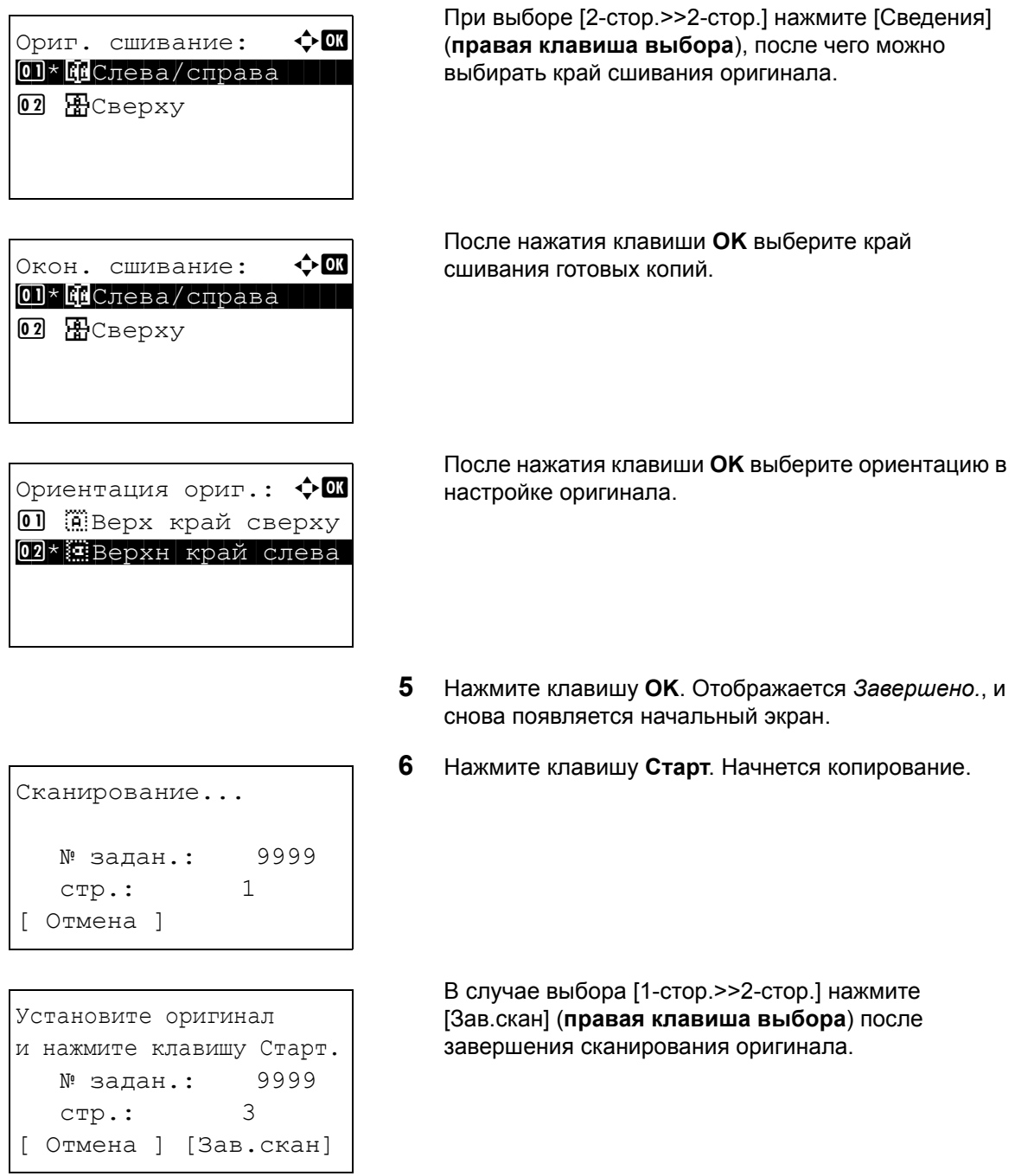

## Копирование с разбором по копиям

При копировании аппарат может автоматически выполнять разбор по копиям.

Функция копирования с разбором по копиям применяется для задач, сходных с приведенными на рисунке ниже.

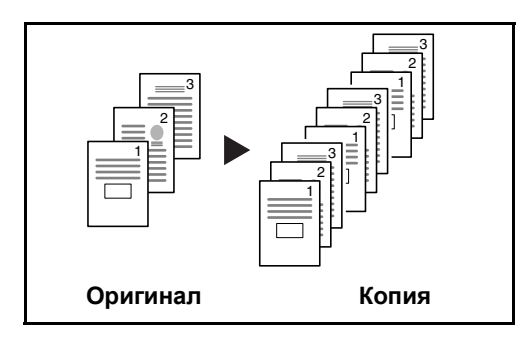

Меню функции:

Сканирование нескольких оригиналов и сортировка копий по комплектам в соответствии с нумерацией страниц.

разбором по копиям. 1 Нажмите клавишу Меню функций. Появится "Меню  $\Leftrightarrow$  or

01 Выбор бумаги ГĪ 02 Сортиров  $\Box$ 03 Двустор.  $\Box$  $\left.\begin{array}{c} \end{array}\right]$ [ Выход

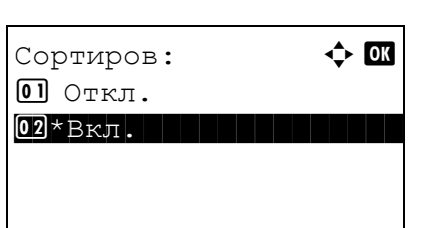

Ниже описана процедура применения копирования с

- функции".
- $\overline{2}$ Нажмите клавишу ∆ или ▽ для выбора [Сортиров].
- $\overline{3}$ Нажмите клавишу ОК. Появляется "Сортиров".

- $\overline{\mathbf{A}}$ Нажмите клавишу ∆ или ▽ для выбора [Откл.] или [Вкл.].
- 5 Нажмите клавишу ОК. Отображается Завершено., и снова появляется начальный экран.
- 6 Используйте цифровые клавиши для ввода количества копий и нажмите кнопку Старт для начала копирования.

## **Печать — Печать из приложений**

Для печати документов из приложений следуйте указанным ниже действиям.

**ПРИМЕЧАНИЕ:** Для печати документов из приложений установите на свой компьютер драйвер принтера из прилагаемого диска DVD (Product Library).

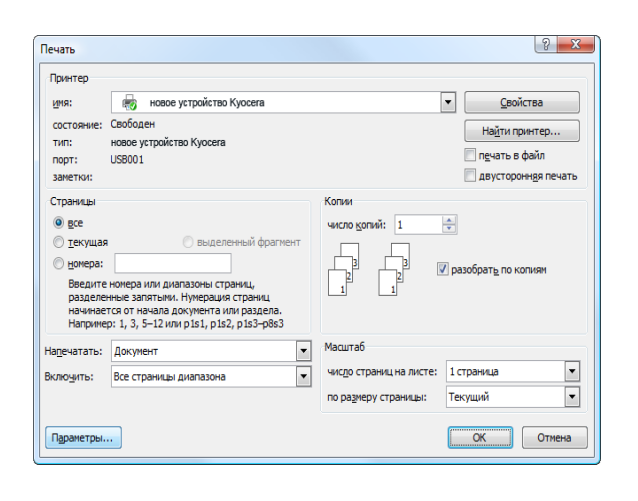

- **1** Создайте документ средствами приложения.
- **2** В окне приложения нажмите **Файл** и выберите **Печать**. Появится диалоговое окно **Печать**.
- **3** Нажмите кнопку рядом с полем "Имя" и выберите данный аппарат из списка.

**4** Укажите требуемое число распечаток в окне **Число копий**. Максимальное число копий составляет 999.

В случае нескольких документов выберите опцию **Разобрать по копиям** для последовательной печати в соответствии с номерами страниц.

- **5** Нажмите кнопку **Свойства**. Отобразится диалоговое окно **Свойства**.
- **6** Выберите вкладку **Основные** и нажмите кнопку **Формат области печати** , чтобы выбрать из списка формат бумаги для печати.

Для печати на специальной бумаге, такой как плотная бумага или пленка, нажмите меню **Тип материала для печати** и выберите необходимый тип носителя.

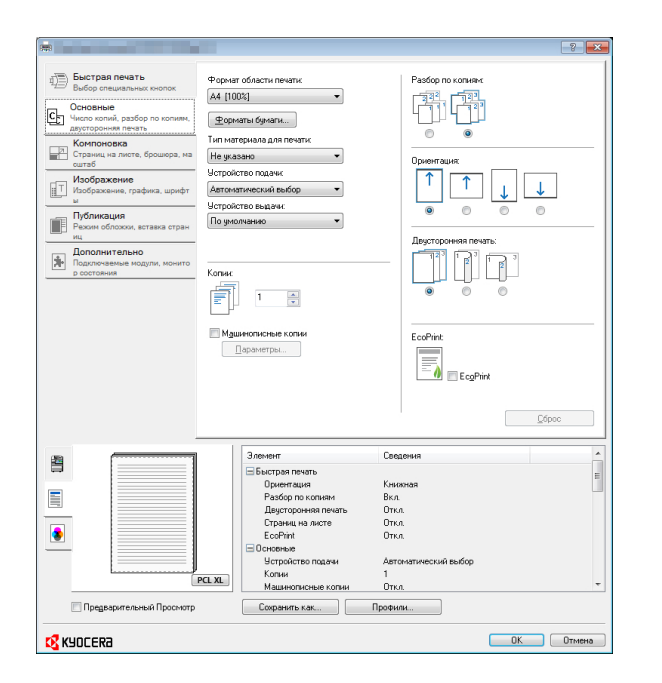

**7** Нажмите **Устройство подачи** и выберите устройство подачи бумаги.

**ПРИМЕЧАНИЕ:** При выборе параметра **Автоматический выбор** используется устройство подачи, в которое загружена бумага размера и типа, наилучшим образом соответствующего текущему заданию. Для печати на специальной бумаге, такой как конверт или плотная бумага, загрузите ее в универсальный лоток и нажмите **Универсальный лоток**.

**8** Выберите ориентацию бумаги — **Книжная** или **Альбомная** — в соответствии с ориентацией документа.

При выборе **С поворотом** документ будет распечатан с поворотом на 180°.

- **9** Нажмите кнопку **OK** для возврата к диалоговому окну **Печать**.
- **10** Нажмите кнопку **OK** для запуска печати.

## **Печать с помощью AirPrint**

AirPrint — это функция печати, входящая в качестве стандартной функции в iOS 4.2 и более поздние продукты, а также в Mac OS X 10.7 и более новые продукты.

Можно подключить аппарат и печатать без установки драйвера.

Для обнаружения аппарата при печати с помощью AirPrint можно задать данные о расположении аппарата в Command Center RX.

Дополнительную информацию можно найти в руководстве *Command Center RX User Guide*.

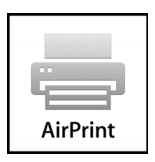

#### **Печать с использованием полускоростного режима**

При печати на бумаге с гладкой поверхностью или плотной бумаге отрегулируйте скорость печати с помощью драйвера принтера. Для получения подробных сведений см. *Printer Driver User Guide*.

3

## **Передача**

Данный аппарат позволяет передать отсканированное изображение в виде файла, прикрепленного к сообщению электронной почты, или сохранить на компьютере, подсоединенном по сети. Для этого необходимо задать адрес отправителя и назначение (адрес получателя) в сети.

Необходимо наличие сетевой среды, которая обеспечит связь аппарата с почтовым сервером. Рекомендуется использование локальной сети (LAN) для обеспечения высокой скорости и безопасности передачи.

Одновременно с передачей отсканированного изображения можно также распечатать его или отправить в ящик документов.

Чтобы воспользоваться данной функцией сканирования, выполните следующие действия:

- Задайте настройки, включающие настройку электронной почты для аппарата.
- С помощью Command Center RX (встроенной web-страницы в формате HTML) зарегистрируйте IP-адрес, имя хоста SMTP-сервера и получателя.
- Занесите адресата в адресную книгу или клавишу одним нажатием.
- Если в качестве адресата выбрана папка (SMB/FTP) на компьютере, необходимо предоставить права совместного доступа к папке назначения. Для настройки параметров папки на компьютере обратитесь к сетевому администратору.
- Подробные настройки передачи (выбор ящика документов в качестве назначения или одновременная печать и передача изображения).

Ниже приведена процедура обычной передачи. Предусмотрены следующие 4 опции.

- Передача по электронной почте: Передача отсканированного изображения оригинала в виде вложения в электронное письмо...стр[. 3-19](#page-113-0)
- Передача в папку (SMB): Сохранение отсканированного изображения оригинала в общей папке любого компьютера...стр[. 3-21](#page-115-0)
- Передача в папку (FTP): Сохранение отсканированного изображения оригинала в папке на FTPсервере...стр[. 3-21](#page-115-0)
- Сканирование данных изображения с помощью TWAIN/WIA: Отсканируйте документ с использованием TWAIN или WIA-совместимого приложения...см. *Руководство по эксплуатации (на английском языке)*

**ПРИМЕЧАНИЕ:** Предусмотрена возможность комбинирования режимов передачи. См. раздел *[Передача](#page-121-0) [адресатам](#page-121-0) разных типов (групповая рассылка) на стр. 3-27*.

## <span id="page-113-0"></span>**Передача по электронной почте**

Передача отсканированного изображения оригинала в виде вложения в электронное письмо.

#### **ПРИМЕЧАНИЕ:**

- Необходимо наличие сетевой среды, которая обеспечит связь аппарата с почтовым сервером. Для обеспечения постоянной связи аппарата с почтовым сервером рекомендуется использовать подключение по локальной сети.
- Для передачи электронного письма необходим предварительный доступ к Command Center RX и выполнение соответствующих настроек. Сведения приведены в разделе *[Command Center RX](#page-60-0) на стр. 2- [30](#page-60-0)*.
- Сведения о вводе символов приведены в разделе *[Command Center RX](#page-60-0) на 2-30*.

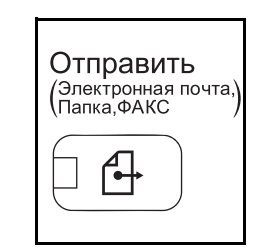

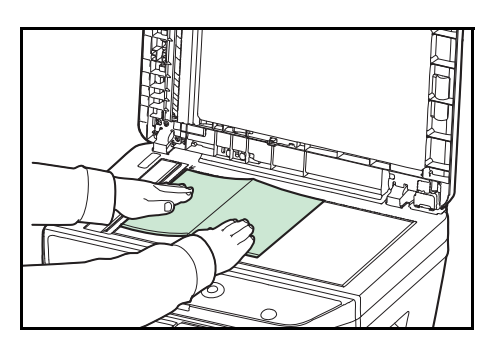

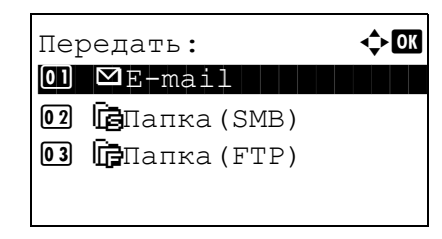

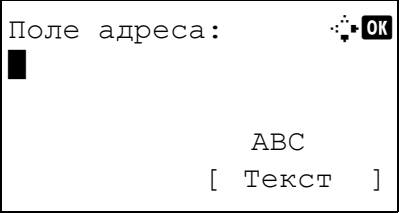

**1** Нажмите клавишу **Отправить**.

Отобразится экран передачи.

**2** Положите оригиналы на стекло оригинала или в автоподатчик оригиналов.

**ПРИМЕЧАНИЕ:** Указания по загрузке см. в разделе *Загрузка [оригиналов на](#page-92-0) стр. 2-62*.

**3** Нажмите клавишу  $\triangle$  или  $\nabla$  для выбора [E-mail].

**4** Нажмите клавишу **OK**. Появится "Поле адреса".

**5** Введите адрес электронной почты адресата.

**ПРИМЕЧАНИЕ:** Адресата можно выбрать из адресной книги или с помощью клавиш набора одним нажатием. См. раздел *Задание [адресата на](#page-119-0) стр. 3-25*.

```
Готов к передаче.
               Адр.:
                        \mathbf 1\mathbf{Q}: sally@############...
 1-crop.
              300х300т/д
[Двустор.] [РазрСкан.]
```
Нажмите клавишу ОК. Отображается Завершено., и 6 снова появляется начальный экран.

ПРИМЕЧАНИЕ: Если экран для подтверждения ввода нового адресата (см. Руководство по эксплуатации (на английском языке)) установлен на [Вкл.], появится экран подтверждения введенного адреса e-mail. Снова введите тот же адрес e-mail и нажмите клавишу ОК.

- $\overline{7}$ Если есть дополнительные адресаты, нажмите клавишу Добавить адресата. Повторите шаги со 2 по 5 для ввода дополнительных адресатов. Можно задать до 100 адресатов.
- 8 Нажмите клавишу Подтвердить адресата для подтверждения зарегистрированных адресатов.

Нажмите клавишу ∆ или ▽ для выбора адресата и нажмите клавишу ОК. Затем можно редактировать или удалять адресата.

Нажмите [Выход] (правая клавиша выбора) для возвращения к начальному экрану.

9 Нажмите клавишу Старт. Начнется передача.

ПРИМЕЧАНИЕ: Если экран для подтверждения адресата перед передачей (см. Руководство по эксплуатации (на английском языке)) установлен на **ГВкл.** Он отображается при нажатии клавиши Старт.

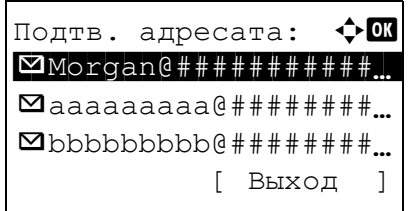

## <span id="page-115-1"></span><span id="page-115-0"></span>Передача в папку (SMB)/Передача в папку (FTP)

Сохранение отсканированного изображения оригинала в общей папке любого компьютера сети.

Сохраняет отсканированное изображение оригинала в папке на FTP-сервере.

#### ПРИМЕЧАНИЕ:

- Обратитесь к разделу "Справка" своей операционной системы насчет подробностей о том, как совместно использовать папку.
- Убедитесь, что Протокол SMB или FTP в Command Center RX установлены на Вкл. Дополнительную информацию можно найти в документе Command Center RX User Guide.
- Сведения о вводе символов приведены в разделе Command Center RX на 2-30.

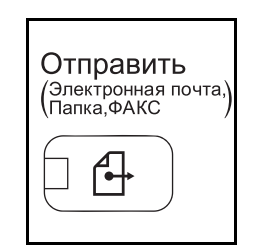

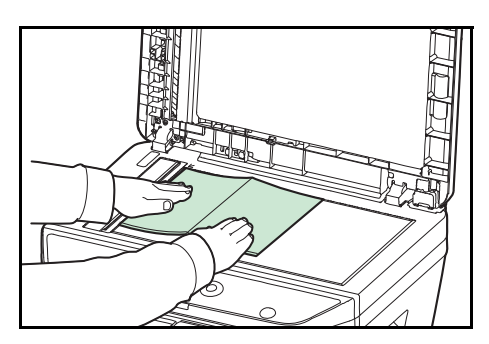

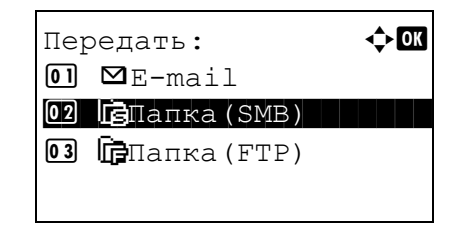

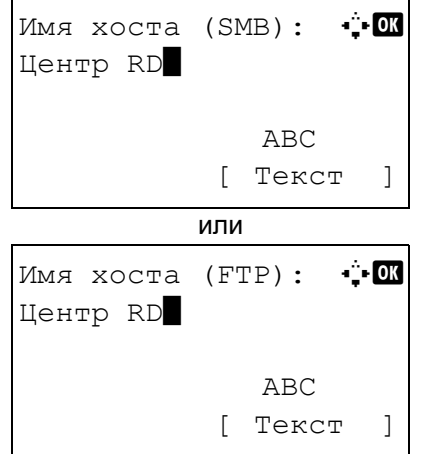

1 Нажмите клавишу Отправить.

Отобразится экран передачи.

 $\mathbf{2}$ Положите оригиналы на стекло оригинала или в автоподатчик оригиналов.

ПРИМЕЧАНИЕ: Указания по загрузке см. в разделе Загрузка оригиналов на стр. 2-62.

- 3 Нажмите клавишу ∆ или ▽ для выбора [Папка(SMB)] или [Папка(FTP)].
- $\boldsymbol{4}$ Нажмите клавишу ОК. Появится "Имя хоста (SMB)" или "Имя хоста (FTP)".
- 5 Введите имя хоста.

ПРИМЕЧАНИЕ: Адресата можно выбрать из адресной книги или с помощью клавиш набора одним нажатием. См. раздел Задание адресата на стр. 3-25.

6 Нажмите клавишу ОК. Появится "Путь".

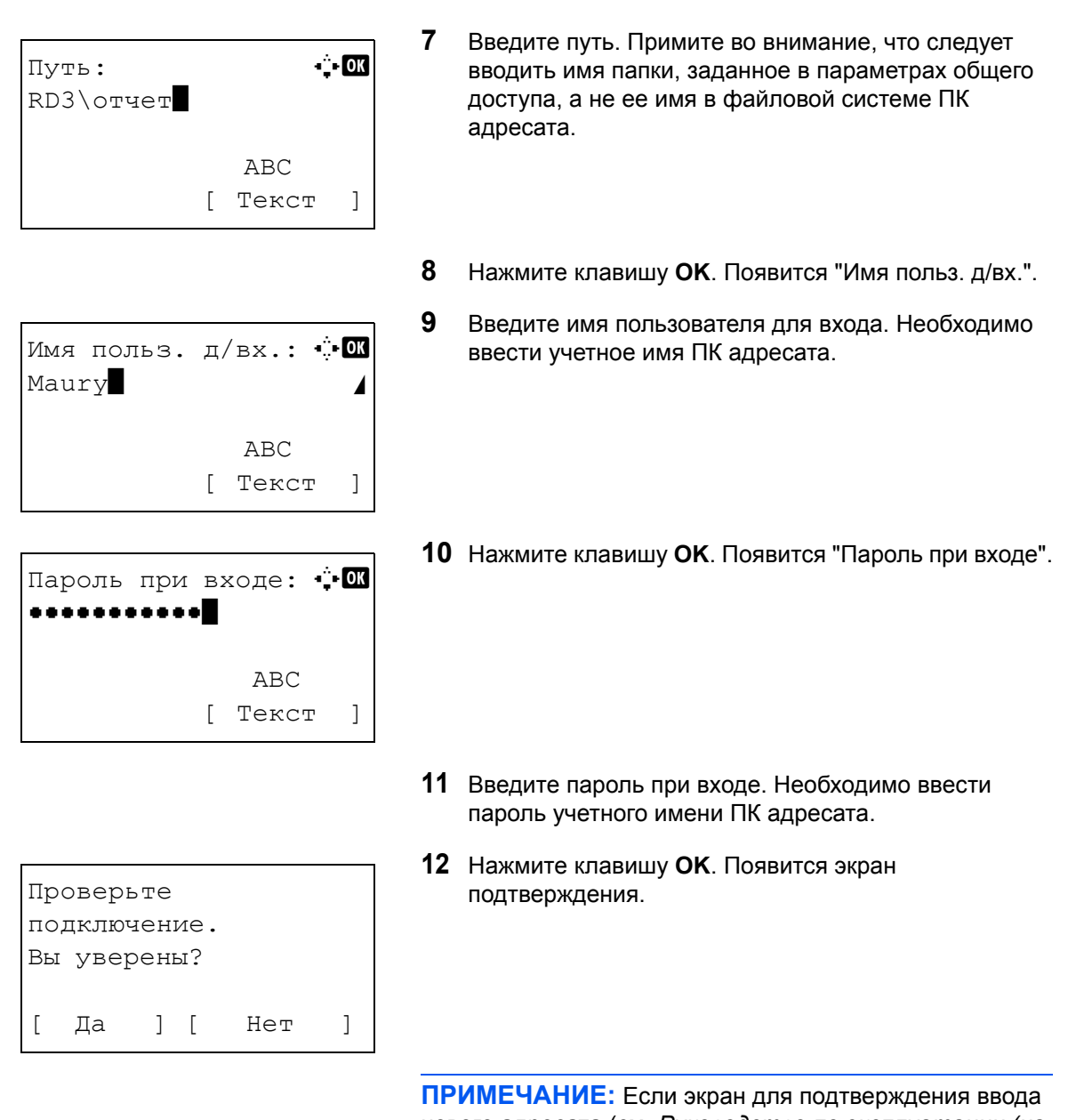

нового адресата (см. *Руководство по эксплуатации (на английском языке)*) установлен на [Вкл.], появятся экраны для подтверждения введенного имени хоста и пути. Введите те же имя хоста и путь снова и нажмите клавишу **OK** на соответствующих экранах.

Необходимо ввести следующие данные.

**ПРИМЕЧАНИЕ:** Вы не сможете осуществить передачу данных, если забыли имя пользователя для входа или пароль ПК адресата. Свяжитесь с вашим администратором и проверьте имя пользователя для входа или пароль.

## **Для передачи в папку (SMB)**

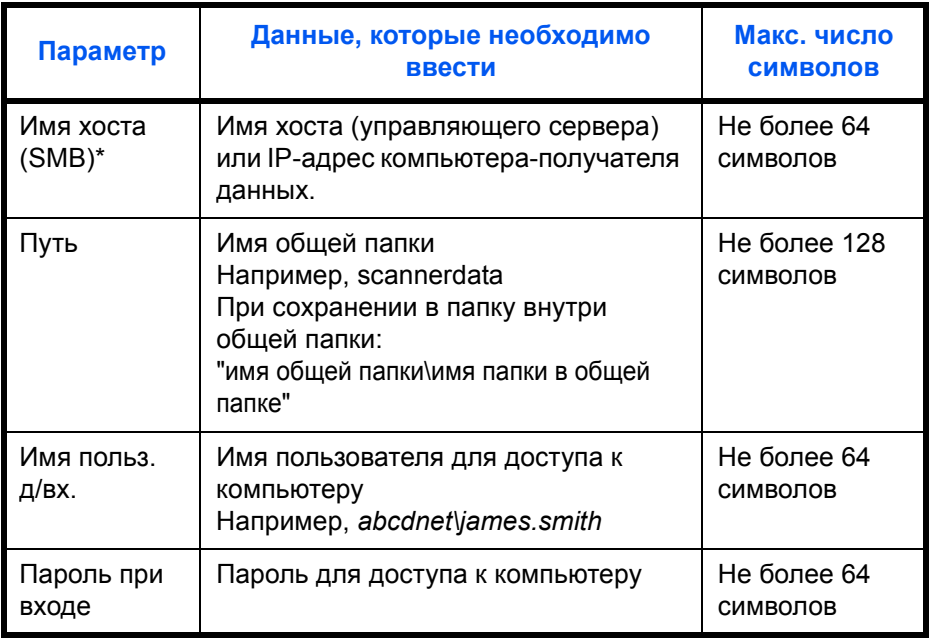

\* Задайте номер порта, отличный от порта по умолчанию (445), используя формат "имя хоста: номер порта" (например, SMBhostname: 140).

## **Для передачи в папку (FTP)**

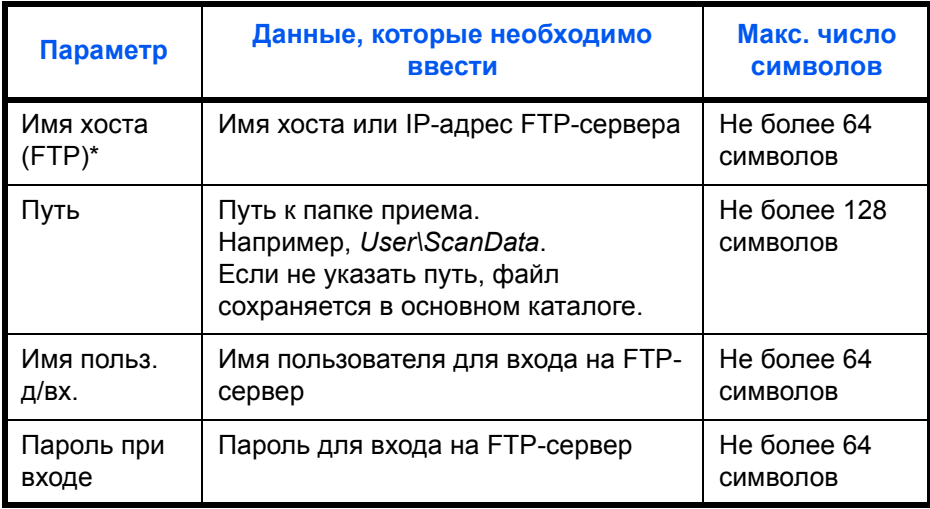

\* Задайте номер порта, отличный от порта по умолчанию (21), используя формат "имя хоста: номер порта" (например, FTPhostname: 140).

13 Нажмите [Да] (левая клавиша выбора). При этом устанавливается соединение с введенным адресатом.

Если соединение установлено успешно, на экране отображается Соединение. Нажмите [ОК] (правая клавиша выбора). Отображается Завершено., и снова появляется начальный экран.

Если соединение установить не удалось, отображается Невозможно установить. Нажмите [OK] (правая клавиша выбора). Снова появляется экран, показанный для шага 3. Проверьте и повторно введите адресата.

14 Нажмите клавишу Подтвердить адресата для подтверждения зарегистрированных адресатов.

Нажмите [Выход] (правая клавиша выбора) для возвращения к начальному экрану.

15 Нажмите клавишу Старт. Начнется передача.

ПРИМЕЧАНИЕ: Если экран для подтверждения адресата перед передачей (см. Руководство по эксплуатации (на английском языке)) установлен на [Вкл.], он отображается при нажатии клавиши Старт.

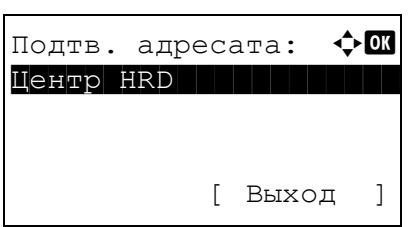

 $\overline{3}$ 

## <span id="page-119-0"></span>Задание адресата

Адресата можно выбрать из адресной книги или указать с помощью клавиш набора одним нажатием.

## Выбор из адресной книги

Выберите адресата, зарегистрированного в адресной книге.

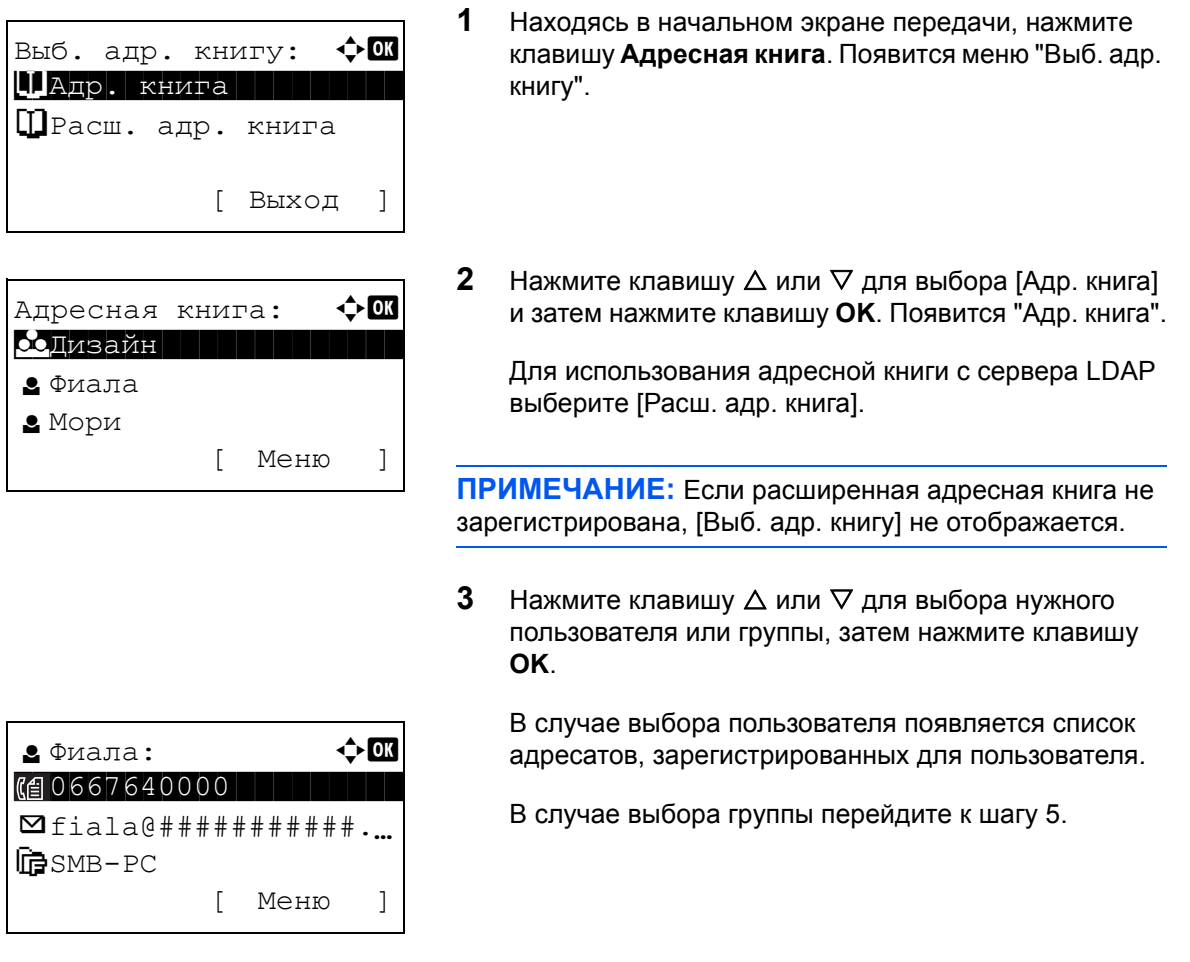

- 4 Нажмите клавишу  $\Delta$  или  $\nabla$  для выбора нужного адресата, затем нажмите клавишу ОК.
- 5 Отображается Завершено., и снова появляется начальный экран.

#### Поиск адресата

Можно выполнять поиск зарегистрированных адресатов.

Ниже описаны алгоритмы использования различных режимов поиска.

## Поиск в адресной книге

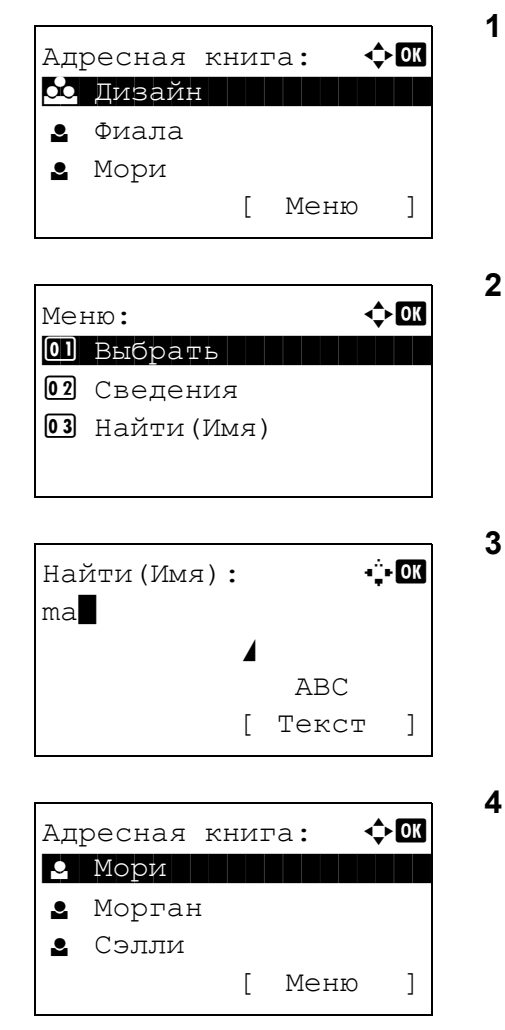

## Поиск во внешней адресной книге

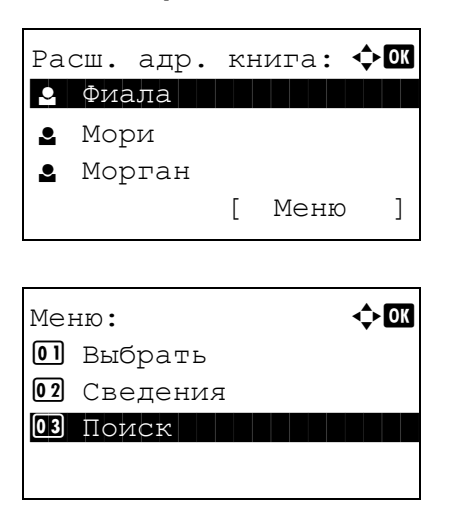

- В "Адр. книга" нажмите [Меню] (правая клавиша выбора). Появится "Меню".
- $2<sup>1</sup>$ Нажмите клавишу ∆ или ▽ для выбора [Найти(Имя)] и затем нажмите клавишу ОК. Появится экран поиска.
- 3 Введите символы для поиска.

- 4 Нажмите клавишу ОК. Появится адресная книга с пользователем, имя которого начинается с введенных вверху символов.
- 1 В "Расш. адр. книга" нажмите [Меню] (правая клавиша выбора). Появится "Меню".
- $2<sup>1</sup>$ Нажмите клавишу ∆ или ▽ для выбора [Поиск] и затем нажмите клавишу ОК. Появится экран поиска.

3

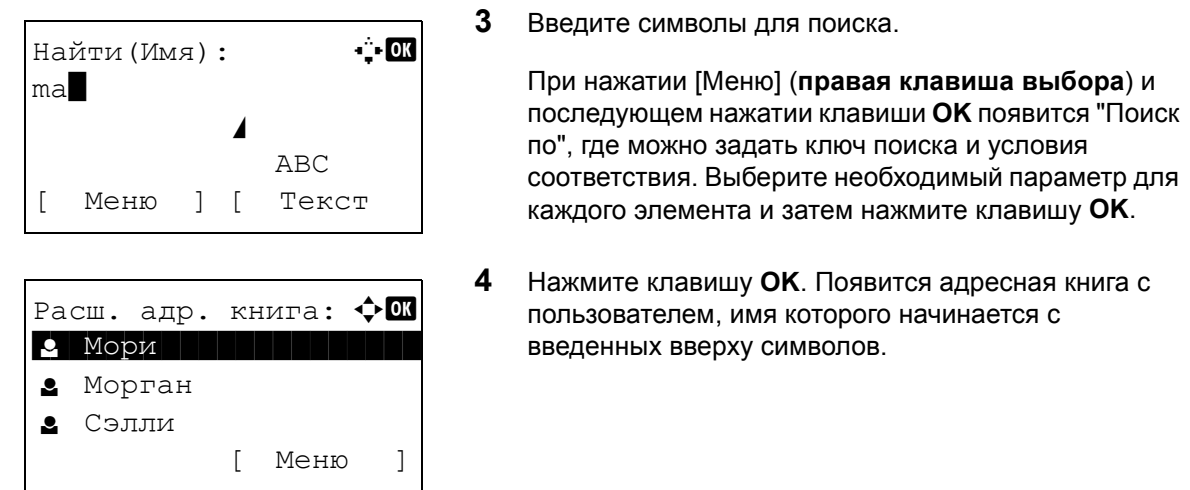

**ПРИМЕЧАНИЕ:** Если сначала открыть внешнюю адресную книгу, первым появится экран поиска. Затем выполните операции, начиная с шага 3.

#### **Выбор с помощью клавиши одним нажатием**

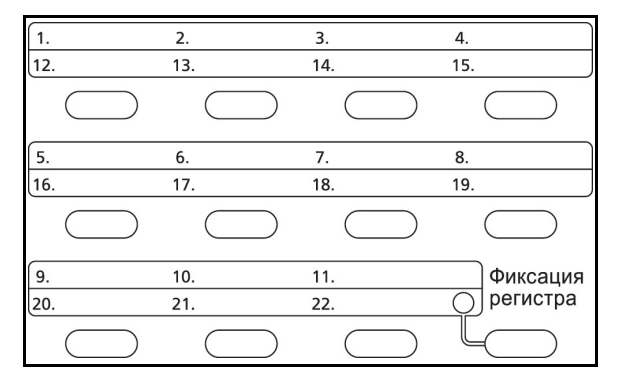

Выберите адресата с помощью клавиш одним нажатием.

На начальном экране передачи или на экране ввода адресата нажмите клавишу одним нажатием, в которой зарегистрирован адресат.

**ПРИМЕЧАНИЕ:** Для получения более подробной информации о программировании клавиш набора одним нажатием см. *Руководство по эксплуатации (на английском языке)*.

## <span id="page-121-0"></span>**Передача адресатам разных типов (групповая рассылка)**

Адресаты указываются с помощью объединения электронных адресов, папок (SMB или FTP) и номеров факсов. Это называется *Групповая рассылка*. Это полезно при рассылке различным типам адресатов (электронные адреса, папки и т. п.) с помощью одной операции.

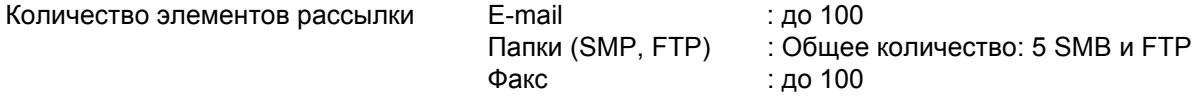

Для групповой рассылки необходимо выполнить действия, аналогичные процедуре задания адресатов соответствующих типов. Введите дополнительные адреса электронной почты или пути к папке; введенная информация отображается в списке адресатов. Нажмите клавишу **Старт** для запуска одновременной передачи всем адресатам.

## Отмена заданий

Следуйте перечисленным ниже шагам для отмены любого выполняемого задания печати или передачи.

## Отмена заданий

Также задания могут быть отменены нажатием клавиши Стоп.

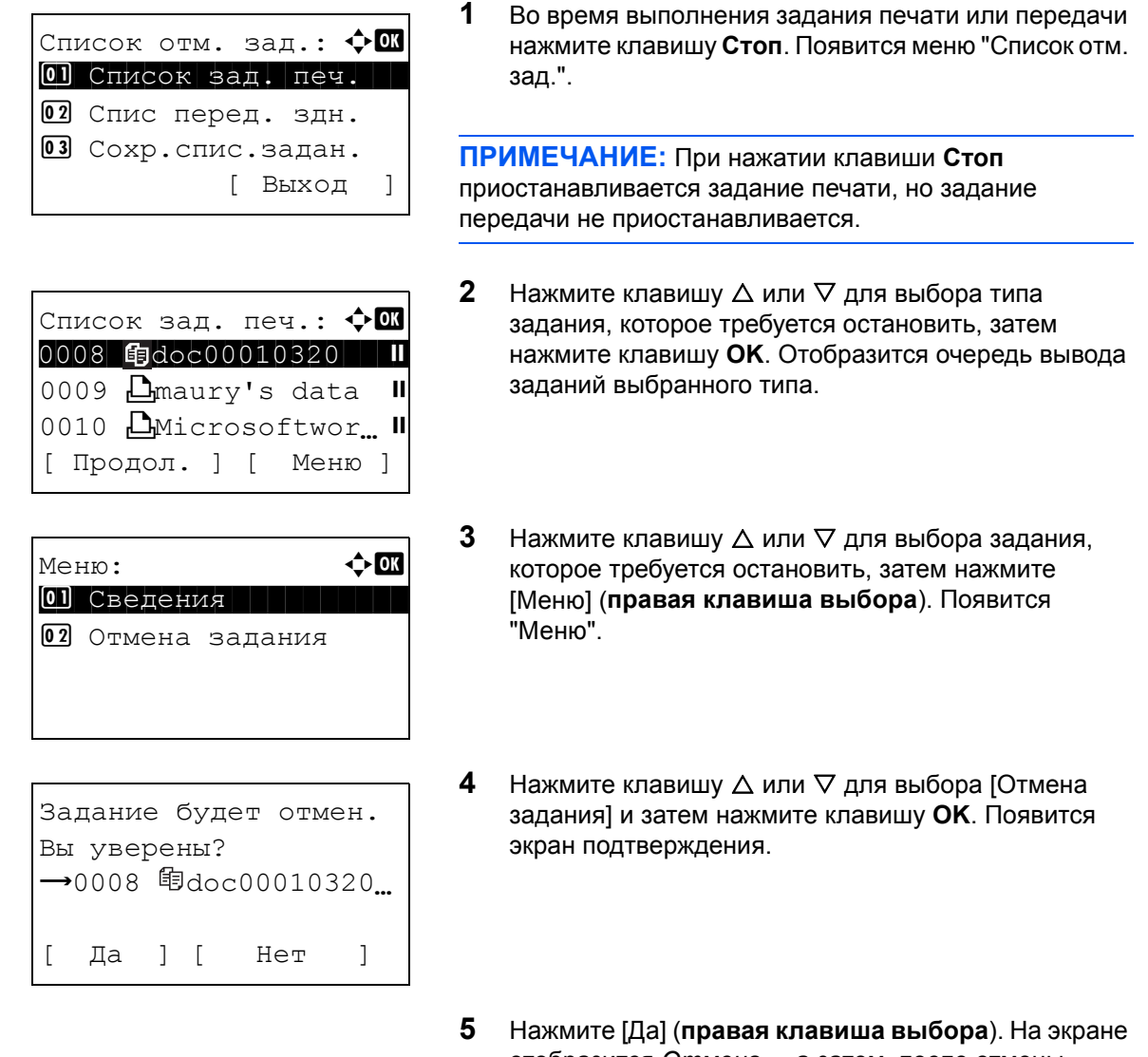

отобразится Отмена..., а затем, после отмены задания, снова появится очередь выхода заданий выбранного типа.

Для отмены других заданий повторите шаги с 3 по 5.

## Проверка оставшегося тонера и оставшейся бумаги

Можно проверить, сколько осталось тонера, а также количество бумаги в каждой кассете податчика.

## Проверка оставшегося тонера

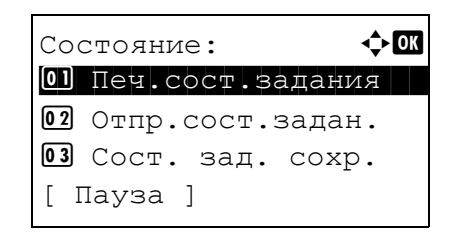

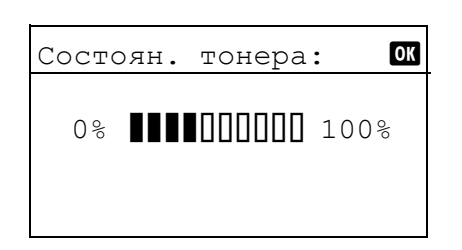

## Проверка оставшейся бумаги

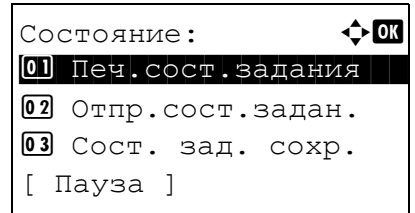

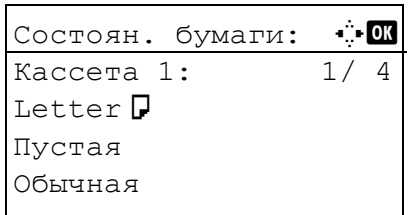

- 1 Нажмите клавишу Состояние/Отмена задания. Появится меню "Состояние".
- $\mathbf{2}$ Нажмите клавишу ∆ или ▽ для выбора [Состоян. тонера].
- $3<sup>1</sup>$ Нажмите клавишу ОК. Появится "Состоян. тонера".

Отображается один из 10 уровней оставшегося тонера.

- 1 Нажмите клавишу Состояние/Отмена задания. Появится меню "Состояние".
- $2<sup>1</sup>$ Нажмите клавишу ∆ или ⊽ для выбора [Состоян. бумаги].
- 3 Нажмите клавишу ОК. Появится "Состоян. бумаги".
	- Нажмите клавишу < или ⊳ для переключения отображения оставшейся бумаги между главной кассетой устройства, дополнительной кассетой (если установлена) и универсальным лотком.

# **4 Уход и обслуживание**

В этой главе приведено описание процедуры очистки аппарата и замены тонера.

- [Очистка](#page-126-0)[........................................................................ 4-2](#page-126-0)
- Замена [картриджа](#page-129-0) с тонером[.................................... 4-5](#page-129-0)

## <span id="page-126-0"></span>**Очистка**

Для обеспечения оптимального качества печати выполняйте чистку аппарата регулярно.

**ОСТОРОЖНО:** В целях безопасности перед очисткой аппарата всегда вынимайте вилку шнура питания из розетки.

#### <span id="page-126-1"></span>**Стекло оригинала**

Протрите внутреннюю сторону автоподатчика оригиналов и стекло оригинала мягкой тканью, смоченной спиртом или слабым моющим средством.

**ВАЖНАЯ ИНФОРМАЦИЯ:** Не применяйте разбавители или другие органические растворители.

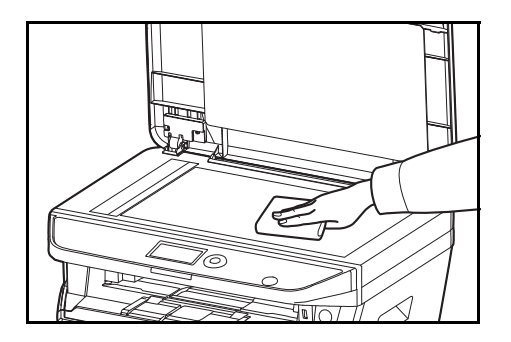

#### <span id="page-126-2"></span>**Автоподатчик оригиналов**

В случае черных полос или загрязнений на копиях при использовании податчика документов, протрите поверхность щелевого стекла мягкой тканью, входящей в комплект поставки. Сообщение "Протрите щелевое стекло." может отображаться, если щелевое стекло требует очистки.

**ПРИМЕЧАНИЕ:** Протрите щелевые стекла сухой тканью для очистки. Не используйте для очистки воду, мыло или растворители.

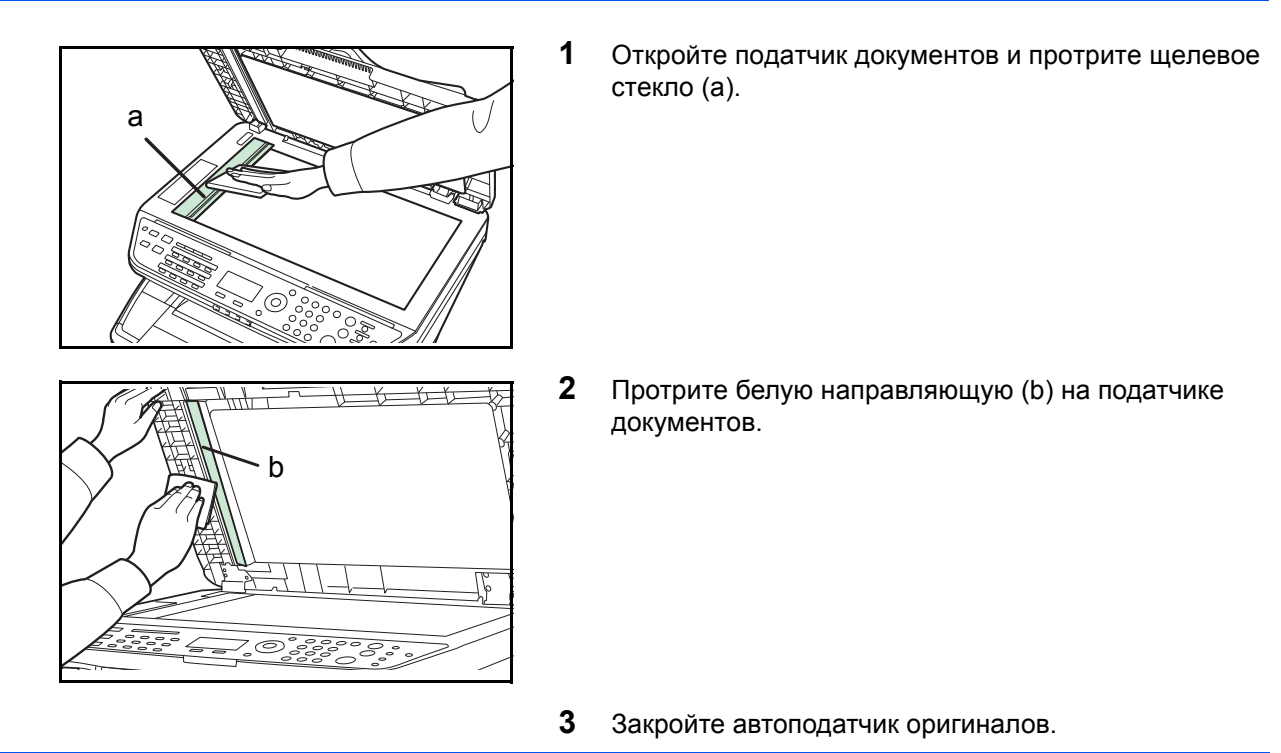

4

## <span id="page-127-0"></span>**Чистка аппарата**

Чтобы качество печати было высоким, при каждой замене картриджа с тонером чистите внутренние поверхности аппарата.

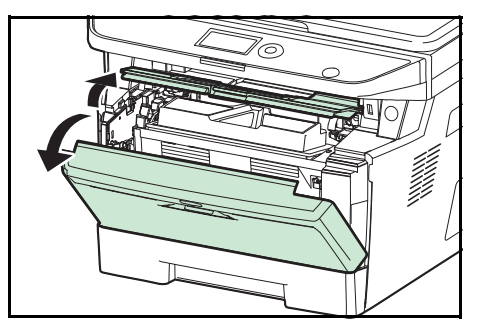

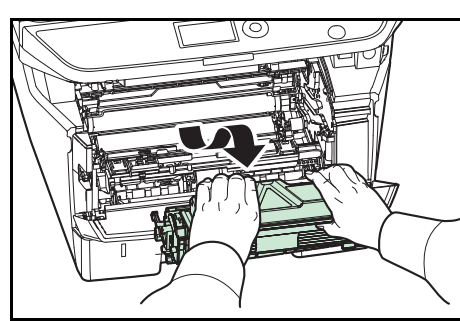

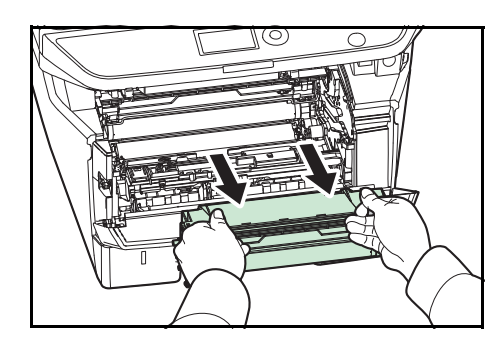

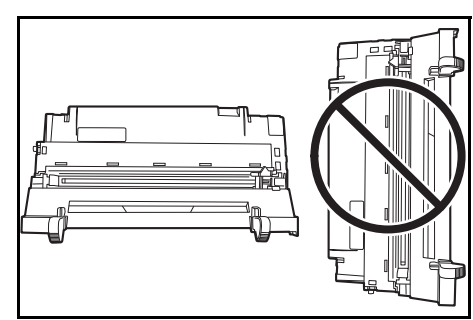

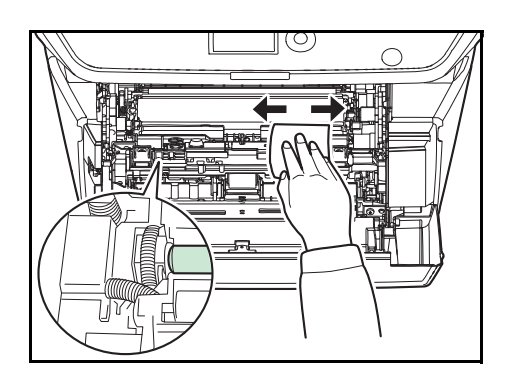

**1** Откройте переднюю крышку.

**2** Приподнимите узел проявки вместе с картриджем с тонером и извлеките из аппарата.

**3** Извлеките узел барабана из аппарата, удерживая за зеленые рычаги обеими руками.

**ПРИМЕЧАНИЕ:** Узел барабана чувствителен к свету. Никогда не оставляйте узел барабана на свету более чем на пять минут.

**4** Плоско положите узел барабана на чистую, ровную поверхность.

**ВАЖНАЯ ИНФОРМАЦИЯ:** Не кладите узел барабана на край.

**5** Чистой тканью без ворса очистите от пыли и грязи металлический регистрационный валик.

**ВАЖНАЯ ИНФОРМАЦИЯ:** При очистке не касайтесь валика переноса (чёрный).

*4-3*

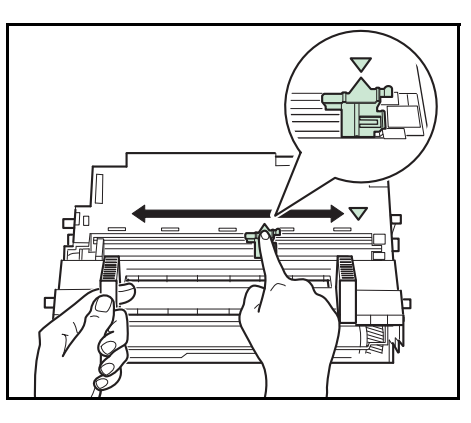

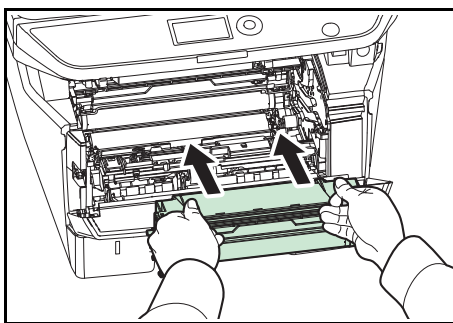

**6** Передвиньте на узле барабана очиститель главного загрузчика (зеленый) назад и вперед 2—3 раза для очистки проводника загрузчика, затем верните его в исходное положение (CLEANER HOME POSITION).

**ВАЖНАЯ ИНФОРМАЦИЯ:** Снимите фиксирующую ленту на очистителе главного заряжающего провода перед первой очисткой.

После очистки убедитесь, что очиститель заряжающего провода возвратился в свое исходное положение.

**7** Когда очистка закончится, возвратите узел барабана в начальное положение.

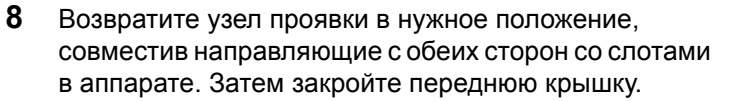

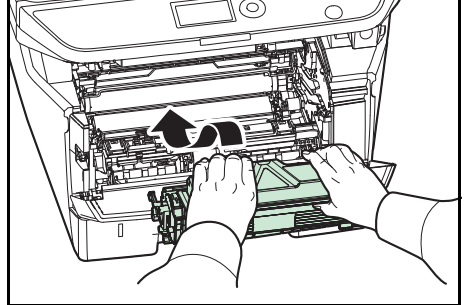

## <span id="page-129-1"></span><span id="page-129-0"></span>**Замена картриджа с тонером**

Когда на дисплее сообщений отобразится *Добавьте тонер*, замените тонер.

Каждый раз после замены контейнера с тонером выполняйте чистку компонентов аппарата согласно указаниям ниже. Грязные детали могут ухудшить качество вывода.

**ОСТОРОЖНО:** Не пытайтесь поджигать картридж с тонером. Искры от пламени опасны и могут стать причиной ожогов.

## **Замена картриджа с тонером**

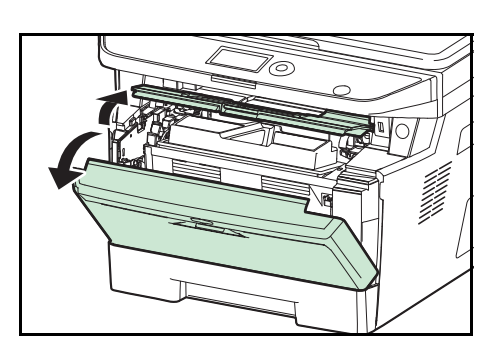

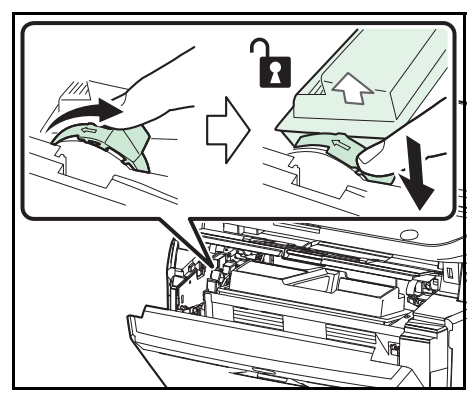

 $5 \, \mathrm{m}$ 

**1** Откройте переднюю крышку.

**2** Поверните фиксирующий рычаг картриджа с тонером в положение разблокировки. Сдвиньте фиксирующий рычаг картриджа с тонером в положение, указанное стрелкой, и вытяните картридж с тонером.

**ПРИМЕЧАНИЕ:** Положите старый картридж с тонером в специальный полиэтиленовый пакет (входит в тонерный комплект) и утилизируйте его позже в соответствии с местными правилами по утилизации отходов.

**3** Достаньте новый картридж с тонером из тонерного комплекта. Встряхните новый картридж с тонером не менее 5 раз, как показано на рисунке, чтобы тонер распределился в нем равномерно.

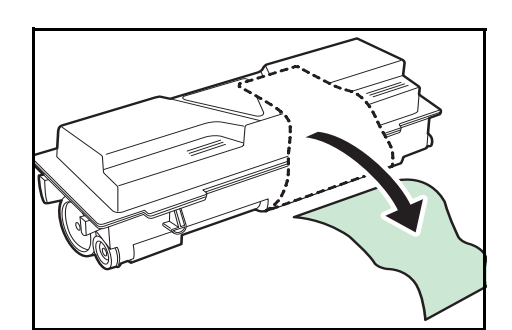

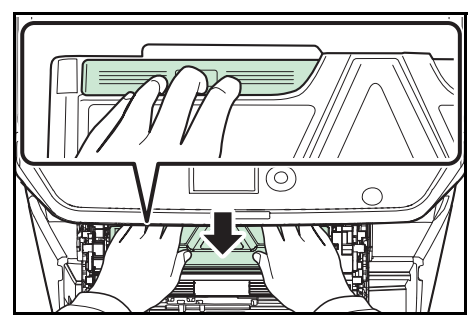

6

**4** Удалите наклейку с картриджа с тонером.

- **5** Установите новый картридж с тонером в аппарат. Надежно нажмите на верхнюю часть картриджа в положениях с пометкой PUSH, пока не услышите щелчок.
- **6** Поверните фиксирующий рычаг картриджа с тонером в положение блокировки.

**7** Закройте переднюю крышку.

**ПРИМЕЧАНИЕ:** Верните израсходованный картридж с тонером дилеру или представителю по обслуживанию. Переработка или утилизация использованных картриджей с тонером производится в соответствии с установленными нормами.

# **5 Устранение неисправностей**

В этой главе приводится порядок разрешения проблем, которые могут возникнуть при использовании аппарата.

- [Устранение](#page-132-0) сбоев [....................................................... 5-2](#page-132-0)
- Действия в ответ на [сообщения](#page-137-0) об ошибках [........... 5-7](#page-137-0)
- Устранение [застревания](#page-146-0) бумаги [............................. 5-16](#page-146-0)

# <span id="page-132-0"></span>**Устранение сбоев**

Ниже в таблице приводятся общие инструкции по устранению неисправностей.

При возникновении какой-либо неполадки аппарата прочитайте контрольные вопросы и выполните процедуры, которые приводятся на указанных страницах. Если устранить неисправность не удается, обратитесь к сервисному персоналу.

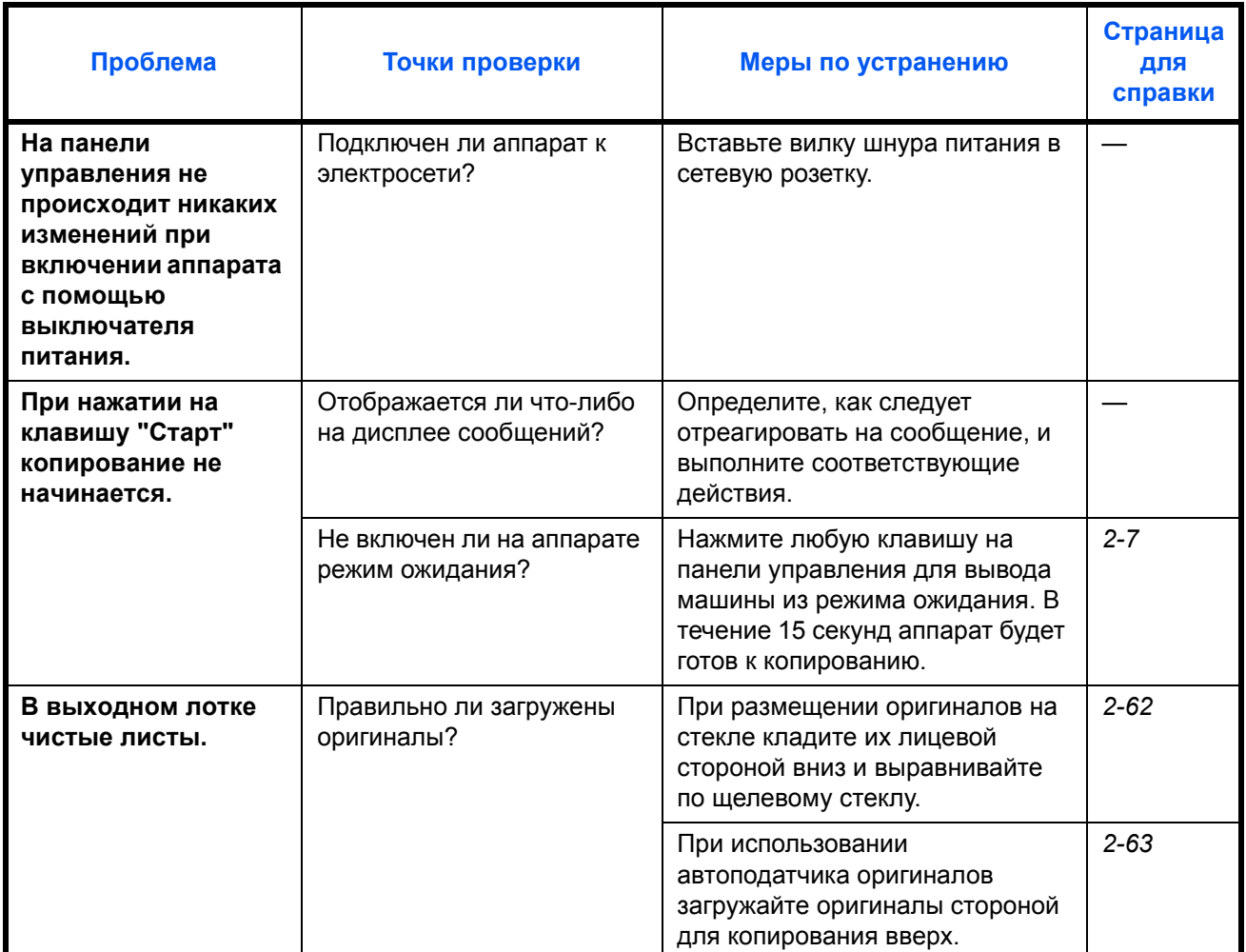

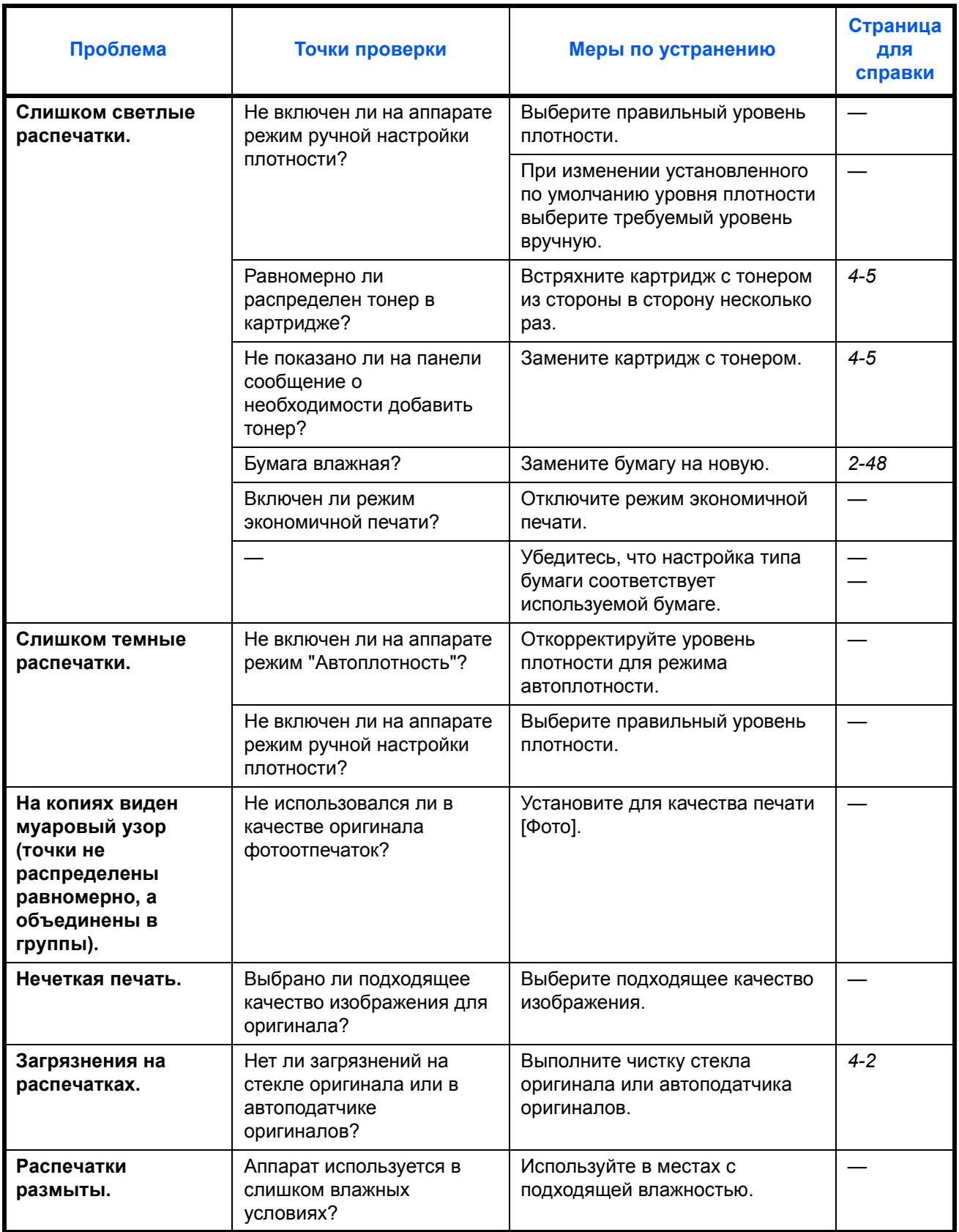

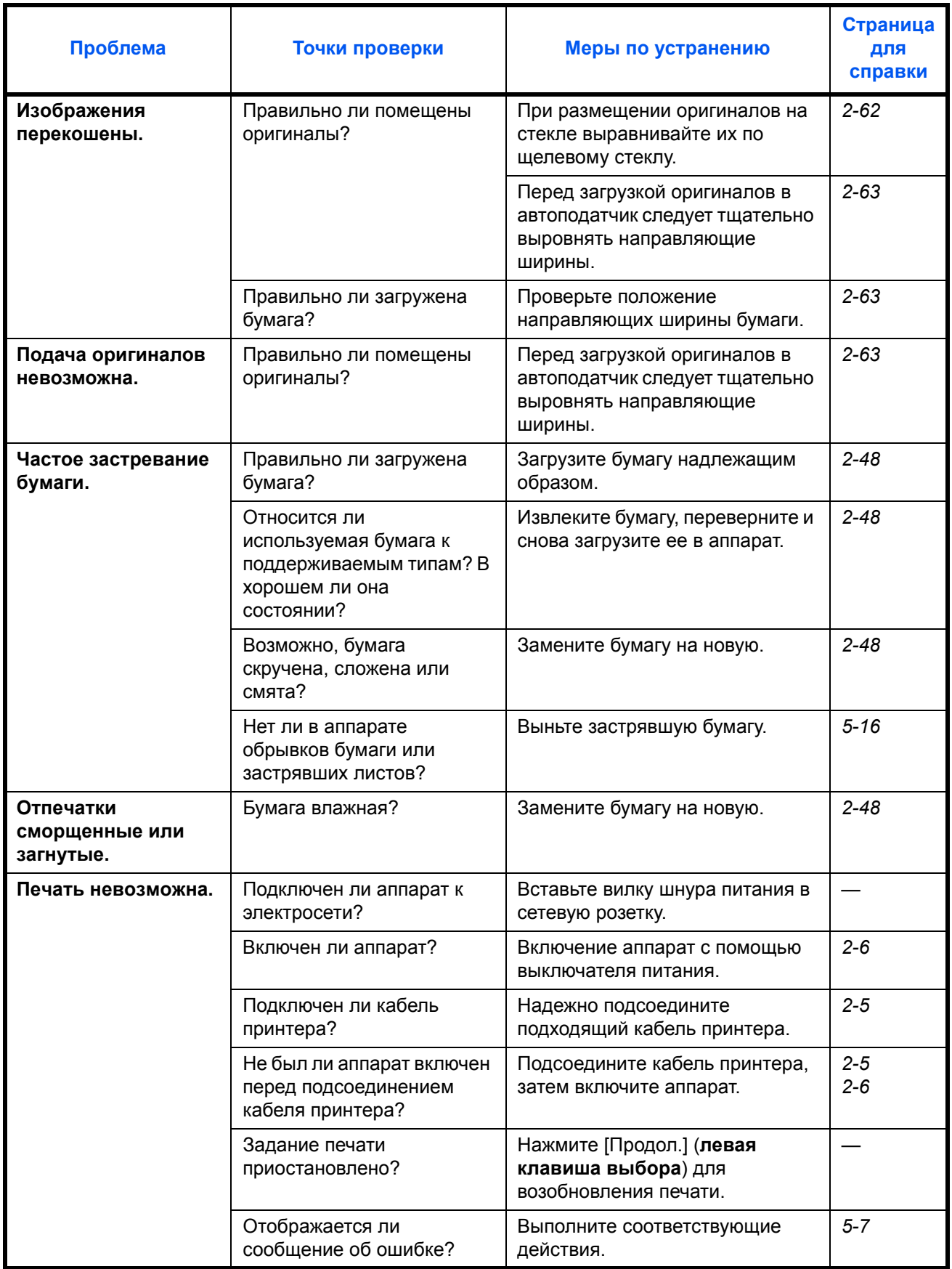

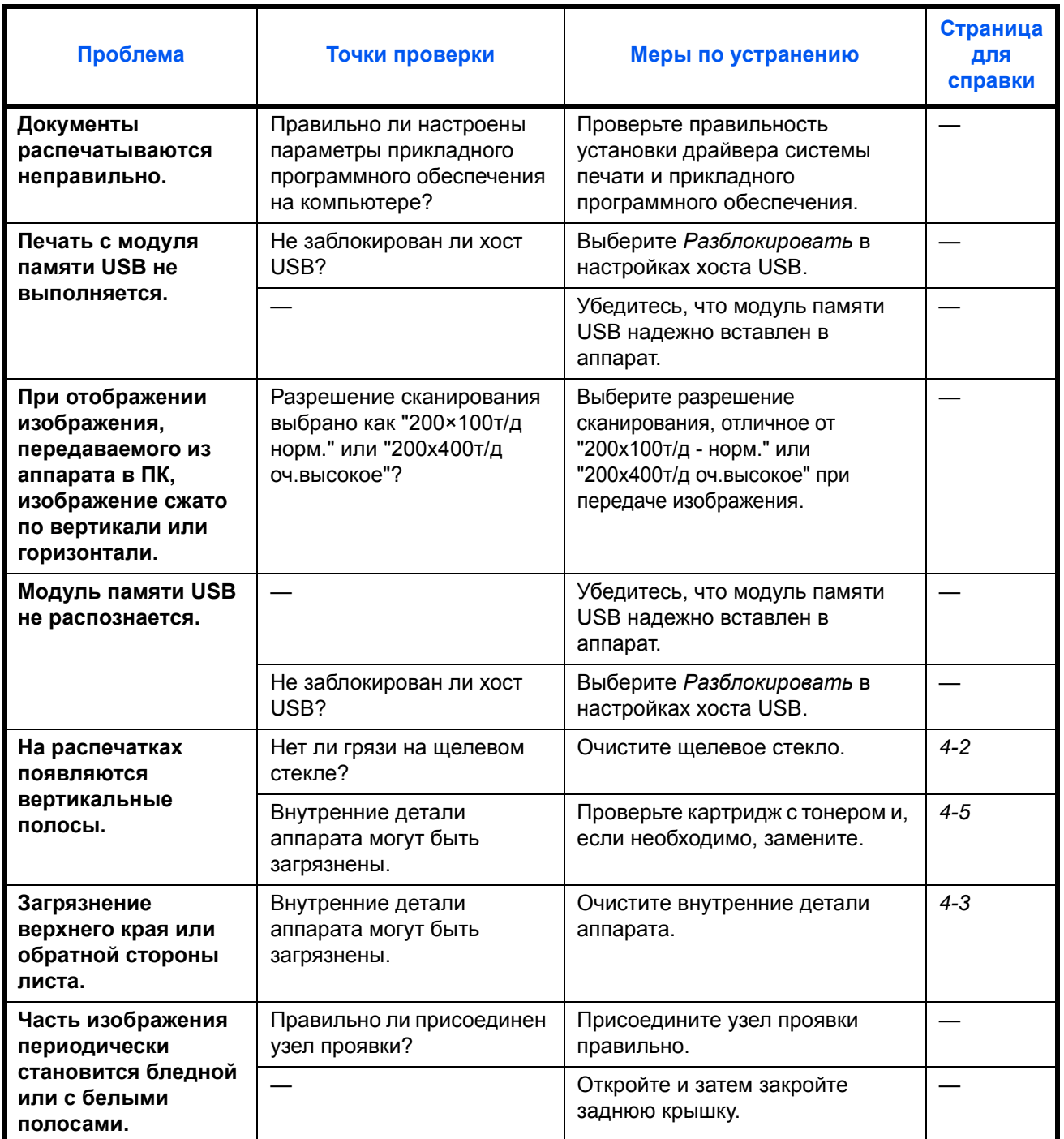

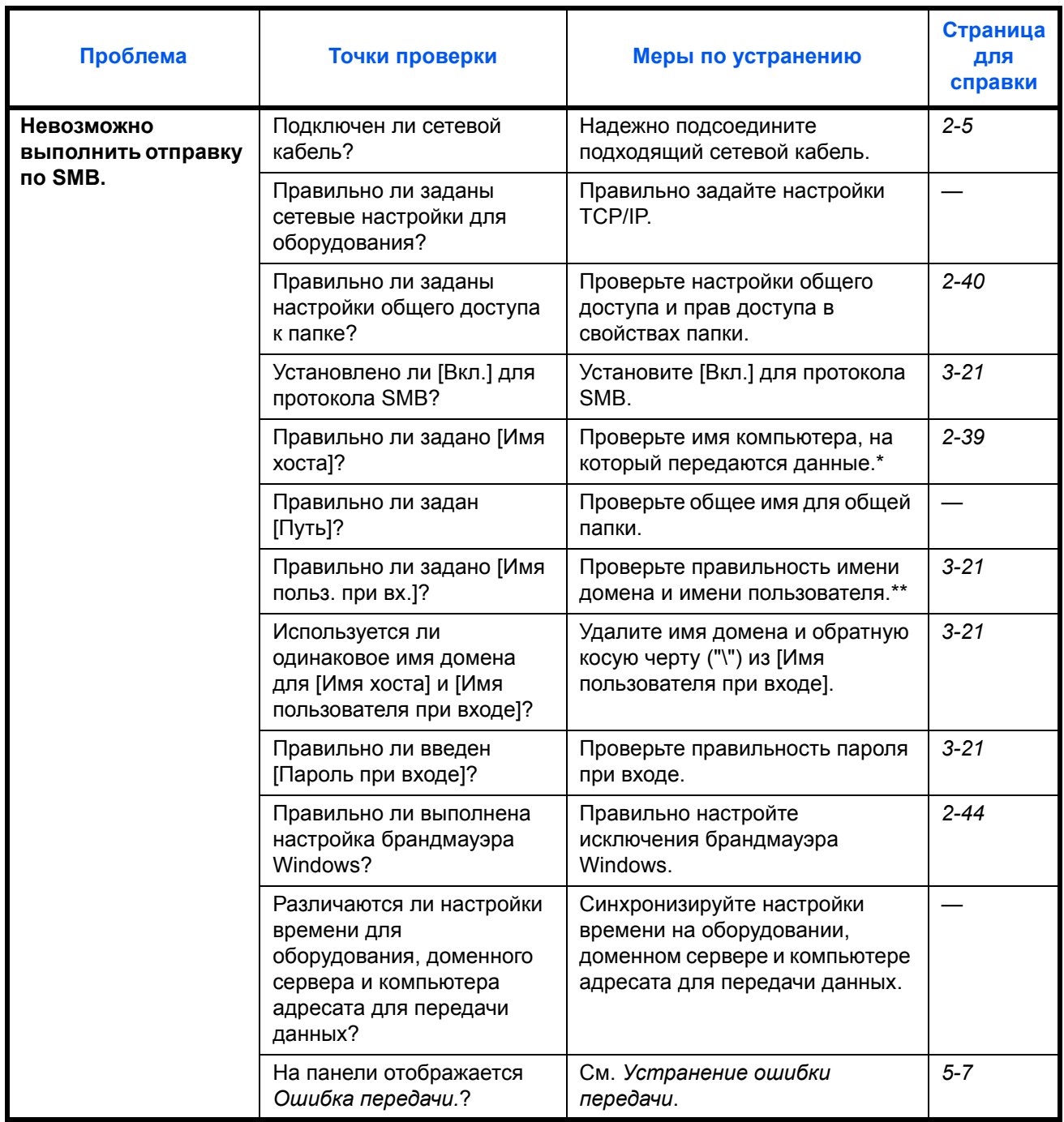

\* Можно также ввести полное имя компьютера в качестве имени хоста (например, pc001.abcdnet.com).

\*\* Можно также вводить имена пользователей для входа в систему в следующих форматах:

Имя\_домена/имя\_пользователя (например, abcdnet/james.smith) Имя\_пользователя@имя\_домена (например, james.smith@abcdnet)

## <span id="page-137-0"></span>**Действия в ответ на сообщения об ошибках**

Если на панели управления появилось одно из этих сообщений, выполните соответствующую процедуру.

## **Таблица сообщений об ошибках**

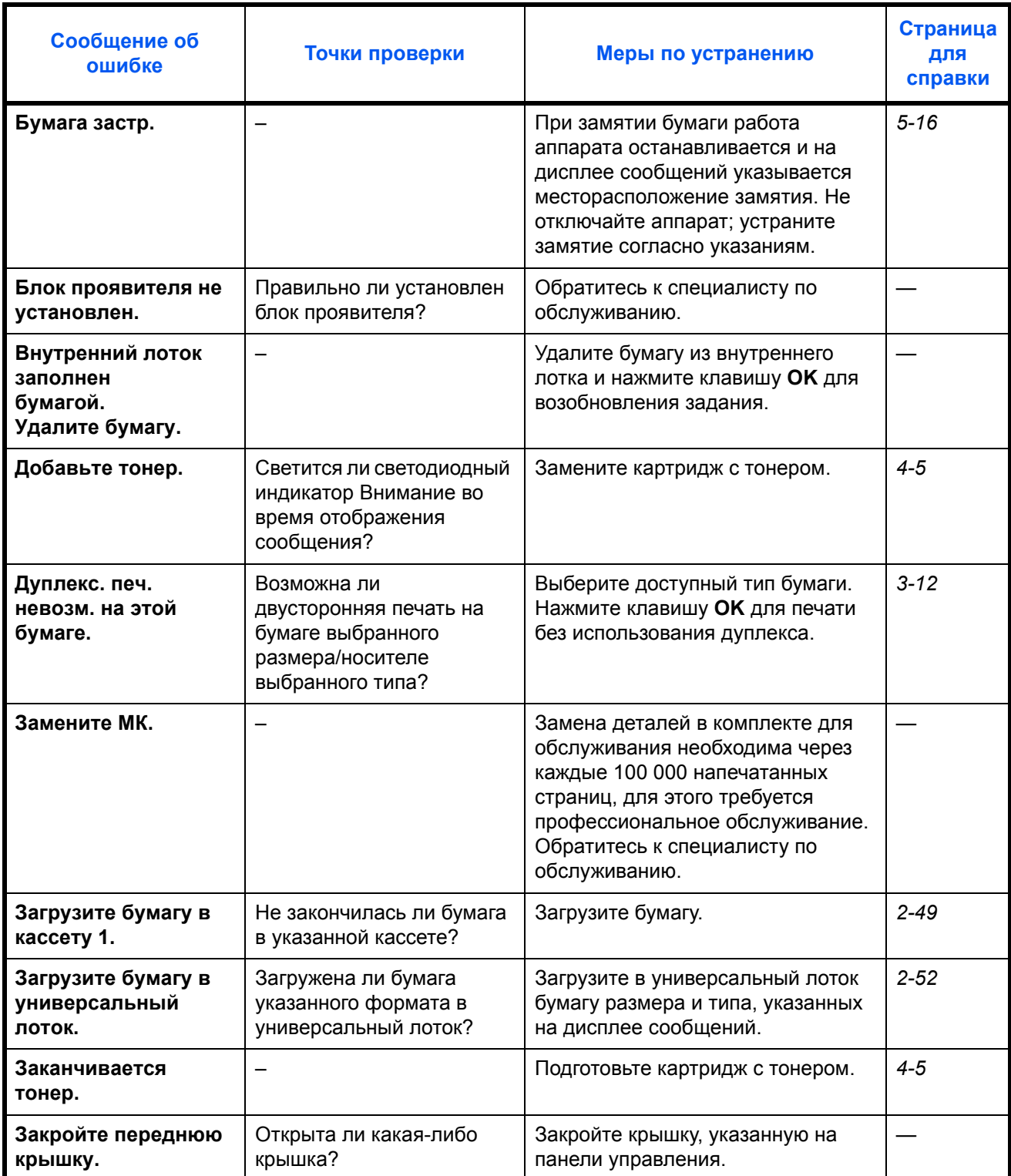

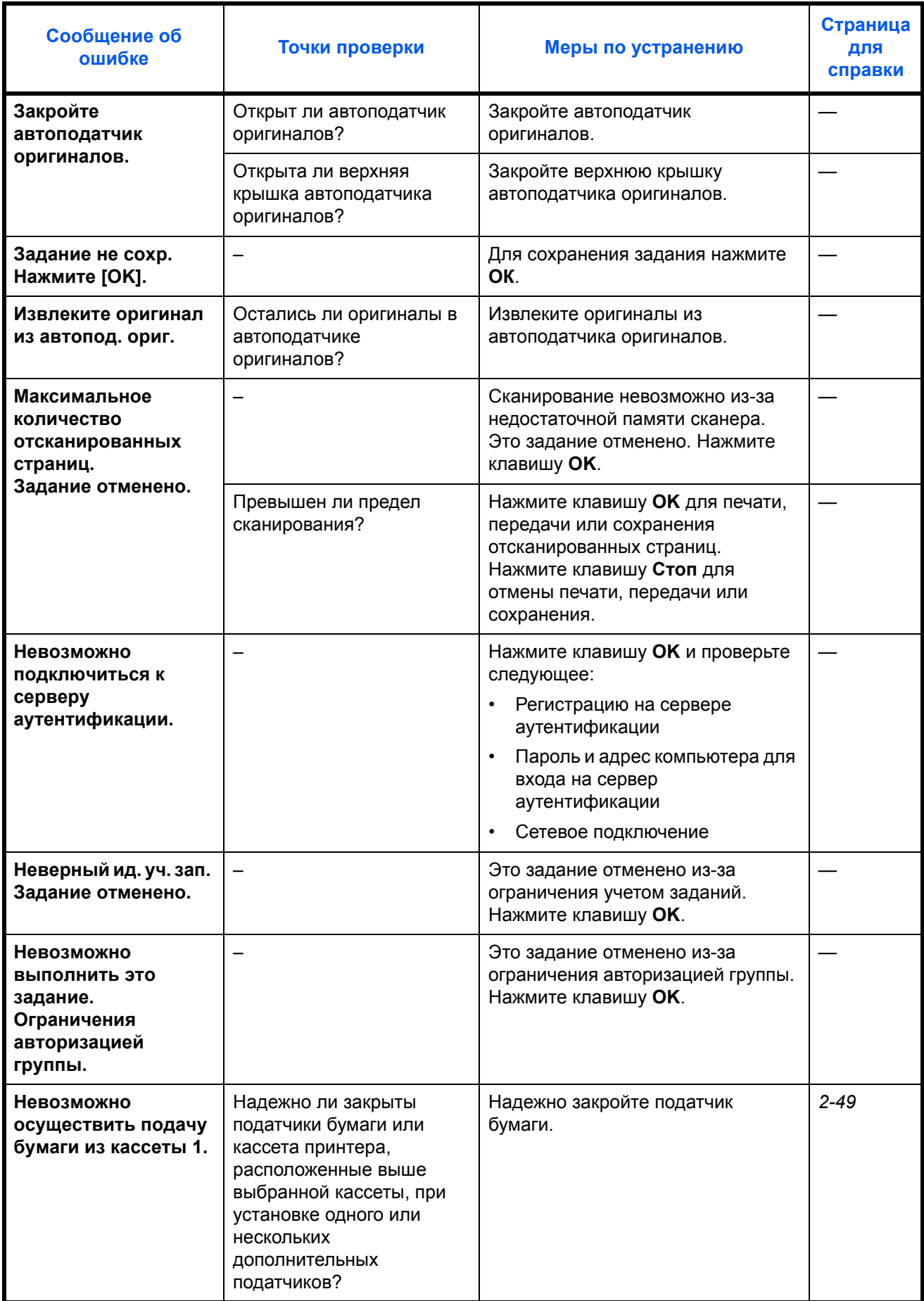

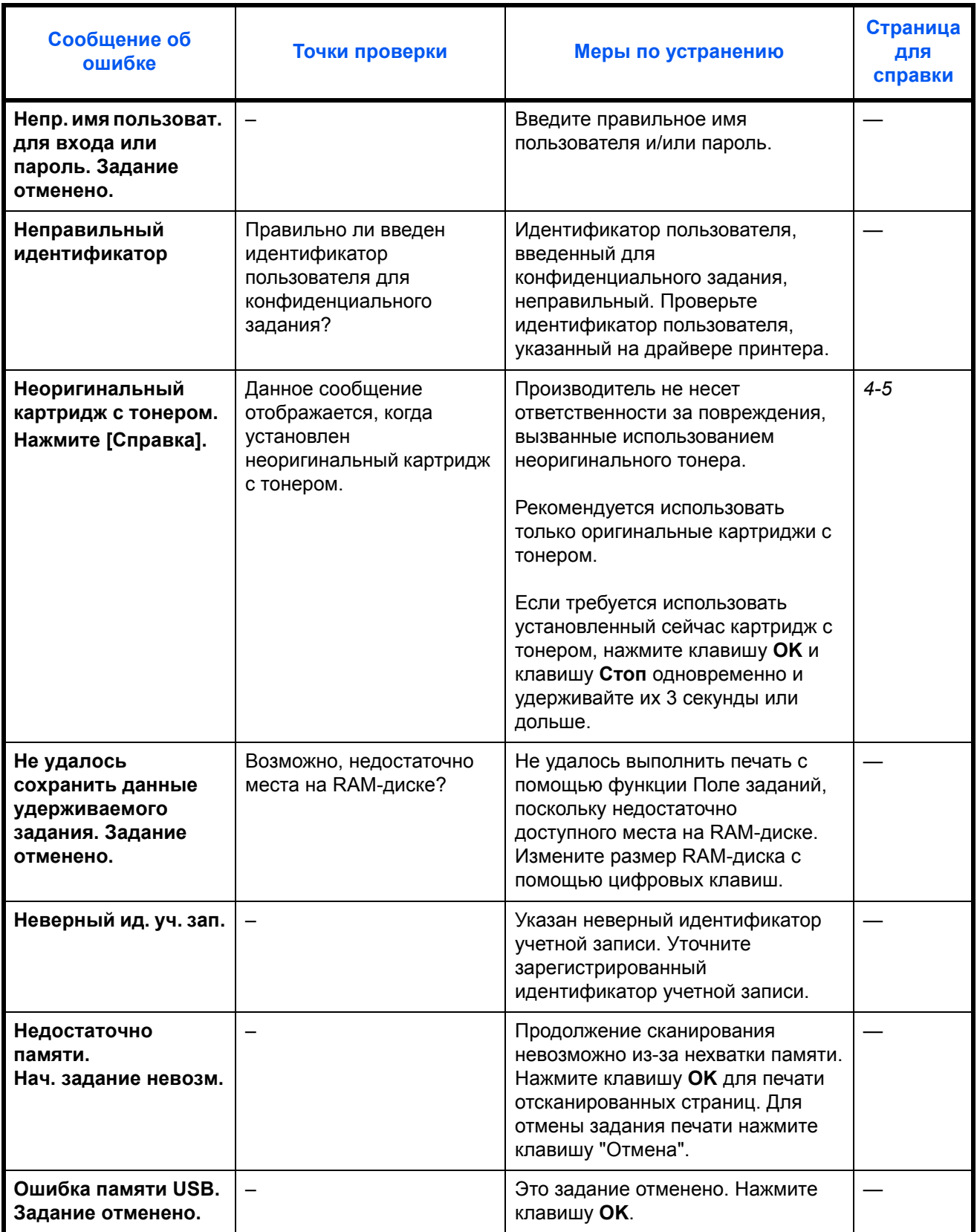

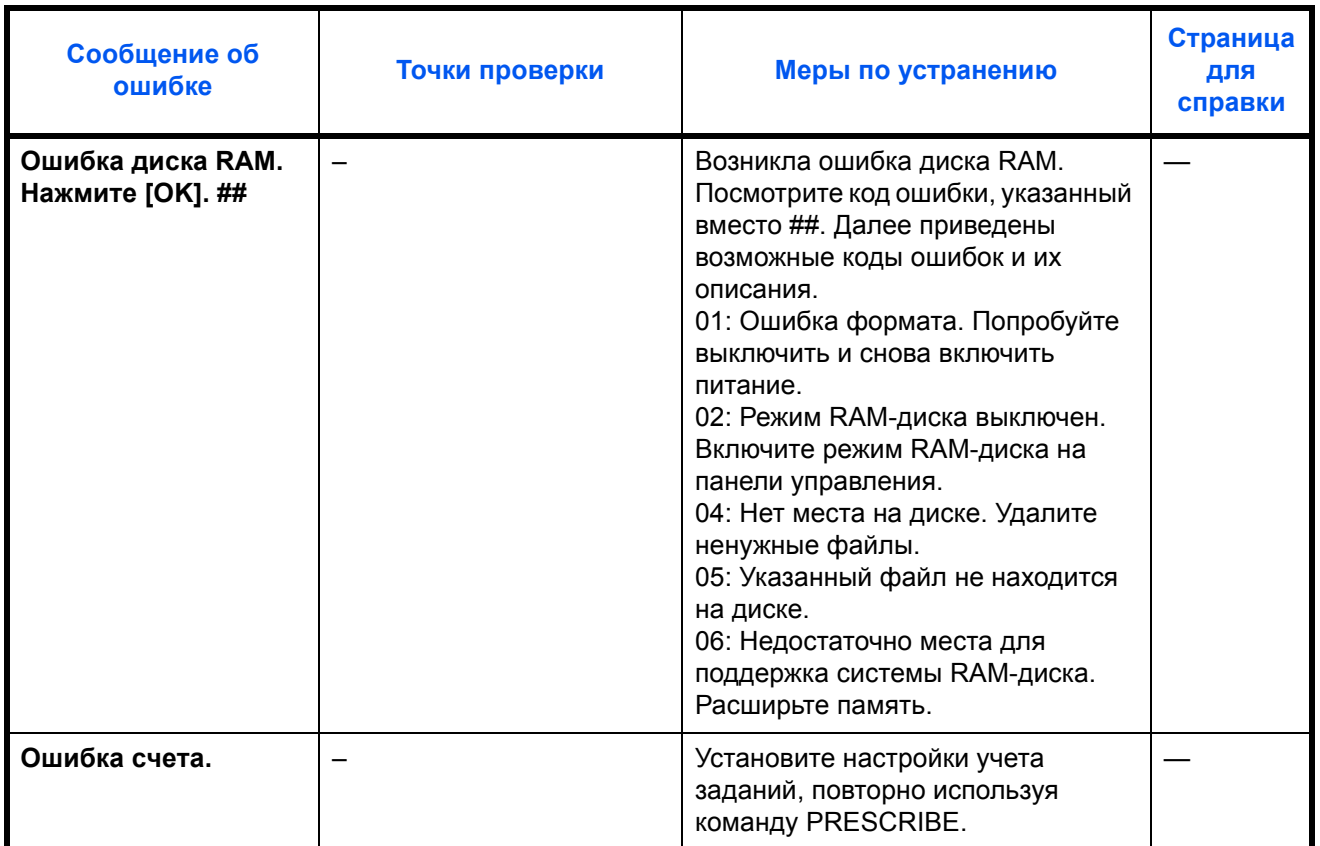

5

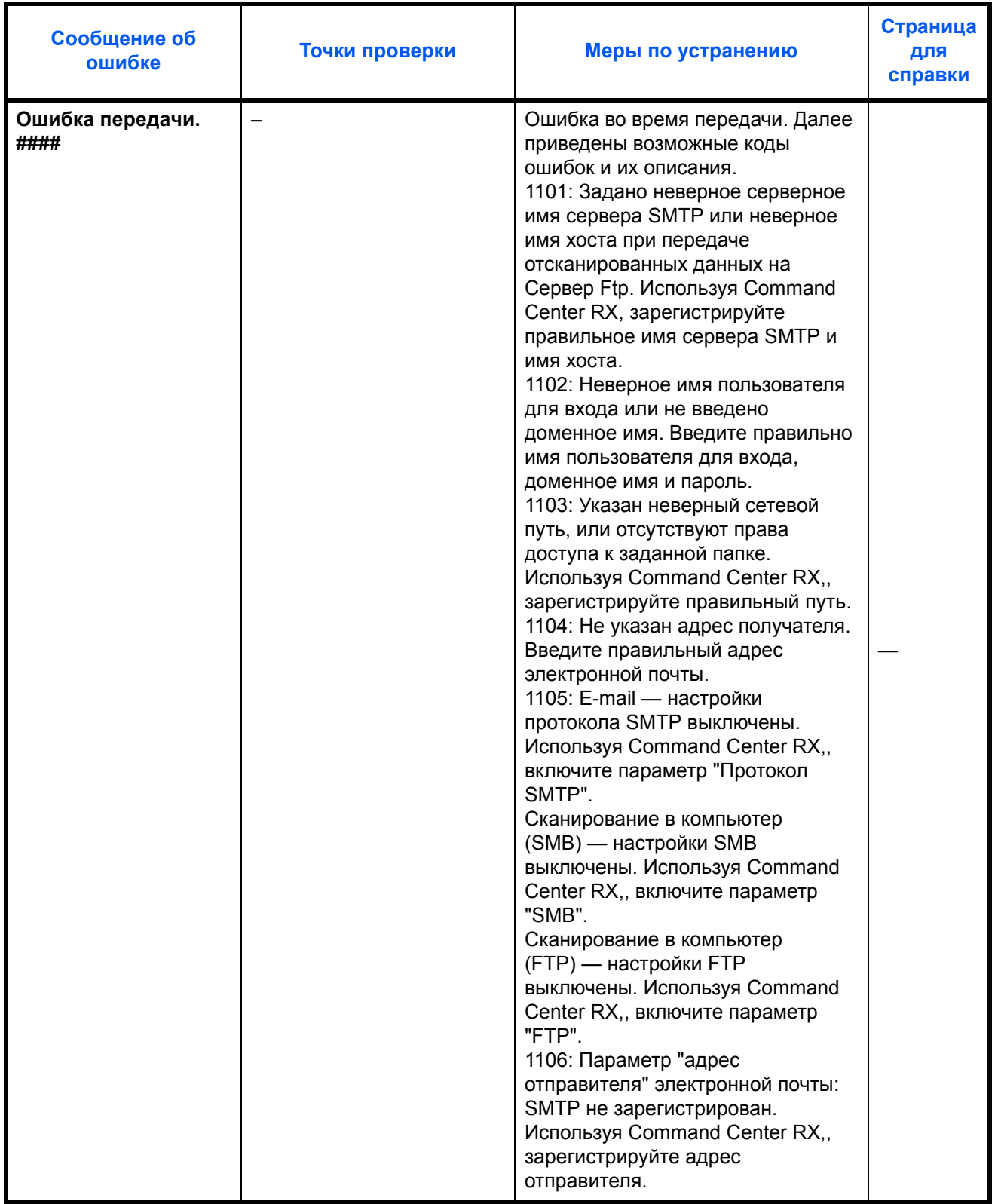

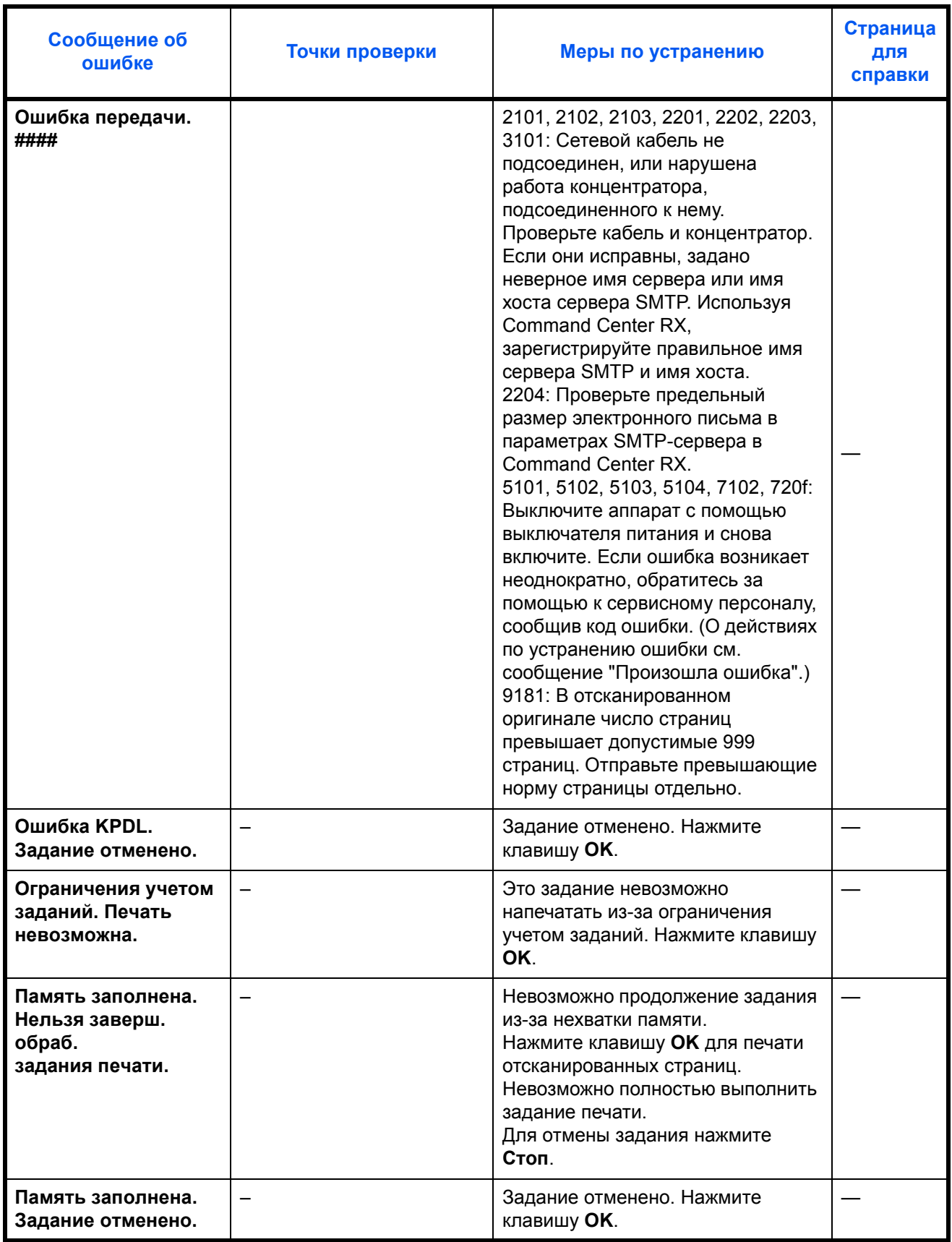

5

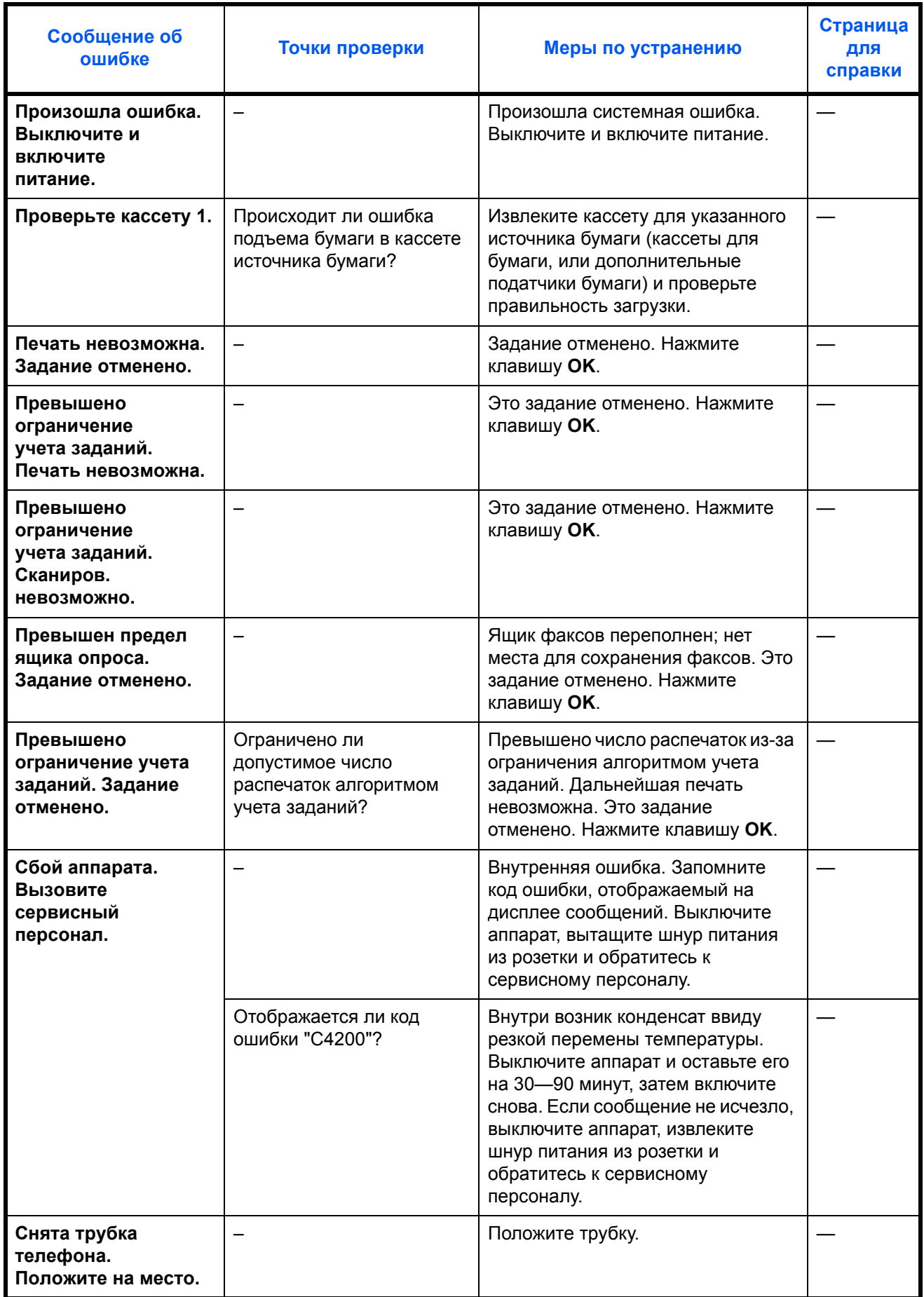
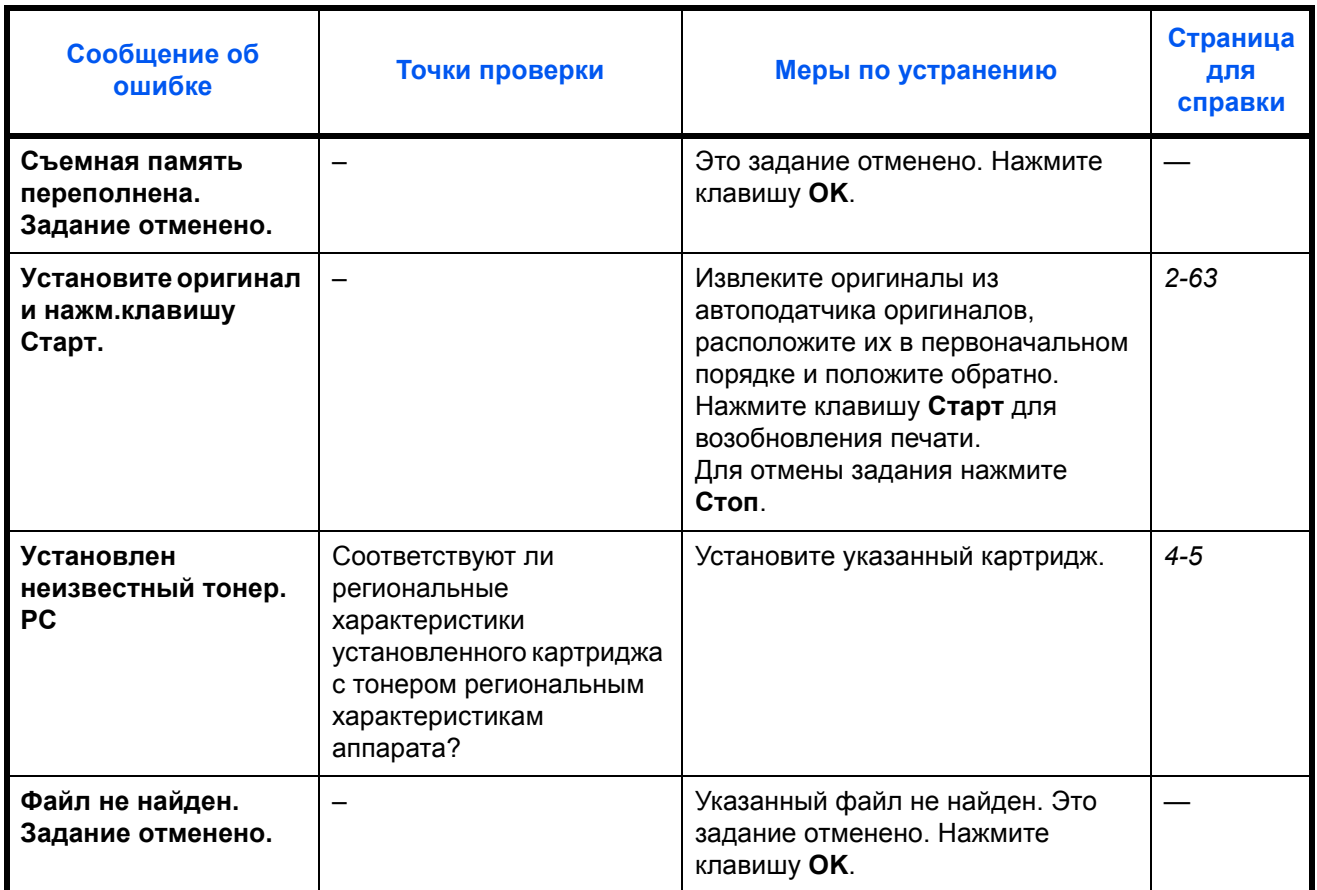

#### **Действия при мигании индикатора Внимание, указывающем на ошибки**

Если индикатор Внимание мигает, нажмите [Состояние/Отмена задания] для просмотра сообщения об ошибке. Если сообщение не отображается на дисплее сообщений при нажатии кнопки [Состояние/Отмена задания], или индикатор Внимание мигает 1,5 секунды, выполните следующие проверки.

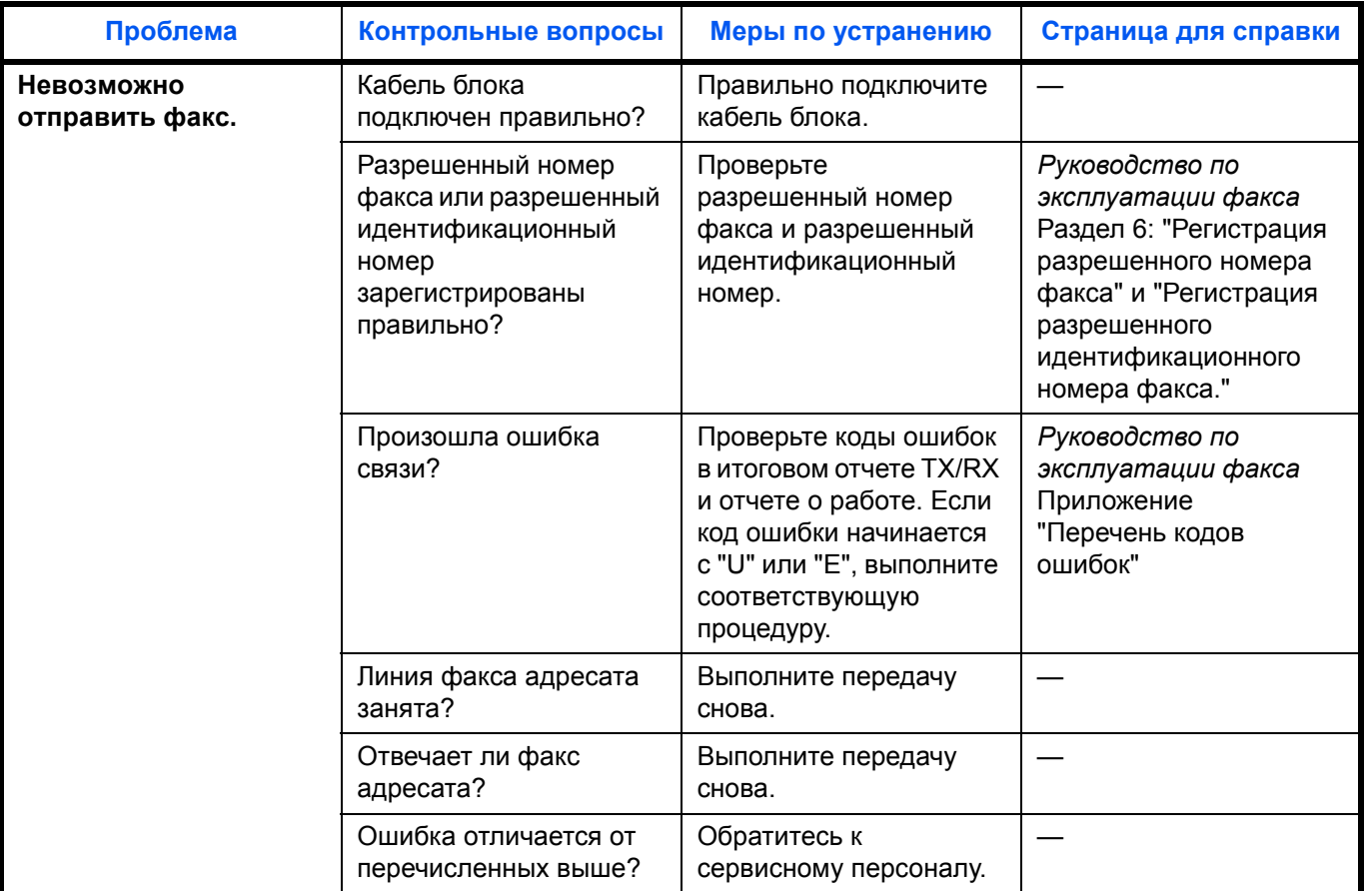

### <span id="page-146-0"></span>**Устранение застревания бумаги**

При застревании бумаги отображается сообщение о застревании, копирование или печать останавливаются.

Оставьте выключатель питания в положении "Вкл.", для извлечения застрявшей бумаги воспользуйтесь нижеприведенной информацией.

#### <span id="page-146-1"></span>**Индикаторы мест застревания**

При застревании бумаги отображается сообщение об ошибке с указанием места застревания.

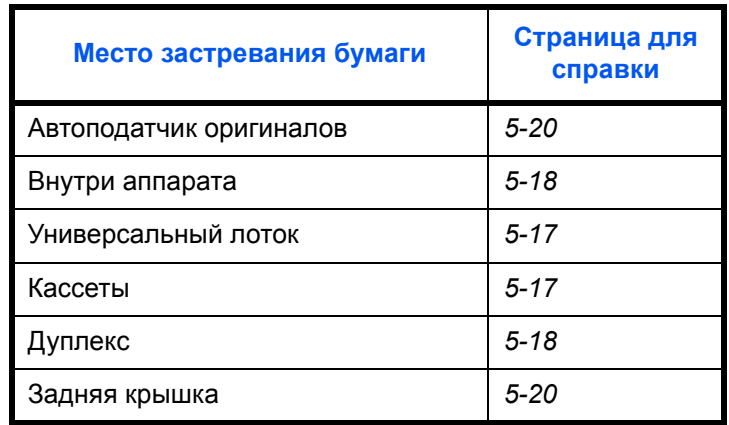

#### <span id="page-146-2"></span>**Меры по предотвращению застревания бумаги**

При застревании бумаги отображается сообщение о застревании, копирование или печать останавливаются.

- Не используйте повторно бумагу, которая уже застряла.
- Если при извлечении застрявшая бумага порвалась, обязательно удалите из аппарата все обрывки. Оставшиеся внутри аппарата клочки бумаги могут стать причиной последующего застревания.
- Страница, на которую повлияло застревание бумаги, печатается повторно.

**ОСТОРОЖНО:** Узел фиксации чрезвычайно сильно нагревается. При работе в этом отсеке будьте особенно осторожны ввиду опасности получения ожогов.

#### **Сообщения интерактивной справки**

При отображении сообщения о застревании бумаги нажмите [Справка] (**левая клавиша выбора**) для отображения информации о процедуре устранения застревания.

Для отображения следующего шага нажмите  $\nabla$ , для отображения предыдущего шага нажмите  $\Delta$ .

Для выхода из режима отображения сообщений интерактивной справки нажмите клавишу **OK**.

### <span id="page-147-4"></span><span id="page-147-0"></span>**Универсальный лоток**

Чтобы устранить застревание бумаги в универсальном лотке, выполните следующие действия.

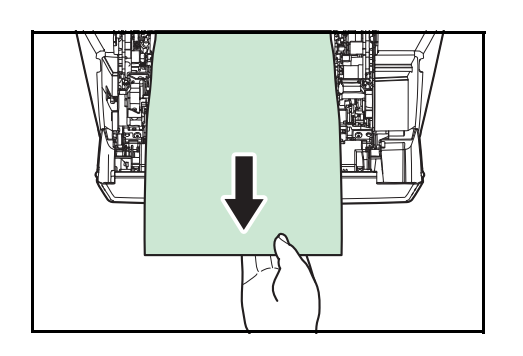

**1** Извлеките бумагу, застрявшую в универсальном лотке.

**2** Чтобы сбросить состояние ошибки, откройте и закройте верхнюю и переднюю крышку.

### <span id="page-147-3"></span><span id="page-147-2"></span><span id="page-147-1"></span>**Кассета/Податчик бумаги**

Для удаления застрявшей бумаги из кассеты или податчика бумаги выполните следующие действия.

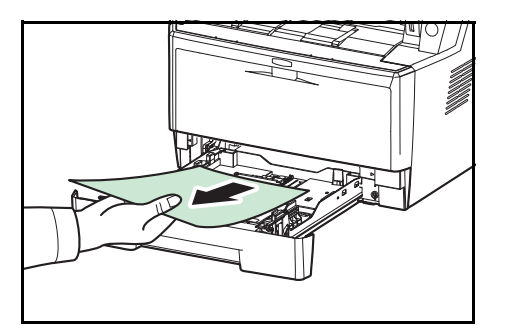

- **1** Извлеките кассету или дополнительно поставляемый податчик бумаги.
- **2** Удалите частично поданную бумагу.

**ПРИМЕЧАНИЕ:** Посмотрите, правильно ли загружена бумага. Если нет, загрузите ее еще раз.

**3** Надежно задвиньте кассету с бумагой обратно. Принтер прогреется и возобновит печать.

### <span id="page-148-2"></span><span id="page-148-1"></span>**Дуплекс**

Бумага застряла в дуплексе. Извлеките застрявшую бумагу, выполнив приведенную ниже процедуру.

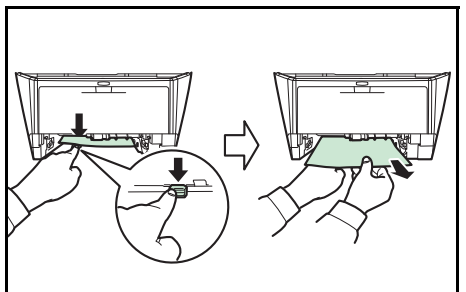

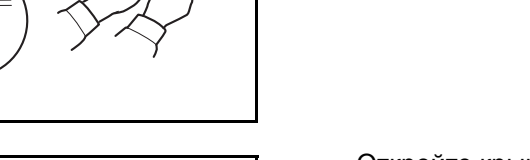

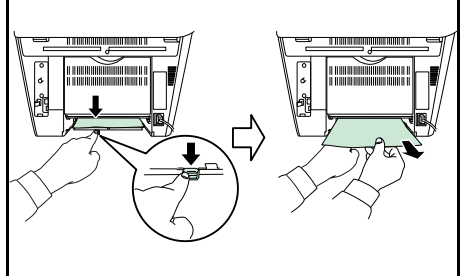

Откройте крышку дуплекса с задней стороны аппарата и извлеките застрявшую бумагу.

**1** Полностью извлеките из аппарата кассету с бумагой.

**2** Откройте крышку дуплекса с лицевой стороны аппарата и извлеките застрявшую бумагу.

**3** Надежно вставьте кассету обратно, откройте и закройте переднюю крышку для устранения ошибки. Аппарат прогреется и возобновит печать.

#### <span id="page-148-0"></span>**Внутри аппарата**

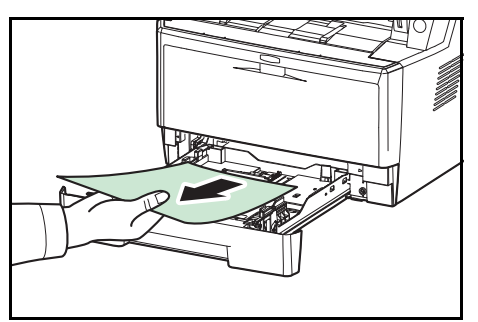

**1** Полностью извлеките из аппарата кассету с бумагой. Удалите частично поданную бумагу.

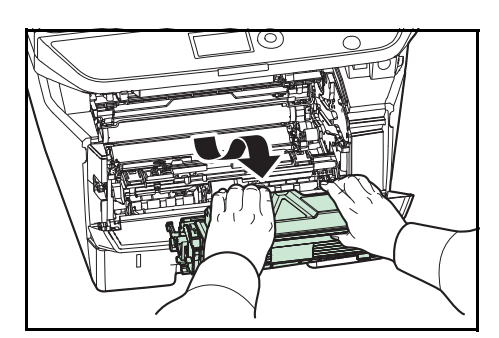

**2** Откройте переднюю крышку, приподнимите и извлеките из аппарата узел проявки вместе с картриджем с тонером.

- 
- **3** Извлеките узел барабана из аппарата, удерживая за зеленые рычаги обеими руками.

**ОСТОРОЖНО:** Термофиксатор, установленный внутри, очень горячий. Во избежание ожогов не дотрагивайтесь до него.

**ПРИМЕЧАНИЕ:** Барабан чувствителен к свету. Никогда не оставляйте узел барабана на свету более чем на пять минут.

**4** Если бумагу прижали валики, протяните ее вдоль нормального направления подачи.

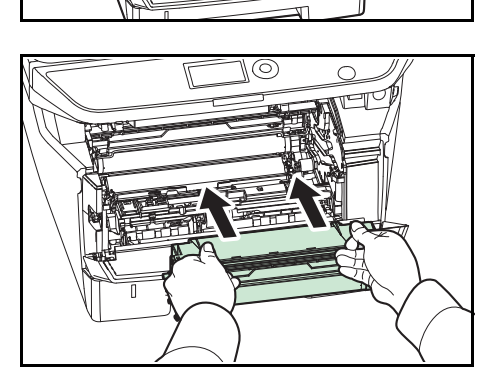

**5** Возвратите узел барабана в нужное положение, совместив направляющие с обеих сторон со слотами в аппарате.

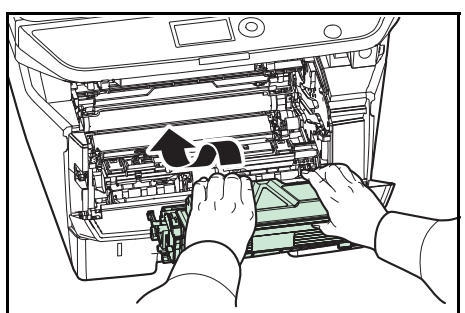

**6** Установите в аппарат узел проявки и картридж с тонером. Закройте переднюю крышку. Аппарат прогреется и возобновит печать.

#### <span id="page-150-1"></span>**Задняя крышка**

Чтобы устранить застревание бумаги под задней крышкой, выполните следующие действия.

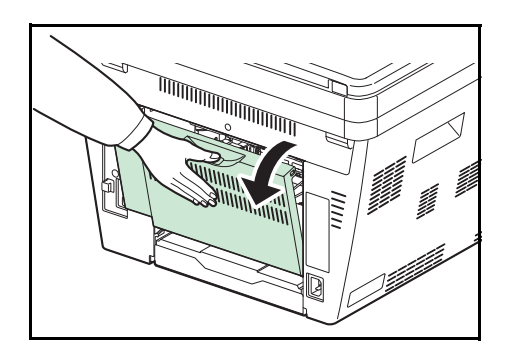

**1** Откройте заднюю крышку и удалите застрявшую бумагу, вытянув её.

**ОСТОРОЖНО:** Термофиксатор, установленный внутри, очень горячий. Во избежание ожогов не дотрагивайтесь до него.

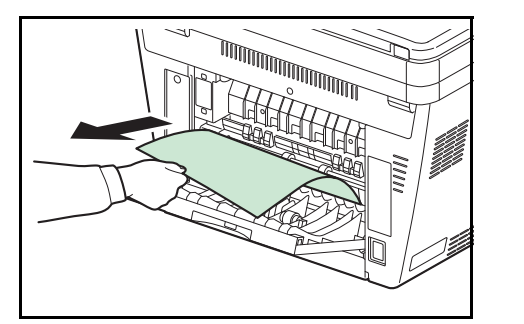

Если бумага застряла внутри термофиксатора, откройте крышку термофиксатора и удалите бумагу, вытянув ее.

**2** Для устранения ошибки закройте заднюю крышку, откройте и закройте верхнюю крышку. Аппарат прогреется и возобновит печать.

#### <span id="page-150-2"></span><span id="page-150-0"></span>**Автоподатчик оригиналов**

Чтобы устранить застревание бумаги в автоподатчике оригиналов, выполните следующие действия.

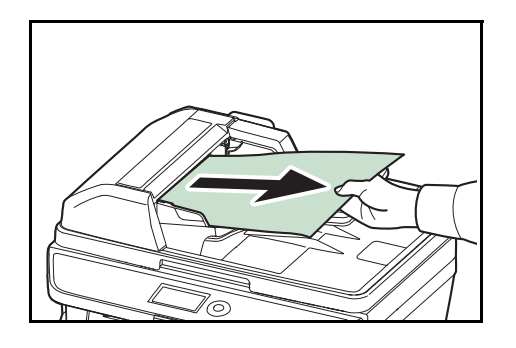

**1** Извлеките все оригиналы из лотка подачи документов.

5

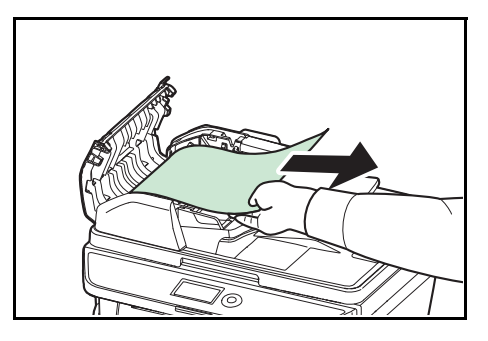

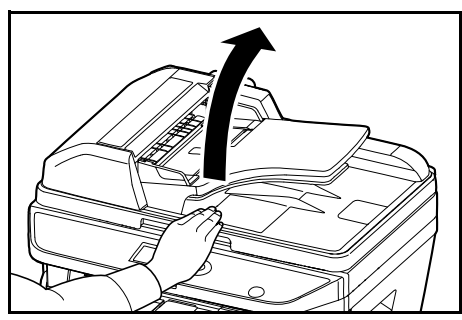

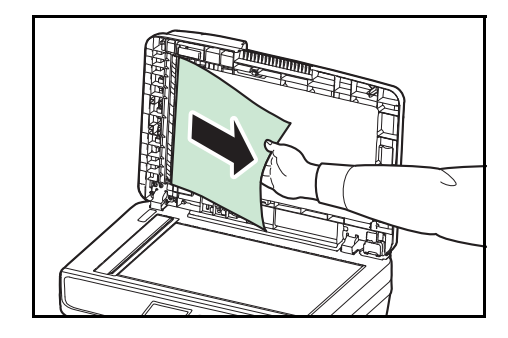

**5** Удалите застрявший оригинал.

Если оригинал порвался, обязательно удалите из аппарата все обрывки.

- **6** Закройте автоподатчик оригиналов.
- **7** Поместите оригиналы.

**2** Откройте левую крышку автоподатчика оригиналов.

**3** Удалите застрявший оригинал.

Если оригинал застрял между валиками, и его трудно извлечь, перейдите к следующему шагу.

**4** Откройте автоподатчик оригиналов.

# **Приложение**

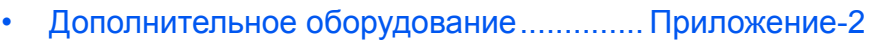

- Способ ввода [символов](#page-155-0) [..........................](#page-155-0).. Приложение-3
- Технические [характеристики](#page-156-0) .................. [Приложение](#page-156-0)-4

### <span id="page-154-0"></span>**Дополнительное оборудование**

#### **Общие сведения о дополнительном оборудовании**

Для данного аппарата предусмотрено следующее дополнительное оборудование.

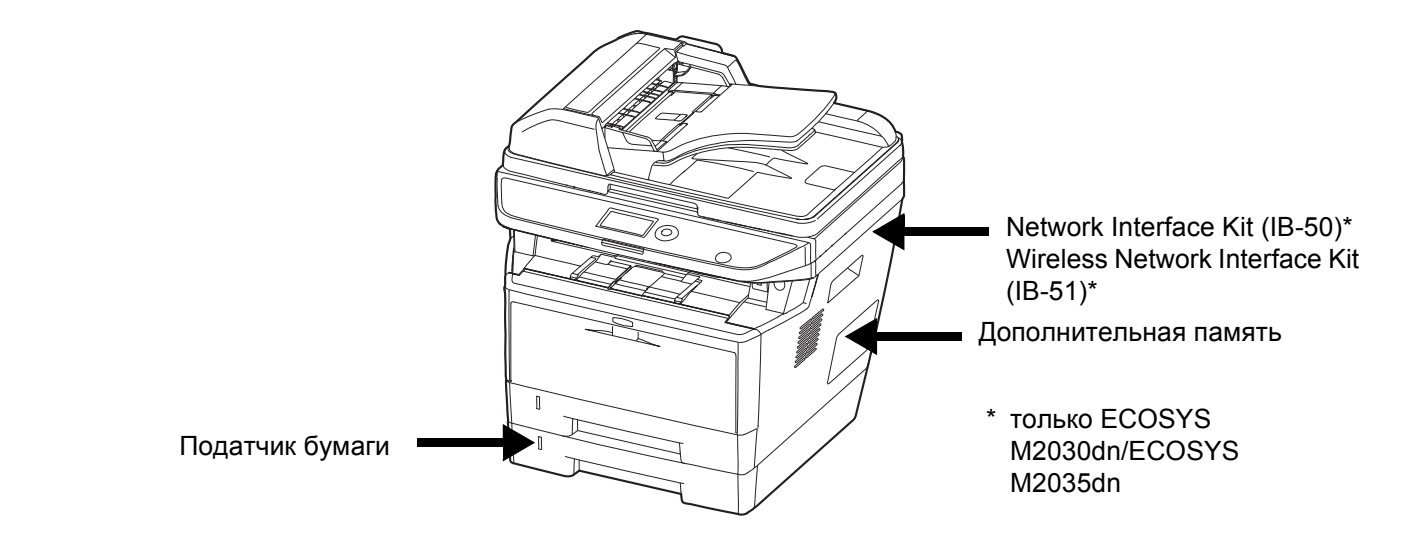

#### <span id="page-154-4"></span><span id="page-154-3"></span>**Податчик бумаги**

<span id="page-154-2"></span>Податчик бумаги позволяет установить три дополнительные кассеты для бумаги в нижней части аппарата для непрерывной подачи большого объема бумаги. Емкость и способ загрузки бумаги такие же, как у кассеты 1.

#### **Дополнительная память**

<span id="page-154-1"></span>Для увеличения памяти принтера с целью выполнения более сложных заданий печати и достижения большей скорости печати можно в разъём памяти, расположенный на главной плате контроллера, вставить дополнительный модуль памяти (модуль оперативной памяти с двусторонними выводами). Можно выбрать дополнительный модуль памяти объемом 256 МБ, 512 МБ или 1 ГБ. Максимальный объем памяти составляет 1536 МБ.

**ПРИМЕЧАНИЕ:** Модуль расширения памяти должен устанавливать только ваш специалист по техническому обслуживанию. Мы не несем ответственности за любые повреждения, вызванные неправильной установкой модуля расширения памяти.

## <span id="page-155-0"></span>**Способ ввода символов**

На экранах ввода символов используйте нижеописанную процедуру для ввода символов.

#### **Используемые клавиши**

Для введения символов используйте следующие клавиши.

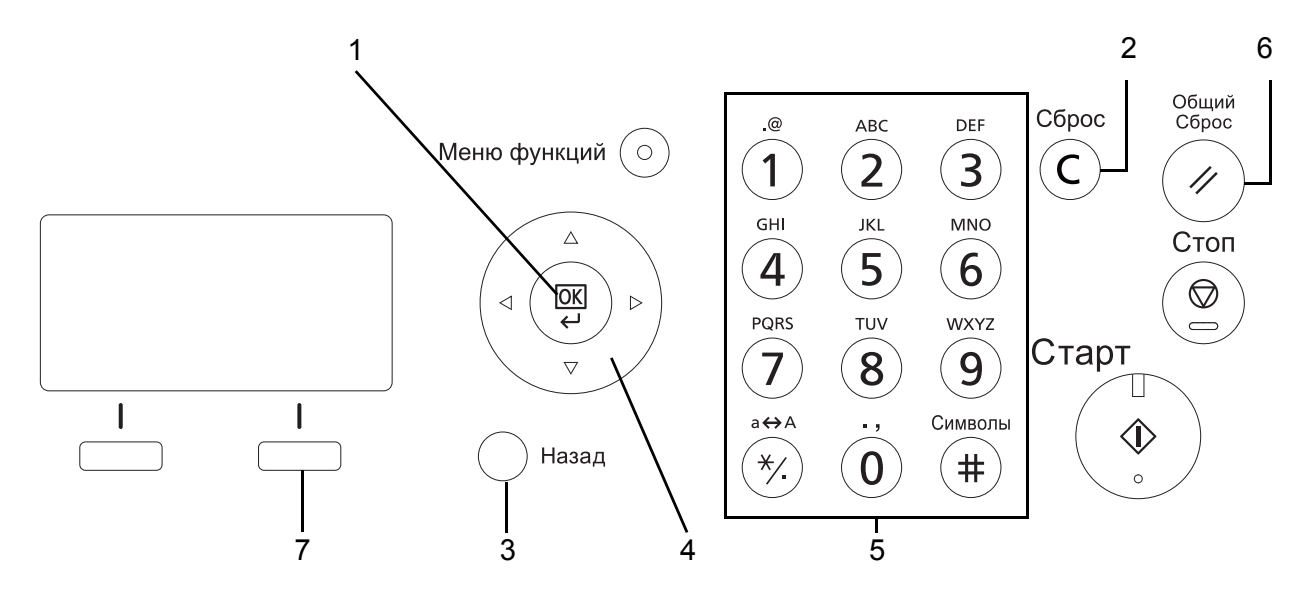

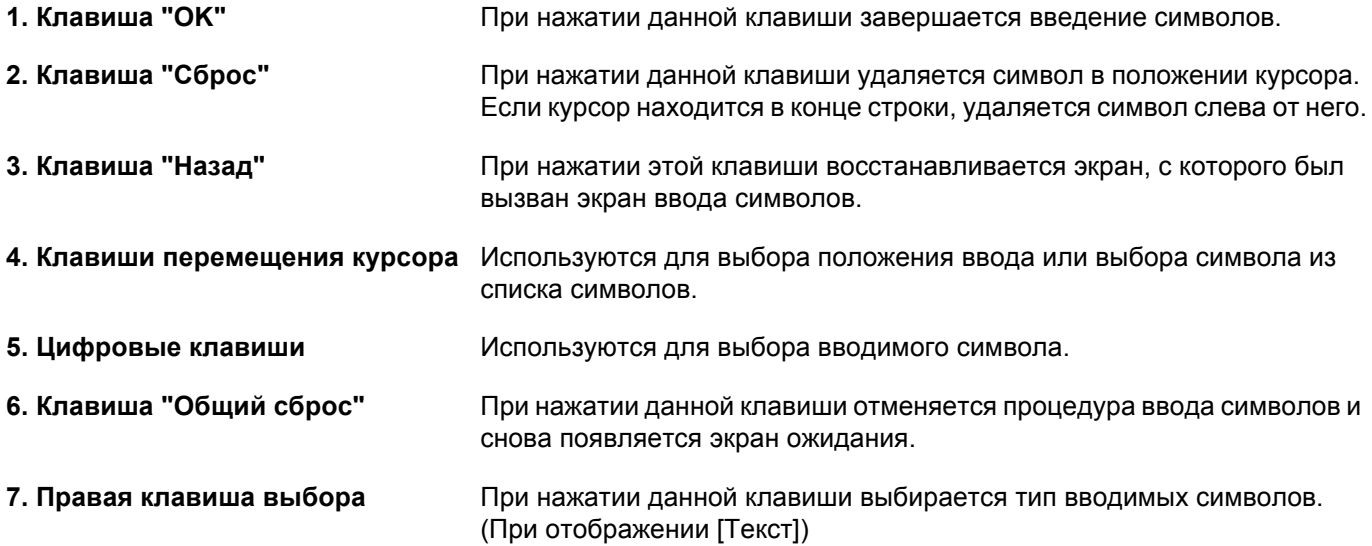

## <span id="page-156-0"></span>**Технические характеристики**

**ПРИМЕЧАНИЕ:** Технические характеристики могут быть изменены без уведомления.

### <span id="page-156-1"></span>**Набор основных функций**

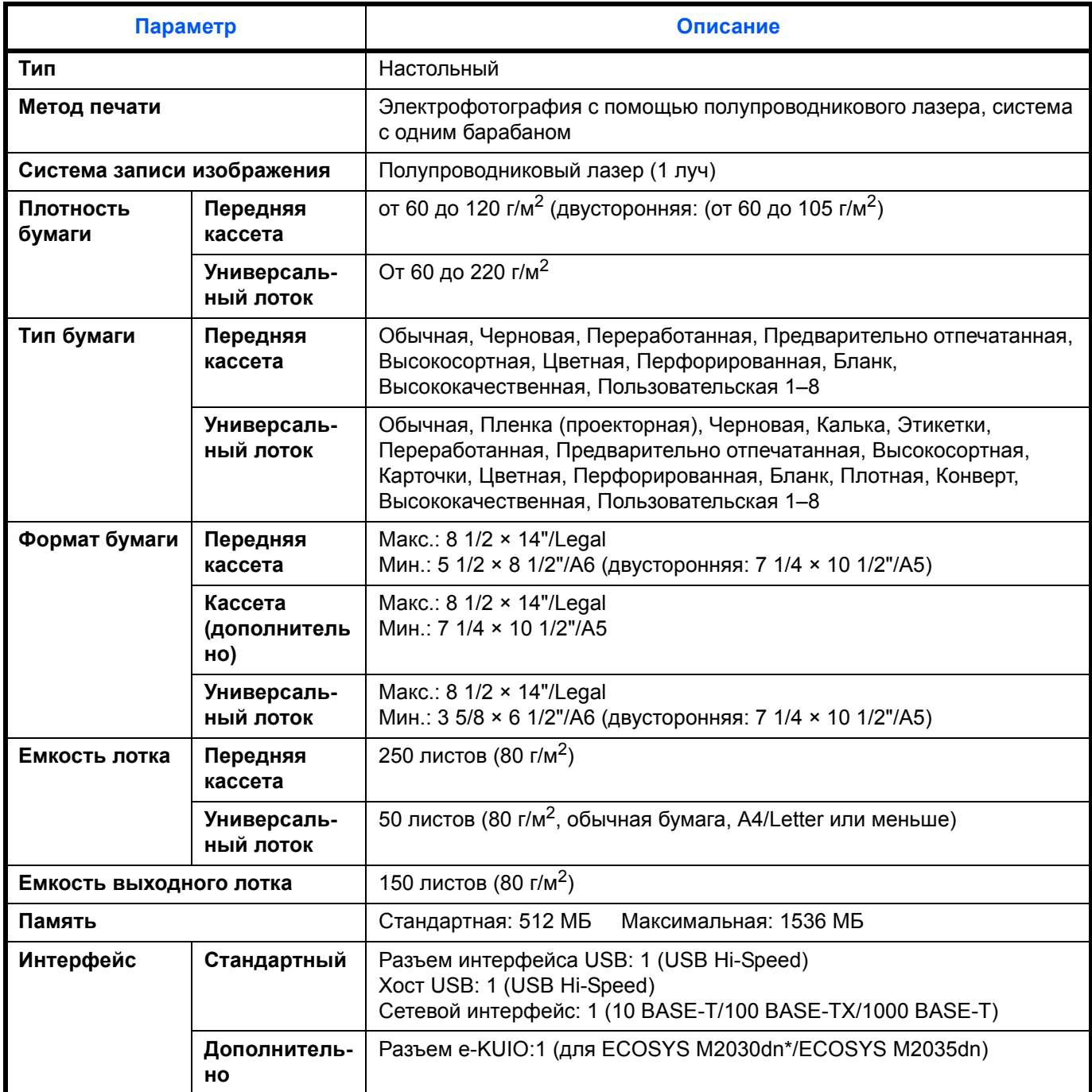

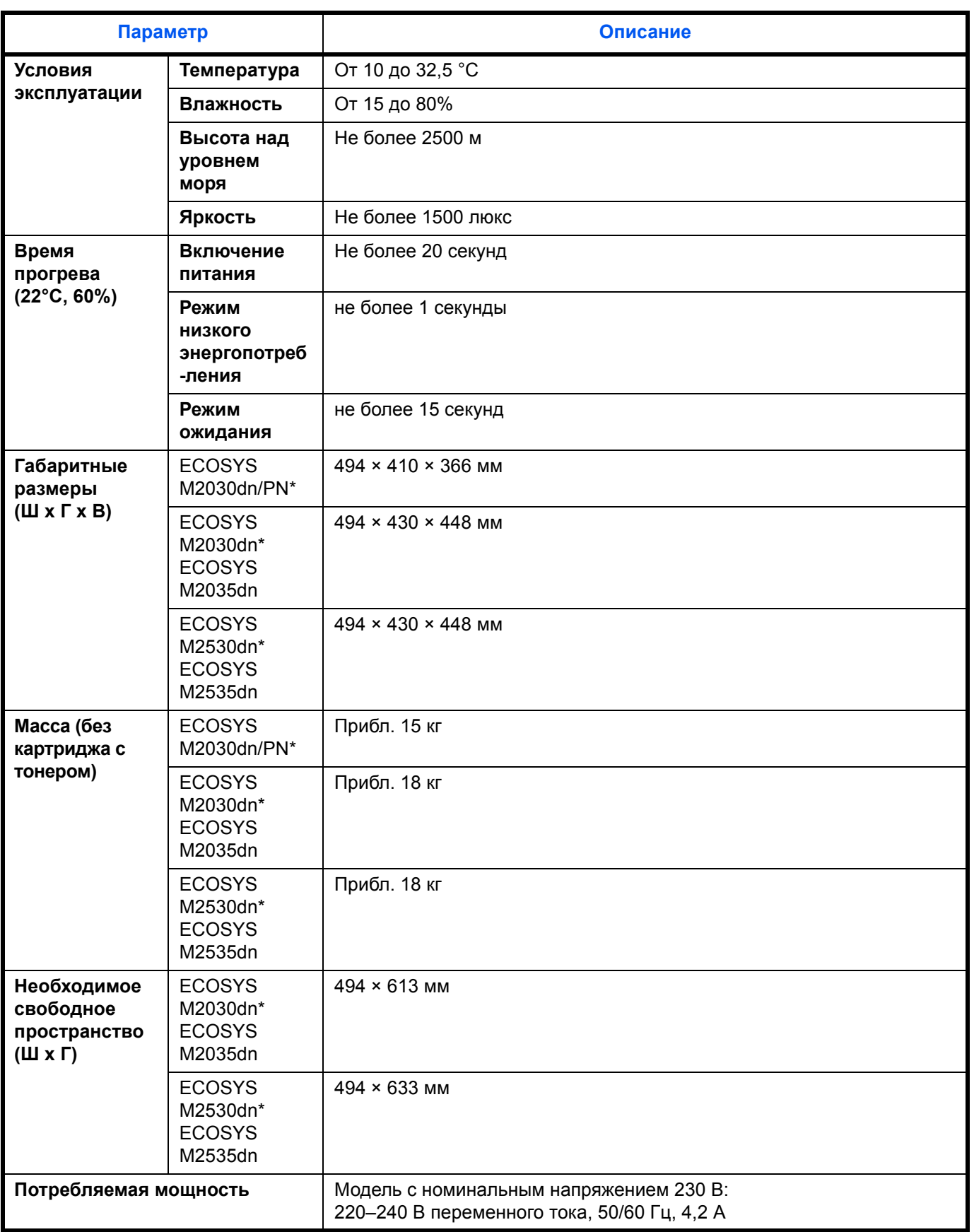

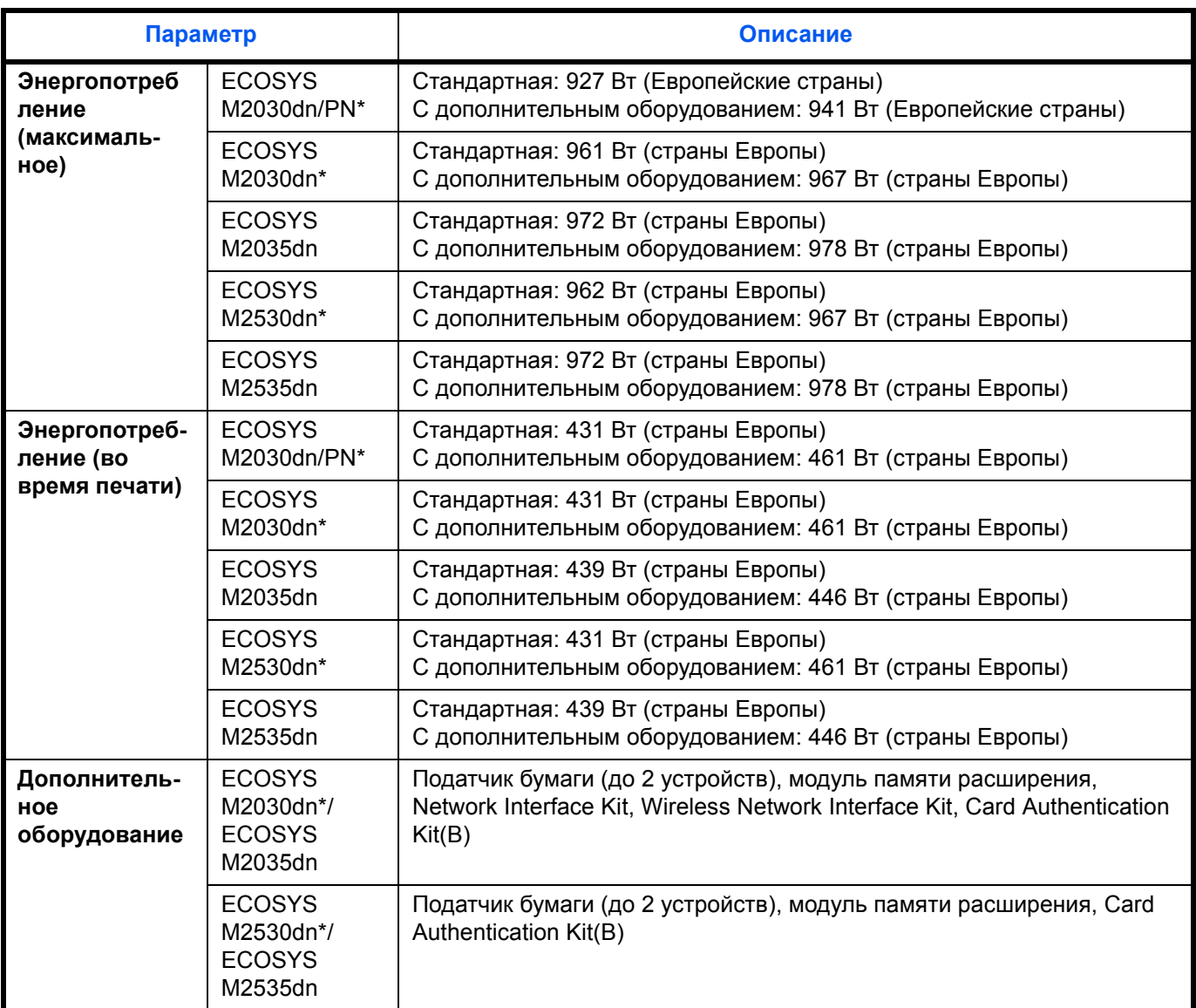

\* Модель со скоростью печати 30 стр/мин может не поступать в продажу в некоторых регионах.

### <span id="page-159-1"></span>**Функции копирования**

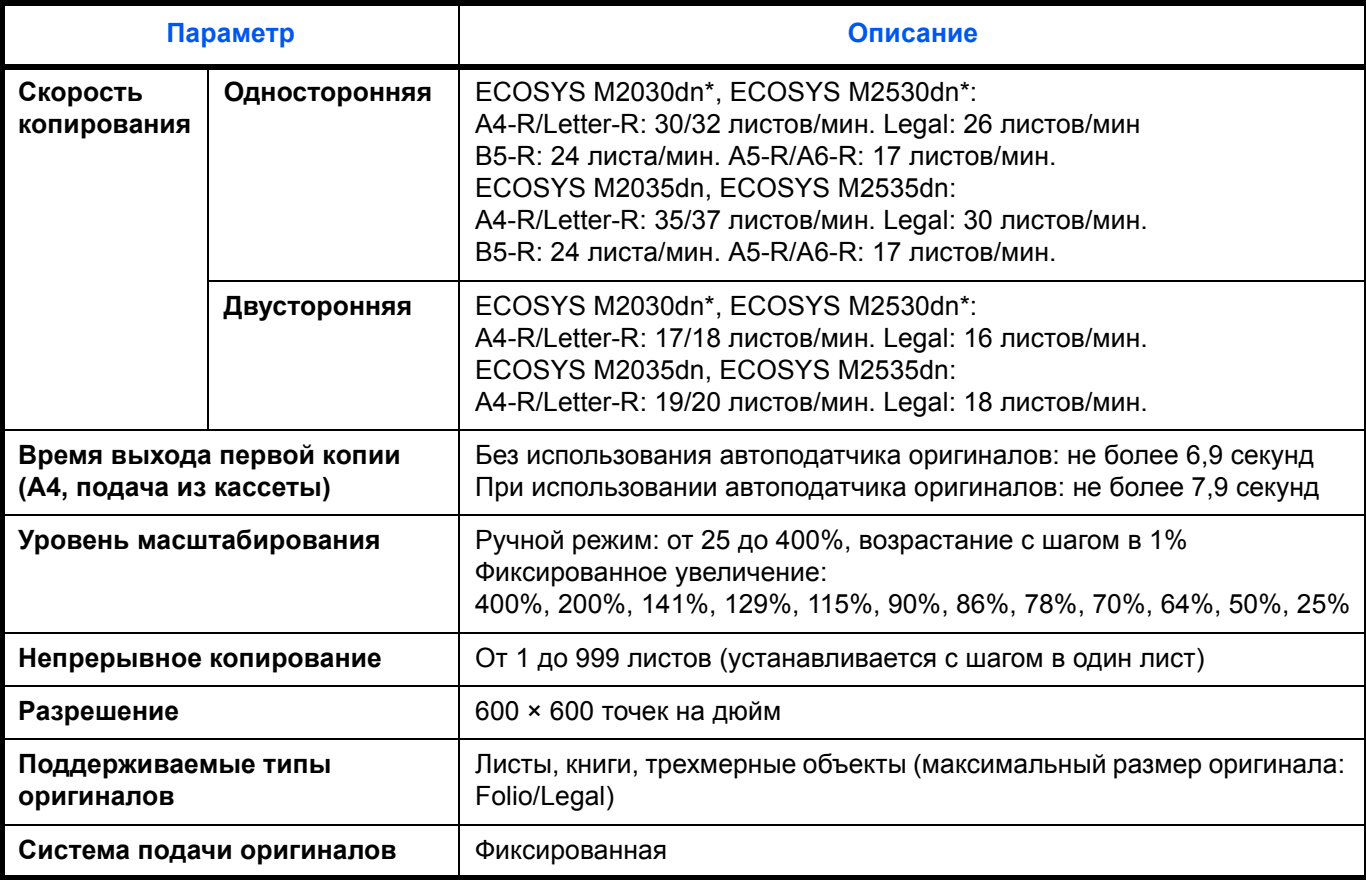

### <span id="page-159-2"></span><span id="page-159-0"></span>**Функции принтера**

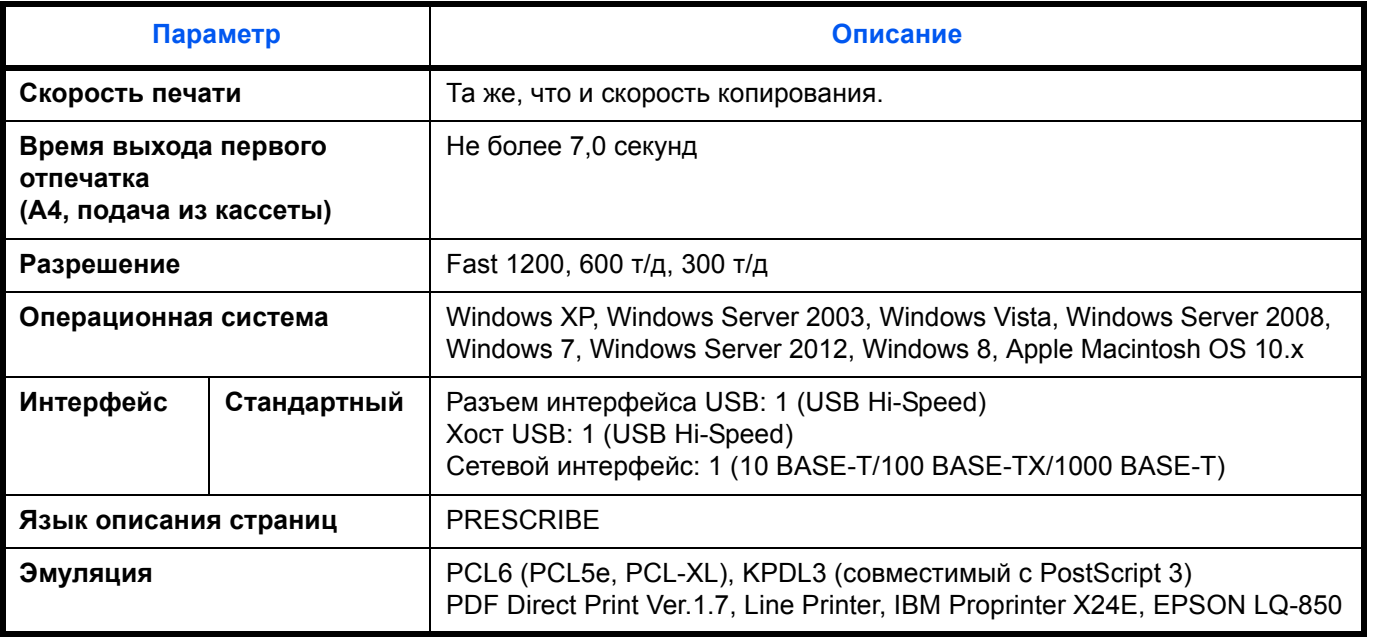

#### <span id="page-160-2"></span>**Функции сканера**

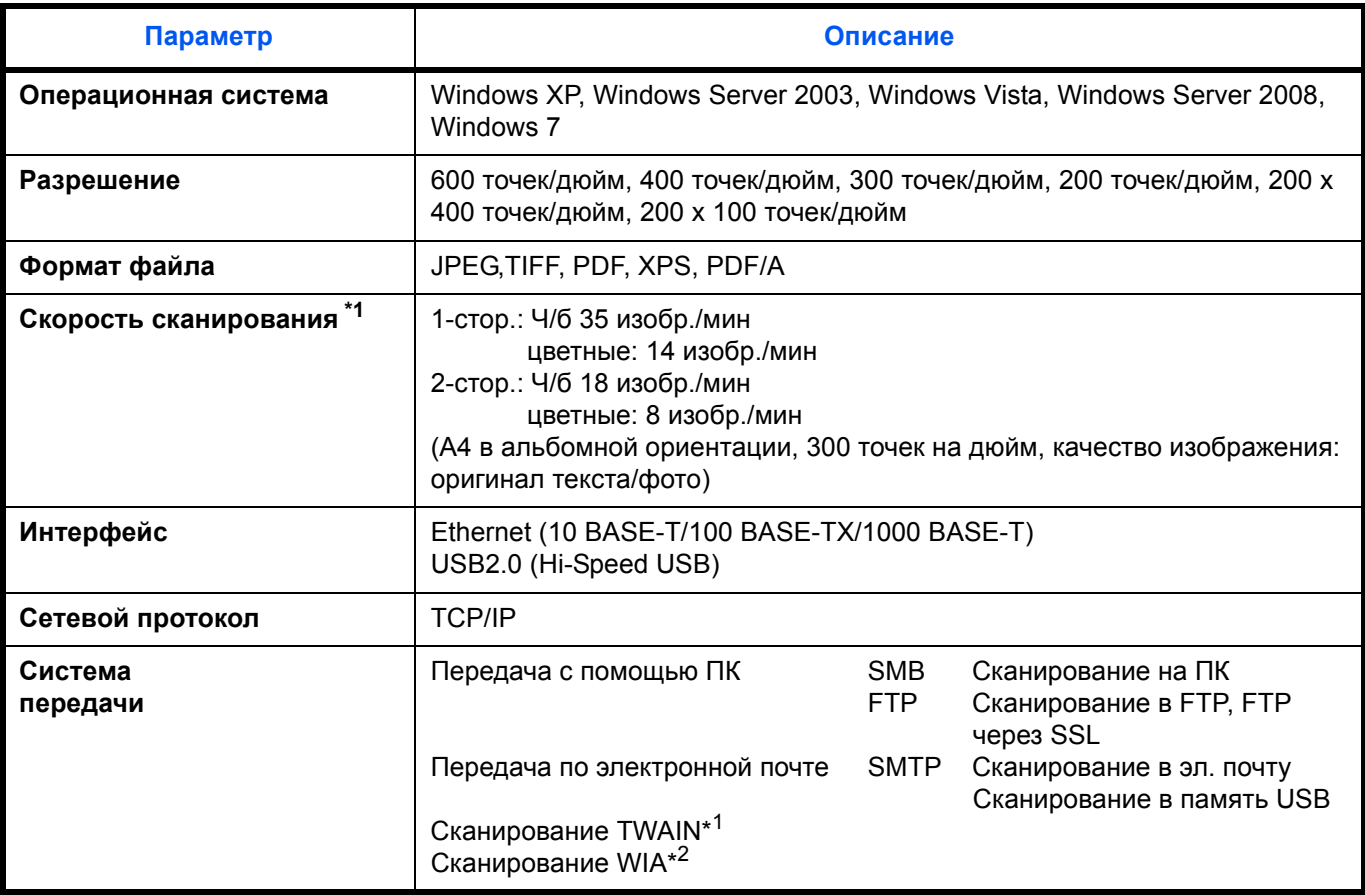

- \*1 Поддерживаемые операционные системы: Windows XP, Windows Server 2003, Windows Vista, Windows Server 2008,
	- Windows Server 2008 R2, Windows 7, Windows Server 2012, Windows 8
- <span id="page-160-0"></span>\*2 Поддерживаемые операционные системы: Windows Vista, Windows Server 2008, Windows Server 2008 R2, Windows 7, Windows Server 2012, Windows 8

#### <span id="page-160-1"></span>**Автоподатчик оригиналов**

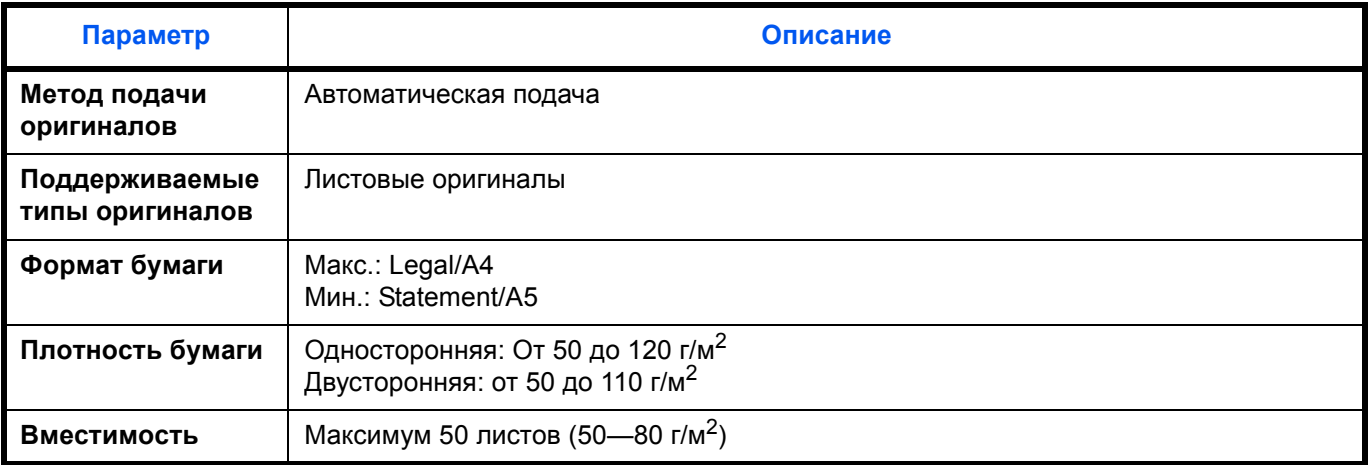

#### <span id="page-161-0"></span>**Экологические характеристики**

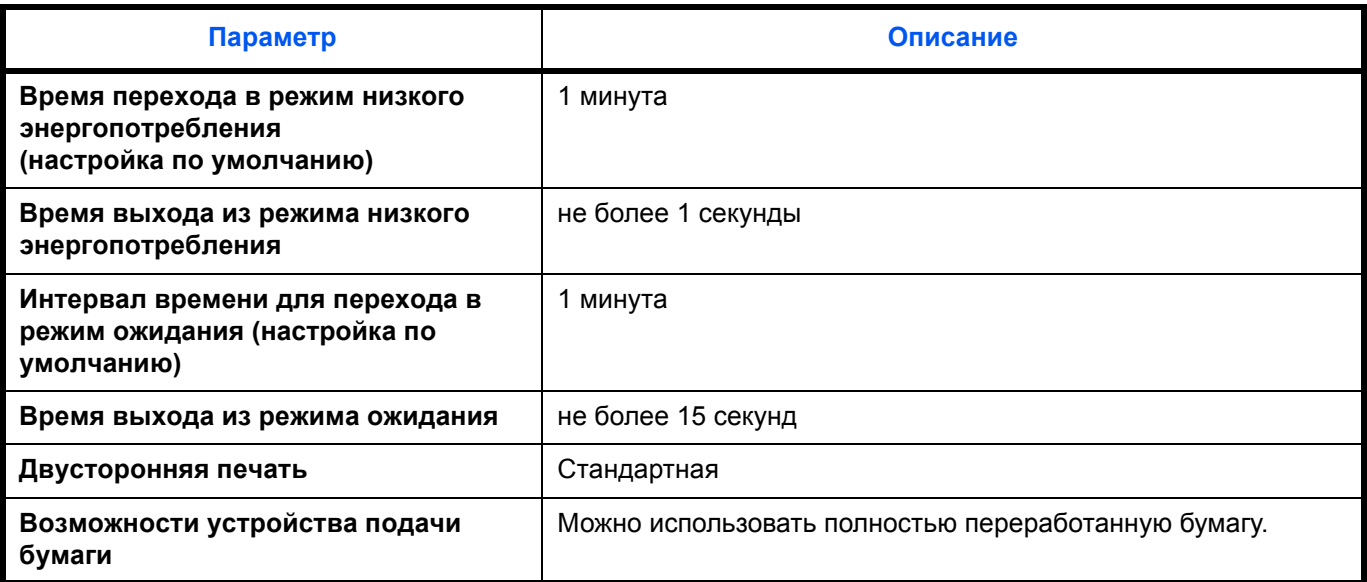

**ПРИМЕЧАНИЕ:** Сведения по рекомендованным типам бумаги можно получить по месту приобретения аппарата или у сервисного персонала.

### **EN ISO 7779**

Der höchste Schalldruckpegel beträgt 70 dB (A) oder weniger gemäß EN ISO 7779.

### **EK1-ITB 2000**

Das Gerät ist nicht für die Benutzung im unmittelbaren Gesichtsfeld am Bildschirmarbeitsplatz vorgesehen. Um störende Reflexionen am Bildschirmarbeitsplatz zu vermeiden, darf dieses Produkt nicht im unmittelbaren Gesichtsfeld platziert werden.

# **Алфавитный указатель**

### **А**

Автоподатчик оригиналов **[Приложение](#page-160-0)-8** Загрузка оригиналов **[2-63](#page-93-0)** Не поддерживаемые оригиналы **[2-63](#page-93-1)** Поддерживаемые оригиналы **[2-63](#page-93-2)** Способ загрузки оригиналов **[2-63](#page-93-3)** Адресат Выбор из адресной книги **[3-25](#page-119-0)** Выбор с помощью клавиши одним нажатием **[3-27](#page-121-0)** Передача адресатам разных типов (групповая рассылка) **[3-27](#page-121-1)** Поиск **[3-25](#page-119-1)**

### **Б**

Бумага Загрузка в кассеты **[2-49](#page-79-0)** Загрузка в универсальный лоток **[2-52](#page-82-0)** Перед загрузкой **[2-48](#page-78-0)** Формат и носитель **[2-57](#page-87-0)**

### **В**

Верхняя крышка **[1-6](#page-30-0)** Включение питания **[2-6](#page-36-0)** Вход **[3-2](#page-96-0)** Выключение питания **[2-6](#page-36-1)** Выход **[3-2](#page-96-0)** Выходной лоток оригиналов **[1-6](#page-30-1)**

### **Г**

Групповая рассылка (рассылка различным типам адресатов) **[3-27](#page-121-2)**

## **Д**

Двустороннее **[3-12](#page-106-0)**

Дополнительная память **[Приложение](#page-154-1)-2**

### **З**

Задание Отмена **[3-28](#page-122-0)** Задание адресата **[3-25](#page-119-2)** Застревание бумаги **[5-16](#page-146-0)** Автоподатчик оригиналов **[5-20](#page-150-2)** Дуплекс **[5-18](#page-148-2)** Индикаторы мест застревания **[5-16](#page-146-1)** Кассета 1 **[5-17](#page-147-2)** Меры по предотвращению **[5-16](#page-146-2)** Податчик бумаги **[5-17](#page-147-3)** Универсальный лоток **[5-17](#page-147-4)**

### **И**

Изменение языка **[2-9](#page-39-0)** Интерфейс USB **[2-4](#page-34-0)**

### **К**

Кабель питания Подсоединение **[2-5](#page-35-0)** Кабель LAN Подсоединение **[2-5](#page-35-1)** Кабель USB Подсоединение **[2-5](#page-35-0)** Кассета Загрузка бумаги **[2-49](#page-79-0)** Качество изображения Копирование **[3-7](#page-101-0)** Комплектация **[2-2](#page-32-0)** Копирование Двустороннее копирование **[3-12](#page-106-1)** Копирование с масштабированием  **[3-10](#page-104-0)** Копирование с разбором по копия[м](#page-109-0) **[3-15](#page-109-0)** Копирование со смещением **[3-15](#page-109-0)**

Копирование с масштабированием Автоматическое масштабировани[е](#page-104-1) **[3-10](#page-104-1)**

Масштабирование вручную **[3-10](#page-104-2)** Предварительная установка масштаба **[3-10](#page-104-3)**

#### Копия

Выбор качества изображения **[3-9](#page-103-0)** Регулировка плотности **[3-8](#page-102-0)**

### **Л**

Лоток оригиналов **[1-6](#page-30-2)**

### **Н**

Наименования компонентов **[1-1](#page-25-0)** Направляющие ширины оригиналов **[1-6](#page-30-3)** Настройка сети **[2-14](#page-44-0)**

### **О**

Ограничитель оригиналов **[1-6](#page-30-4)** Опция Дополнительная памят[ь](#page-154-1) **[Приложение](#page-154-1)-2** Общие сведения **[Приложение](#page-154-2)-2** Податчик бумаги **[Приложение](#page-154-3)-2** Оригинал Загрузка в автоподатчик оригиналов **[2-63](#page-93-0)** Размещение на стекле экспонирования **[2-62](#page-92-0)** Очистка Разделитель **[4-5](#page-129-0)** Щелевое стекло автоподатчика **[4-3](#page-127-0)**

### **П**

Панель управления **[1-2](#page-26-0)** Передача Передача в папку (FTP) **[3-23](#page-117-0)** Передача в папку (SMB) **[3-23](#page-117-1)** Передача по электронной почте **[3-19](#page-113-0)** Передача адресатам разных типов

(групповая рассылка) **[3-27](#page-121-2)** Переключение языка **[2-9](#page-39-1)** Печать **[3-16](#page-110-0)** Печать из приложений **[3-16](#page-110-1)** Податчик бумаги **[Приложение](#page-154-4)-2** Подготовка **[2-1](#page-31-0)** Подготовка кабелей **[2-4](#page-34-1)** Подсоединение Кабель питания **[2-5](#page-35-0)** Кабель LAN **[2-5](#page-35-1)** Кабель USB **[2-5](#page-35-0)**

### **Р**

Разделитель Очистка **[4-5](#page-129-0)** Разрешение **[Приложение](#page-159-0)-7** Регулировка плотности Копия **[3-8](#page-102-1)** Режим масштабирования Копирование **[3-10](#page-104-4)** Ручка открытия/закрытия автоподатчика оригиналов **[1-6](#page-30-5)**

## **С**

Сетевой интерфейс **[2-4](#page-34-2)** Сетевой кабель **[2-4](#page-34-3)** Подсоединение **[2-5](#page-35-2)** Сообщения об ошибках **[5-7](#page-137-0)** Способ подключения **[2-3](#page-33-0)** Стекло экспонирования Размещение оригиналов **[2-62](#page-92-0)**

### **Т**

Технические характеристики Автоподатчик оригинало[в](#page-160-1) **[Приложение](#page-160-1)-8** Набор основных функци[й](#page-156-1) **[Приложение](#page-156-1)-4** Функции копирования **[Приложение](#page-159-1)-7** Функции сканера **[Приложение](#page-160-2)-8** Экологические характеристики **[Приложение](#page-161-0)-9**

### **У**

Универсальный лоток Формат бумаги и тип носителя **[2-59](#page-89-0)** Установка даты и времени **[2-11](#page-41-0)** Устранение сбоев в работе **[5-2](#page-132-0)**

## **Х**

Характеристики Функции принтера **[Приложение](#page-159-2)-7**

### **Щ**

Щелевое стекло автоподатчика Очистка **[4-3](#page-127-0)**

### **Э**

Эл. почта

### Передача по электронной почте **[3-19](#page-113-0)**

**C**

Command Center RX **[2-30](#page-60-0)**

### **D**

DVD-диск **[2-2](#page-32-1)**

### **G**

GPL/LGPL **[-xvii](#page-19-0)**

### **P**

Product Library **[2-2](#page-32-2)**

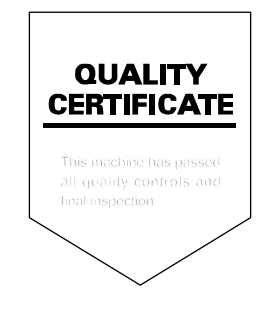

# PASSIONATE PEOPLE. FROM ALL OVER THE WORLD.

#### **KYOCERA Document Solutions Europe B.V.**

Bloemlaan 4, 2132 NP Hoofddorp, The Netherlands Phone: +31-20-654-0000 Fax: +31-20-653-1256

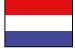

### **KYOCERA Document Solutions Nederland B.V.**

Beechavenue 25, 1119 RA Schiphol-Rijk, The Netherlands Phone: +31-20-5877200 Fax: +31-20-5877260

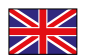

#### **KYOCERA Document Solutions (U.K.) Limited**

Eldon Court, 75-77 London Road, Reading, Berkshire RG1 5BS, United Kingdom Phone: +44-118-931-1500 Fax: +44-118-931-1108

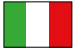

#### **KYOCERA Document Solutions Italia S.p.A.**

Via Verdi, 89/91 20063 Cernusco s/N.(MI), Italy

Phone: +39-02-921791 Fax: +39-02-92179-600

#### **KYOCERA Document Solutions Belgium N.V.**

Sint-Martinusweg 199-201 1930 Zaventem, Belgium Phone: +32-2-7209270 Fax: +32-2-7208748

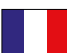

#### **KYOCERA Document Solutions France S.A.S.**

Espace Technologique de St Aubin Route de I'Orme 91195 Gif-sur-Yvette CEDEX, France Phone: +33-1-69852600 Fax: +33-1-69853409

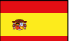

#### **KYOCERA Document Solutions Espana, S.A.**

Edificio Kyocera, Avda. de Manacor No.2, 28290 Las Matas (Madrid), Spain Phone: +34-91-6318392 Fax: +34-91-6318219

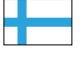

#### **KYOCERA Document Solutions Finland Oy**

Atomitie 5C, 00370 Helsinki, Finland Phone: +358-9-47805200 Fax: +358-9-47805390

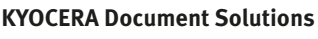

#### **Europe B.V., Amsterdam (NL) Zürich Branch** Hohlstrasse 614, 8048 Zürich, Switzerland Phone: +41-44-9084949 Fax: +41-44-9084950

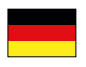

#### **KYOCERA Document Solutions Deutschland GmbH**

Otto-Hahn-Strasse 12, 40670 Meerbusch, Germany Phone: +49-2159-9180 Fax: +49-2159-918100

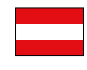

### **KYOCERA Document Solutions Austria GmbH**

Eduard-Kittenberger-Gasse 95, 1230 Vienna, Austria Phone: +43-1-863380 Fax: +43-1-86338-400

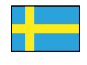

#### **KYOCERA Document Solutions Nordic AB**

Esbogatan 16B 164 75 Kista, Sweden Phone: +46-8-546-550-00 Fax: +46-8-546-550-10

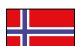

#### **KYOCERA Document Solutions Norge Nuf**

Postboks 150 Oppsal, 0619 Oslo, **Norway** Phone: +47-22-62-73-00 Fax: +47-22-62-72-00

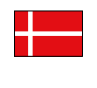

#### **KYOCERA Document Solutions Danmark A/S**  Ejby Industrivej 60, DK-2600 Glostrup, Denmark Phone: +45-70223880

Fax: +45-45765850

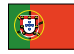

#### **KYOCERA Document Solutions Portugal Lda.**

Rua do Centro Cultural, 41 (Alvalade) 1700-106 Lisboa, Portugal Phone: +351-21-843-6780 Fax: +351-21-849-3312

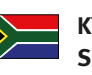

#### **KYOCERA Document Solutions South Africa (Pty) Ltd.**

KYOCERA House, Hertford Office Park, 90 Bekker Road (Cnr. Allandale), Midrand, South Africa Phone: +27-11-540-2600 Fax: +27-11-466-3050

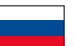

#### **KYOCERA Document Solutions Russia LLC**

Botanichesky pereulok 5, Moscow, 129090, Russia Phone: +7(495)741-0004

Fax: +7(495)741-0018

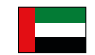

#### **KYOCERA Document Solutions Middle East**

Dubai Internet City, Bldg. 17, Office 157 P.O. Box 500817, Dubai, United Arab Emirates Phone: +971-04-433-0412

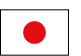

#### **KYOCERA Document Solutions Inc.**

2-28, 1-chome, Tamatsukuri, Chuo-ku Osaka 540-8585, Japan Phone: +81-6-6764-3555 http://www.kyoceradocumentsolutions.com

KYOCERA Document Solutions Inc. – 2-28, 1-Chome – Tamatsukuri – Chuo-Ku Osaka 540-8585 – Japan – www.kyoceradocumentsolutions.com

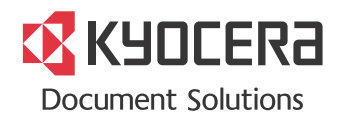

# McGrp.Ru

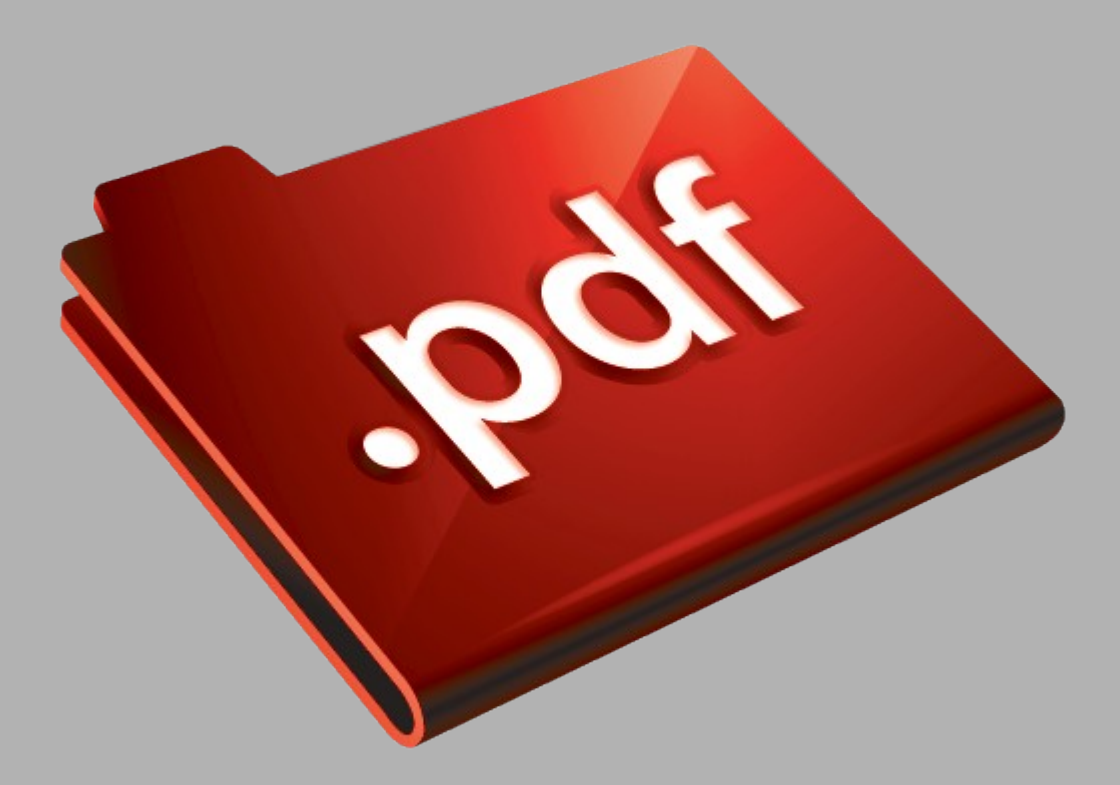

# Сайт техники и электроники

Наш сайт [McGrp.Ru](http://mcgrp.ru/) при этом не является просто хранилищем [инструкций по эксплуатации,](http://mcgrp.ru/) это живое сообщество людей. Они общаются на форуме, задают вопросы о способах и особенностях использования техники. На все вопросы очень быстро находятся ответы от таких же посетителей сайта, экспертов или администраторов. Вопрос можно задать как на форуме, так и в специальной форме на странице, где описывается интересующая вас техника.